# $(R)$ TRENDNET

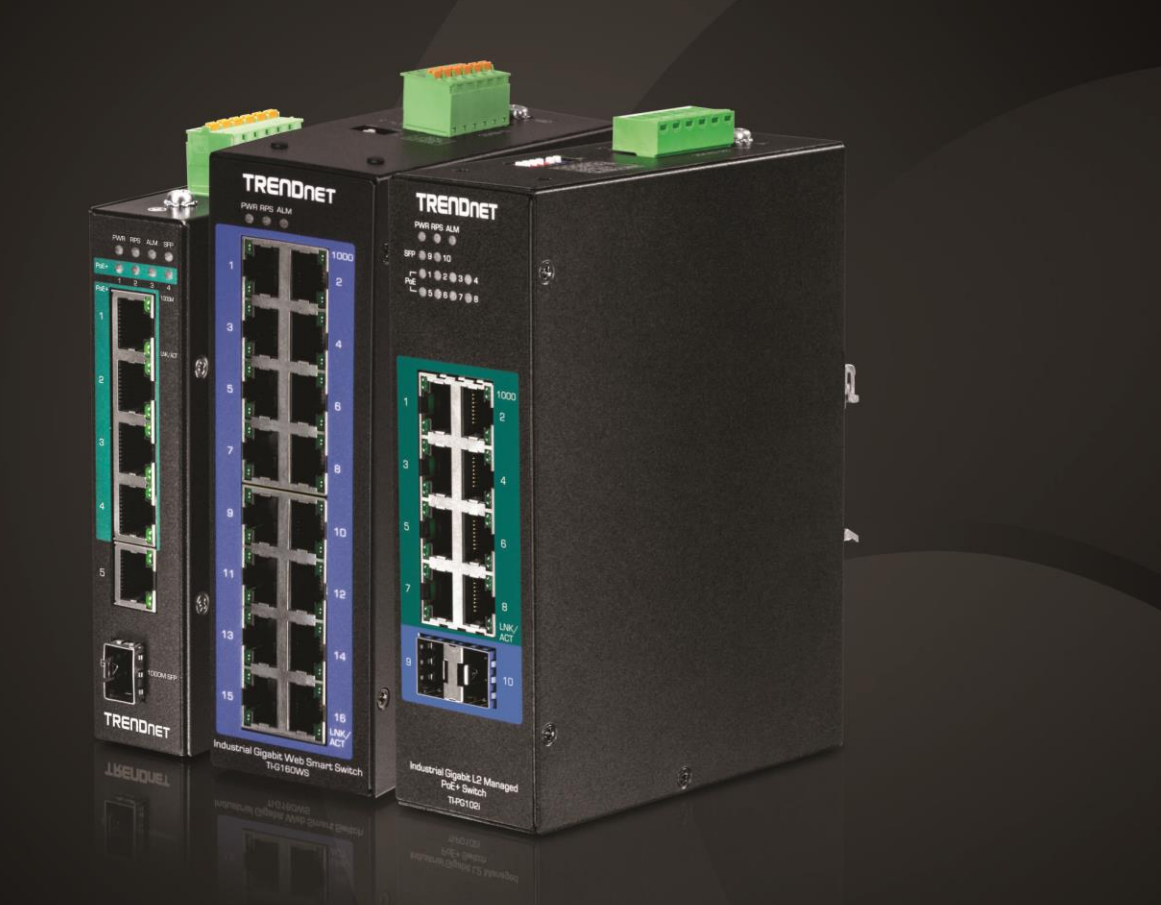

# **Industrial Managed Switch Series User's Guide**

# **TRENDnet User's Guide**

# **Table of Contents**

# **Contents**

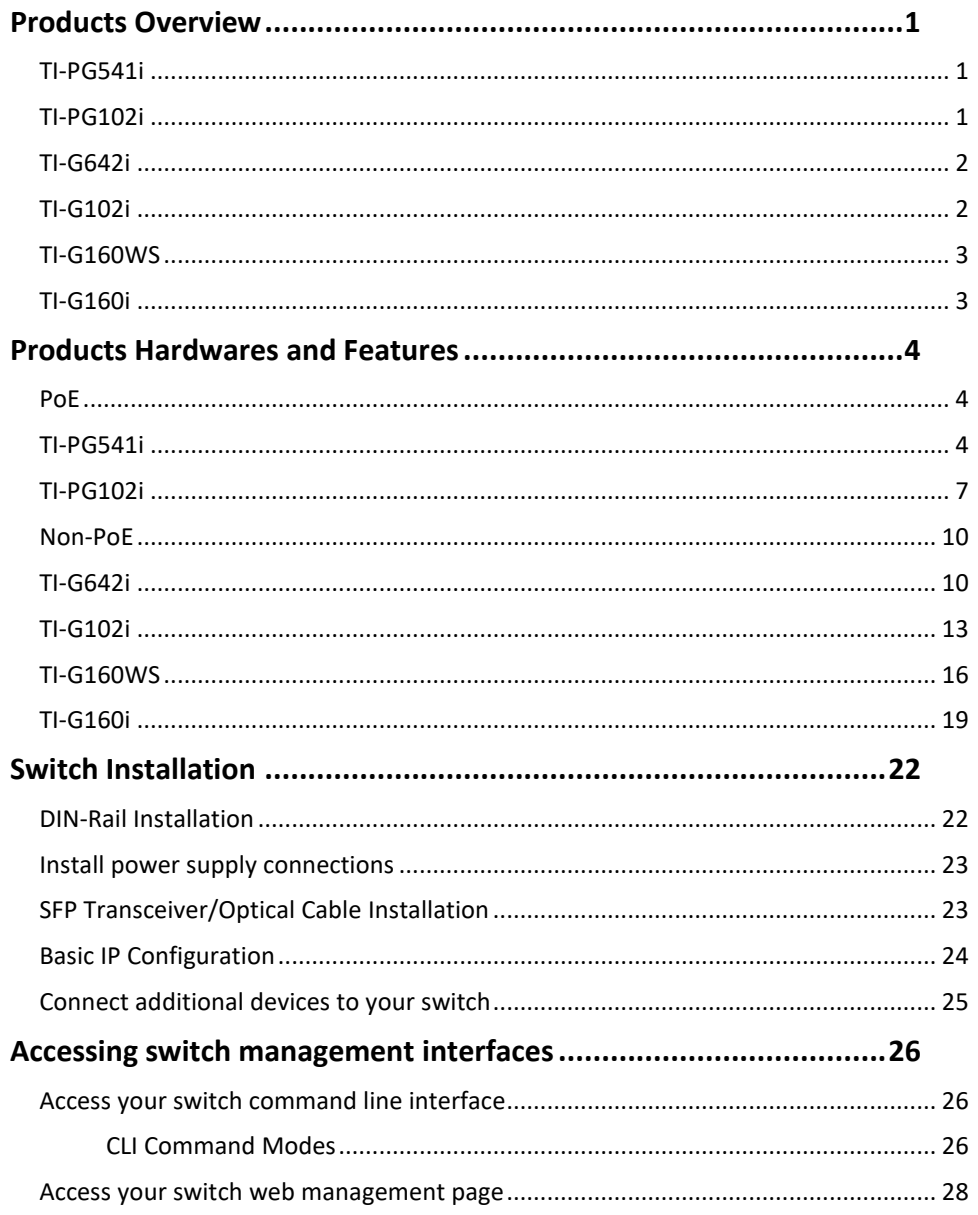

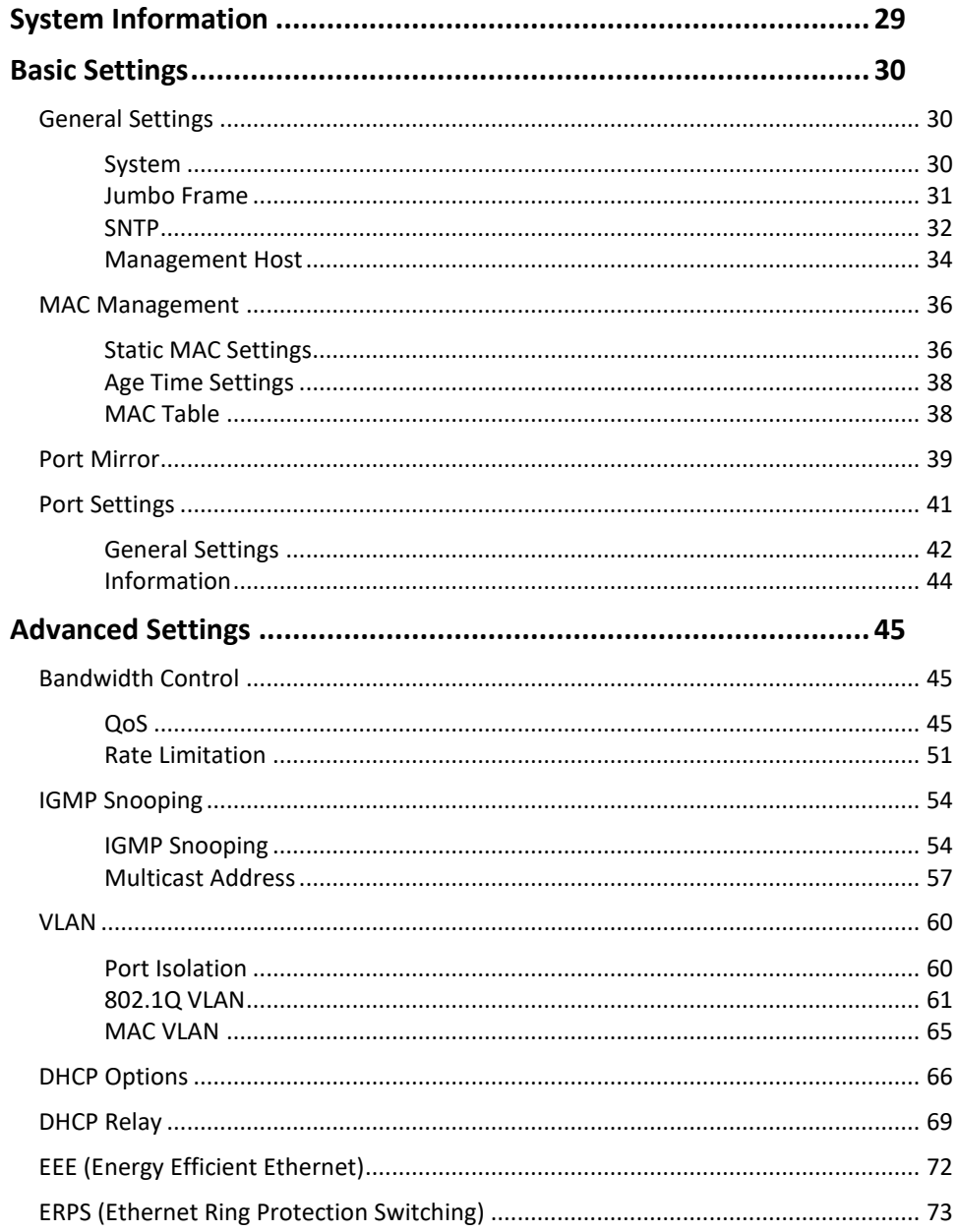

# **TRENDnet User's Guide**

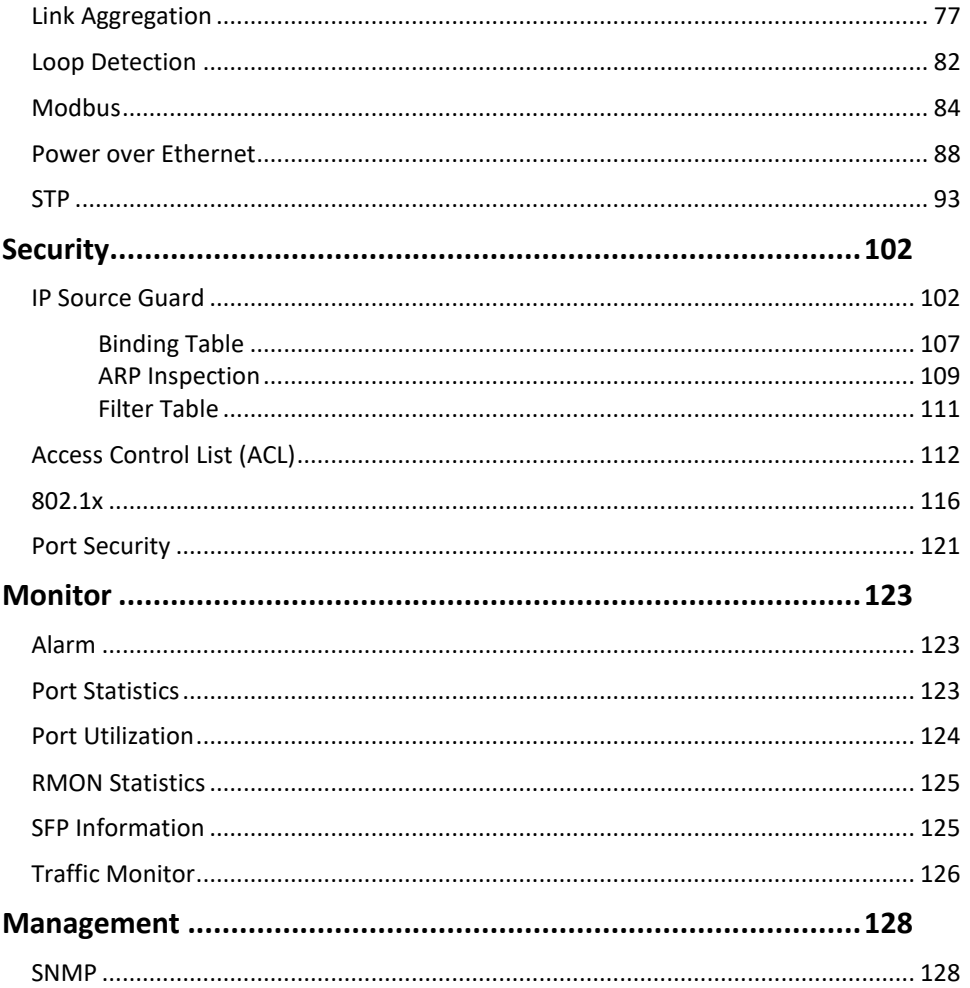

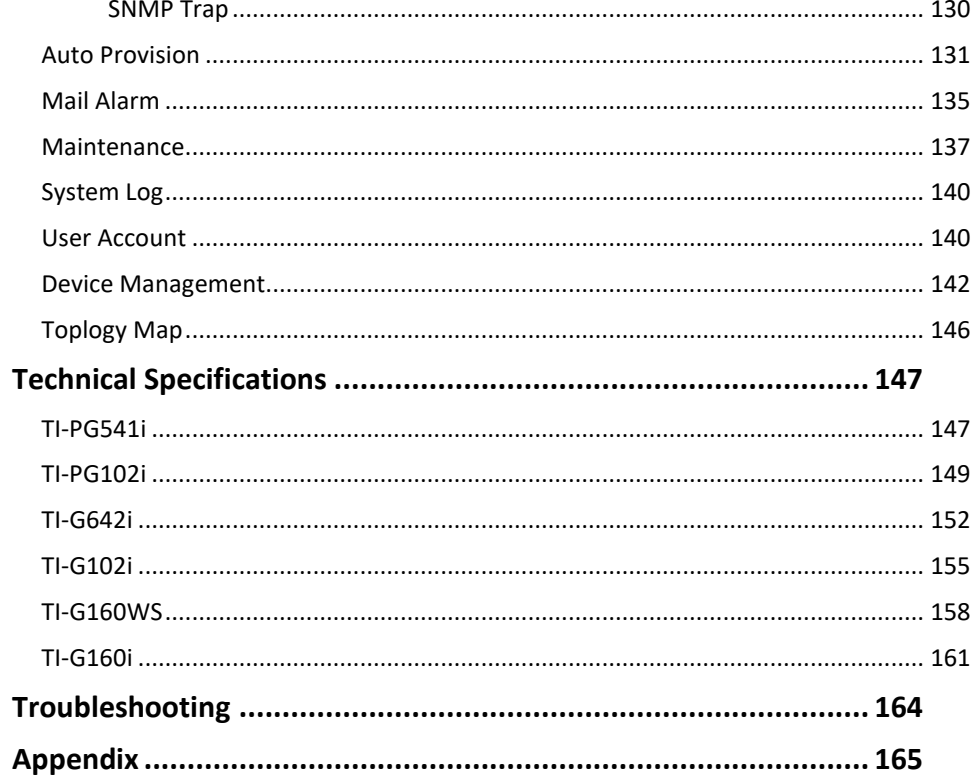

# **Table of Contents**

# <span id="page-3-1"></span><span id="page-3-0"></span>**Products Overview**

**TI-PG541i**

renonet

TRENDnet's 6-Port Hardened Industrial Gigabit PoE+ Layer 2 Managed DIN-Rail Switch, model TI-PG541i, has four Gigabit PoE+ ports, one Gigabit port, one Gigabit SFP slot and a 120W PoE budget. The switch is equipped with an IP30 rated metal enclosure and designed to withstand a high degree of vibration, shock, protection against ESD/EMI/surge, and operate within a wide temperature range  $(-40 - 70 \degree C)$  - 40 - 158 °F)) for harsh environments. L2 management include features such as PoE port control, VLAN, multicast, and QoS which allow for network integration flexibility.

# **TI-PG102i**

<span id="page-3-2"></span>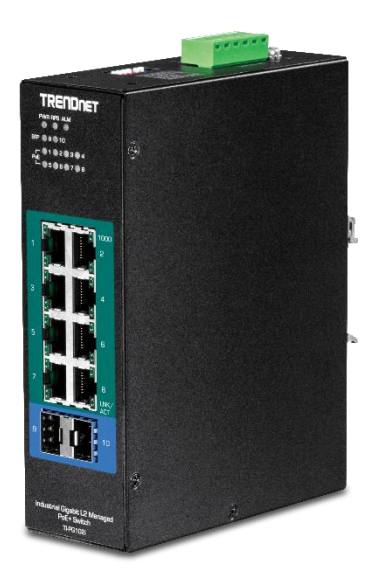

TRENDnet's 10-Port Industrial Gigabit L2 Managed PoE+ DIN-Rail Switch, model TI-PG102i, features eight Gigabit PoE+ ports with a 240W PoE budget, and includes two SFP slots that support both 100Base-FX and 1000Base-FX modules for long distance fiber applications. The hardened switch is equipped with an IP30 rated metal enclosure, designed to withstand a high degree of vibration and shock, while operating within a wide temperature range of -40° – 75° C (-40° – 167° F) for industrial environments. Advanced traffic management controls, troubleshooting, and SNMP monitoring support make this a powerful solution for SMB networks.

<span id="page-4-0"></span>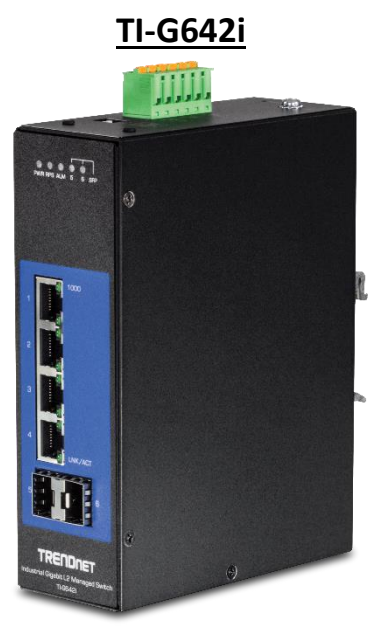

TRENDnet's Industrial Gigabit L2 Managed DIN-Rail Switch series offers advanced layer 2 managed features with enhanced traffic controls to meet the evolving demands of today's SMB networks. Each industrial layer 2 managed switch is equipped with an IP30 rated metal enclosure, designed to withstand a high degree of vibration and shock, while operating within a wide temperature range of -40° – 75° C (-40° – 167° F) for industrial environments. Our industrial layer 2 managed switch models feature copper Gigabit ports for high-speed device connections, and SFP slots that support both 100Base-FX and 1000Base-FX modules for long distance fiber networking applications.

These industrial layer 2 managed DIN-Rail switches provide an intuitive web-based management interface. Each TRENDnet industrial layer 2 managed switch supports advanced traffic management controls, troubleshooting, and SNMP monitoring. Advanced managed switch features include LACP to group ports together to increase bandwidth between switches, VLANs for segmenting and isolating virtual LAN groups, QoS for traffic prioritization, port bandwidth controls, and SNMP monitoring making each TRENDnet industrial layer 2 managed switch a powerful solution for SMB networks.

**TI-G102i**

<span id="page-4-1"></span>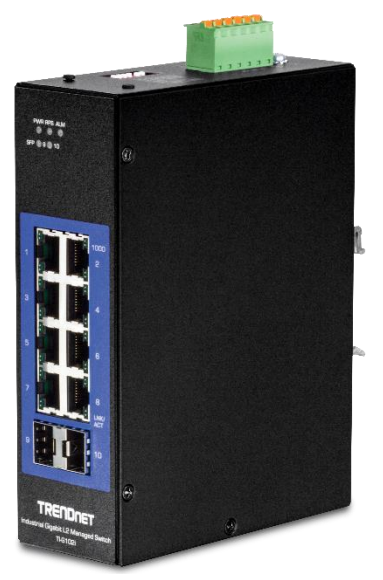

TRENDnet's Industrial Gigabit L2 Managed DIN-Rail Switch series offers advanced layer 2 managed features with enhanced traffic controls to meet the evolving demands of today's SMB networks. Each industrial layer 2 managed switch is equipped with an IP30 rated metal enclosure, designed to withstand a high degree of vibration and shock, while operating within a wide temperature range of -40 $^{\circ}$  – 75 $^{\circ}$  C (-40 $^{\circ}$  – 167 $^{\circ}$  F) for industrial environments. Our industrial layer 2 managed switch models feature copper Gigabit ports for high-speed device connections, and SFP slots that support both 100Base-FX and 1000Base-FX modules for long distance fiber networking applications.

These industrial layer 2 managed DIN-Rail switches provide an intuitive web-based management interface. Each TRENDnet industrial layer 2 managed switch supports advanced traffic management controls, troubleshooting, and SNMP monitoring. Advanced managed switch features include LACP to group ports together to increase bandwidth between switches, VLANs for segmenting and isolating virtual LAN groups, QoS for traffic prioritization, port bandwidth controls, and SNMP monitoring making each TRENDnet industrial layer 2 managed switch a powerful solution for SMB networks.

# <span id="page-5-0"></span>**TRENDnet User's Guide Managed Industrial Switch**

**TRENDRET PAR RPS AU** 

**TI-G160WS**

TRENDnet's 16-Port Industrial Gigabit Web Smart DIN-Rail Switch, model TI-G160WS, delivers advanced management features with a 32Gbps switching capacity. Users are able to connect sixteen devices to the switch for high speed gigabit network connections. The switch is equipped with an IP30 rated metal enclosure, designed to withstand a high degree of vibration and shock, while operating within a wide temperature range of -40° – 75° C (-40° – 167° F) for industrial environments. Advanced traffic management controls, troubleshooting, and SNMP monitoring support make this a powerful solution for SMB networks.

**TI-G160i**

<span id="page-5-1"></span>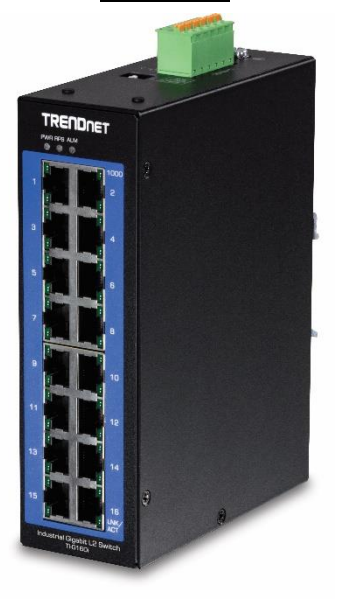

TRENDnet's 16-Port Industrial Gigabit Web Smart DIN-Rail Switch, model TI-G160i, delivers advanced management features with a 32Gbps switching capacity. Users are able to connect sixteen devices to the switch for high speed gigabit network connections. The switch is equipped with an IP30 rated metal enclosure, designed to withstand a high degree of vibration and shock, while operating within a wide temperature range of -40° – 75° C (-40° – 167° F) for industrial environments. Advanced traffic management controls, troubleshooting, and SNMP monitoring support make this a powerful solution for SMB networks.

# <span id="page-6-1"></span><span id="page-6-0"></span>**Products Hardwares and Features**

<span id="page-6-2"></span>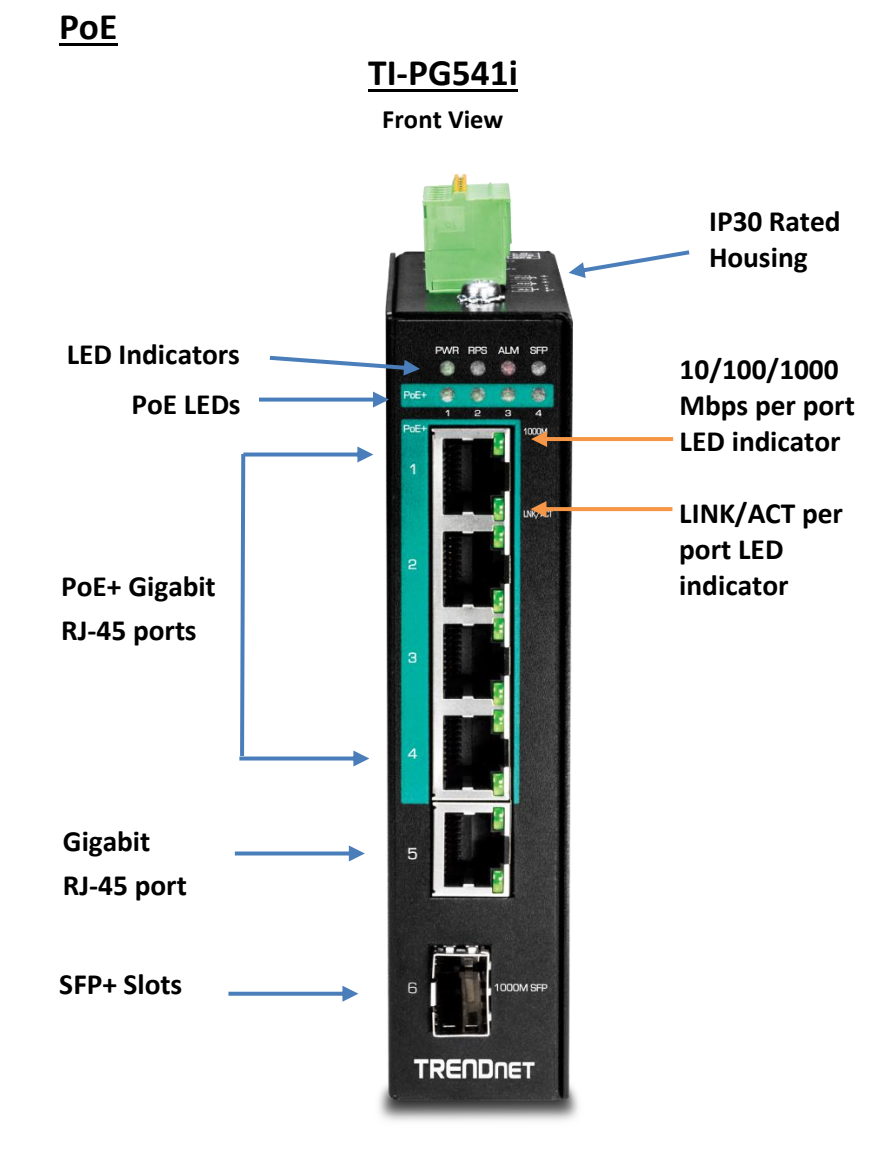

### **LED Indicators**

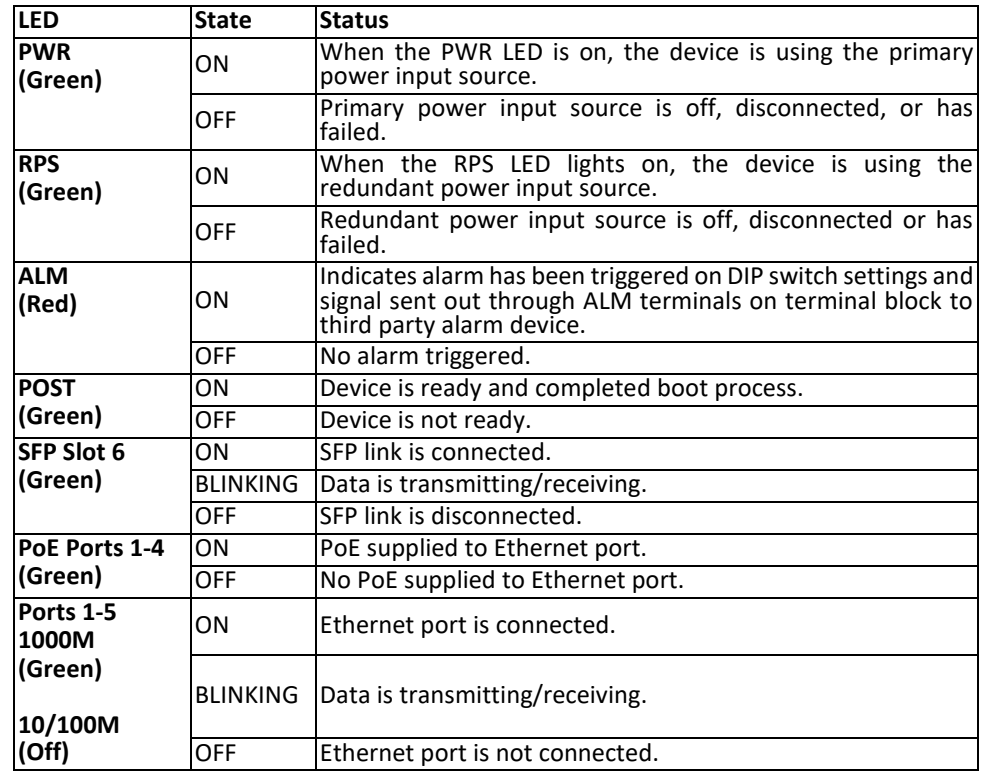

• **Ports 1-4 –** Designed to operate at 10Mbps, 100Mbps, or Gigabit speed in both half-duplex and full-duplex transfer modes. Supports Auto MDI-X and capable of delivering up to 30W (802.3at PoE+) per port.

- **Port 5 -** Designed to operate at 10Mbps, 100Mbps, or Gigabit speed in both half-duplex and full-duplex transfer modes. Supports Auto MDI-X
- **SFP Slot 6 –** Designed to operate at Gigabit speeds.
- **Reset/Reboot Button –** Push the button for 10 seconds and release to reset the switch to factory defaults. Push the button for 3 seconds and release to reboot.
- **Grounding point/screw**  The switch chassis can also be connected to a known ground point for additional safety and protection. (grounding wire not included)

*Note: For any unused ports or SFP slots, it is recommended to leave the rubber plugs installed during operation.*

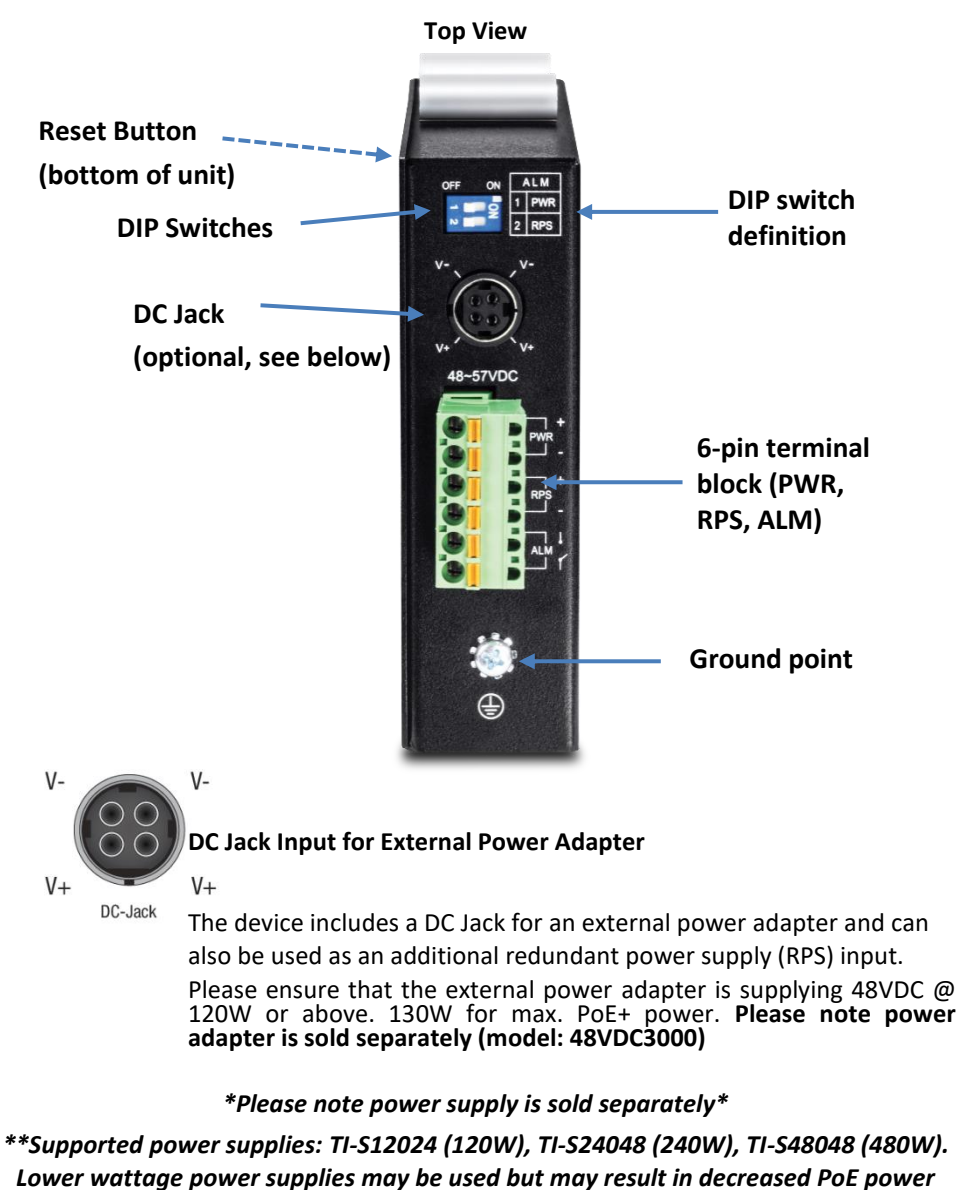

*budget\*\**

### **6-pin Removable Terminal Block**

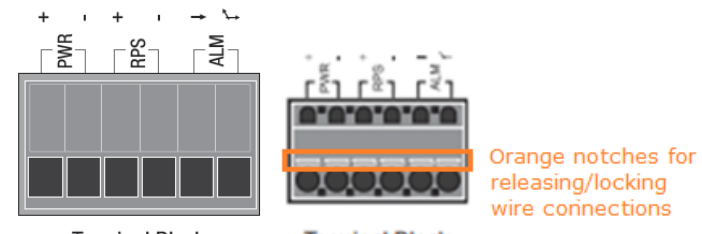

**Terminal Block** 

**Terminal Block** 

| Input/Ouput                       | <b>Function</b>                                                                                                    |
|-----------------------------------|----------------------------------------------------------------------------------------------------|
| <b>PWR Input</b><br>$(+)$ & $(-)$ | Connects primary power source (ex. external power supply) to power the<br>device. Device will obtain power from this input first priority if available.<br>Please make sure to power supplies are turned off before wiring in.<br>Use a flat-head screw driver to push the orange notches in order release<br>the wiring connections. While holding in released position, insert the<br>wiring into the connection inputs from the external power supply and<br>release the orange notch to lock in the wire connections.<br>Please ensure that the external power supply is supplying within the<br>range of 48VDC $\sim$ 57VDC @ 120W or above. 130W for max. PoE+ power.<br>Please note power supply is sold separately (model: TI-24048)<br>Device supports overload current protection and reverse polarity<br>protection.                                                   |
| <b>RPS Input</b><br>$(+)$ & $(-)$ | Connects redundant power source (ex. external power supply) to power<br>the device. Device will obtain power from this input secondary priority if<br>primary power input is not available or has failed.<br>Please make sure to power supplies are turned off before wiring in.<br>Use a flat-head screw driver to push the orange notches in order release<br>the wiring connections. While holding in released position, insert the<br>wiring into the connection inputs from the external power supply and<br>release the orange notch to lock in the wire connections.<br>Please ensure that the external power supply is supplying within the<br>range of 48VDC $\sim$ 57VDC @ 120W or above. 130W for max. PoE+ power.<br>Please note power supply is sold separately (model: TI-24048)<br>Device supports overload current protection and reverse polarity<br>protection. |
| <b>ALM Output</b>                 | Connects external alarm and sends output signal if fault is detected<br>based on DIP switch settings.                                                                                                    |
|                                   | Supports an output with current carrying capacity of 1A $\omega$ 24V DC.                                                                                                    |

# **ALM DIP Switches**

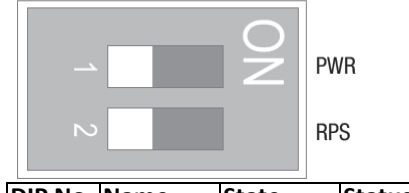

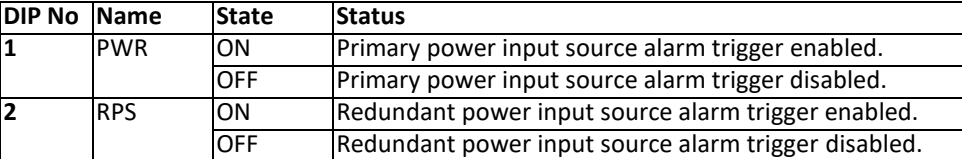

# **TRENDnet User's Guide Managed Industrial Switch**

<span id="page-9-0"></span>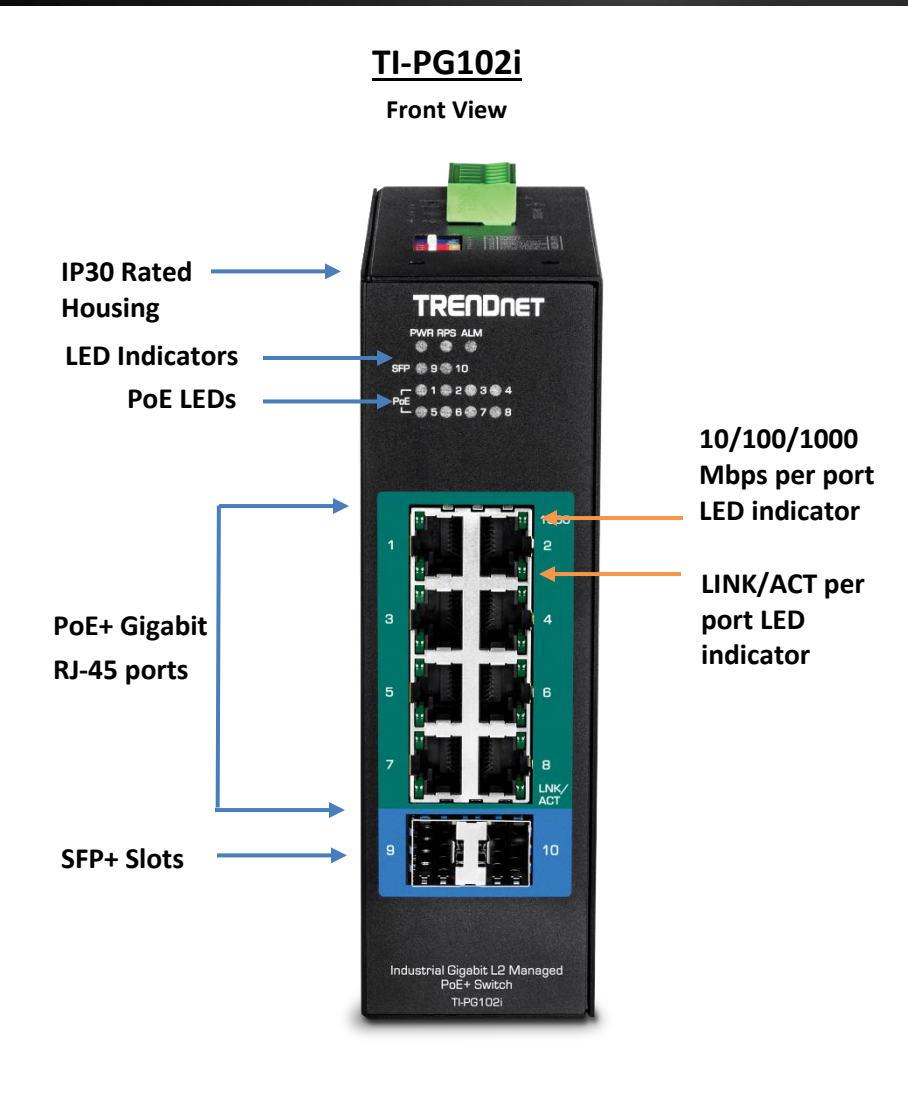

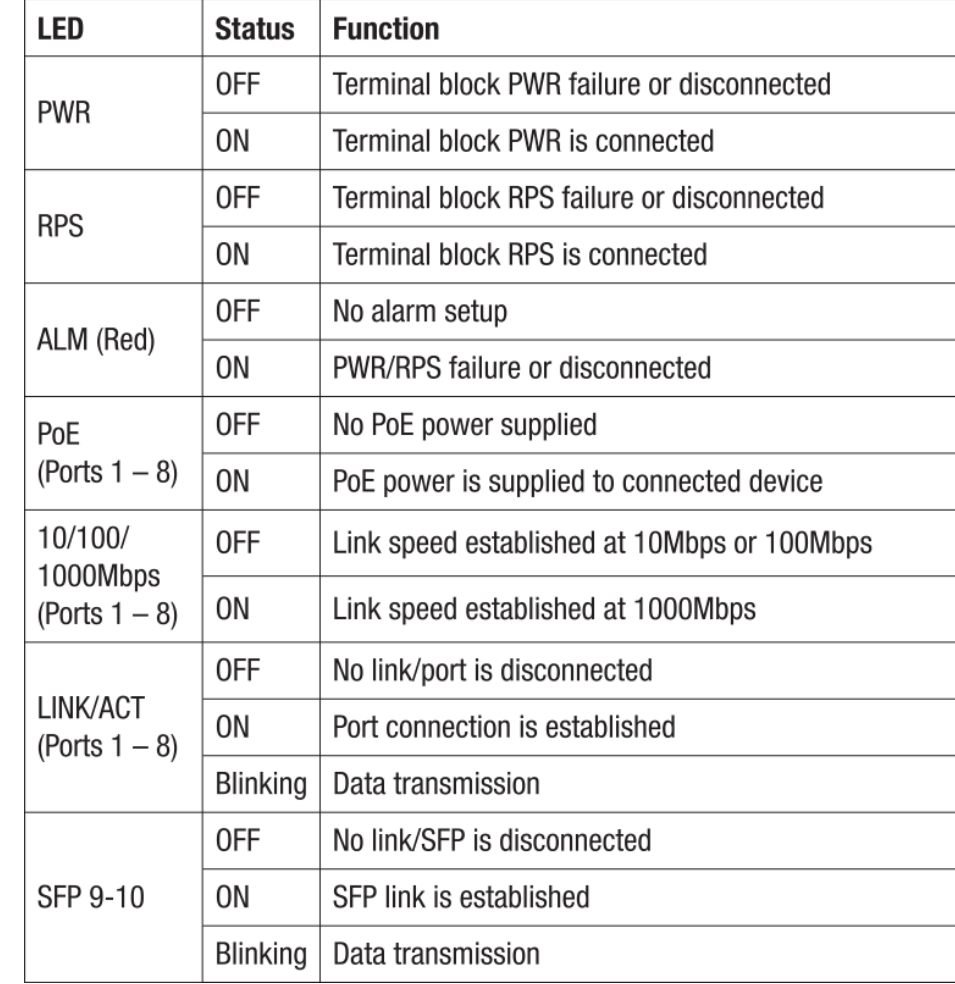

- **PoE+ Ports 1-8 –** Designed to operate at 10Mbps, 100Mbps, or Gigabit speed in both half-duplex and full-duplex transfer modes while simultaneously providing power to supported PoE devices. Supports Auto MDI-X.
- **SFP Slot 9-10 –** Designed to operate at Gigabit or 100Mbps speeds.
- **Reset Button –** Push the button for 5-10 seconds and release to reset.
- **Grounding point/screw**  The switch chassis can also be connected to a known ground point for additional safety and protection. (grounding wire not included)

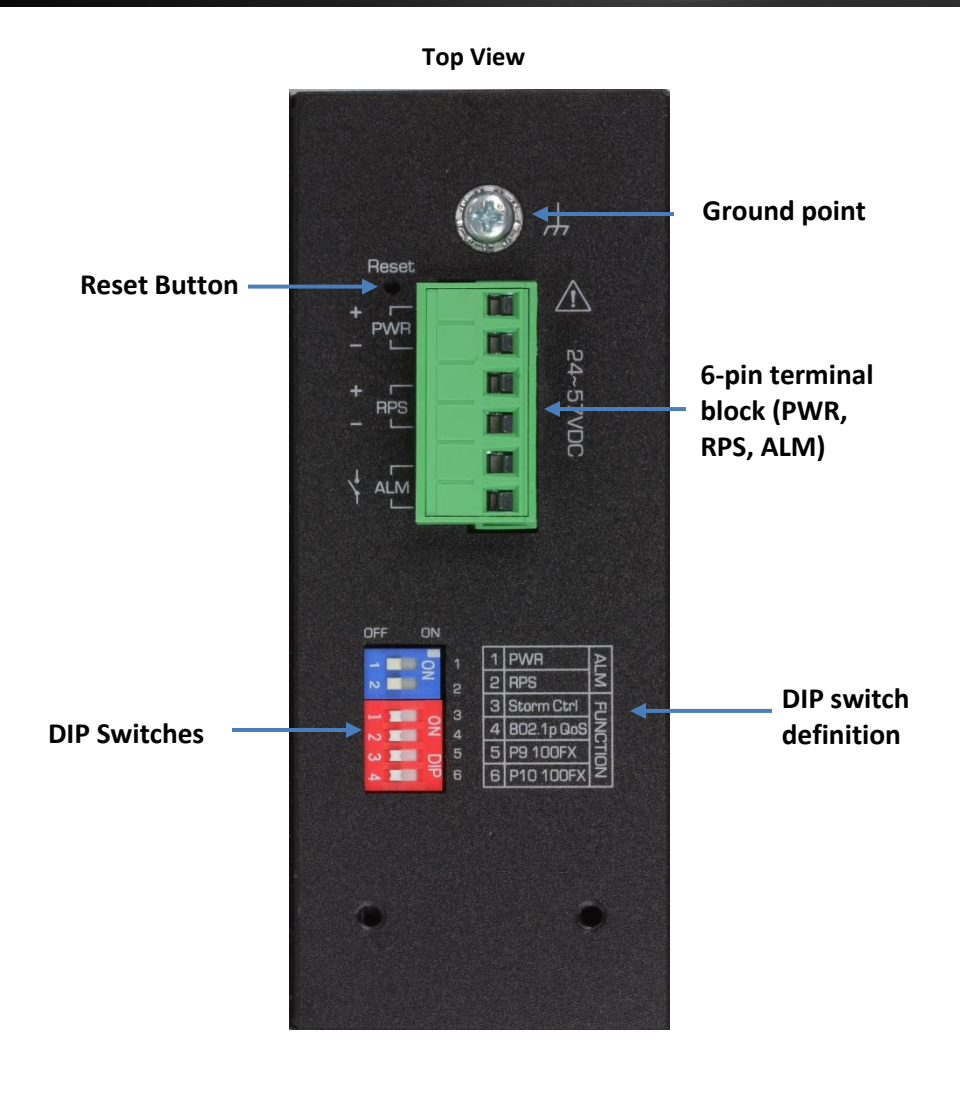

*\*Please note power supply is sold separately\**

*\*\*Supported power supplies: TI-S12024 (120W), TI-S24048 (240W), TI-S48048 (480W). Lower wattage power supplies may be used but may result in decreased PoE power budget\*\**

### **6-pin Removable Terminal Block**

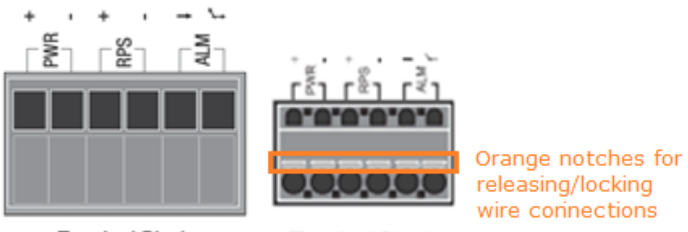

**Terminal Block** 

**Terminal Block** 

**Note:** Turn off the power before connecting modules or wires.

*Calculate the maximum possible current in each power wire and common wire. Observe all electrical codes dictating the maximum current allowable for each wire size. If current go above the maximum ratings, the wiring could overheat, causing serious damage to your equipment.*

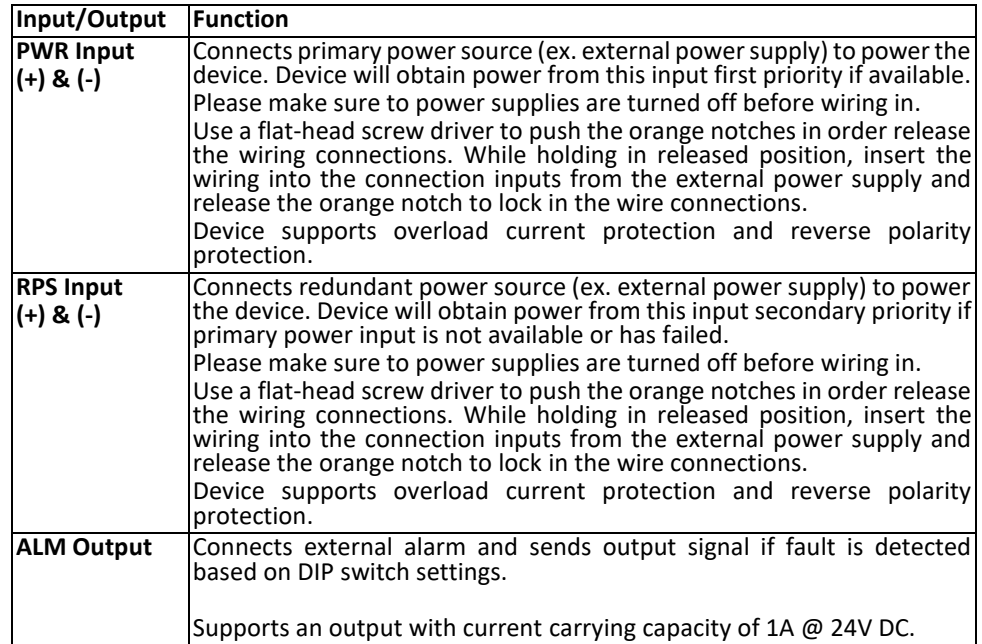

### **ALM DIP Switches**

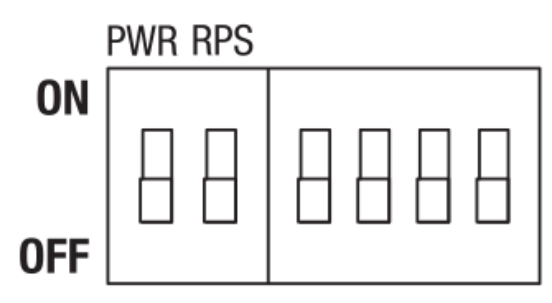

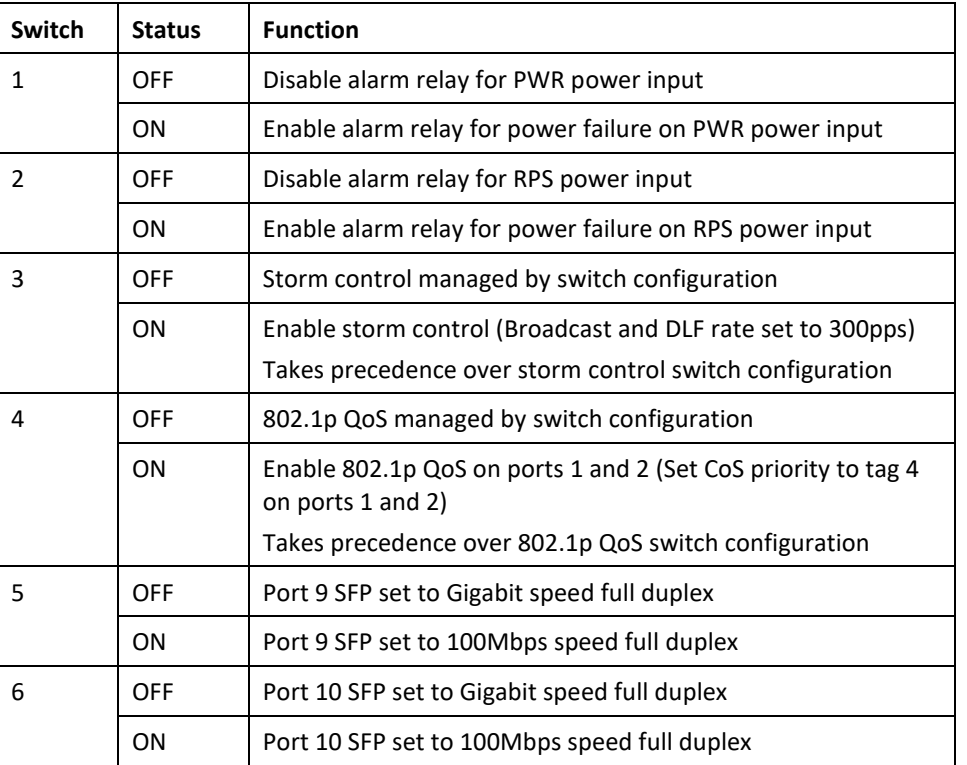

# **TRENDnet User's Guide Managed Industrial Switch**

<span id="page-12-1"></span><span id="page-12-0"></span>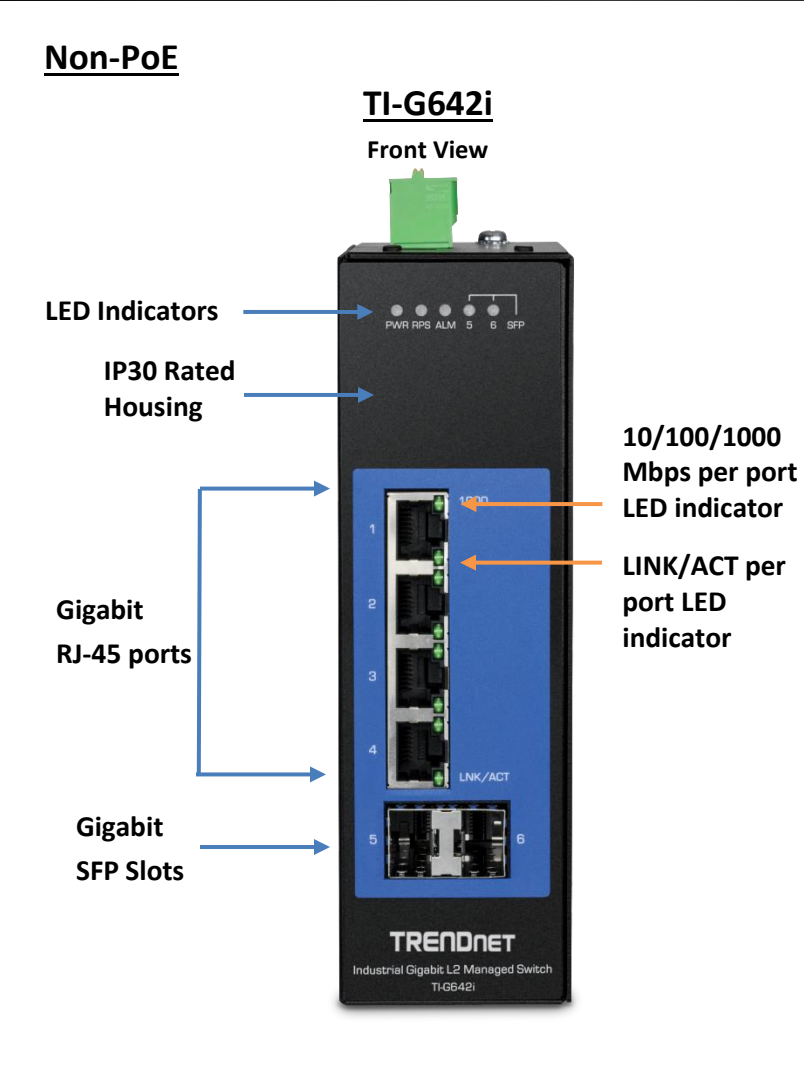

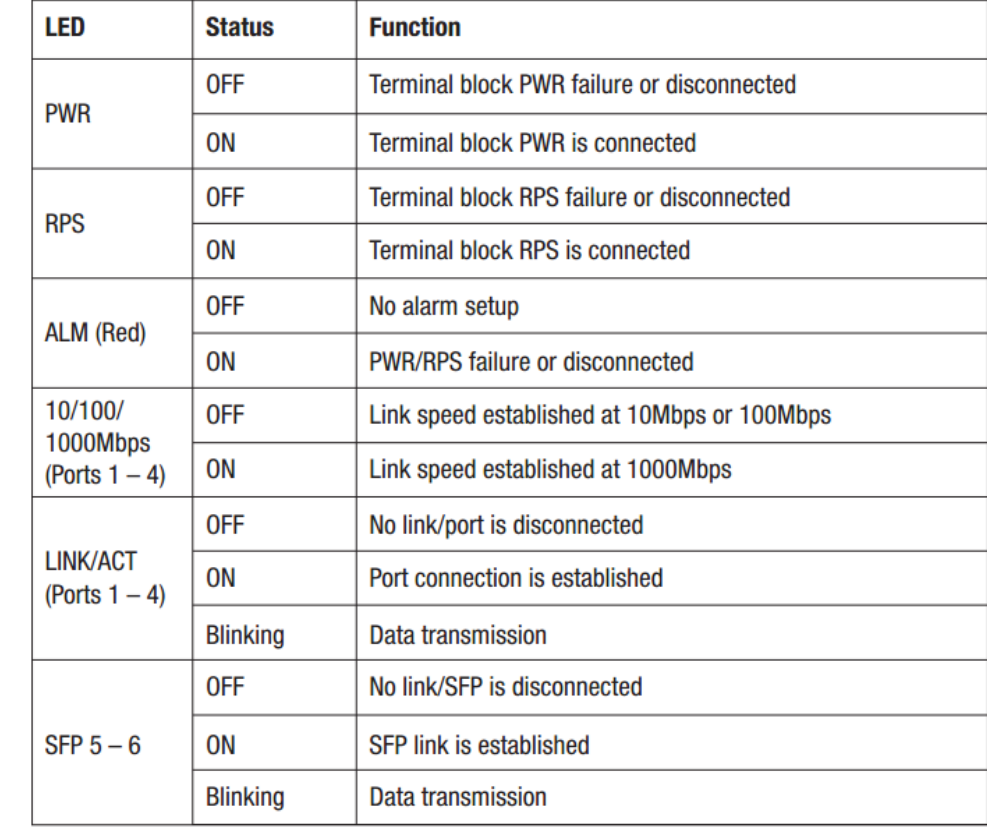

- **Ports 1-4 –** Designed to operate at 10Mbps, 100Mbps, or Gigabit speed in both half-duplex and full-duplex transfer modes. Supports Auto MDI-X.
- **SFP Slot 5-6 –** Designed to operate at Gigabit speeds.
- **Reset Button –** Push the button for 3 seconds and release to reset to factory defaults.
- **Grounding point/screw**  The switch chassis can also be connected to a known ground point for additional safety and protection. (grounding wire not included)

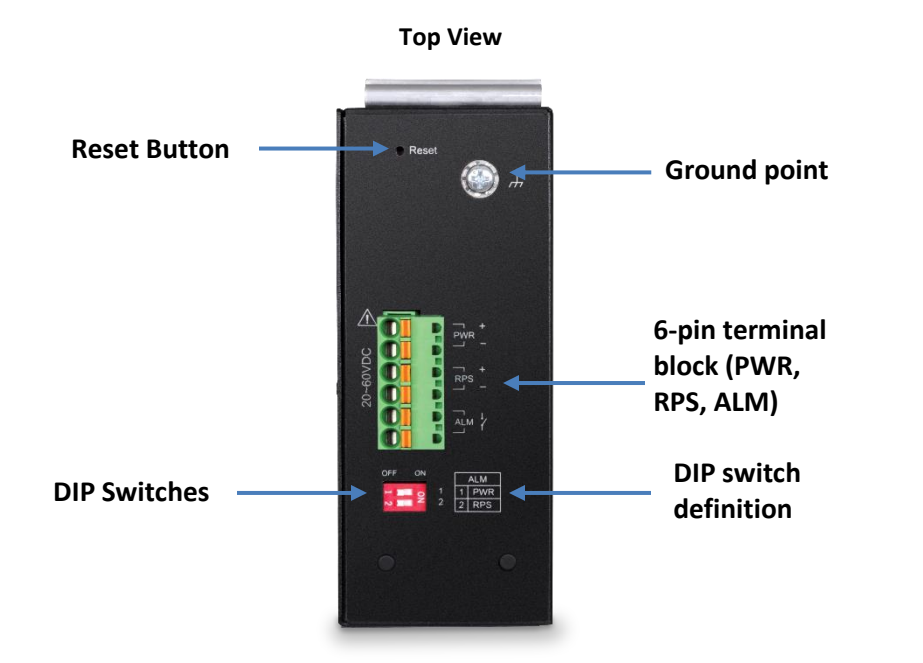

*\*Please note power supply is sold separately\**

*\*\*Supported power supplies: TI-M6024, TI-S12024 (120W), TI-S24048 (240W) \*\**

# **TRENDnet User's Guide Managed Industrial Switch**

### **6-pin Removable Terminal Block**

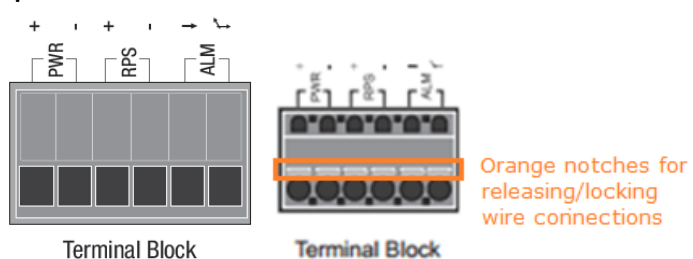

**Note:** Turn off the power before connecting modules or wires.

*Calculate the maximum possible current in each power wire and common wire. Observe all electrical codes dictating the maximum current allowable for each wire size. If current go above the maximum ratings, the wiring could overheat, causing serious damage to your equipment.*

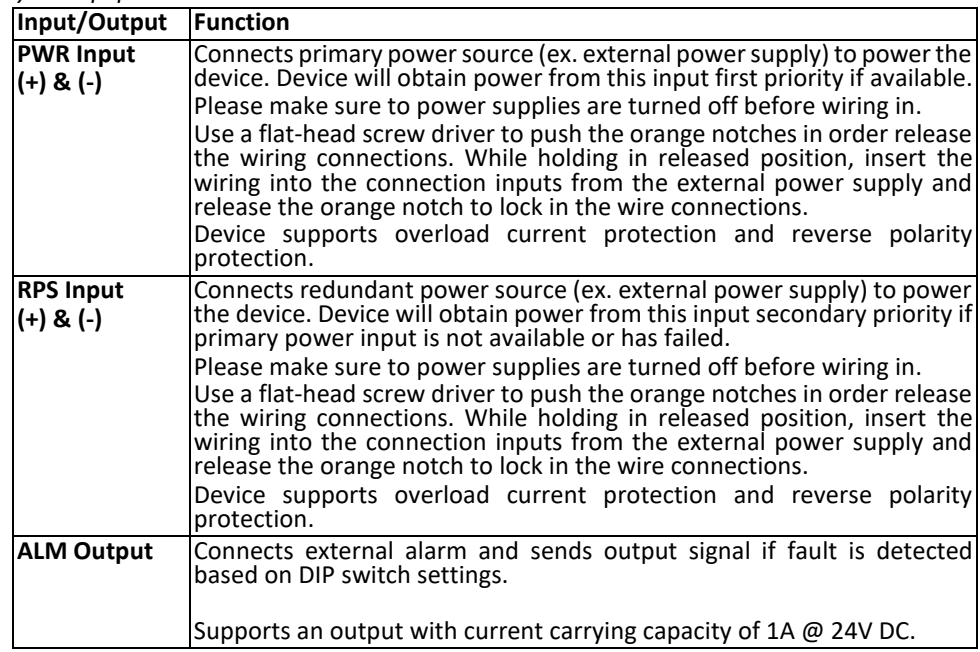

### **ALM DIP Switches**

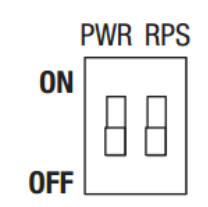

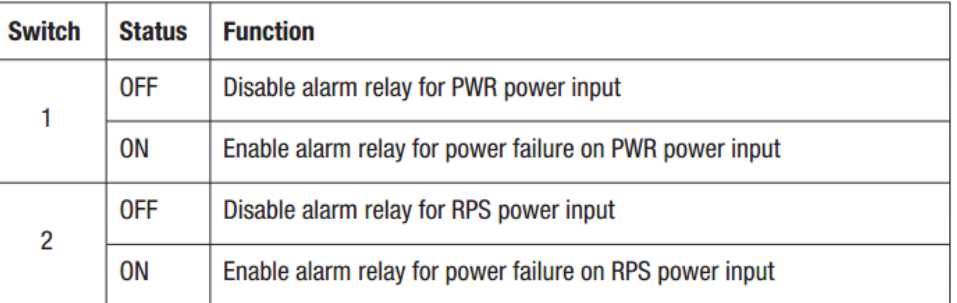

<span id="page-15-0"></span>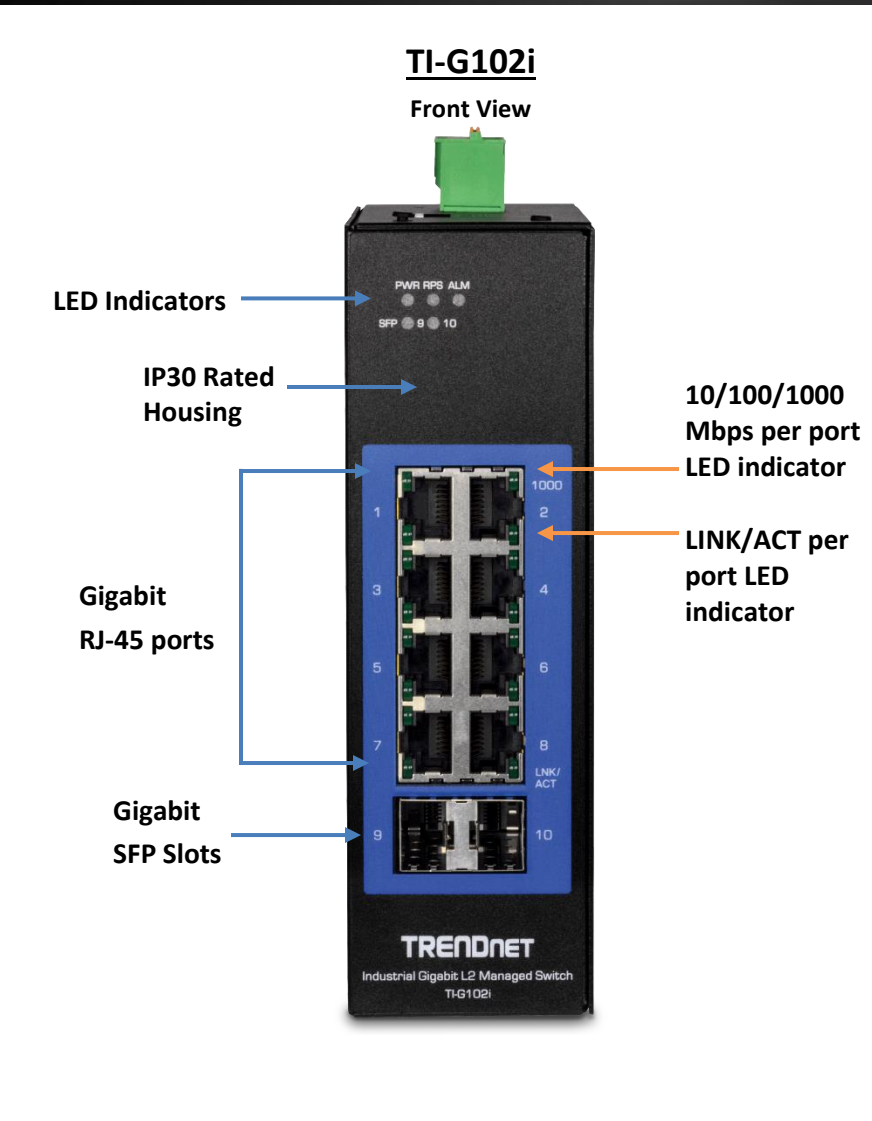

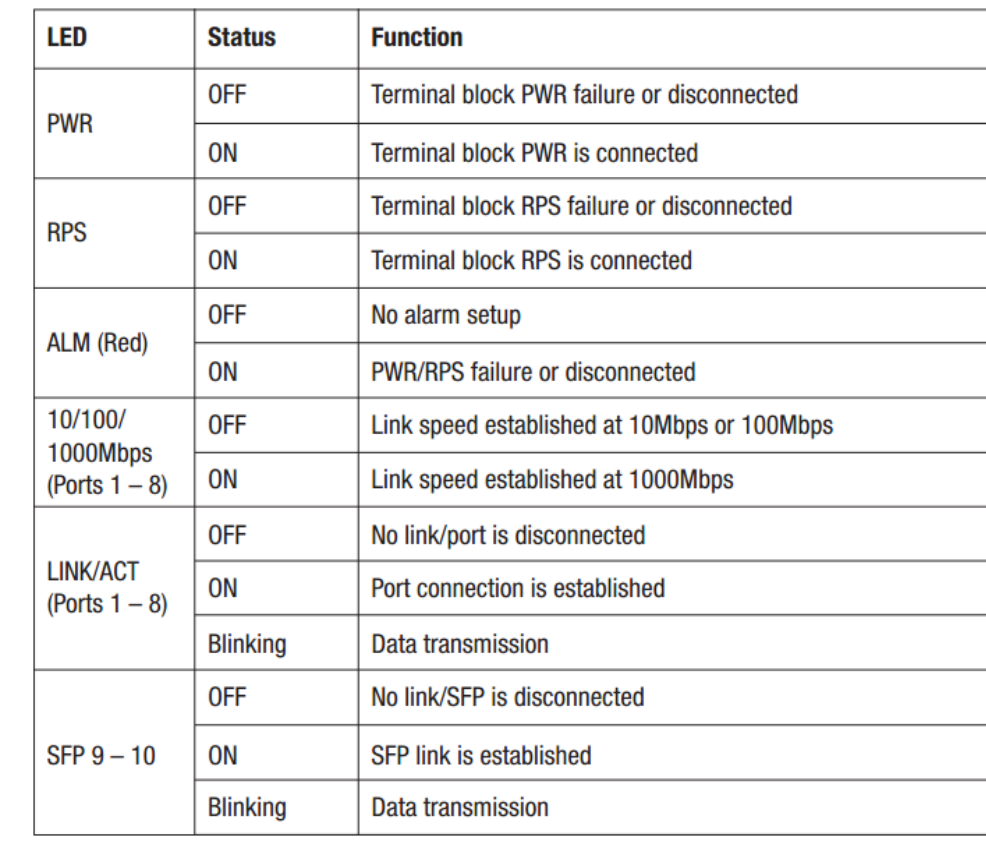

- **Ports 1-8 –** Designed to operate at 10Mbps, 100Mbps, or Gigabit speed in both half-duplex and full-duplex transfer modes. Supports Auto MDI-X.
- **SFP Slot 9-10 –** Designed to operate at Gigabit or 100Mbps speeds.
- **Reset Button –** Push the button for 3 seconds and release to reset to factory defaults.
- **Grounding point/screw**  The switch chassis can also be connected to a known ground point for additional safety and protection. (grounding wire not included)

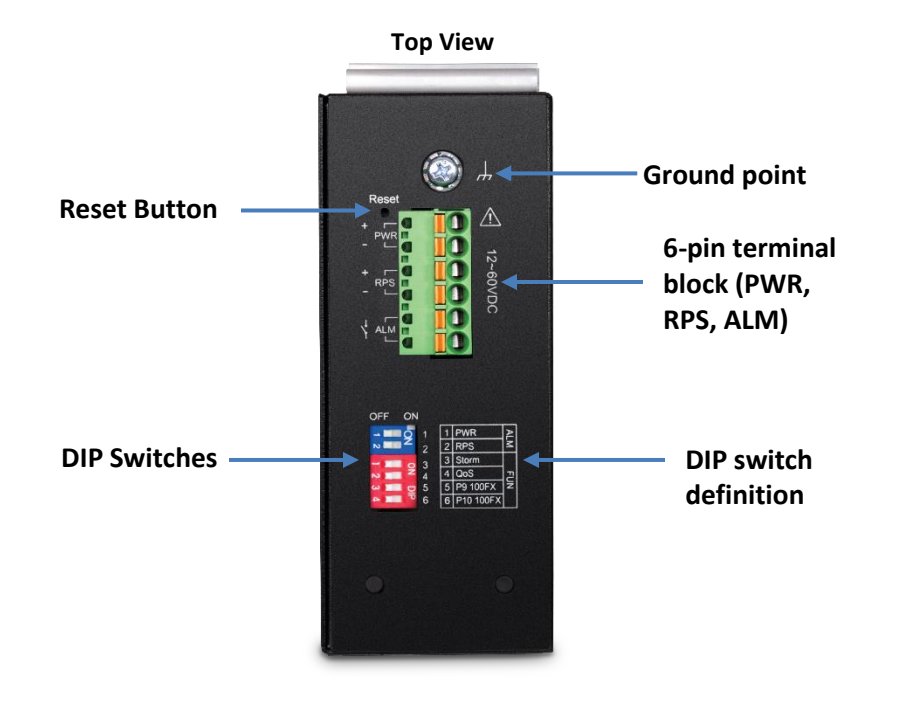

*\*Please note power supply is sold separately\**

*\*\*Supported power supplies: TI-M6024, TI-S12024 (120W), TI-S24048 (240W) \*\**

# **TRENDnet User's Guide Managed Industrial Switch**

### **6-pin Removable Terminal Block**

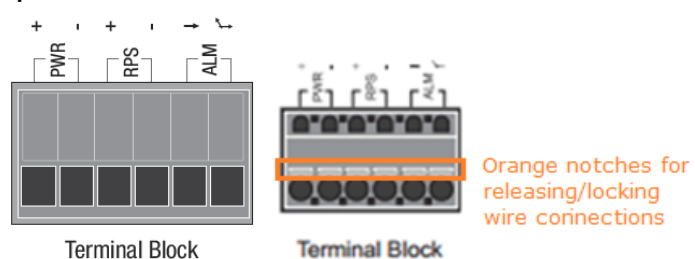

**Note:** Turn off the power before connecting modules or wires.

*Calculate the maximum possible current in each power wire and common wire. Observe all electrical codes dictating the maximum current allowable for each wire size. If current go above the maximum ratings, the wiring could overheat, causing serious damage to your equipment.*

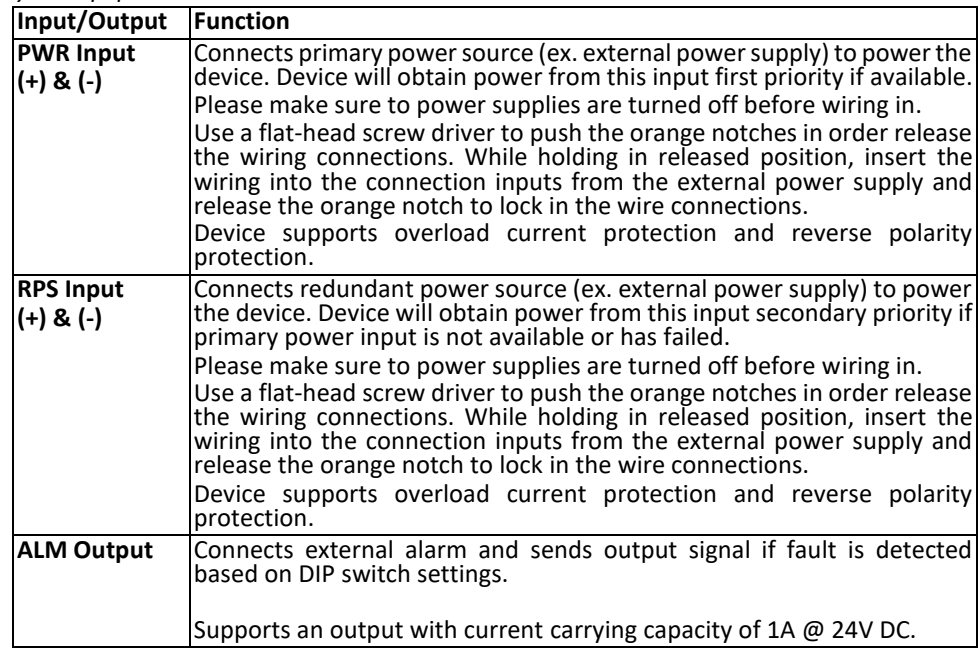

### **ALM DIP Switches**

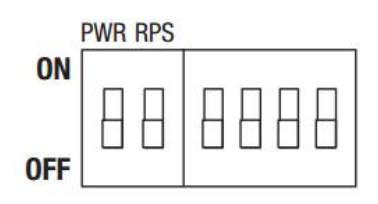

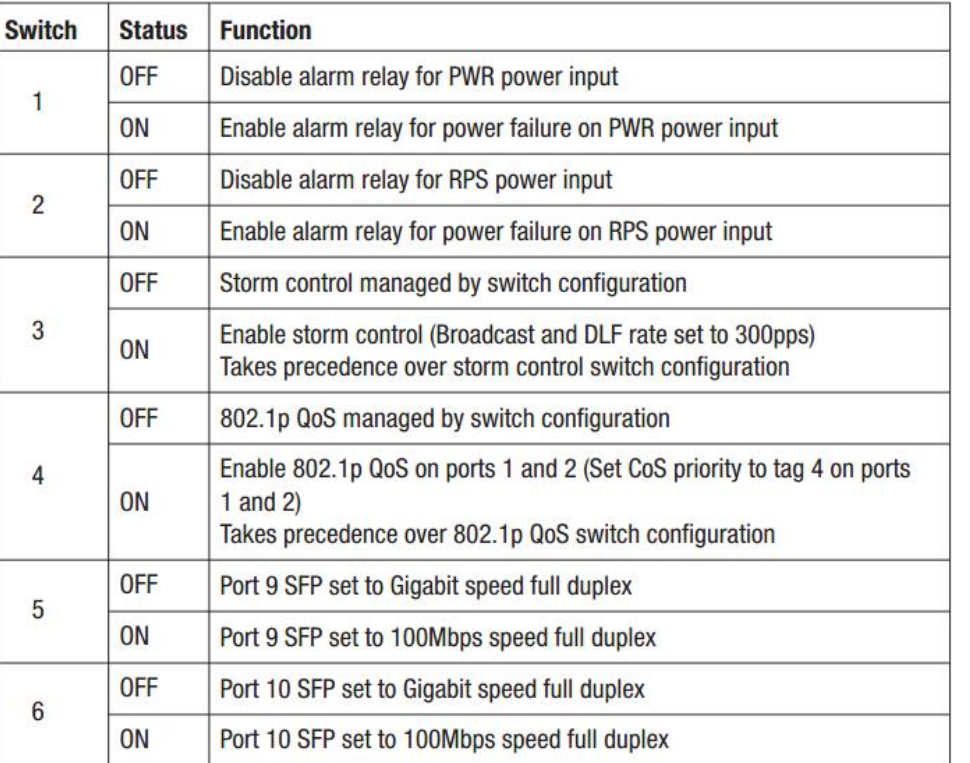

<span id="page-18-0"></span>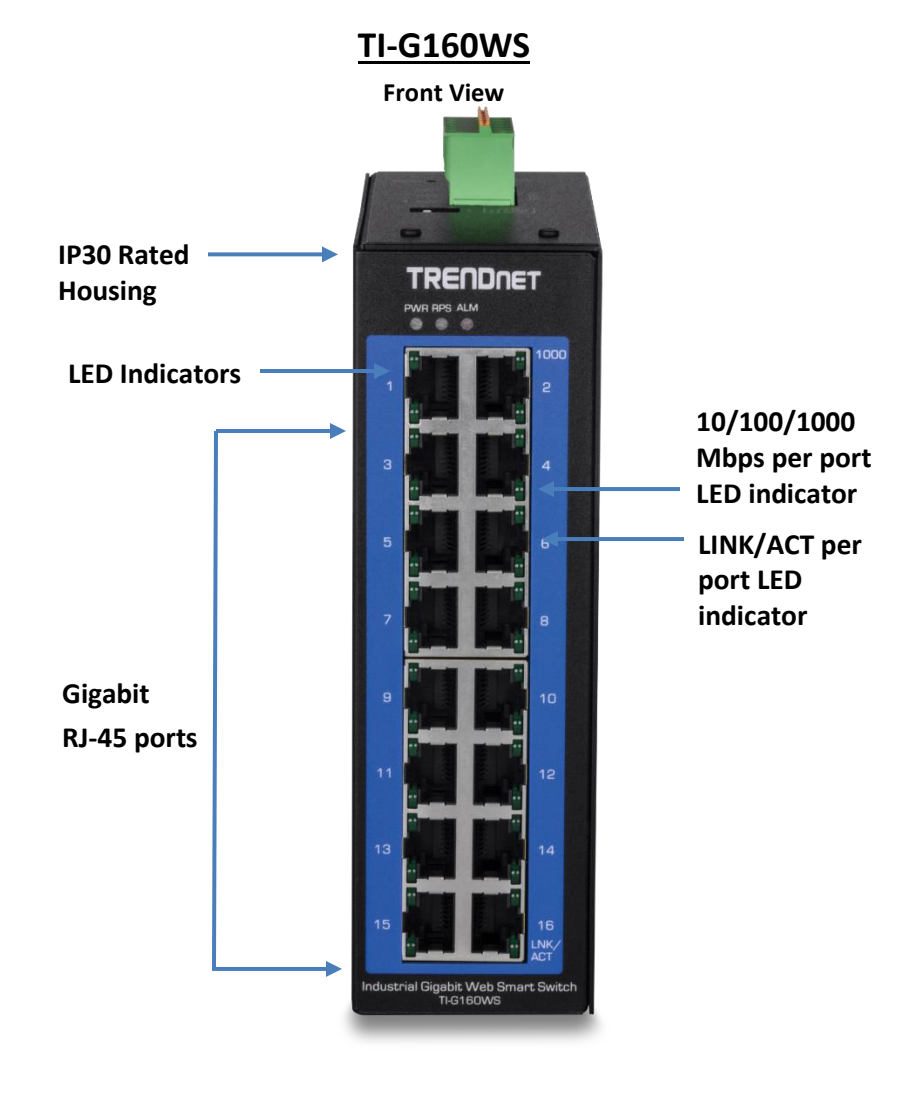

# **LED Indicators**

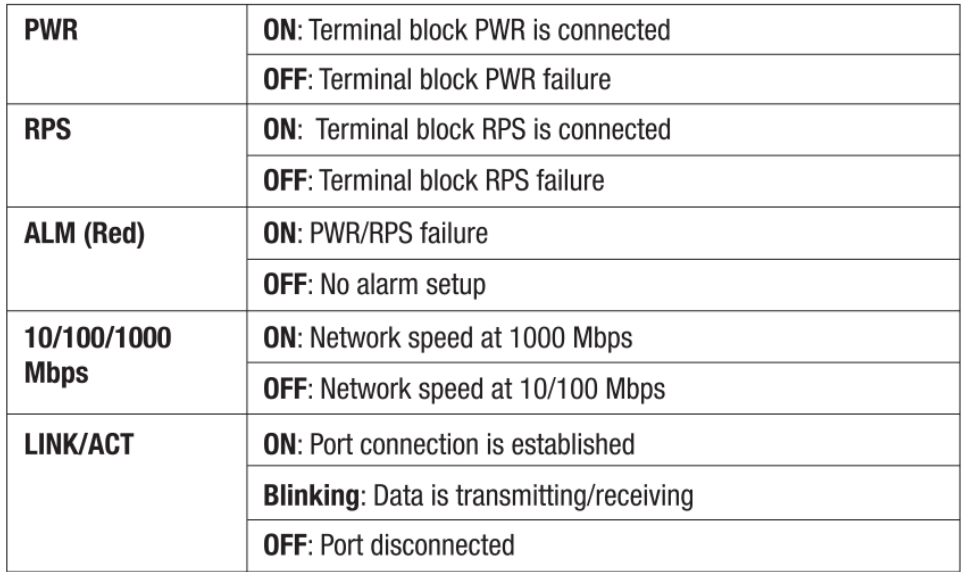

- **Ports 1-16 –** Designed to operate at 10Mbps, 100Mbps, or Gigabit speed in both half-duplex and full-duplex transfer modes. Supports Auto MDI-X.
- **Reset Button –** Push the button for 3 seconds and release to reset to factory defaults.
- **Grounding point/screw**  The switch chassis can also be connected to a known ground point for additional safety and protection. (grounding wire not included)

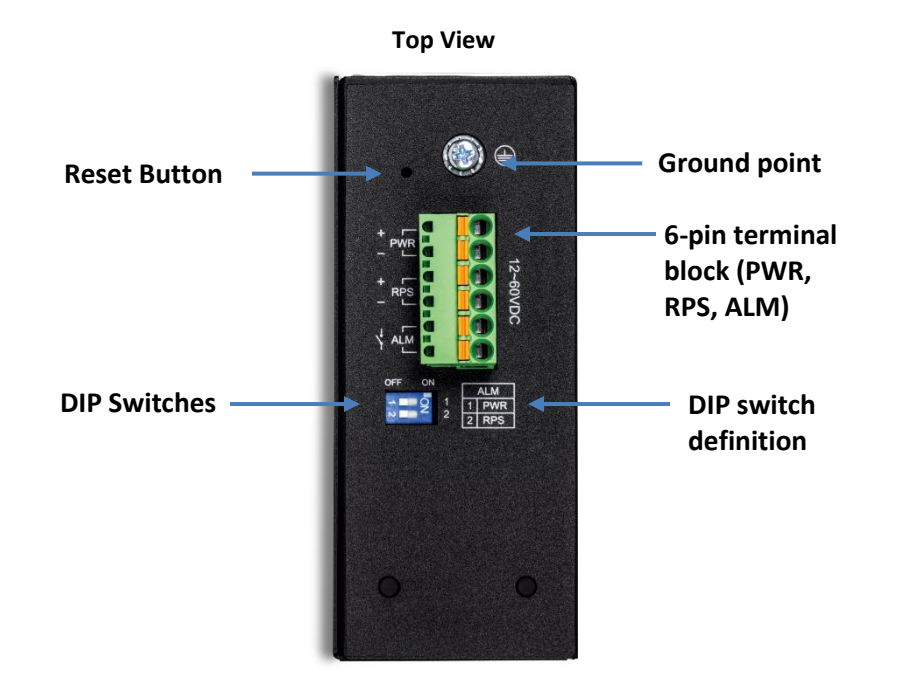

*\*Please note power supply is sold separately\* \*\*Supported power supplies: TI-M6024, TI-S12024 (120W), TI-S24048 (240W) \*\**

# **TRENDnet User's Guide Managed Industrial Switch**

### **6-pin Removable Terminal Block**

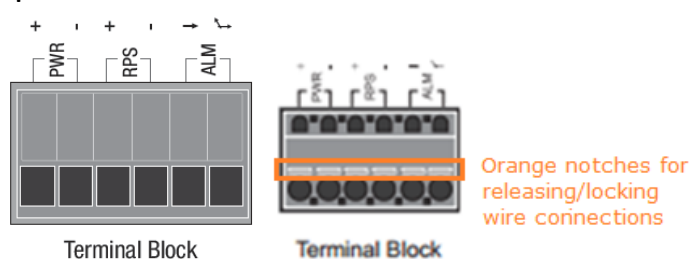

**Note:** Turn off the power before connecting modules or wires.

*Calculate the maximum possible current in each power wire and common wire. Observe all electrical codes dictating the maximum current allowable for each wire size. If current go above the maximum ratings, the wiring could overheat, causing serious damage to your equipment.*

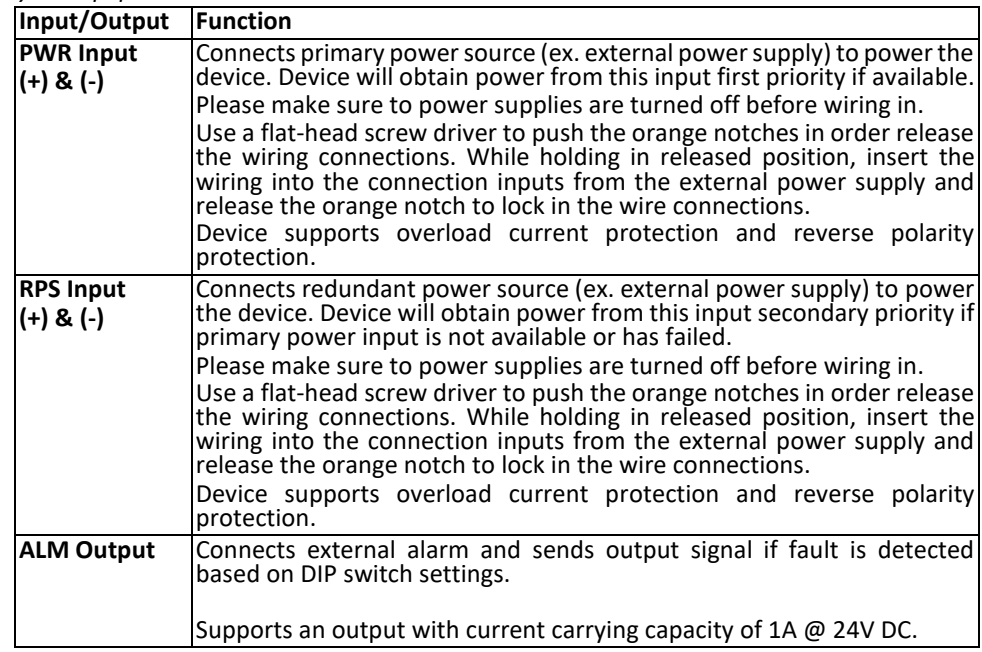

### **ALM DIP Switches**

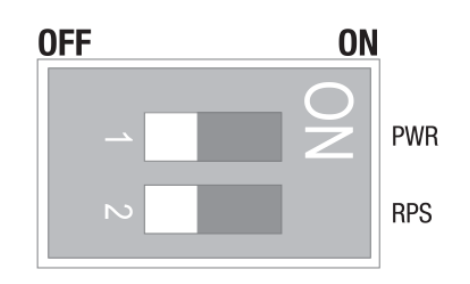

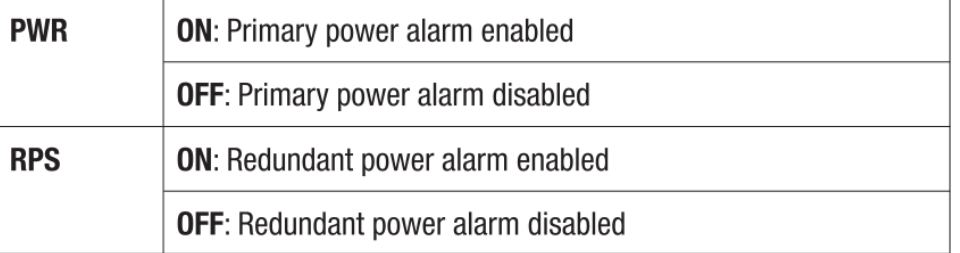

<span id="page-21-0"></span>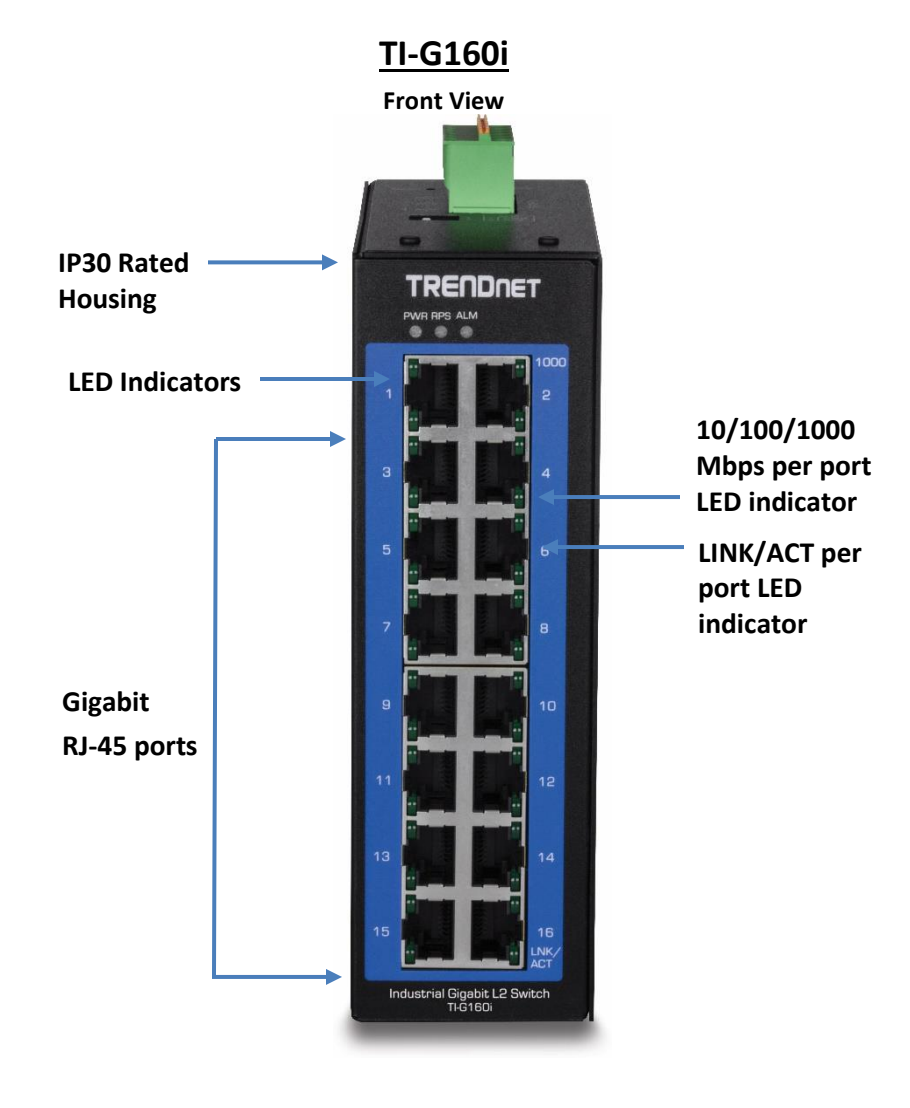

# **LED Indicators**

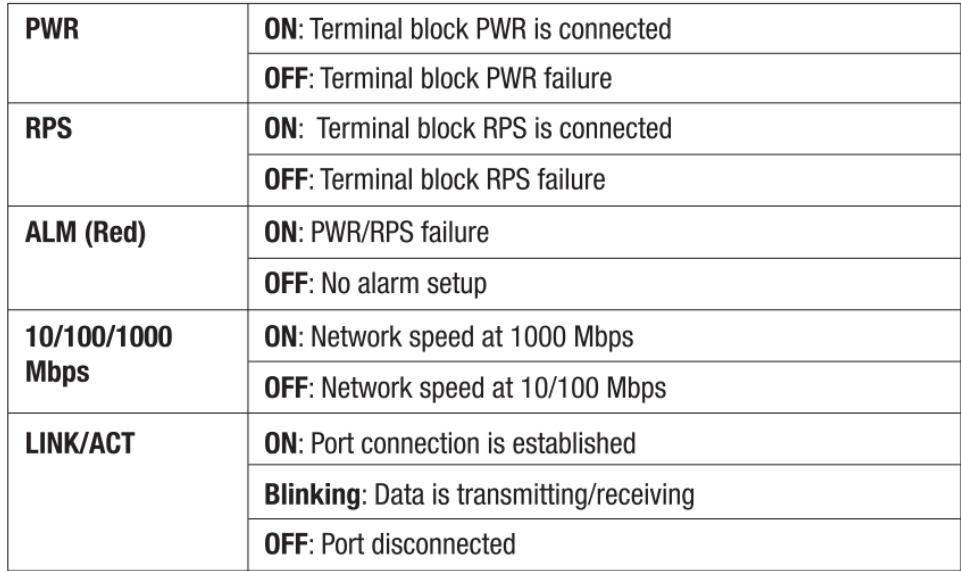

- **Ports 1-16 –** Designed to operate at 10Mbps, 100Mbps, or Gigabit speed in both half-duplex and full-duplex transfer modes. Supports Auto MDI-X.
- **Reset Button –** Push the button for 3 seconds and release to reset to factory defaults.
- **Grounding point/screw**  The switch chassis can also be connected to a known ground point for additional safety and protection. (grounding wire not included)

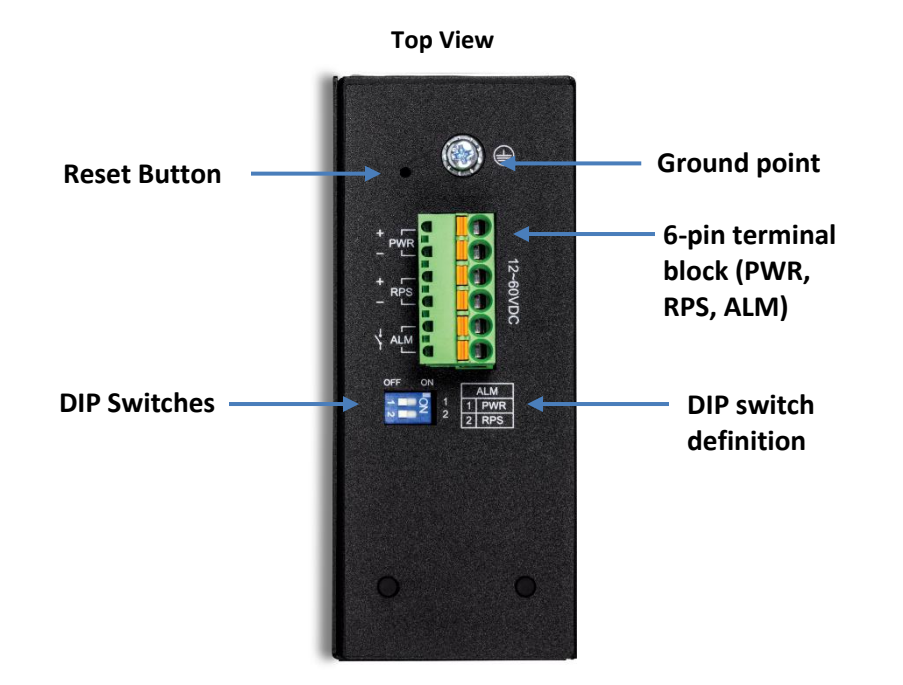

*\*Please note power supply is sold separately\* \*\*Supported power supplies: TI-M6024, TI-S12024 (120W), TI-S24048 (240W) \*\**

# **TRENDnet User's Guide Managed Industrial Switch**

### **6-pin Removable Terminal Block**

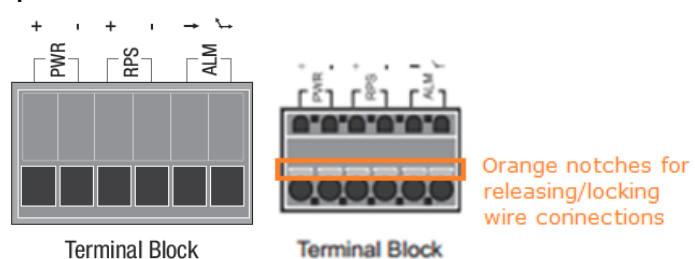

**Note:** Turn off the power before connecting modules or wires.

*Calculate the maximum possible current in each power wire and common wire. Observe all electrical codes dictating the maximum current allowable for each wire size. If current go above the maximum ratings, the wiring could overheat, causing serious damage to your equipment.*

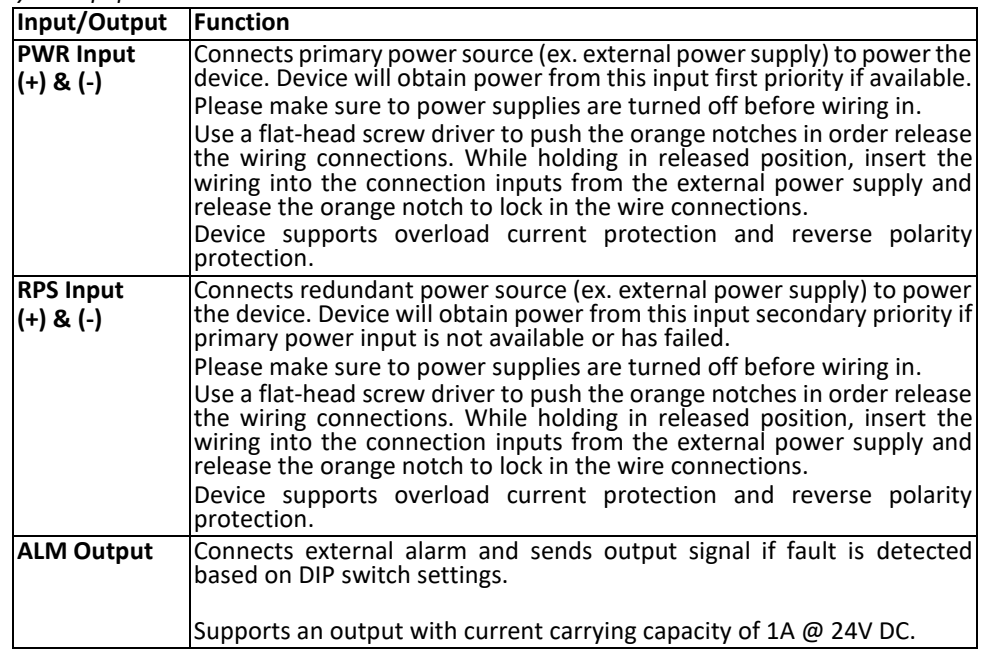

### **ALM DIP Switches**

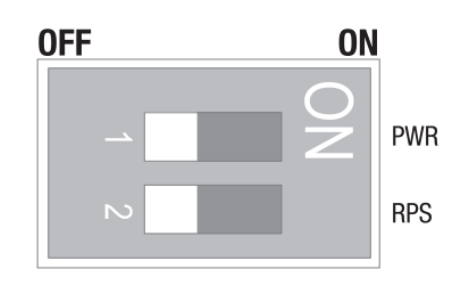

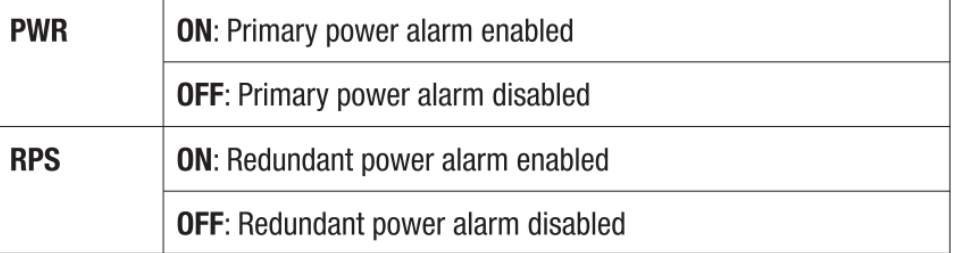

# <span id="page-24-1"></span><span id="page-24-0"></span>**Switch Installation DIN-Rail Installation**

The site where the switch will be installed may greatly affect its performance. When installing, consider the following pointers:

*Note: The switch model may be different than the one shown in the example illustrations.*

- Install the switch in the appropriate location. Please refer to the technical specifications at the end of this manual for the acceptable operating temperature and humidity ranges.
- Install the Switch in a site free from strong electromagnetic field generators (such as motors), vibration, dust, and direct exposure to sunlight.
- Install the switch in a location that is not affected by strong electromagnetic field generators (such as motors), vibration, dust, and direct sunlight.
- Leave at least 10cm of space at the front and rear of the switch for ventilation.

Fasten the DIN-Rail bracket to the rear of the switch using the included fasteners/screws.

*Note: The DIN-Rail bracket may already be installed to your switch when received.*

*The movable clip at the top of the DIN-Rail bracket should be on top.*

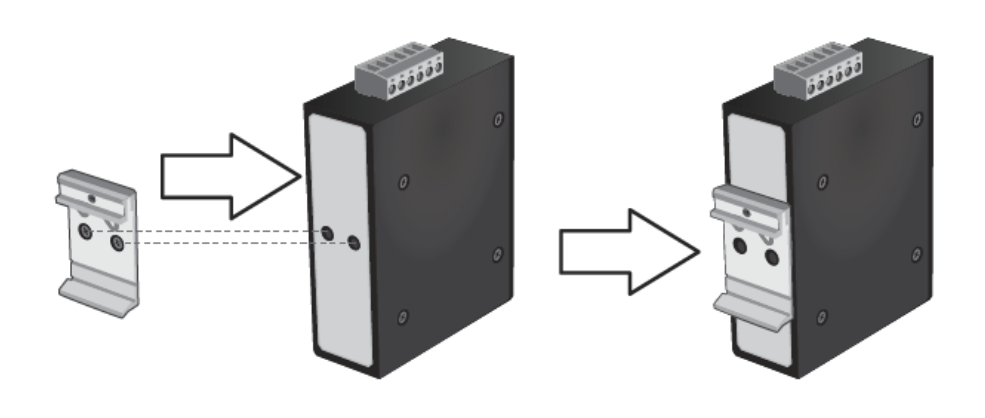

**TRENDnet User's Guide Managed Industrial Switch**

The switch can be installed to a 35mm (W) DIN-Rail located in cabinet, rack, or enclosure.

To mount the switch to a DIN-Rail using the attached DIN-Rail bracket, position the switch in front of the DIN-Rail and hook the bracket over the top of the rail. Then rotate the switch downward towards the rail until your hear a click indicating the bracket is secure and locked into place.

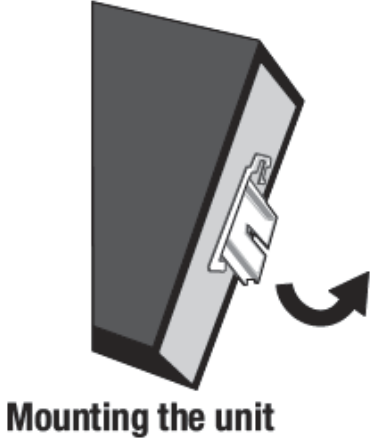

To unmount the switch from the DIN-Rail, slightly pull the switch downwards to clear the bottom of the DIN-Rail and rotate away from DIN-Rail to unmount.

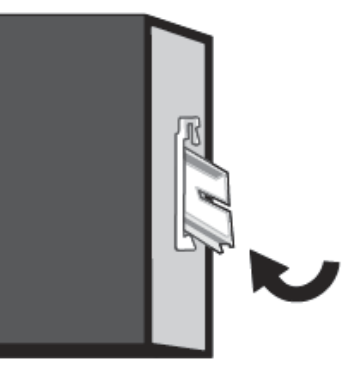

**Releasing the unit** 

# <span id="page-25-0"></span>**Install power supply connections**

Connect the power supply (sold separate, e.g. TRENDnet TI-S24048) to the switch terminal block as shown below.

*Optional: The switch chassis can also be connected to a known ground point for additional safety and protection (grounding wire not included).*

*Note: Polarities V+ and V- should match between power supply and connections to switch terminal block.*

*Note: The models in the image may be different than your specific model.*

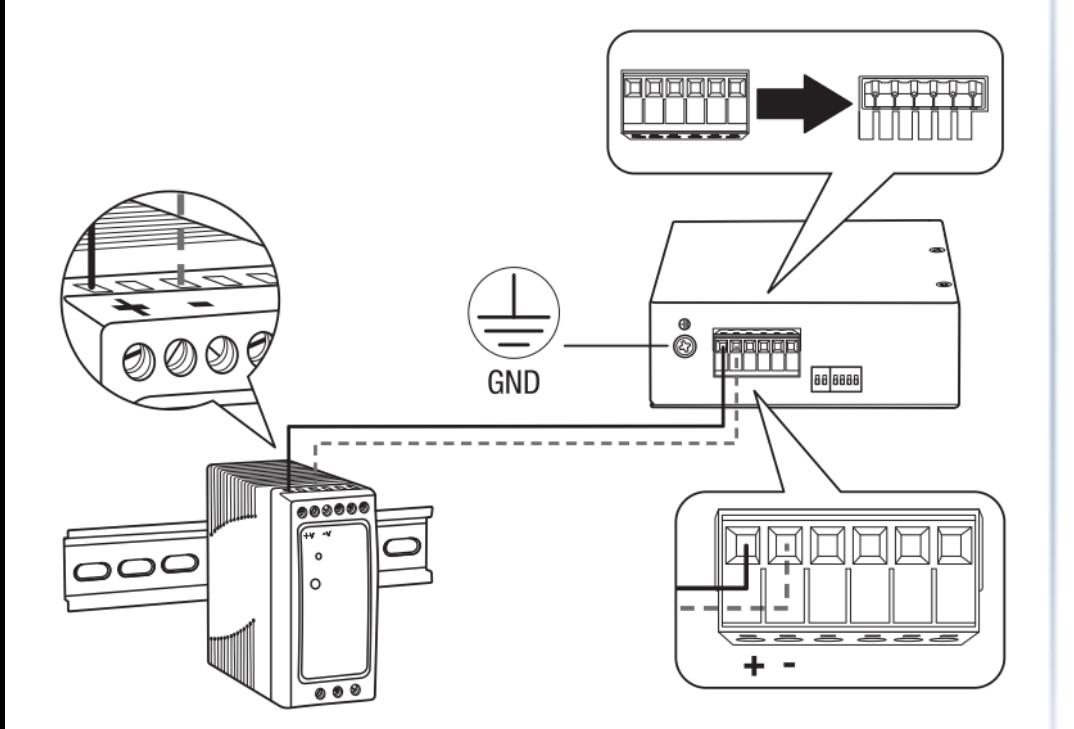

# <span id="page-25-1"></span>**SFP Transceiver/Optical Cable Installation**

1. Remove the rubber plug from the SFP slot.

*Note: For any unused ports or SFP slots, it is recommended to leave the rubber plugs installed during operation.*

- 2. Slide the selected SFP module into the selected SFP slot (Make sure the SFP module is aligned correctly with the inside of the slot)
- 3. Insert and slide the module into the SFP slot until it clicks into place.
- 4. Remove any rubber plugs that may be present in the SFP module's slot.
- 5. Align the fiber cable's connector with the SFP module's mouth and insert the connector
- 6. Slide the connector in until a click is heard
- 7. If you want to pull the connector out, first push down the release clip on top of the connector to release the connector from the SFP module

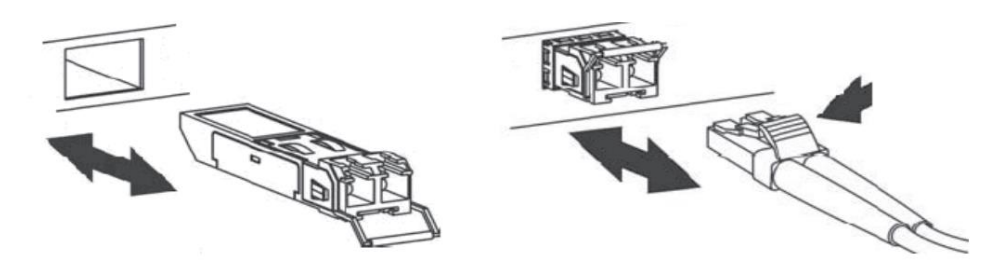

*To properly connect fiber cabling:* Check that the fiber terminators are clean. You can clean the cable plugs by wiping them gently with a clean tissue or cotton ball moistened with a little ethanol. Dirty fiber terminators on fiber optic cables will impair the quality of the light transmitted through the cable and lead to degraded performance on the port.

**Note:** When inserting the cable, be sure the tab on the plug clicks into position to ensure that it is properly seated.

# <span id="page-26-0"></span>**Basic IP Configuration**

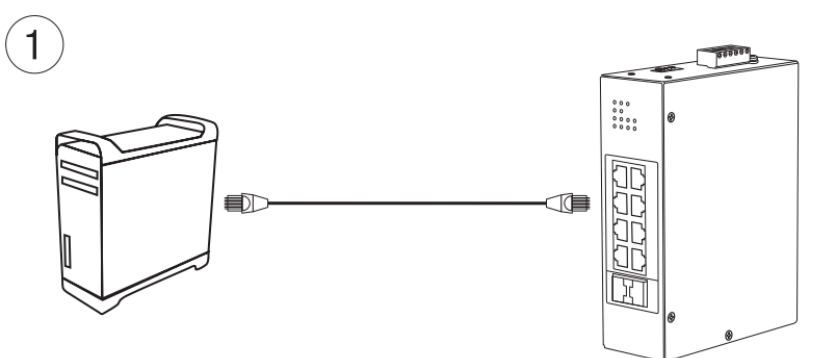

2. Assign a static IP address to your computer's network adapter in the subnet of 192.168.10.x (e.g. 192.168.10.25) and a subnet mask of 255.255.255.0.

3. Open your web browser, and type the IP address of the switch in the address bar, and then press **Enter**. The default IP address is **192.168.10.200**.

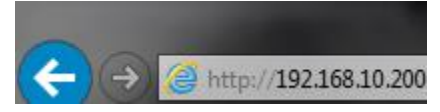

4. Enter the User Name and Password, and then click **Login.** By default:

### User Name: **admin**

### Password: **admin**

*Note: User name and password are case sensitive.*

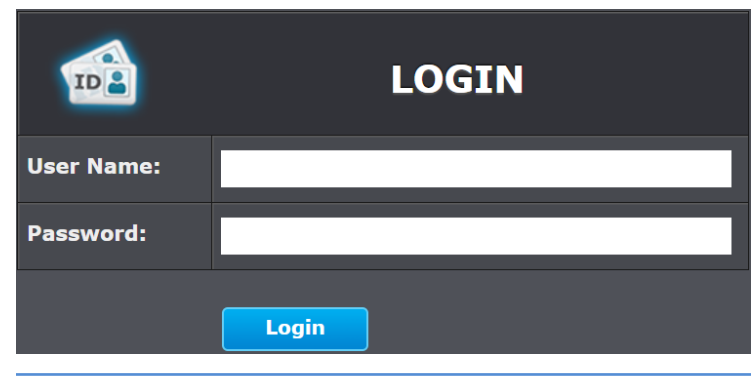

5. Click **Basic Settings** and then click **General Settings**.

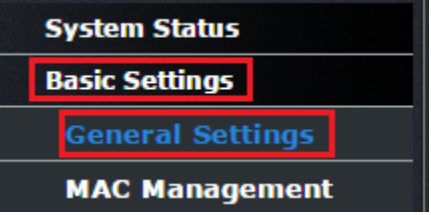

6. Configure the switch IP address settings to be within your network subnet, then click **Apply.**

*Note: You may need to modify the static IP address settings of your computer's network adapter to IP address settings within your subnet in order to regain access to the switch*

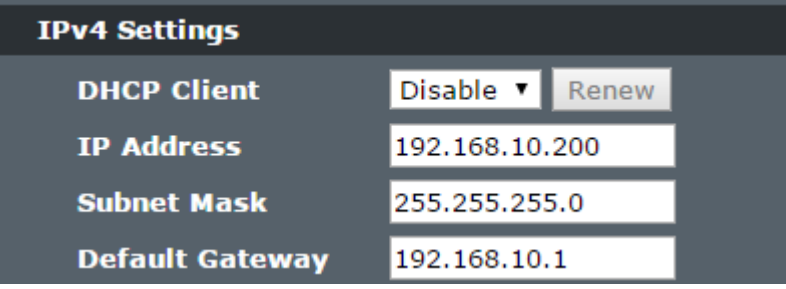

7. Click **Save** at the top right.

*.*

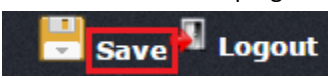

8. When confirmation message appears click **OK.** 

*Note: Once the settings are saved, you can connect the switch to your network.*

# <span id="page-27-0"></span>**Connect additional devices to your switch**

You can connect additional computers or other network devices to your switch using Ethernet cables to connect them to one of the available Gigabit Ports. Check the status of the LED indicators on the front panel of your switch to ensure the physical cable connection from your computer or device.

*Note: If you encounter issues connecting to your network, there may be a problem with your computer or device network settings. Please ensure that your computer or device network settings (also called TCP/IP settings) are configured properly within the network subnet your switch is connected.* 

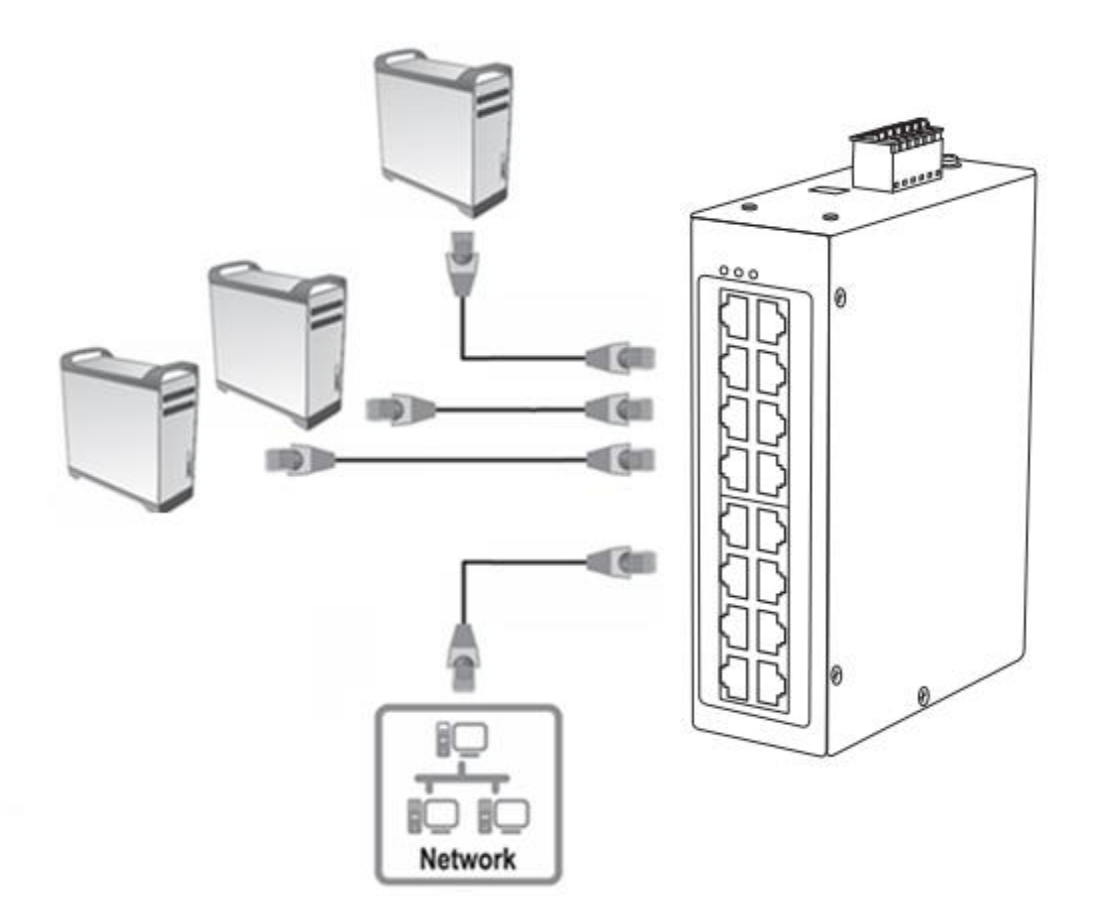

# **TRENDnet User's Guide Managed Industrial Switch**

# <span id="page-28-1"></span><span id="page-28-0"></span>**Accessing switch management interfaces Access your switch command line interface**

*Note: The system may be managed using the Telnet protocol. The Telnet protocol is enabled by default. Throughout this user's guide, the term "CLI Configuration" will be used reference access through the command line interface.*

1. Connect your computer to one of the available Ethernet ports and make sure your computer and switch are assigned to an IP address with the same IP subnet.

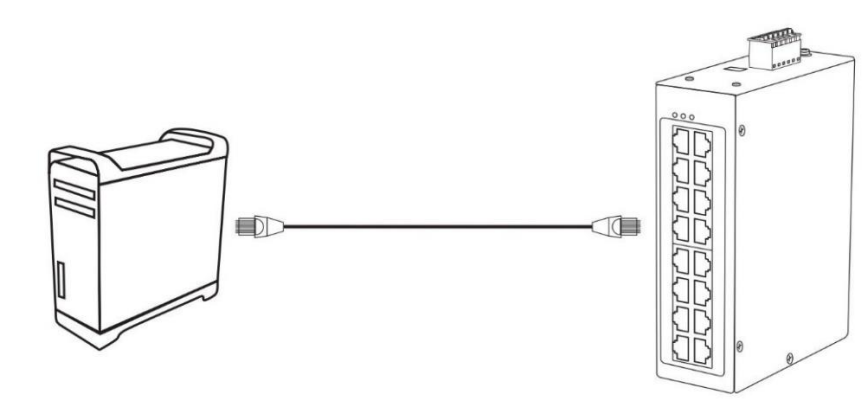

2. On your computer, run the terminal emulation program (ex. HyperTerminal, TeraTerm, Putty, etc.) and set the program to use the Telnet protocol and enter the IP address assigned to the switch. The default IP address of the switch is 192.168.10.200 / 255.255.255.0.

3. The terminal emulation window should display a prompt for user name and password.

Enter the user name and password. By default:

Console User Name: **admin** *Note: User Name and Password are case sensitive.* Enable Mode/Privileged Exec User Name: **admin** Enable Mode/Privileged Exec Password: **admin**

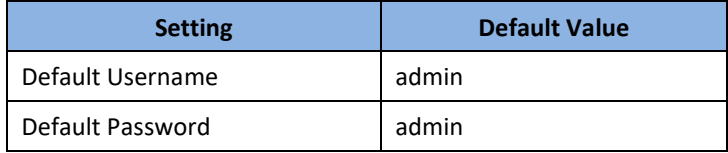

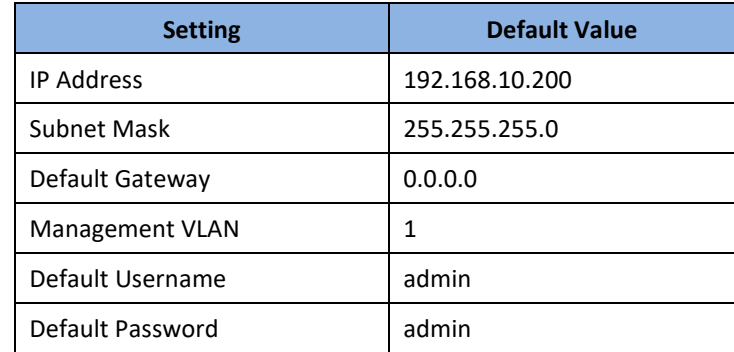

### <span id="page-28-2"></span>**CLI Command Modes**

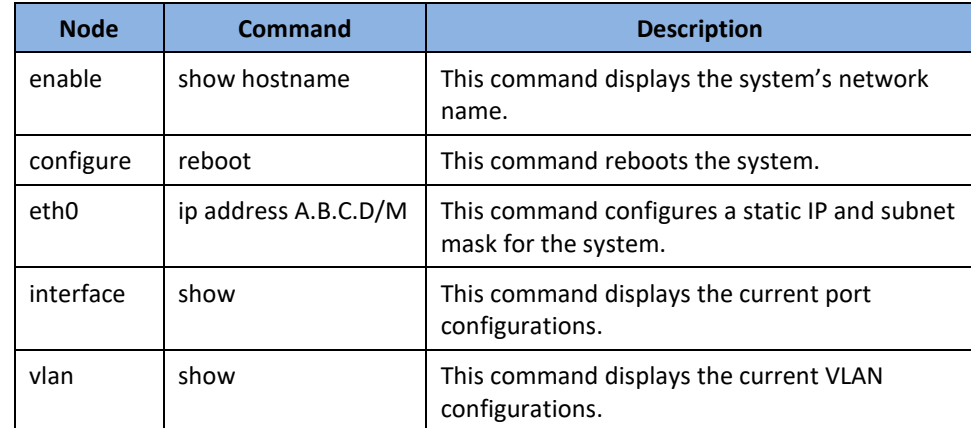

### © Copyright 2020 TRENDnet. All Rights Reserved.

### **The Node type:**

### ⚫ enable

Its command prompt is **"[DEVICE\_NAME]***#".* It means these commands can be executed in this command prompt.

### ⚫ configure

Its command prompt is **"[DEVICE\_NAME]***(config)#".*

It means these commands can be executed in this command prompt. In *Enable* code, executing command "*configure terminal*" enter the configure node.

### *[DEVICE\_NAME]# configure terminal*

### eth<sub>0</sub>

Its command prompt is **"[DEVICE\_NAME]***(config-if)#".*

It means these commands can be executed in this command prompt.

In *Configure* code, executing command "*interface eth0*" enter the eth0 interface node.

# *[DEVICE\_NAME](config)#interface eth0*

### *[DEVICE\_NAME](config-if)#*

⚫ interface

Its command prompt is **"[DEVICE\_NAME]***(config-if)#".*

It means these commands can be executed in this command prompt.

In *Configure* code, executing command "*interface gigaethernet1/0/5*" enter the interface port 5 node.

### Or

In *Configure* code, executing command "*interface fastethernet1/0/5*" enter the interface port 5 node.

Note: depend on your port speed, gigaethernet1/0/5 for gigabit Ethernet ports and fastethernet1/0/5 for fast Ethernet ports.

### *[DEVICE\_NAME](config)#interface gigaethernet1/0/5 [DEVICE\_NAME](config-if)#*

vlan

### Its command prompt is **"[DEVICE\_NAME]***(config-vlan)#".*

It means these commands can be executed in this command prompt. In *Configure* code, executing command "*vlan 2*" enter the vlan 2 node. Note: where the "2" is the vlan ID.

*[DEVICE\_NAME](config)#vlan 2 [DEVICE\_NAME](config-vlan)#*

## <span id="page-30-0"></span>**Access your switch web management page**

*Note: Your switch default management IP address [http://192.168.10.200](http://192.168.10.200/) is accessed through the use of your Internet web browser (e.g. Internet Explorer®, Firefox®, Chrome™, Safari®, Opera™) and will be referenced frequently in this User's Guide. Throughout this user's guide, the term Web Configuration will be used to reference access from web management page.*

1. Open your web browser and go to the IP address [http://192.168.10.200.](http://192.168.10.200/) Your switch will prompt you for a user name and password.

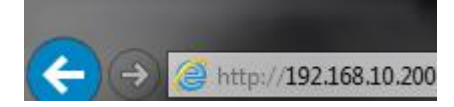

2. Enter the user name and password. By default:

User Name: **admin** Password: **admin**

*Note: User Name and Password are case sensitive.*

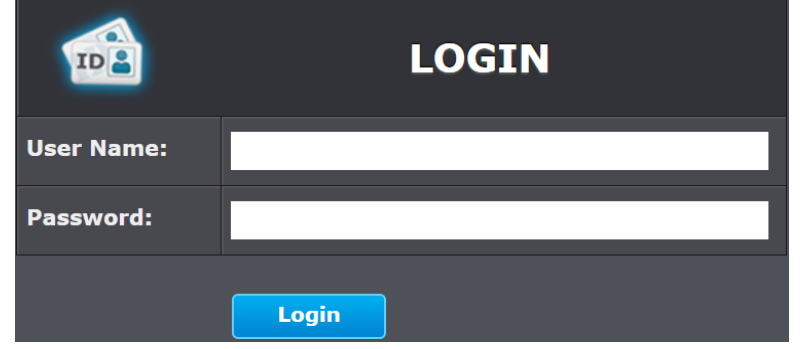

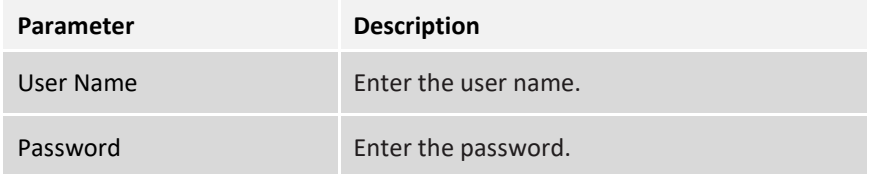

# <span id="page-31-0"></span>**System Information**

### **CLI Configuration**

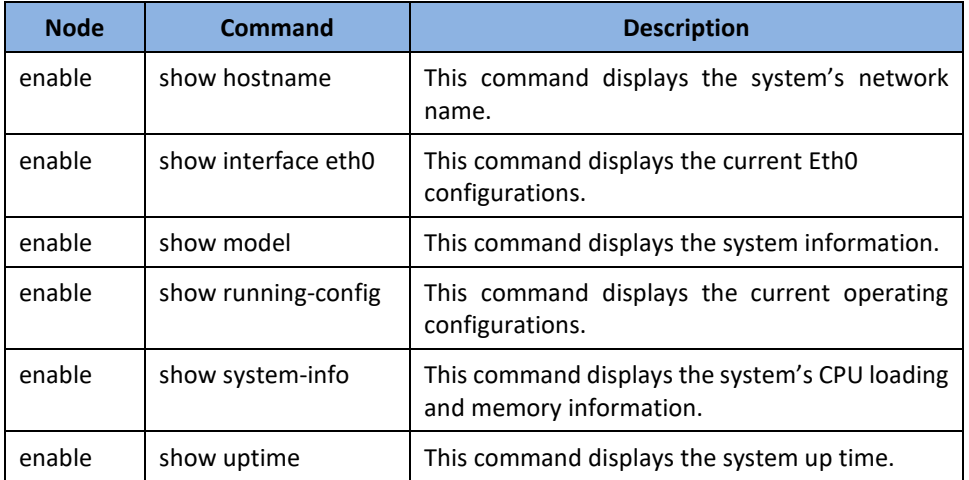

### **Web Configuration**

*System Status > System Information*

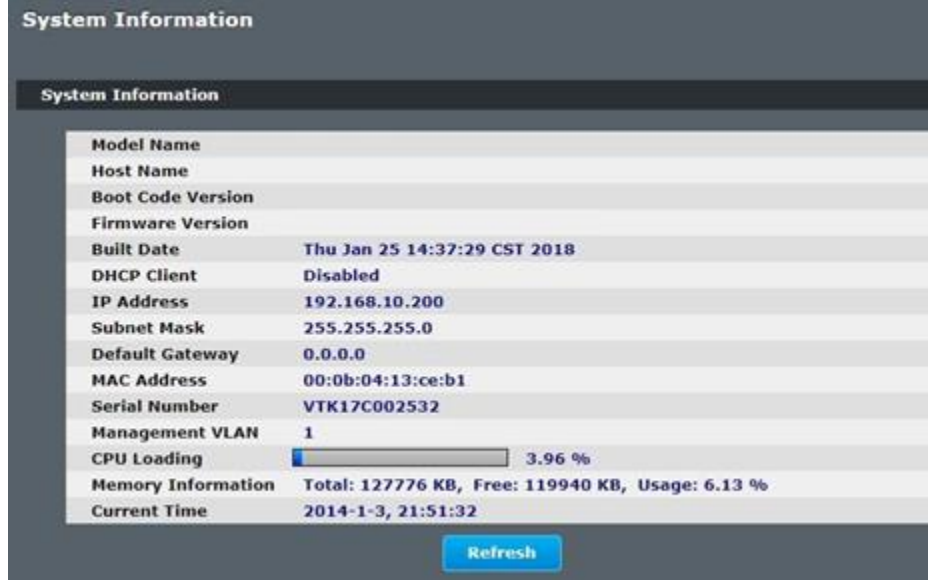

# **Parameter Description** Model Name This field displays the model name of the Switch. Host Name This field displays the name of the Switch. Boot Code Version This field displays the boot code version. Firmware Version This field displays the firmware version. Built Date This field displays the built date of the firmware. DHCP Client This field displays whether the DHCP client is enabled on the Switch. IP Address This field indicates the IP address of the Switch. Subnet Mask This field indicates the subnet mask of the Switch. Default Gateway This field indicates the default gateway of the Switch. MAC Address This field displays the MAC (Media Access Control) address of the Switch. Serial Number The serial number assigned by manufacture for identification of the unit. Management VLAN This field displays the VLAN ID that is used for the Switch management purposes. CPU Loading This field displays the percentage of your Switch's system load. Memory Information This field displays the total memory the Switch has and the memory which is currently available (**Free**) and occupied (**Usage**). Current Time This field displays current date (yyyy-mm-dd) and time (hh:mm:ss). Refresh Click this to update the information in this screen.

# **TRENDnet User's Guide Managed Industrial Switch**

# <span id="page-32-0"></span>**Basic Settings**

# <span id="page-32-1"></span>**General Settings**

### <span id="page-32-2"></span>**System**

### **Management VLAN**

To specify a VLAN group which can access the Switch.

- The valid VLAN range is from 1 to 4094.
- If you want to configure a management VLAN, the management VLAN should be created first and the management VLAN should have at least one member port.

### **Host Name**

The **hostname** is same as the SNMP system name. Its length is up to 64 characters. The first 16 characters of the hostname will be configured as the CLI prompt.

### **Default Settings**

The default Hostname is [YOUR\_DEVICE\_NAME]

The default DHCP client is disabled.

The default Static IP is 192.168.10.200

Subnet Mask is 255.255.255.0

Default Gateway is 0.0.0.0

Management VLAN is 1.

### **CLI Commands**

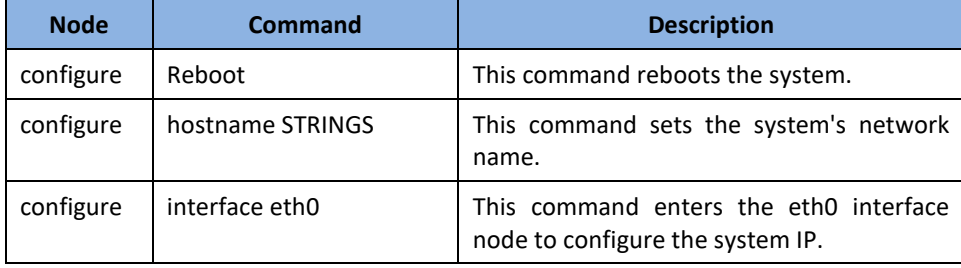

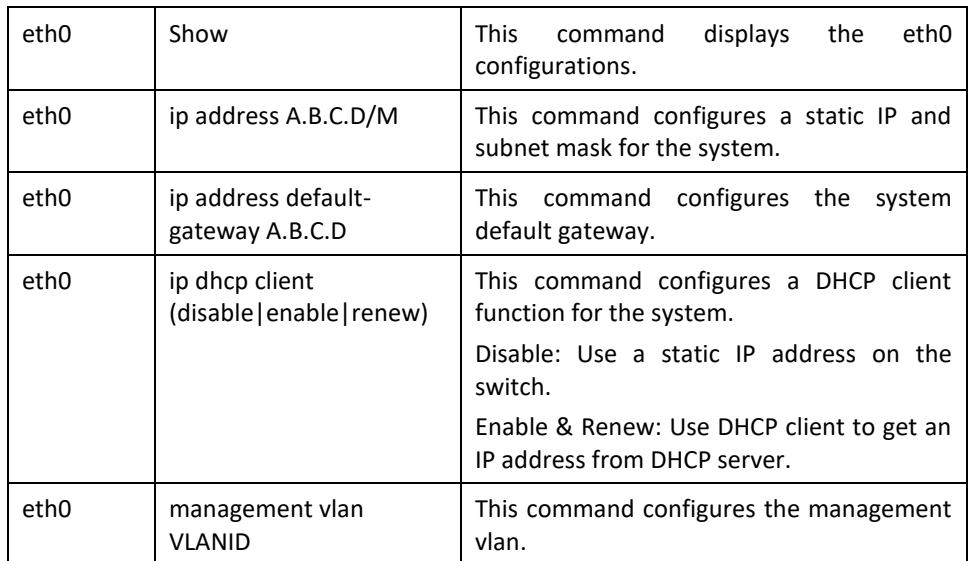

**Example**: The procedures to configure an IP address for the Switch.

- $\checkmark$  To enter the configure node. **[DEVICE\_NAME]#**configure terminal **[DEVICE\_NAME](**config)#
- $\checkmark$  To enter the ETHO interface node. **[DEVICE\_NAME](**config)#interface eth0 **[DEVICE\_NAME](**config-if)#
- $\checkmark$  To get an IP address from a DHCP server. **[DEVICE\_NAME](**config-if)#ip dhcp client enable
- $\checkmark$  To configure a static IP address and a gateway for the Switch. **[DEVICE\_NAME](**config-if)#ip address 192.168.202.111/24 **[DEVICE\_NAME](**config-if)#ip address default-gateway 192.168.202.1

# **TRENDnet User's Guide Managed Industrial Switch**

### **Web Configuration**

*Basic Settings > General Settings > System*

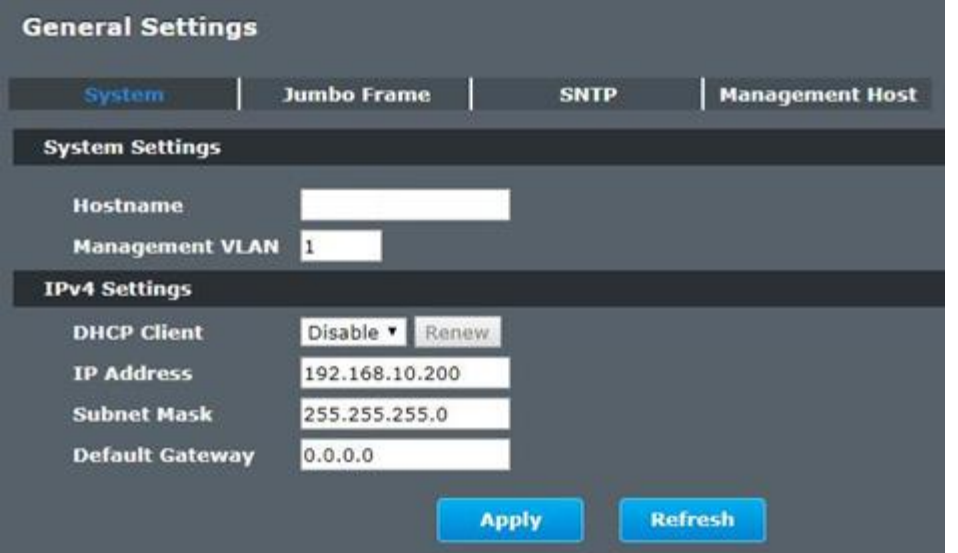

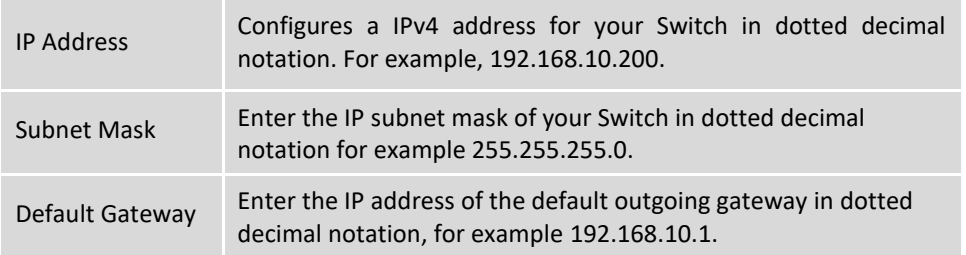

### <span id="page-33-0"></span>**Jumbo Frame**

Jumbo frames are Ethernet frames with a payload greater than 1500 bytes. Jumbo frames can enhance data transmission efficiency in a network. The bigger the frame size, the better the performance.

### *Notice:*

The jumbo frame settings will apply to all ports.

If the size of a packet exceeds the jumbo frame size, the packet will be dropped.

The available values are 10240, 9216, 1552, 1536, 1522.

### **Default Settings**

The default jumbo frame is 10240 bytes.

### **CLI Configuration**

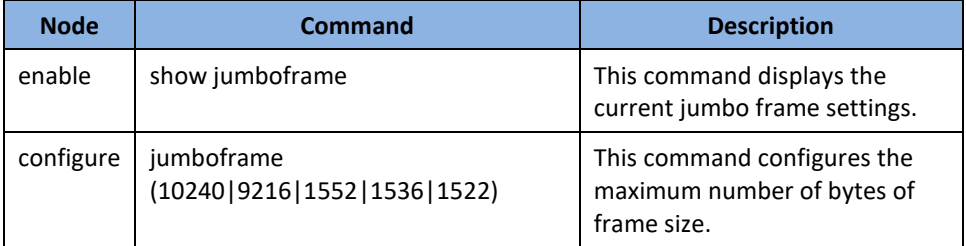

### **Web Configuration**

*Basic Settings > General Settings > Jumbo Frame*

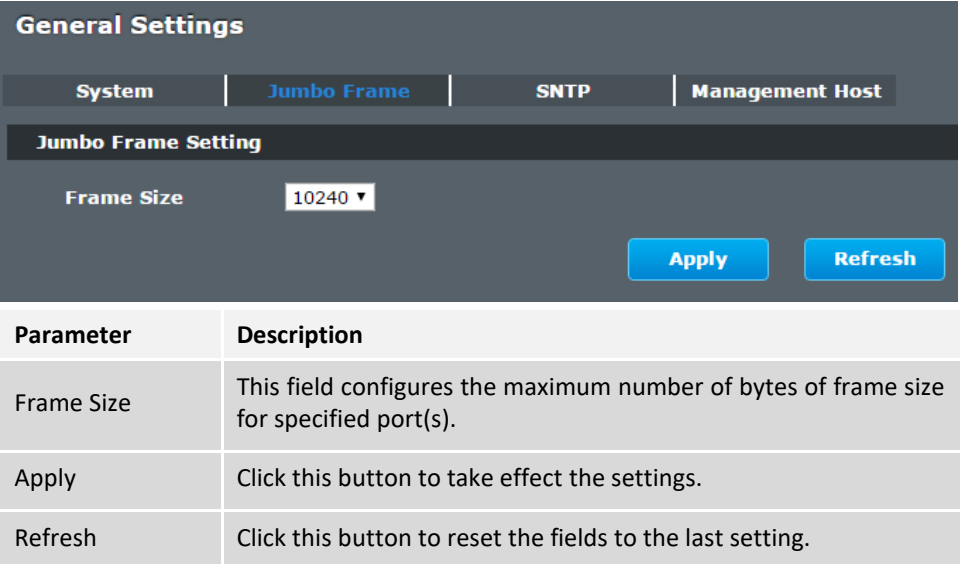

### <span id="page-34-0"></span>**SNTP**

The Network Time Protocol (NTP) is a protocol for synchronizing the clocks of computer systems over packet-switched, variable[-latency](http://en.wikipedia.org/wiki/Latency_(engineering)) data networks. A less complex implementation of NTP, using the same protocol but without requiring the storage of [state](http://en.wikipedia.org/wiki/State_(computer_science)) over extended periods of time is known as the **Simple Network Time Protocol** (**SNTP**). NTP provides Coordinated Universal Time (UTC). No information about [time](http://en.wikipedia.org/wiki/Time_zone)  [zones](http://en.wikipedia.org/wiki/Time_zone) or daylight saving time is transmitted; this information is outside its scope and must be obtained separately.

UDP Port: 123.

**Daylight saving** is a period from late spring to early fall when many countries set their clocks ahead of normal local time by one hour to give more daytime light in the evening.

### **Note:**

- 1. The SNTP server always replies the UTC current time.
- 2. When the Switch receives the SNTP reply time, the Switch will adjust the time with the time zone configuration and then configure the time to the Switch.
- 3. If the time server's IP address is not configured, the Switch will not send any SNTP request packets.
- 4. If no SNTP reply packets, the Switch will retry every 10 seconds forever.
- 5. If the Switch has received SNTP reply, the Switch will re-get the time from NTP server every 24 hours.
- 6. If the time zone and time NTP server have been changed, the Switch will repeat the query process.
- 7. No default SNTP server.

-----------------------------------------------

### **Default Settings**

Current Time:

Time: 0:3:51 (UTC)

Date: 1970-1-1

Time Server Configuration:

 Time Zone : +00:00 IP Address: 0.0.0.0

DayLight Saving Time Configuration: -----------------------------------------------

 State : disabled Start Date: None. End Date : None.

### **CLI Configuration**

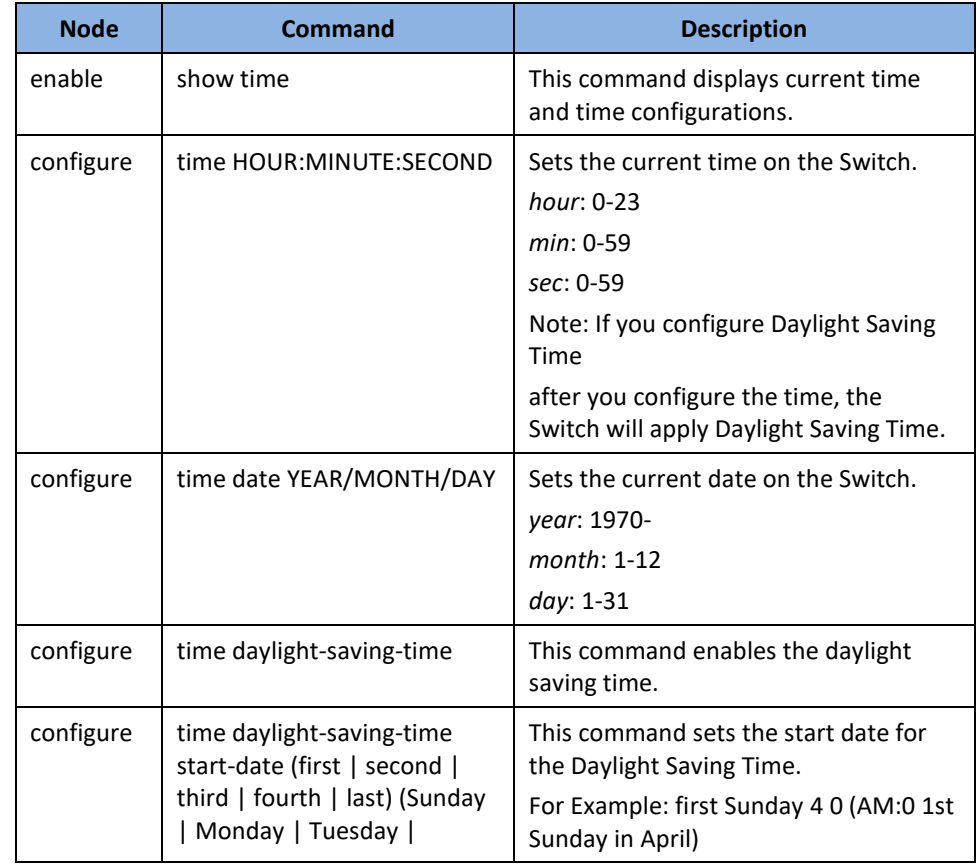

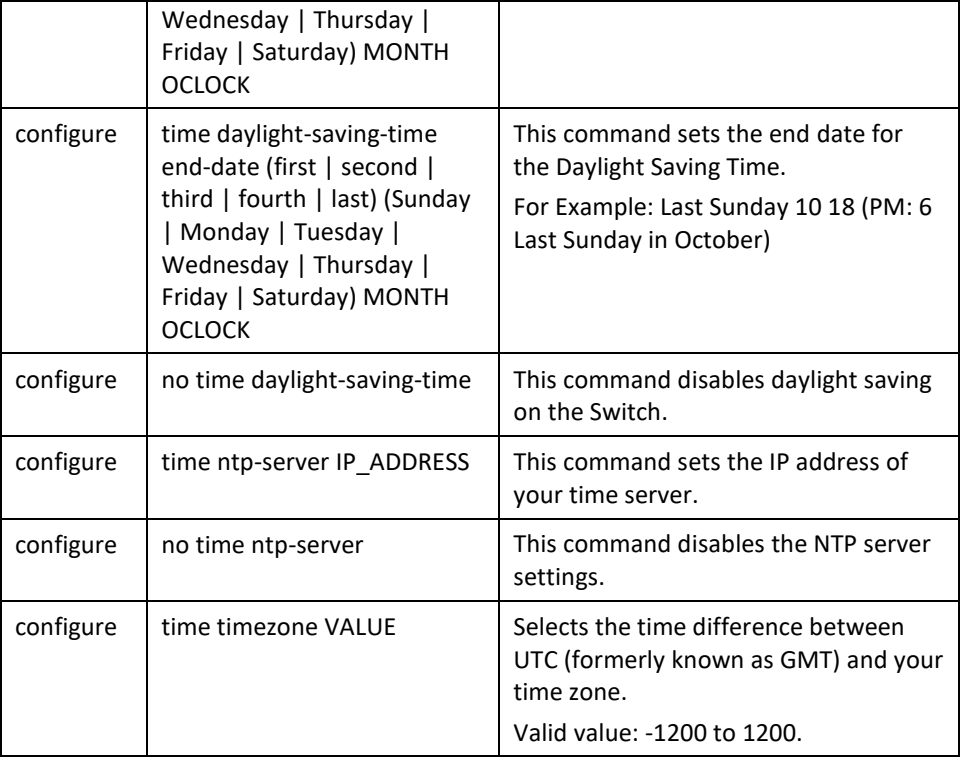

### **Example:**

**[DEVICE\_NAME](**config)#*time ntp-server 192.5.41.41*

**[DEVICE\_NAME](**config)#*time timezone +0800*

**[DEVICE\_NAME](**config)#*time ntp-server enable*

**[DEVICE\_NAME](**config)#time daylight-saving-time start-date first Monday 6 0 **[DEVICE\_NAME](**config)#time daylight-saving-time end-date last Saturday 10 0

### **Web Configuration**

*Basic Settings > General Settings > SNTP*

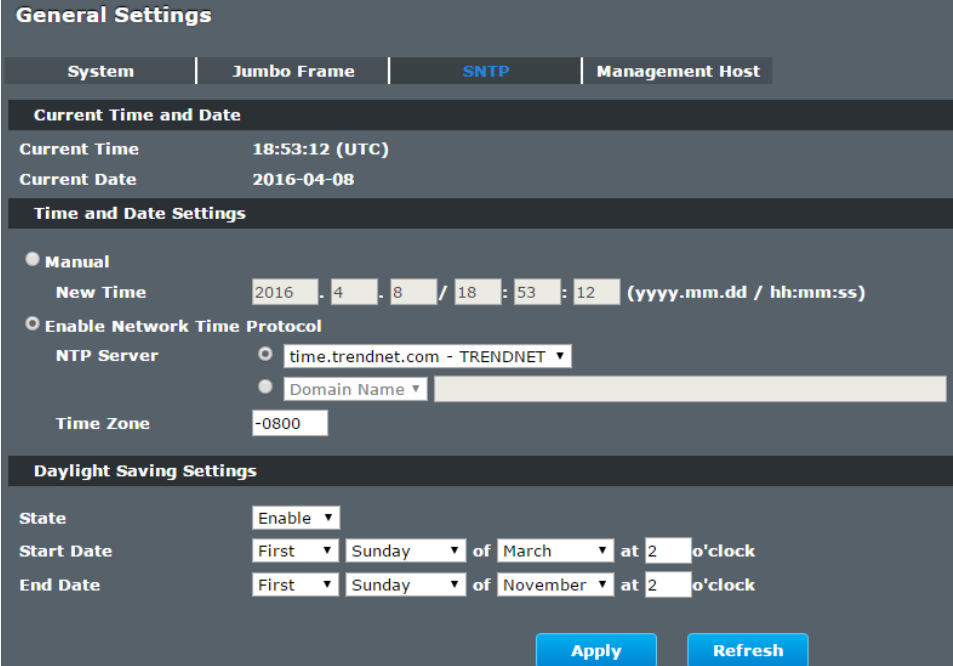

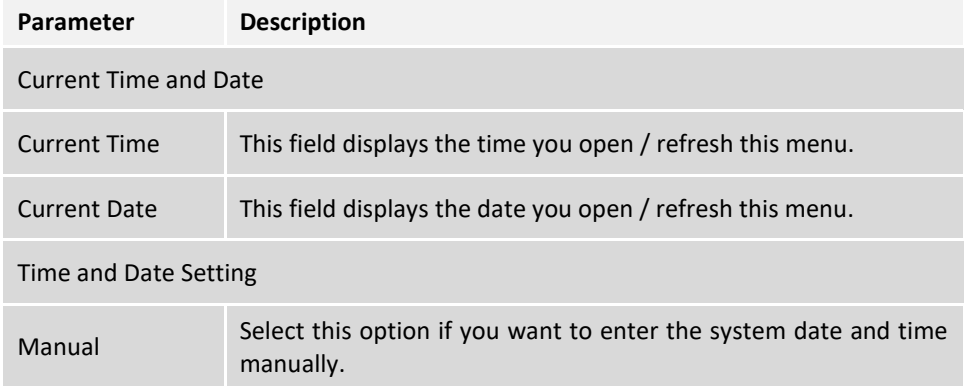
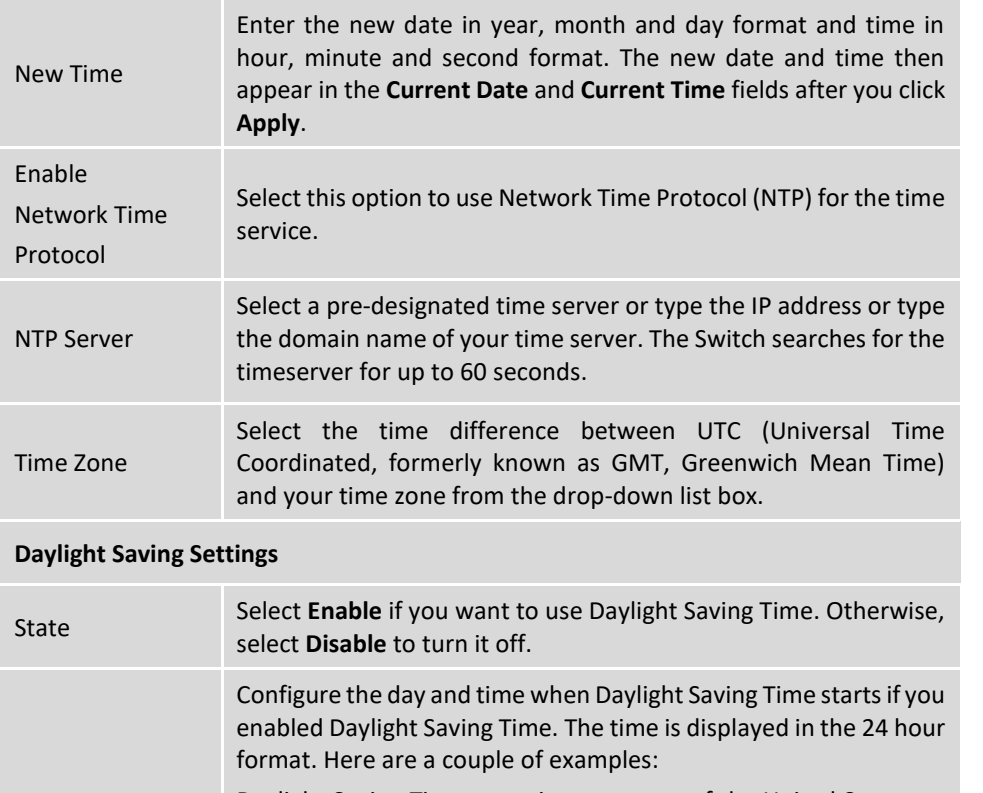

Daylight Saving Time starts in most parts of the United States on the second Sunday of March. Each time zone in the United States starts using Daylight Saving Time at 2 A.M. local time. So in the United States you would select **Second**, **Sunday**, **March** and **2:00**. Daylight Saving Time starts in the European Union on the last Sunday of March. All of the time zones in the European Union start using Daylight Saving Time at the same moment (1 A.M. GMT or UTC). So in the European Union you would select **Last**, **Sunday**, **March** and the last field depends on your time zone. In Germany for instance, you would select **2:00** because Germany's time zone

is one hour ahead of GMT or UTC (GMT+1).

Configure the day and time when Daylight Saving Time ends if you enabled Daylight Saving Time. The time field uses the 24 hour format.

Here are a couple of examples:

Daylight Saving Time ends in the United States on the last Sunday of October. Each time zone in the United States stops using Daylight Saving Time at 2 A.M. local time. So in the United States you would select **First**, **Sunday**, **November** and **2:00**.

End Date

Daylight Saving Time ends in the European Union on the last Sunday of October. All of the time zones in the European Union stop using Daylight Saving Time at the same moment (1 A.M. GMT or UTC). So in the European Union you would select **Last**, **Sunday**, **October** and the last field depends on your time zone. In Germany for instance, you would select **2:00** because Germany's time zone is one hour ahead of GMT or UTC (GMT+1).

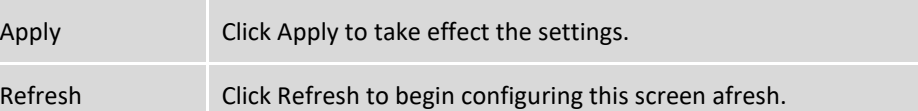

#### **Management Host**

The feature limits the hosts which can manage the Switch. That is, any hosts can manage the Switch via **telnet** or **web browser**. If user has configured one or more management host, the Switch can be managed by these hosts only. The feature allow user to configure management IP up to 3 entries.

#### **Default Settings**

The default is none, any host can manage the Switch via telnet or web browser.

#### **CLI Configuration**

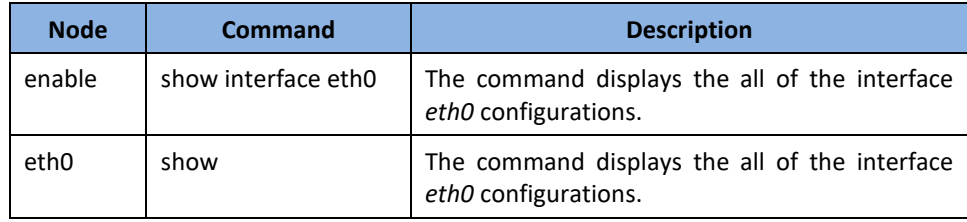

Start Date

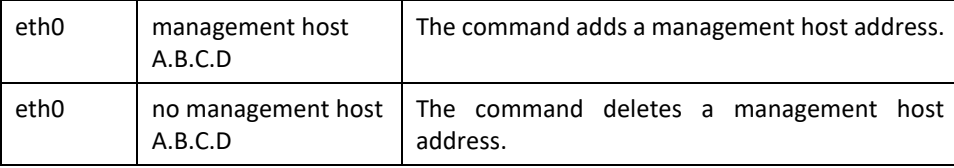

### **Example:**

**[DEVICE\_NAME]#**configure terminal

**[DEVICE\_NAME](**config)#interface eth0

**[DEVICE\_NAME](**config-if)#management host 192.168.200.106

### **Web Configuration**

*Basic Settings > General Settings > Management Host*

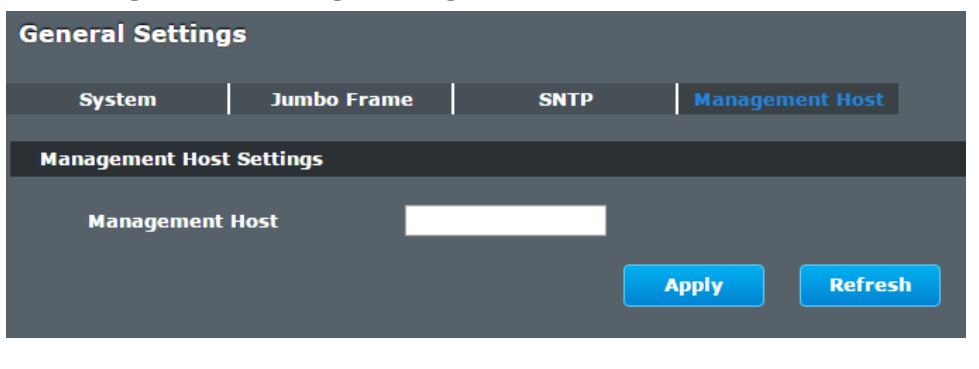

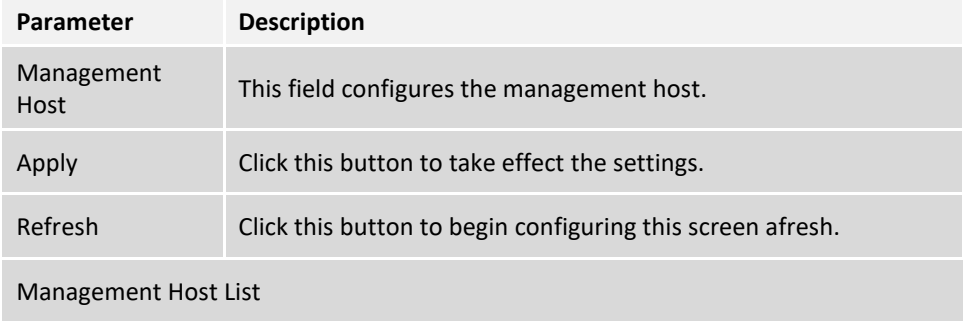

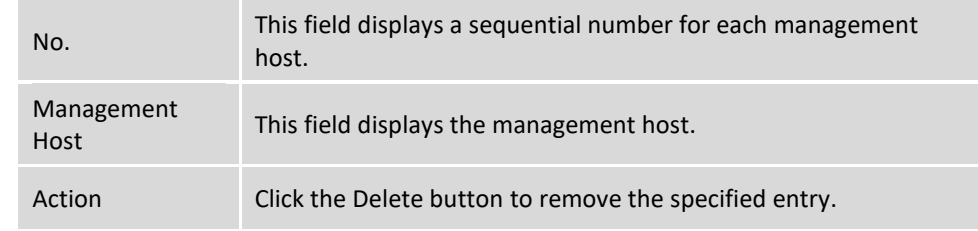

### **MAC Management**

#### **Dynamic Address:**

The MAC addresses are learnt by the switch. When the switch receives frames, it will record the source MAC, the received port and the VLAN in the address table with an age time. When the age time is expired, the address entry will be removed from the address table.

#### **Static Address:**

The MAC addresses are configured by users. The static addresses will not be aged out by the switch; it can be removed by user only. The maximum static address entry is up to 256.

The **MAC Table** (a MAC table is also known as a filtering database) shows how frames are forwarded or filtered across the Switch's ports. When a device (which may belong to a VLAN group) sends a packet which is forwarded to a port on the Switch, the MAC address of the device is shown on the Switch's MAC Table. It also shows whether the MAC address is dynamic (learned by the Switch) or static (manually entered).

The Switch uses the **MAC Table** to determine how to forward frames. See the following figure.

- 1. The Switch examines the received frame and learns the port from which this source MAC address came.
- 2. The Switch checks to see if the frame's destination MAC address matches a source MAC address already learnt in the **MAC Table**.
	- ⚫ If the Switch has already learnt the port for this MAC address, then it forwards the frame to that port.
	- If the Switch has not already learnt the port for this MAC address, then the frame is flooded to all ports. If too much port flooding, it may lead to network congestion.
	- If the Switch has already learnt the port for this MAC address, but the destination port is the same as the port it came in on, then it filters the frame.

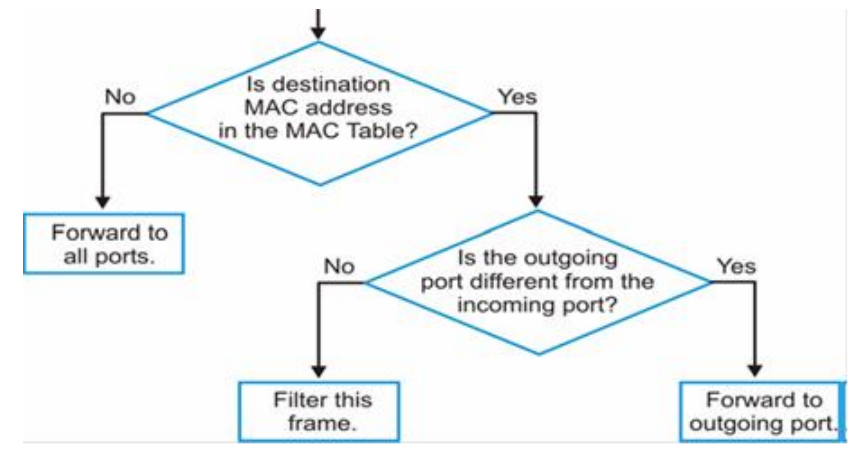

**Figure** MAC Table Flowchart

#### **Default Settings**

The default MAC address table age time is 300 seconds. The Maximum static address entry is 256.

#### **Static MAC Settings**

#### **CLI Configuration**

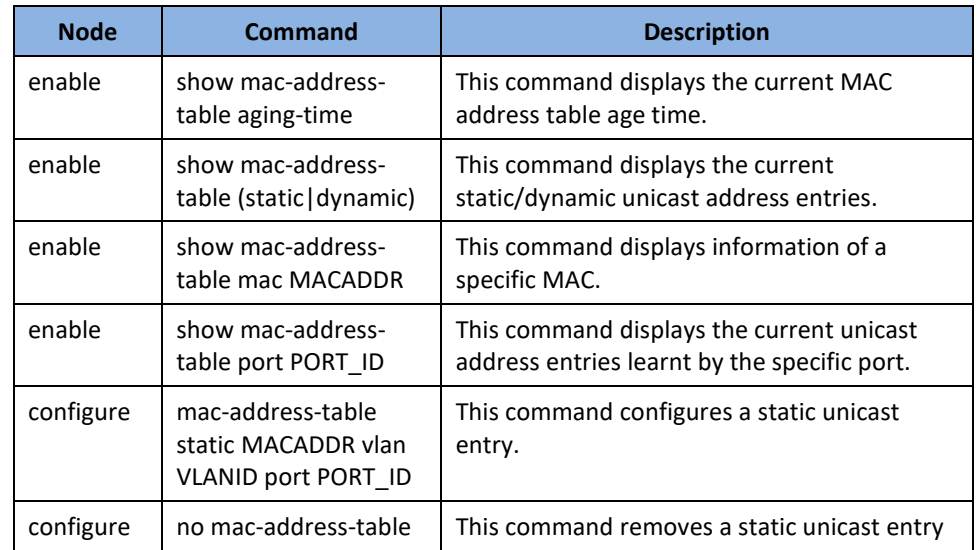

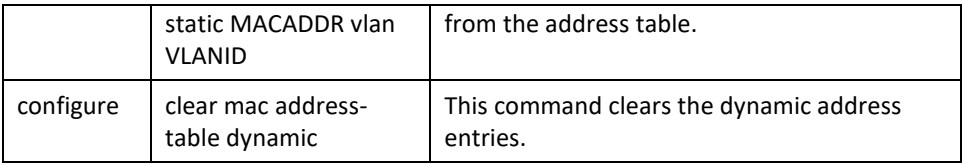

#### **Example:**

**[DEVICE\_NAME](**config)#mac-address-table static 00:11:22:33:44:55 vlan 1 port 1

### **Web Configuration**

*Basic Settings > MAC Management > Static MAC Settings*

### **Static MAC**

A static Media Access Control (MAC) address is an address that has been manually entered in the MAC address table, and do not age out. When you set up static MAC address rules, you are setting static MAC addresses for a port, so this may reduce the need for broadcasting.

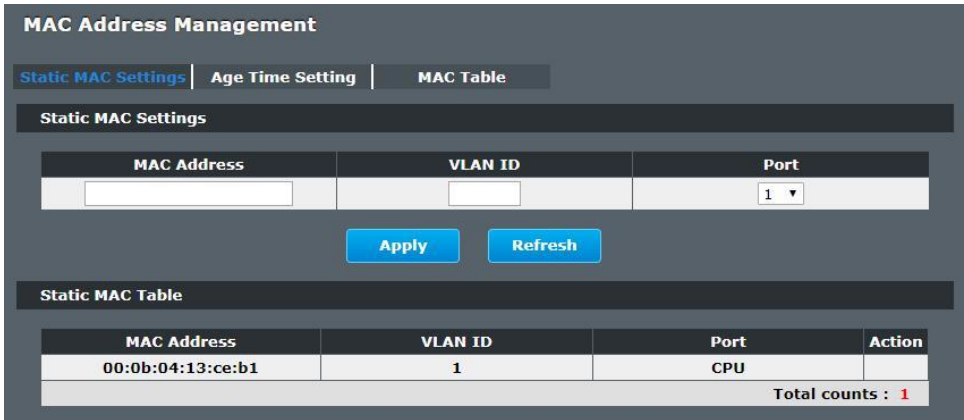

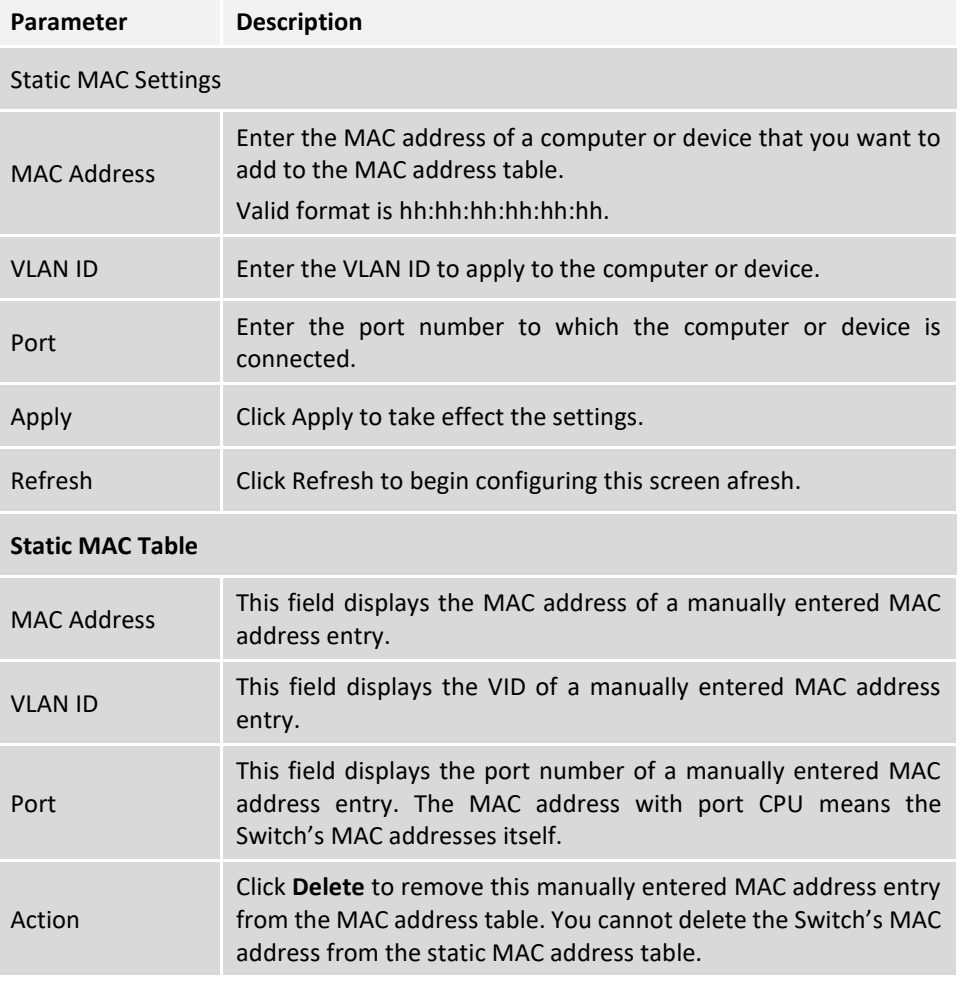

## **Age Time Settings**

*Basic Settings > MAC Management > Age Time Settings*

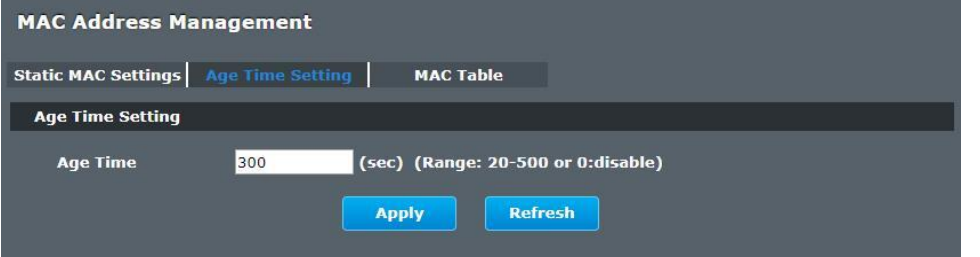

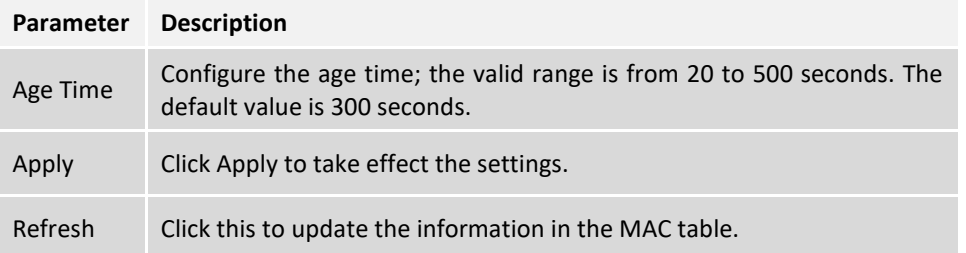

## **MAC Table**

*Basic Settings > MAC Management > MAC Table*

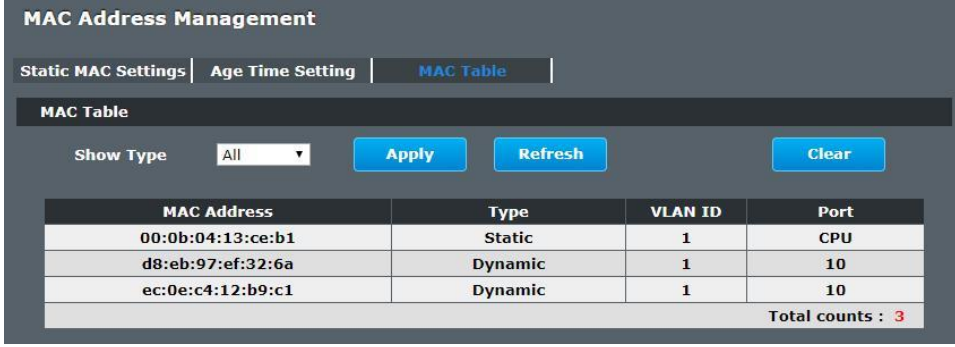

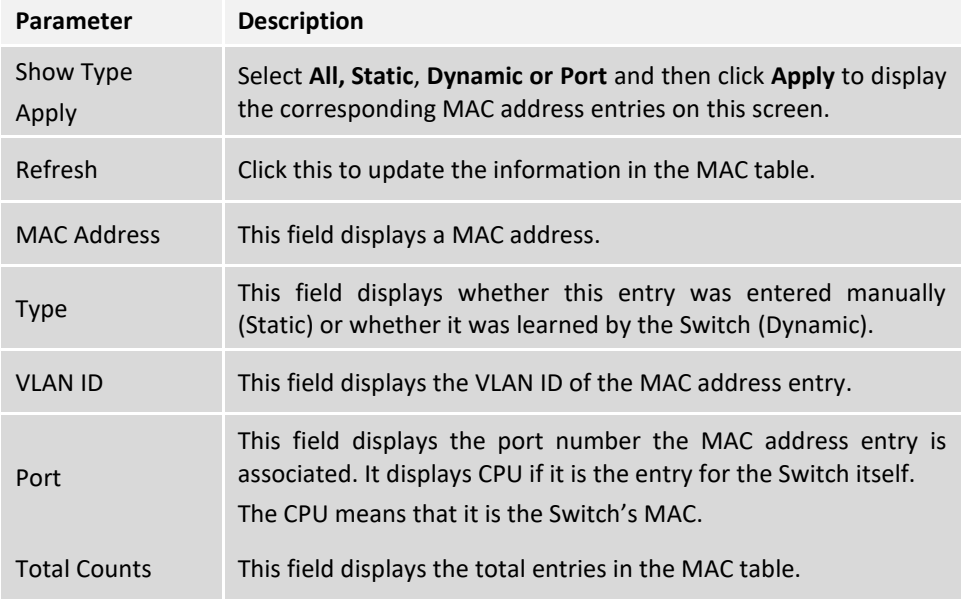

## **Port Mirror**

#### **Port-based Mirroring**

The Port-Based Mirroring is used on a network switch to send a copy of network packets sent/received on one or a range of switch ports to a network monitoring connection on another switch port (**Monitor to Port**). This is commonly used for network appliances that require monitoring of network traffic, such as an intrusion-detection system.

Port Mirroring, together with a network traffic analyzer, helps to monitor network traffic. Users can monitor the selected ports (**Source Ports**) for egress and/or ingress packets.

#### **Source Mode:**

- Ingress : The received packets will be copied to the monitor port.
- Egress : The transmitted packets will be copied to the monitor port.
- Both : The received and transmitted packets will be copied to the monitor

#### port.

#### **Note:**

- 1. The monitor port cannot be a trunk member port.
- 2. The monitor port cannot be ingress or egress port.
- 3. If the Port Mirror function is enabled, the Monitor-to Port can receive mirrored packets only.
- 4. If a port has been configured as a source port and then user configures the port as a destination port, the port will be removed from the source ports automatically.

#### **Default Settings**

Mirror Configurations:

- State : Disable
- Monitor port : 1
- Ingress port(s) : None
- Egress port(s) : None

#### **CLI Configuration**

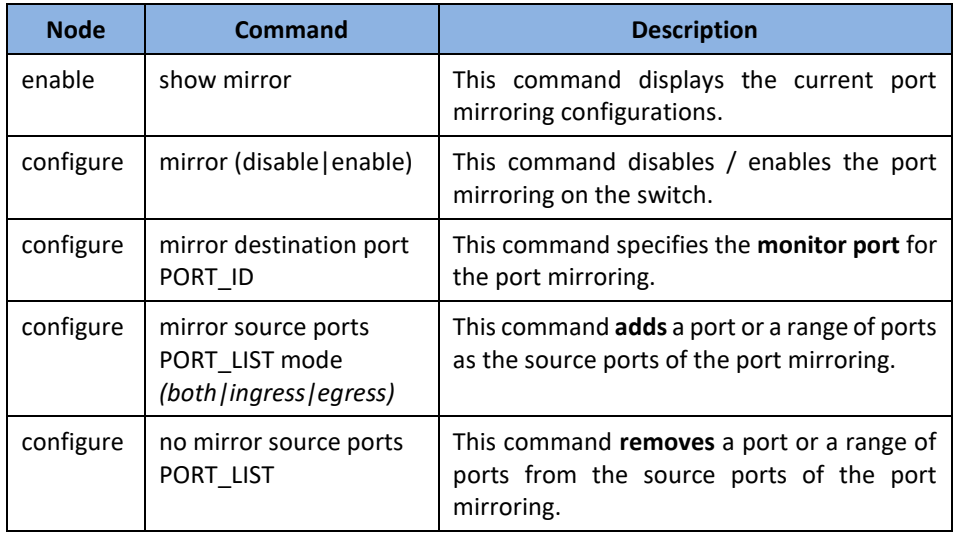

#### **Example:**

**[DEVICE\_NAME]#***configure terminal*

- **[DEVICE\_NAME](**config)#mirror enable
- **[DEVICE\_NAME](**config)#mirror destination port 2
- **[DEVICE\_NAME](**config)#mirror source ports 3-5 mode both

## **Web Configuration**

*Basic Settings > Port Mirroring* 

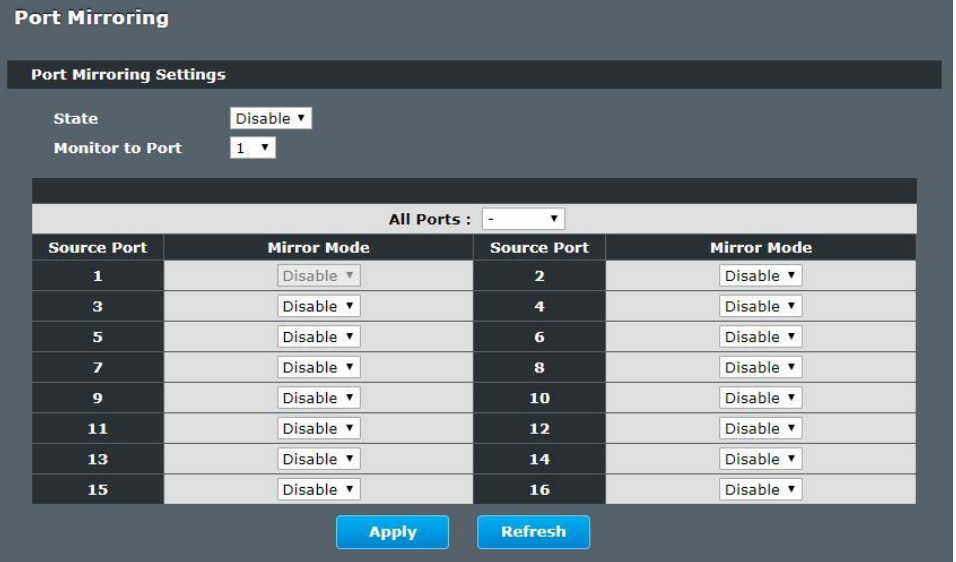

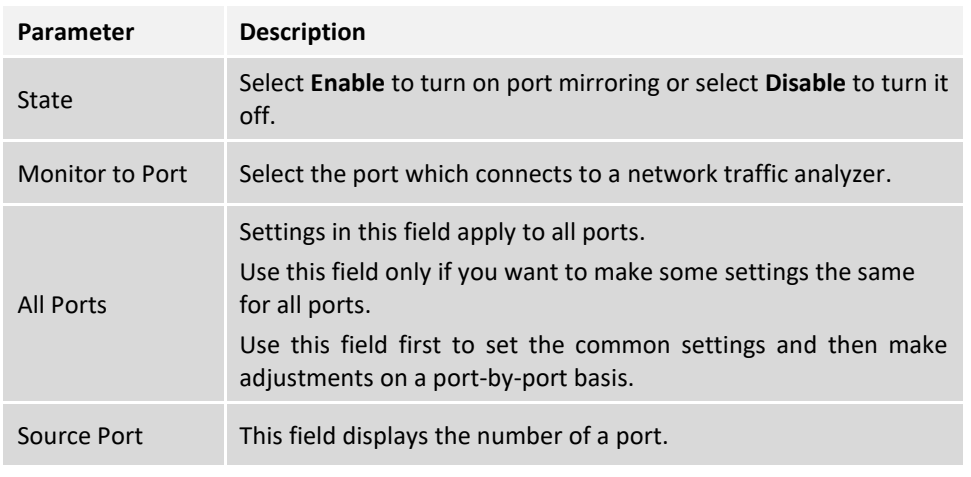

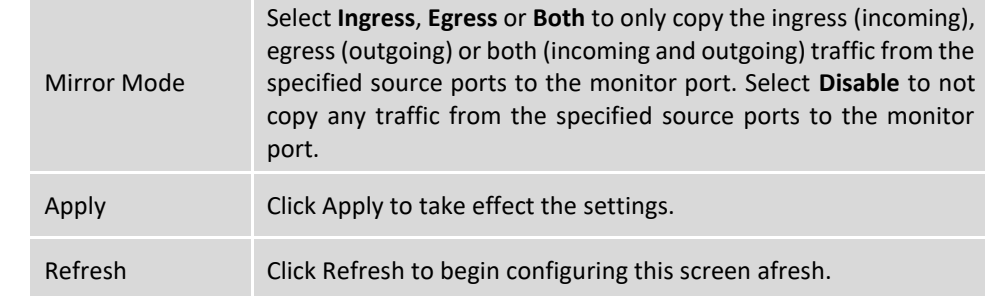

# **TRENDnet User's Guide Managed Industrial Switch**

## **Port Settings**

#### • Duplex mode

A *duplex* communication system is a system composed of two connected parties or devices that can communicate with one another in both directions.

#### **Half Duplex:**

A *half-duplex* system provides for communication in both directions, but only one direction at a time (not simultaneously). Typically, once a party begins receiving a signal, it must wait for the transmitter to stop transmitting, before replying.

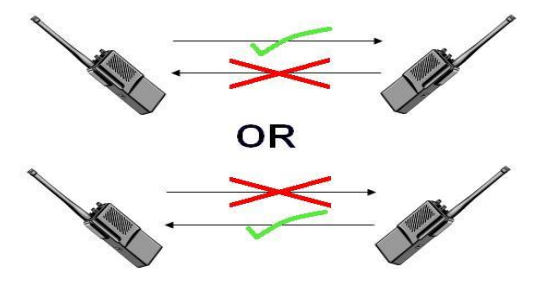

#### **Full Duplex:**

A *full-duplex*, or sometimes *double-duplex* system, allows communication in both directions, and, unlike half-duplex, allows this to happen simultaneously. Land-line telephone networks are full-duplex, since they allow both callers to speak and be heard at the same time.

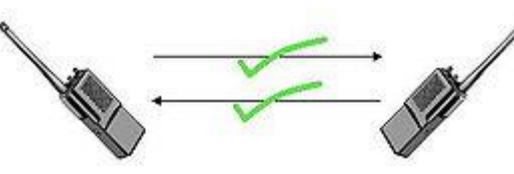

• Loopback Test

A loopback test is a test in which a signal in sent from a communications device and returned (looped back) to it as a way to determine whether the device is working right or as a way to pin down a failing node in a network. One type of loopback test is performed using a special plug, called a **wrap plug** that is inserted in a port on a communications device. The effect of a wrap plug is to cause transmitted (output) data to be returned as received (input) data, simulating a complete communications circuit using a single computer.

#### • Auto MDI-MDIX

Auto-MDIX (automatic medium-dependent interface crossover) is a computer networking technology that automatically detects the required cable connection type (straight-through or crossover) and configures the connection appropriately, thereby removing the need for crossover cables to interconnect switches or connecting PCs peerto-peer. When it is enabled, either type of cable can be used or the interface automatically corrects any incorrect cabling. For Auto-MDIX to operate correctly, the speed on the interface and duplex setting must be set to "auto". Auto-MDIX was developed by HP engineers Dan Dove and Bruce Melvin.

• Auto Negotiation

Auto (auto-negotiation) allows one port to negotiate with a peer port automatically to obtain the connection speed and duplex mode that both ends support. When autonegotiation is turned on, a port on the Switch negotiates with the peer automatically to determine the connection speed and duplex mode.

If the peer port does not support auto-negotiation or turns off this feature, the Switch determines the connection speed by detecting the signal on the cable and using **half duplex** mode. When the Switch's auto-negotiation is turned off, a port uses the preconfigured speed and duplex mode when making a connection, thus requiring you to make sure that the settings of the peer port are the same in order to connect.

• Flow Control

A concentration of traffic on a port decreases port bandwidth and overflows buffer memory causing packet discards and frame losses.IEEE802.3x flow control is used in full duplex mode to send a pause signal to the sending port, causing it to temporarily stop sending signals when the receiving port memory buffers fill and resend later.

The Switch uses IEEE802.3x flow control in full duplex mode and backpressure flow control in half duplex mode. IEEE802.3x flow control is used in full duplex mode to send a pause signal to the sending port, causing it to temporarily stop sending signals when the receiving port memory buffers fill. Back Pressure flow control is typically used in half duplex mode to send a "collision" signal to the sending port (mimicking a state of packet collision) causing the sending port to temporarily stop sending signals and resend later.

#### **Note: 1000 Base-T doesn't support force mode.**

Cable Test.

This feature determines the quality of the cables, shorts, and cable impedance mismatch, bad connectors, termination mismatch, and bad magnetics. The feature can work on the copper Ethernet cable only.

#### **Default Settings**

The default port Speed & Duplex is auto for all ports. The default port Flow Control is Off for all ports.

### **General Settings**

#### **CLI Configuration**

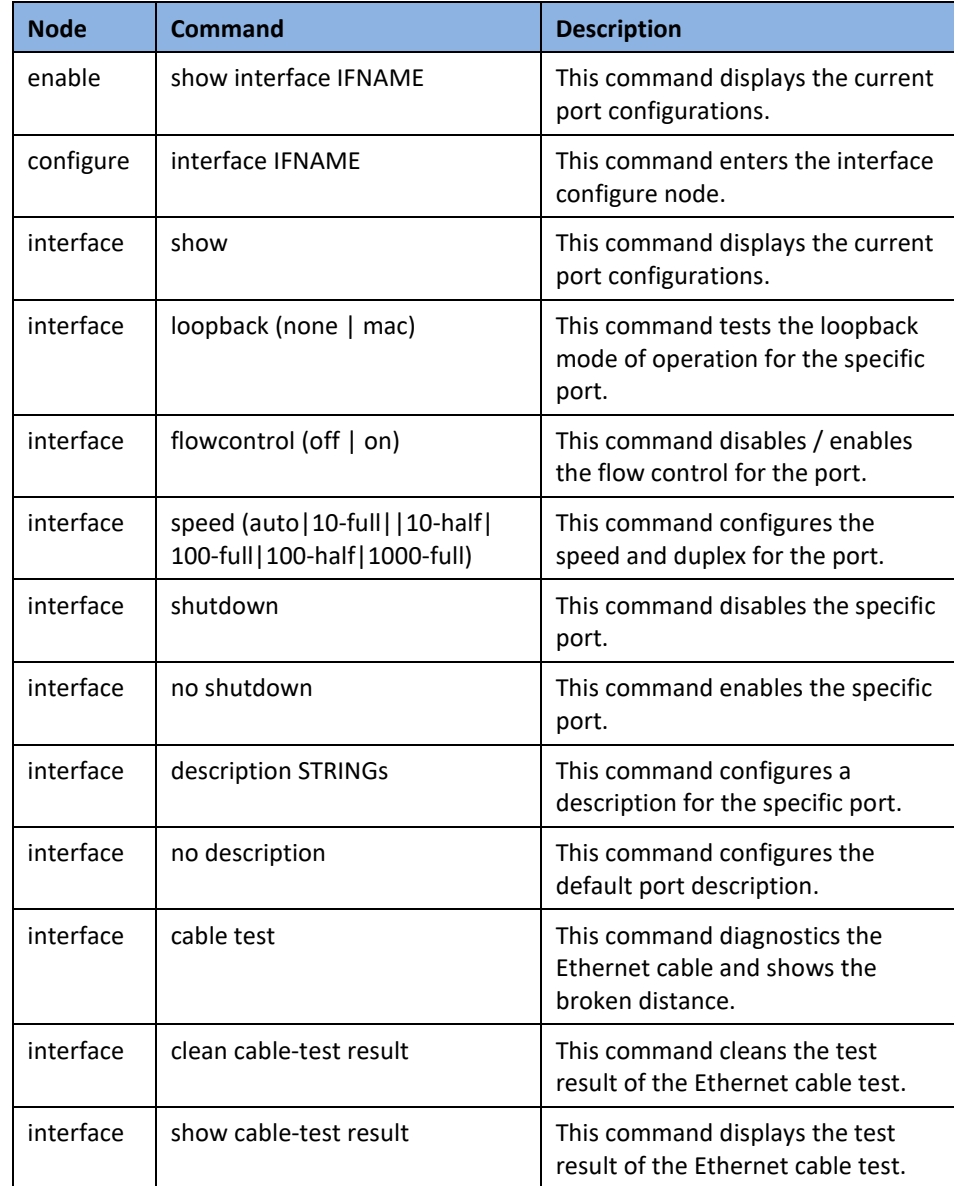

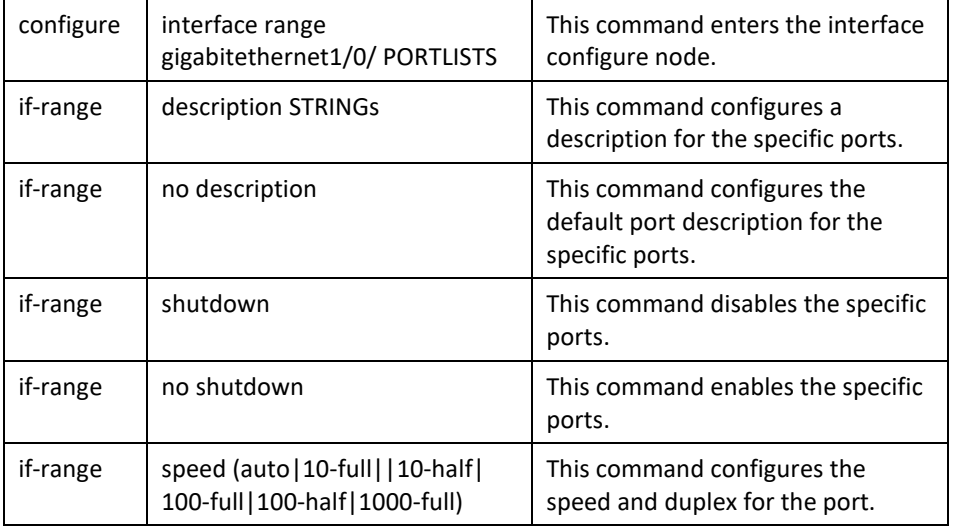

### **Example:**

**[DEVICE\_NAME]#***configure terminal* **[DEVICE\_NAME](**config)#*interface gi1/0/1* **[DEVICE\_NAME](**config-if)#*speed auto*

### **Web Configuration**

*Basic Settings > Port Settings > General Settings*

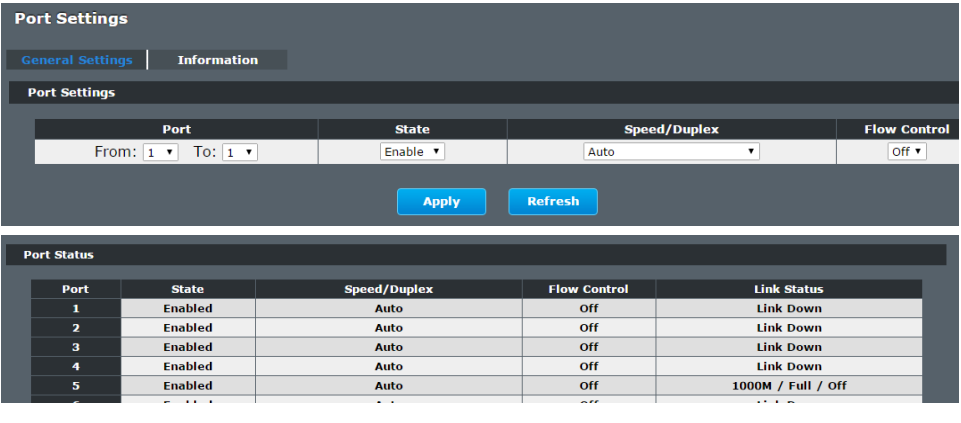

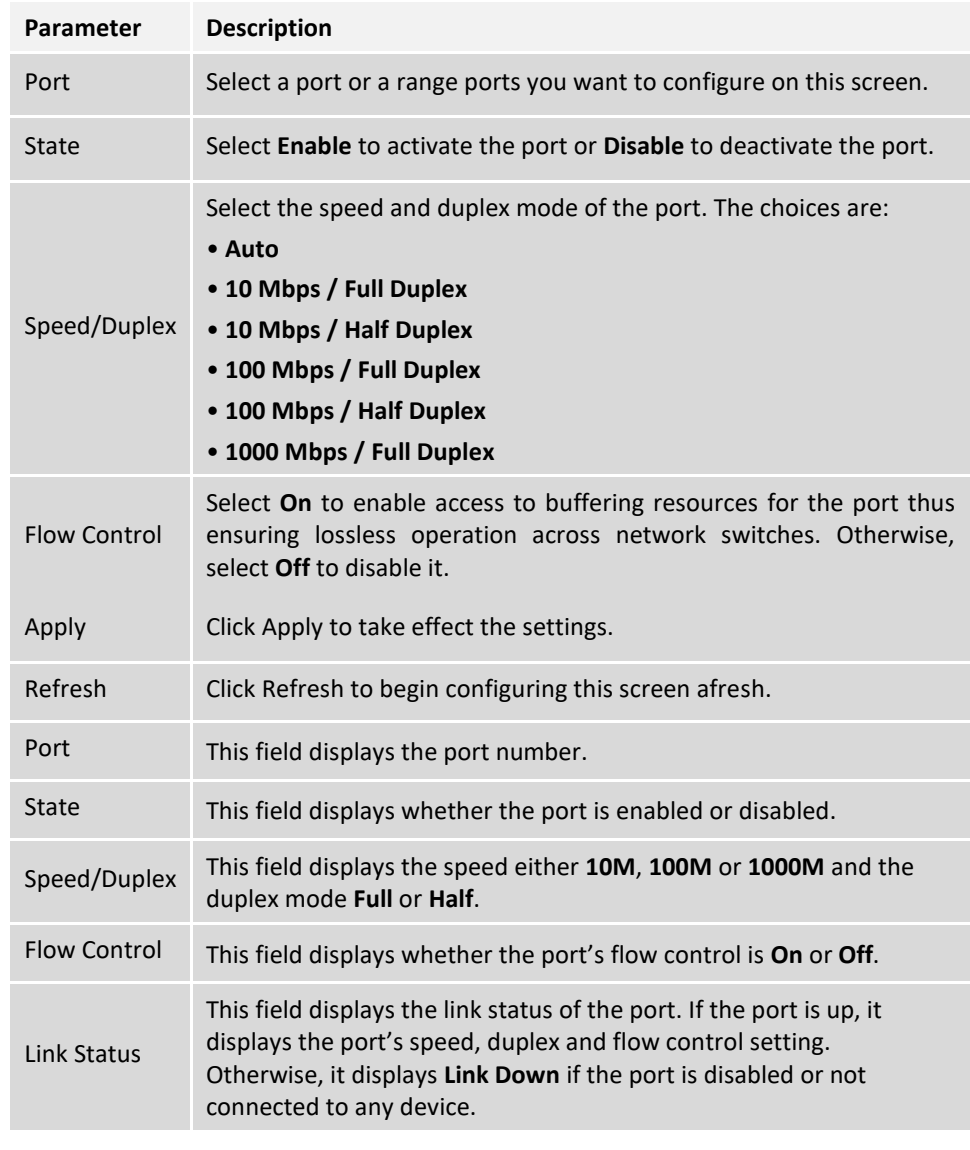

### **Information**

*Basic Settings > Port Settings > Information*

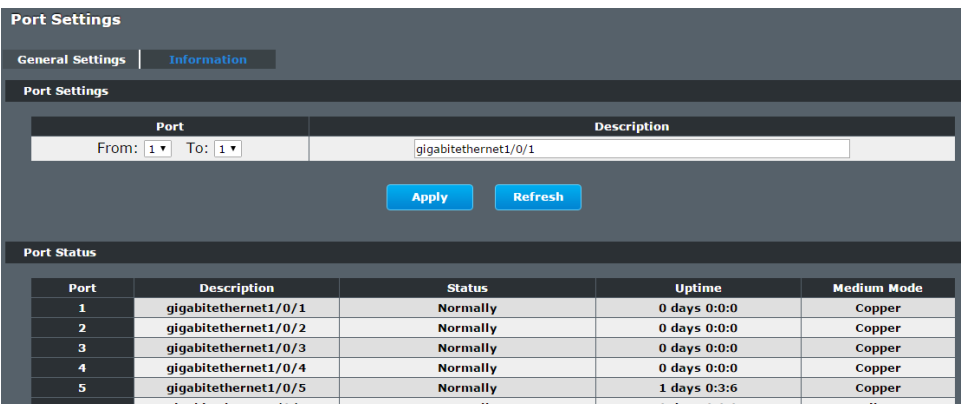

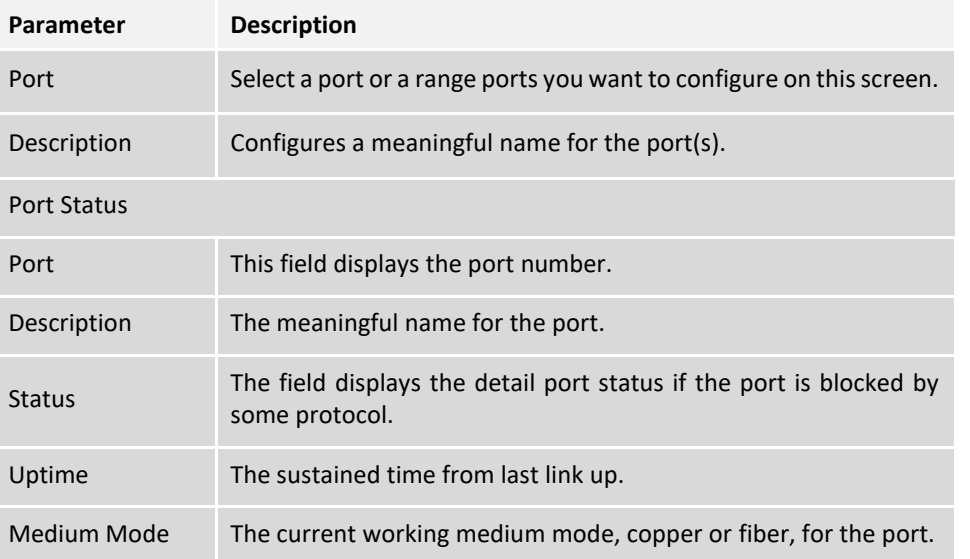

## **Advanced Settings Bandwidth Control**

#### **QoS**

Each egress port can support up to 8 transmit queues. Each egress transmit queue contains a list specifying the packet transmission order. Every incoming frame is forwarded to one of the 8 egress transmit queues of the assigned egress port, based on its priority. The egress port transmits packets from each of the 8 transmit queues according to a configurable scheduling algorithm, which can be a combination of Strict Priority (SP) and/or Weighted Round Robin (WRR).

Typically, networks operate on a best-effort delivery basis, which means that all traffic has equal priority and an equal chance of being delivered in a timely manner. When congestion occurs, all traffic has an equal chance of being dropped.

When you configure the QoS feature, you can select specific network traffic, prioritize it according to its relative importance, and use congestion-management and congestionavoidance techniques to give preferential treatment. Implementing QoS in your network makes network performance more predictable and bandwidth utilization more effective.

The Switch supports 802.1p priority queuing. The Switch has 8 priority queues. These priority queues are numbered from 7 (Class 7) — the highest priority queue — to 0 (Class  $0$ ) — the lowest priority queue.

The eight priority tags specified in IEEE 802.1p (p0 to p7) are mapped to the Switch's priority queues as follows:

Priority : 0 1 2 3 4 5 6 7 Queue : 2 0 1 3 4 5 6 7

Priority scheduling is implemented by the priority queues stated above. The Switch will empty the four hardware priority queues in order, beginning with the highest priority queue, 7, to the lowest priority queue, 0. Each hardware queue will transmit all of the packets in its buffer before permitting the next lower priority to transmit its packets. When the lowest hardware priority queue has finished transmitting all of its packets, the highest hardware priority queue will begin transmitting any packets it may have received.

#### **QoS Enhancement**

You can configure the Switch to prioritize traffic even if the incoming packets are not marked with IEEE 802.1p priority tags or change the existing priority tags based on the criteria you select. The Switch allows you to choose one of the following methods for assigning priority to incoming packets on the Switch:

- ⚫ **802.1p Tag Priority** Assign priority to packets based on the packet's 802.1p tagged priority.
- **Port Based QoS** Assign priority to packets based on the incoming port on the Switch.
- ⚫ **DSCP Based QoS**  Assign priority to packets based on their Differentiated Services Code Points (DSCPs).

**Note**: Advanced QoS methods only affect the internal priority queue mapping for the Switch. The Switch does not modify the IEEE 802.1p value for the egress frames. You can choose one of these ways to alter the way incoming packets are prioritized or you can choose not to use any QoS enhancement setting on the Switch.

#### **802.1p Priority**

When using 802.1p priority mechanism, the packet is examined for the presence of a valid 802.1p priority tag. If the tag is present, the packet is assigned to a programmable egress queue based on the value of the tagged priority. The tagged priority can be designated to any of the available queues.

#### **Ethernet Packet:**

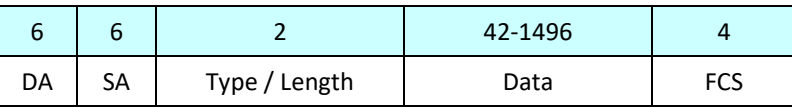

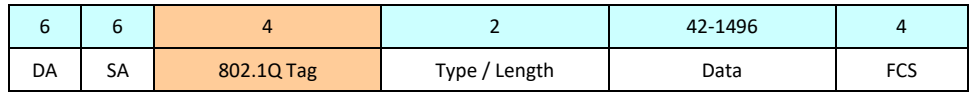

### **802.1Q Tag:**

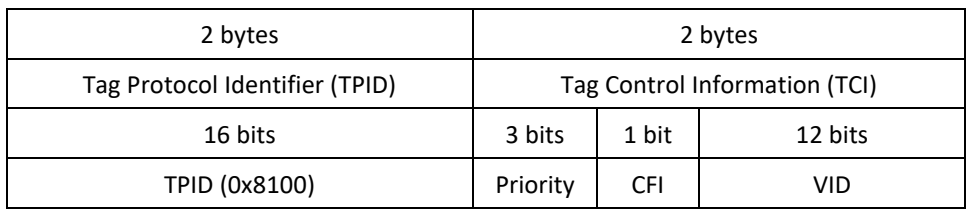

- ⚫ Tag Protocol Identifier (TPID): a 16-bit field set to a value of **0x8100** in order to identify the frame as an IEEE 802.1Q-tagged frame.
- ⚫ Tag Control Information (TCI)
	- Priority Code Point (PCP): a 3-bit field which refers to the IEEE 802.1p priority. It indicates the frame priority level from **0 (lowest) to 7 (highest)**, which can be used to prioritize different classes of traffic (voice, video, data, etc.).
	- Canonical Format Indicator (CFI): a 1-bit field. If the value of this field is 1, the MAC address is in non-canonical format. If the value is 0, the MAC address is in canonical format. It is always set to zero for Ethernet switches. CFI is used for compatibility between Ethernet and Token Ring networks. If a frame received at an Ethernet port has a CFI set to 1, then that frame should not be bridged to an untagged port.
	- VLAN Identifier (VID): a 12-bit field specifying the VLAN to which the frame belongs. A value of 0 means that the frame doesn't belong to any VLAN; in this case the 802.1Q tag specifies only a priority and is referred to as a **priority tag.** A value of hex 0xFFF is reserved for implementation use. All other values may be used as VLAN identifiers, allowing up to 4094 VLANs. On bridges, VLAN 1 is often reserved for management.

### **Priority Levels**

PCP: Priority Code Point.

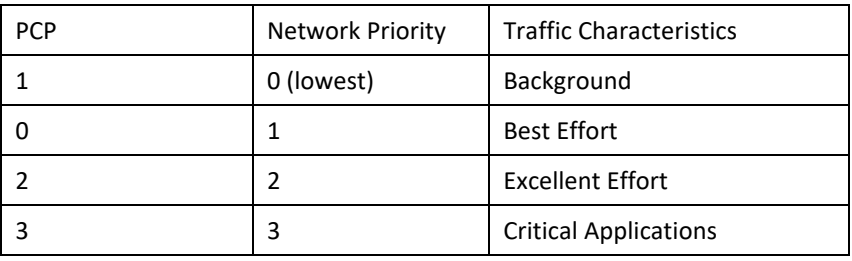

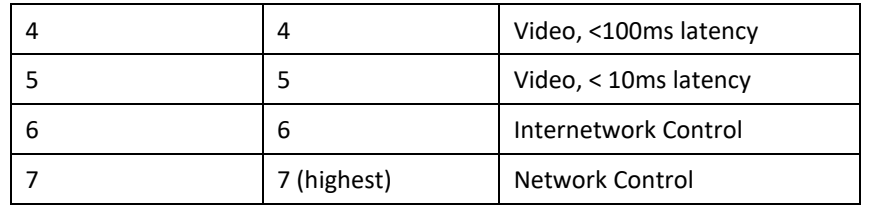

### **DiffServ (DSCP)**

**Differentiated Services** or **DiffServ** is a computer networking architecture that specifies a simple, scalable and coarse-grained mechanism for classifying, managing network traffic and providing Quality of Service (**QoS**) guarantees on modern IP networks. DiffServ can, for example, be used to provide low-latency, guaranteed service (**GS**) to critical network traffic such as voice or video while providing simple best-effort traffic guarantees to noncritical services such as web traffic or file transfers.

**Differentiated Services Code Point** (**DSCP**) is a 6-bit field in the header of IP packets for packet classification purposes. DSCP replaces the outdated IP precedence, a 3-bit field in the Type of Service byte of the IP header originally used to classify and prioritize types of traffic.

When using the DiffServ priority mechanism, the packet is classified based on the DSCP field in the IP header. If the tag is present, the packet is assigned to a programmable egress queue based on the value of the tagged priority. The tagged priority can be designated to any of the available queues.

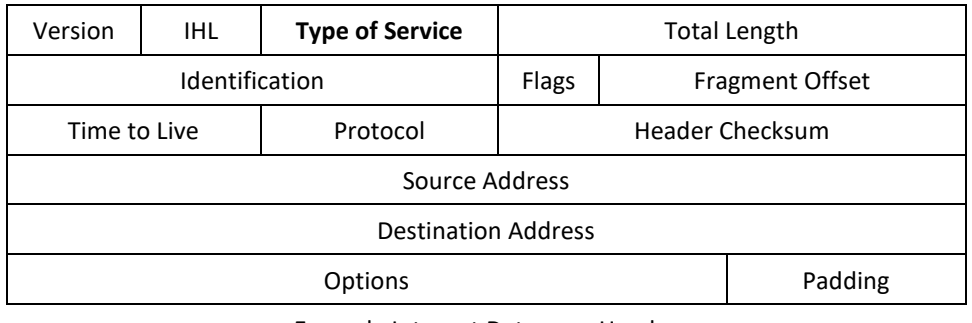

Example Internet Datagram Header

#### IP Header Type of Service: 8 bits

The Type of Service provides an indication of the abstract parameters of the quality of service desired. These parameters are to be used to guide the selection of the actual service parameters when transmitting a datagram through a particular network. Several networks offer service precedence, which somehow treats high precedence traffic as more important than other traffic (generally by accepting only traffic above certain precedence at time of high load). The major choice is a three way tradeoff between lowdelay, high-reliability, and high-throughput.

- Bits 0-2: Precedence.
- Bit 3:  $0 = Normal Delay,$  1 = Low Delay.
- Bits 4:  $0 = Normal Throughout, 1 = High Throughout.$
- Bits 5:  $0 =$  Normal Reliability,  $1 =$  High Reliability.
- Bit 6-7: Reserved for Future Use.

### 0 1 2 3 4 5 6 7

- +-----+-----+-----+-----+-----+-----+-----+-----+
- | PRECEDENCE | D | T | R | 0 | 0 |

+-----+-----+-----+-----+-----+-----+-----+-----+

#### Precedence

- 111 Network Control
- 110 Internetwork Control
- 101 CRITIC/ECP
- 100 Flash Override
- 011 Flash
- 010 Immediate
- 001 Priority
- 000 Routine

The use of the Delay, Throughput, and Reliability indications may increase the cost (in some sense) of the service. In many networks better performance for one of these parameters is coupled with worse performance on another. Except for very unusual cases at most two of these three indications should be set.

## **TRENDnet User's Guide Managed Industrial Switch**

The type of service is used to specify the treatment of the datagram during its transmission through the internet system. Example mappings of the internet type of service to the actual service provided on networks such as AUTODIN II, ARPANET, SATNET, and PRNET is given in "Service Mappings".

The Network Control precedence designation is intended to be used within a network only. The actual use and control of that designation is up to each network. The Internetwork Control designation is intended for use by gateway control originators only.

If the actual use of these precedence designations is of concern to a particular network, it is the responsibility of that network to control the access to, and use of, those precedence designations.

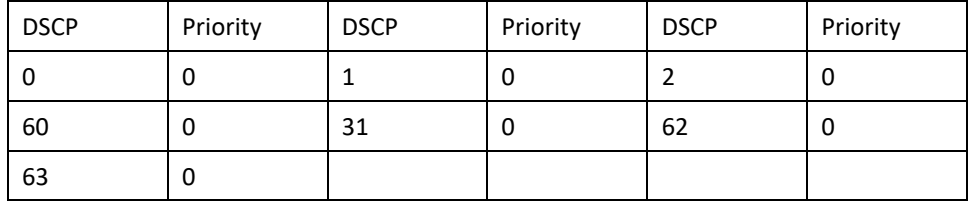

**Example:**

IP Header **DSCP=50** ➔ 45 **C8** . . .

#### **Queuing Algorithms**

Queuing algorithms allow switches to maintain separate queues for packets from each individual source or flow and prevent a source from monopolizing the bandwidth.

#### ⚫ **Strict-Priority (SPQ)**

The packets on the high priority queue are always service firstly.

⚫ **Weighted round robin (WRR)**

Round Robin scheduling services queues on a rotating basis and is activated only when a port has more traffic than it can handle. A queue is given an amount of bandwidth irrespective of the incoming traffic on that port. This queue then moves to the back of the list. The next queue is given an equal amount of bandwidth, and then moves to the end of the list; and so on, depending on the number of queues being used. This works in a looping fashion until a queue is empty.

Weighted Round Robin (WRR) scheduling uses the same algorithm as round robin scheduling, but services queues based on their priority and queue weight (the number you configure in the queue **Weight** field) rather than a fixed amount of bandwidth. WRR is activated only when a port has more traffic than it can handle. Queues with larger weights get more service than queues with smaller weights. This queuing mechanism is highly efficient in that it divides any available bandwidth across the different traffic queues and returns to queues that have not yet emptied.

#### **Default Settings**

QoS mode : High First (SPQ) The mappings of the Priority to Queue are:

- PRIO  $0 = > \text{COSQ}$  2
- PRIO  $1 ==$  COSO  $0$
- PRIO  $2 ==$  COSQ 1
- PRIO  $3 == > COSO3$
- PRIO  $4 ==$  COSO  $4$
- PRIO  $5 == > COSO$  5
- PRIO  $6 == > COSO6$
- PRIO  $7 = > \text{COSQ}$  7

The DiffServ is disabled on the switch.

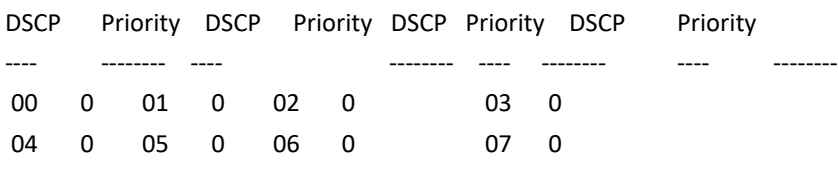

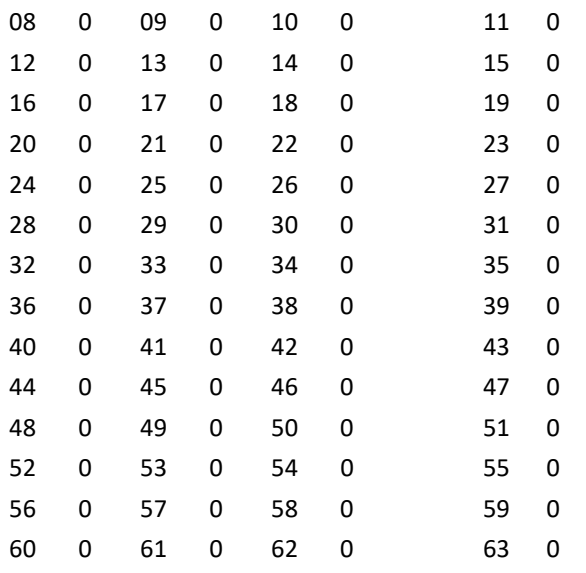

**Note:** If the DiffServ is disabled, the 802.1p tag priority will be used.

#### **CLI Configuration**

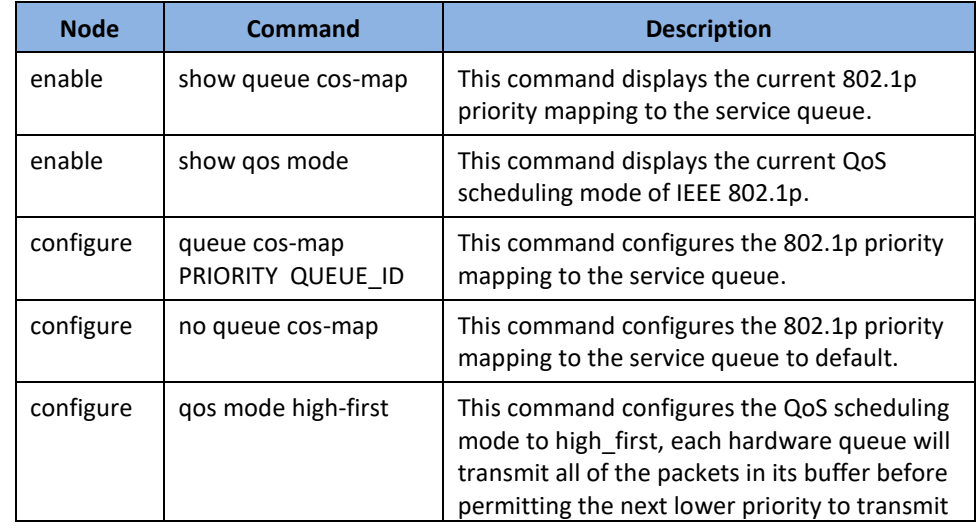

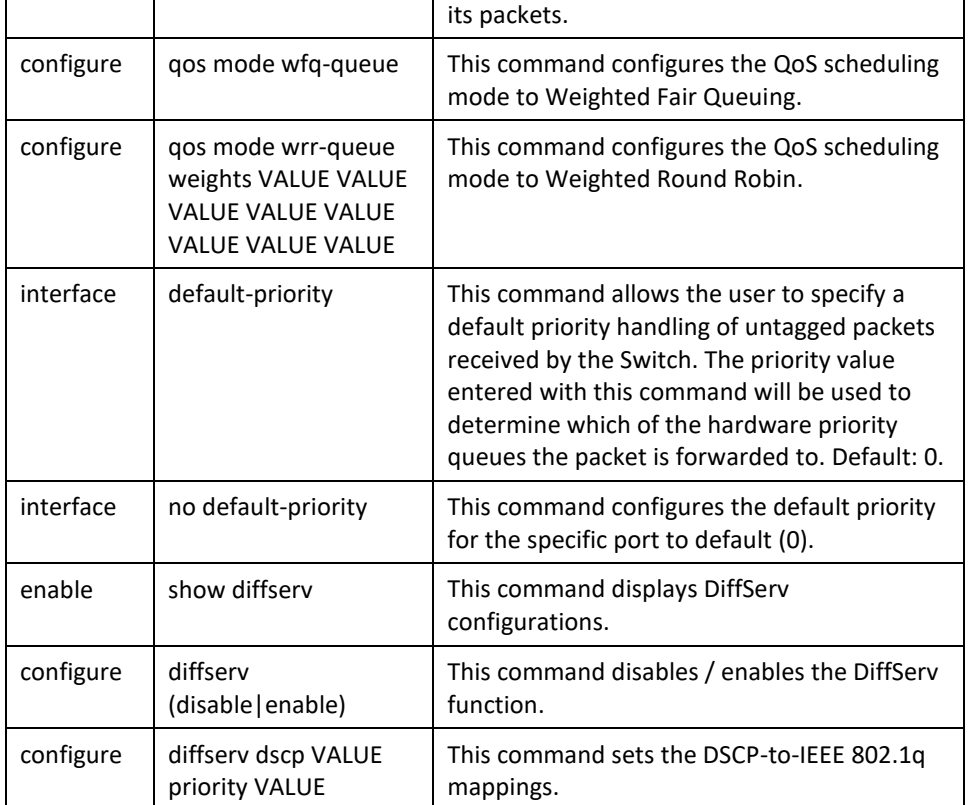

## **Web Configuration**

### **Port Priority**

*Advanced Settings > Bandwidth Control > QoS*

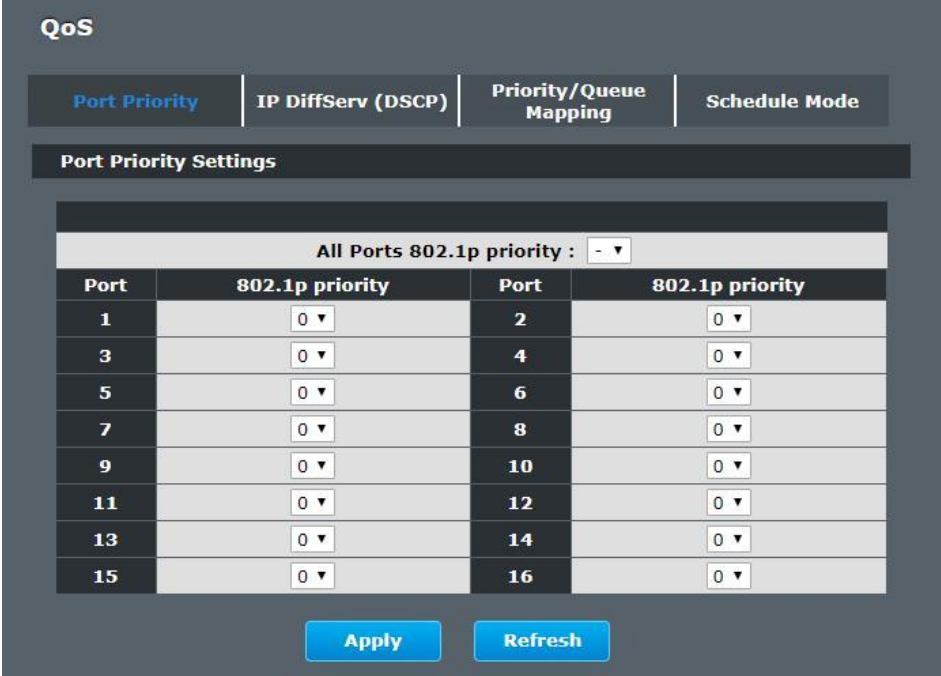

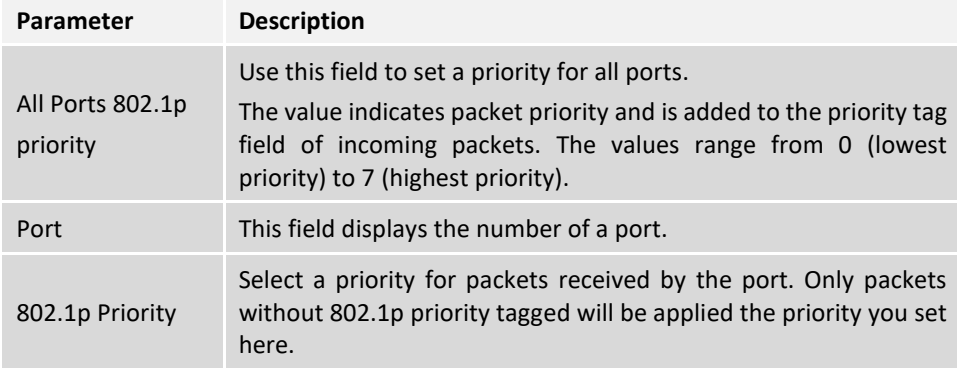

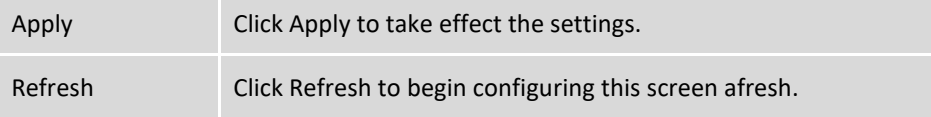

### **IP DiffServ (DSCP)**

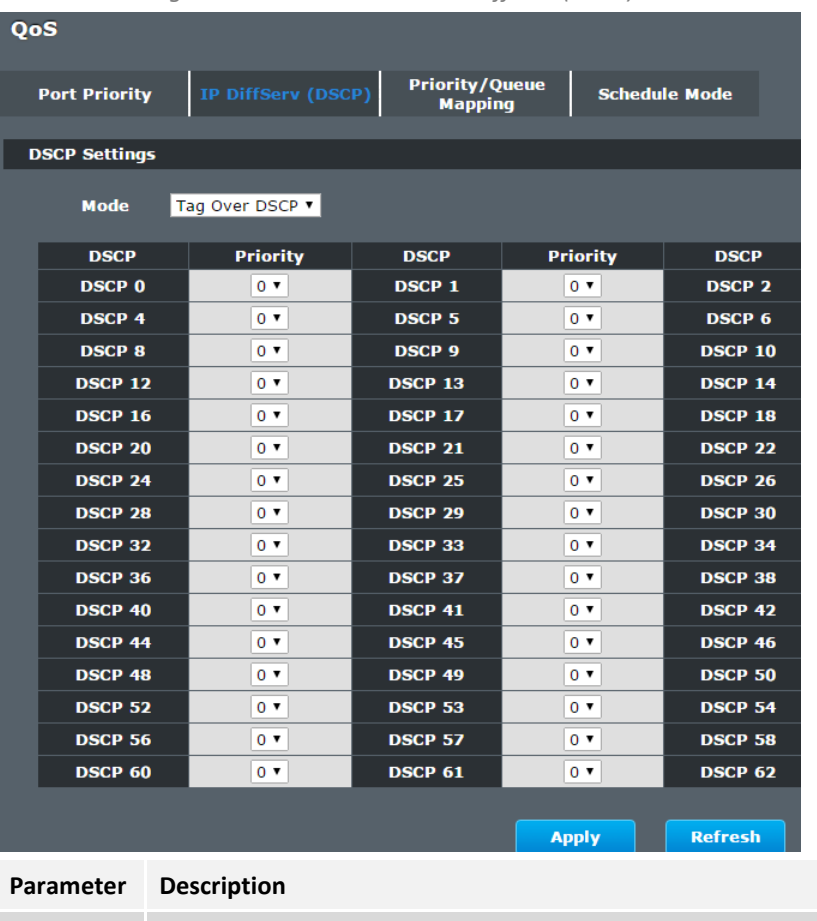

*Advanced Settings > Bandwidth Control > IP DiffServ (DSCP)*

Mode "Tag Over DSCP" or "DSCP Over Tag". "Tag Over DSCP" means the 802.1p tag has higher priority than DSCP.

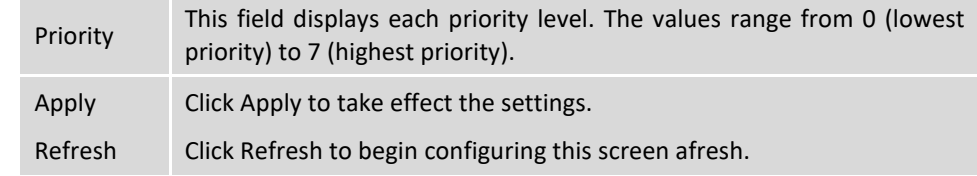

### **Priority/Queue Mapping**

*Advanced Settings > Bandwidth Control > Priority/Queue Mapping*

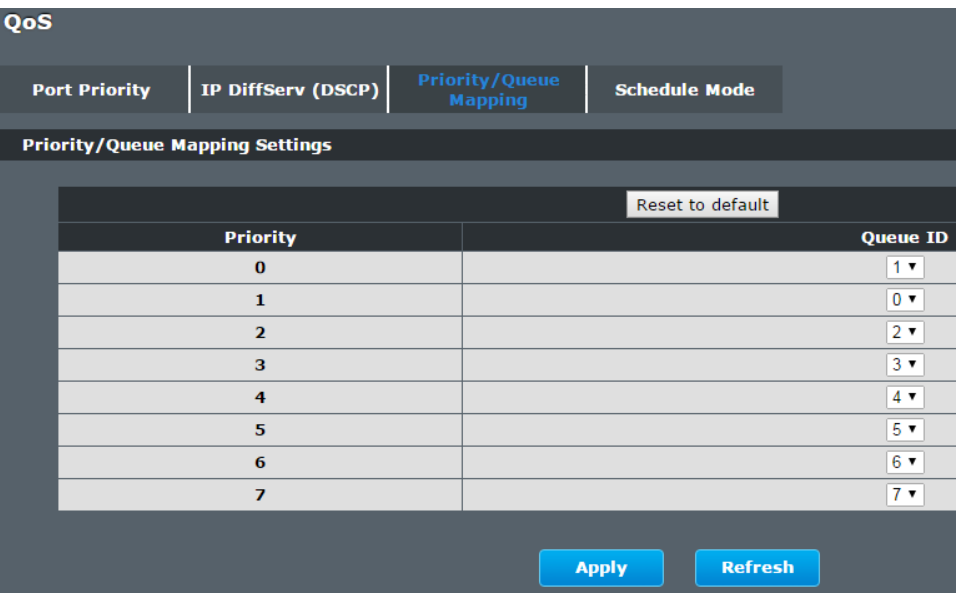

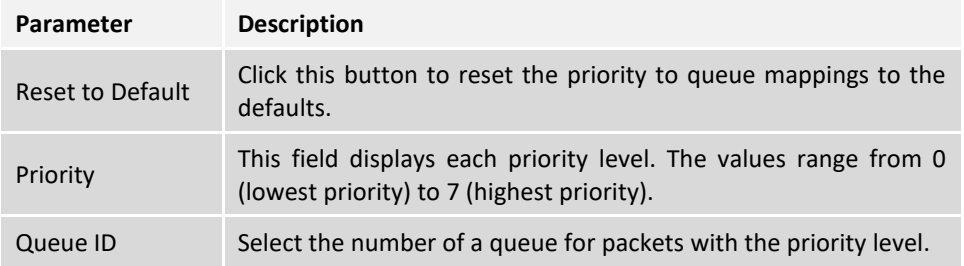

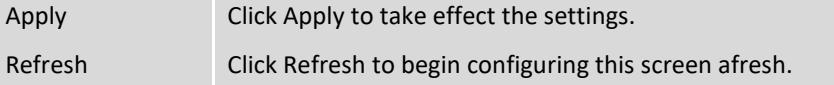

#### **Schedule Mode**

*Advanced Settings > Bandwidth Control > Schedule*

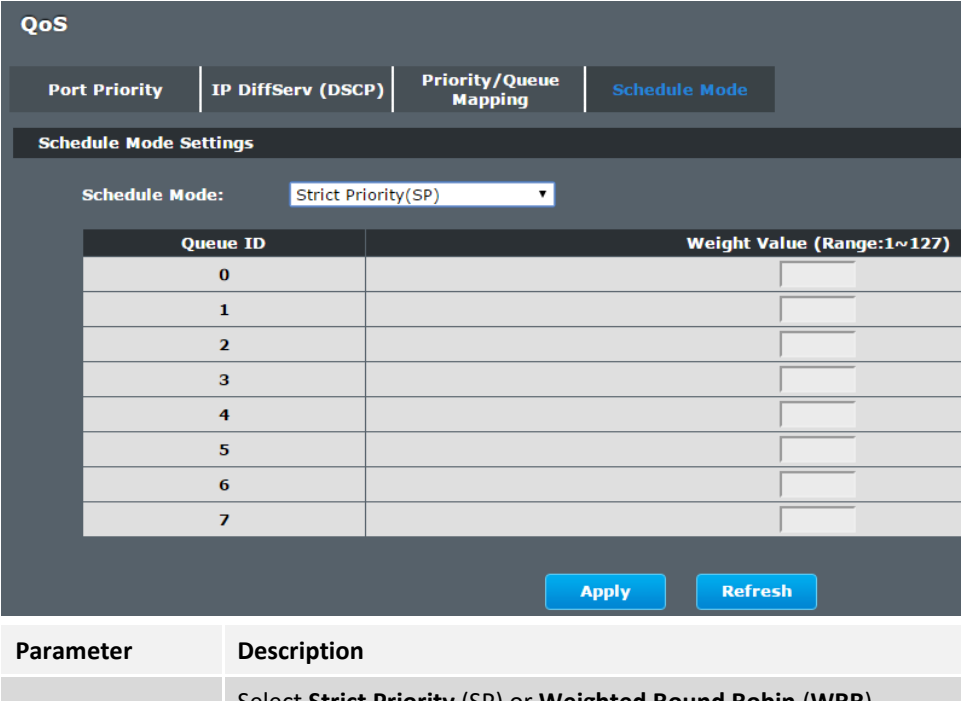

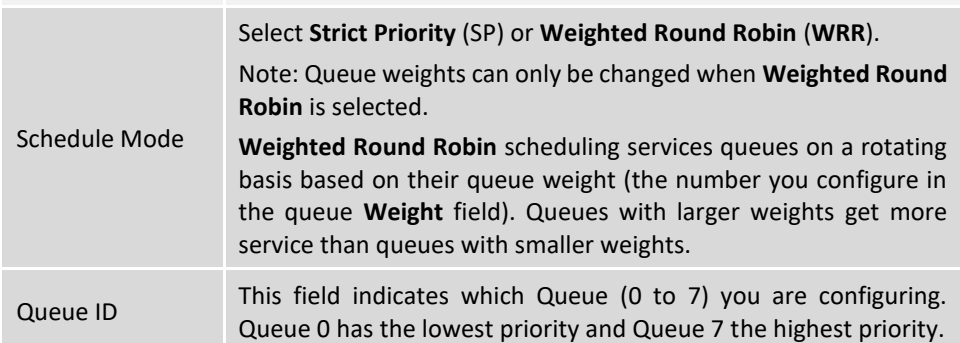

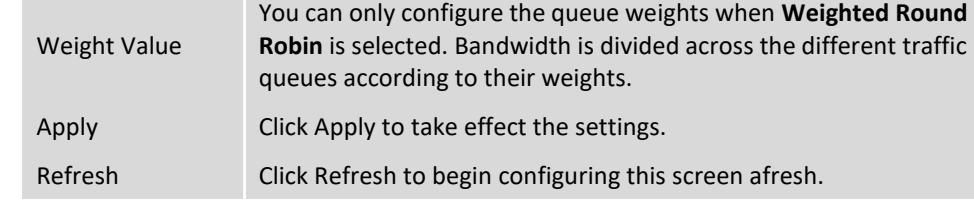

#### **Rate Limitation**

#### **Storm Control**

A broadcast storm means that your network is overwhelmed with constant broadcast or multicast traffic. Broadcast storms can eventually lead to a complete loss of network connectivity as the packets proliferate.

Storm Control protects the Switch bandwidth from flooding packets, including broadcast packets, multicast packets, and destination lookup failure (DLF). The **Rate** is a threshold that limits the total number of the selected type of packets. For example, if the broadcast and multicast options are selected, the total amount of packets per second for those two types will not exceed the limit value.

Broadcast storm control limits the number of broadcast, multicast and unknown unicast (also referred to as Destination Lookup Failure or DLF) packets the Switch receives per second on the ports. When the maximum number of allowable broadcast, multicast and unknown unicast packets is reached per second, the subsequent packets are discarded. Enable this feature to reduce broadcast, multicast and unknown unicast packets in your network.

Storm Control unit : pps.

#### **Default Settings**

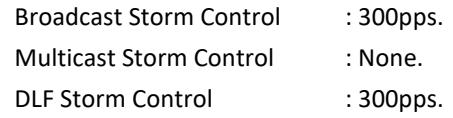

# **TRENDnet User's Guide Managed Industrial Switch**

## **CLI Configuration**

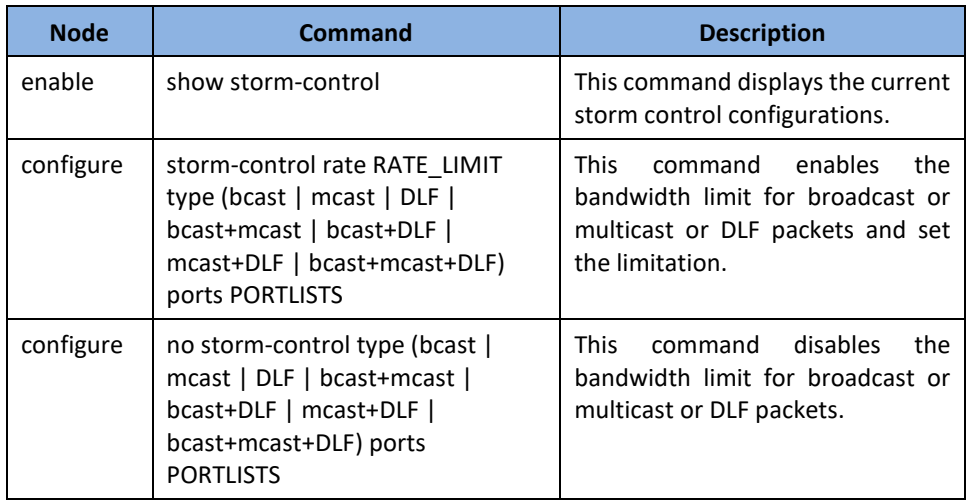

### **Example:**

**[DEVICE\_NAME]#**configure terminal

**[DEVICE\_NAME](**config)#storm-control rate 1 type broadcast ports 1-6 **[DEVICE\_NAME](**config)#storm-control rate 1 type multicast ports 1-6 **[DEVICE\_NAME](**config)#storm-control rate 1 type DLF ports 1-6

### **Web Configuration**

*Advanced Settings > Bandwidth Control > Rate Limitation > Storm Control*

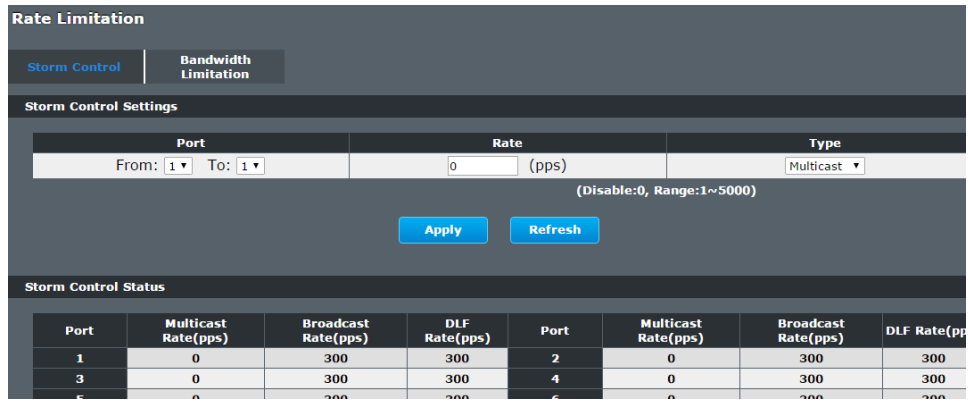

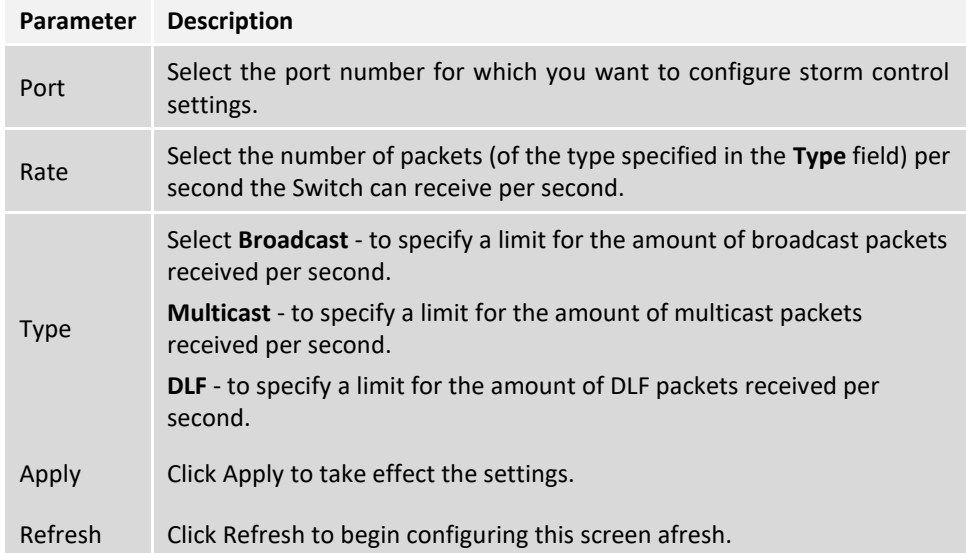

#### **Bandwidth Limitation**

The rate limitation is used to control the rate of traffic sent or received on a network interface.

Rate Limitation unit: Mbs.

#### **Default Settings**

All ports' Ingress and Egress rate limitation are disabled.

#### **CLI Configuration**

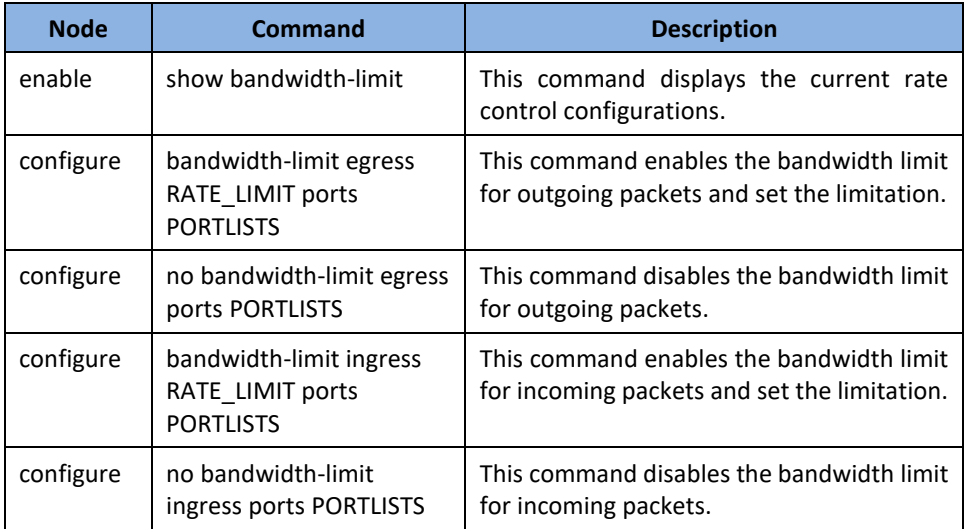

#### **Example:**

**[DEVICE\_NAME]#**configure terminal

**[DEVICE\_NAME](**config)#bandwidth-limit egress 1 ports 1-6

**[DEVICE\_NAME](**config)#bandwidth-limit ingress 1 ports 1-6

#### **Web Configuration**

*Advanced Settings > Bandwidth Control > Rate Limitation > Bandwidth Limitation*

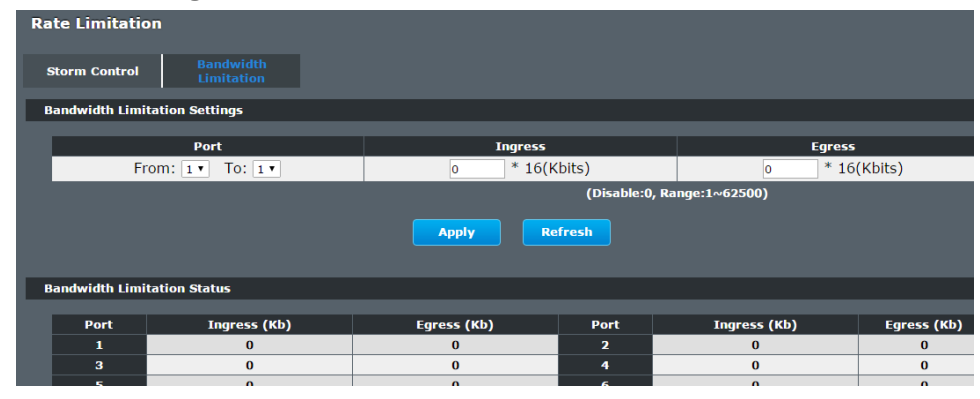

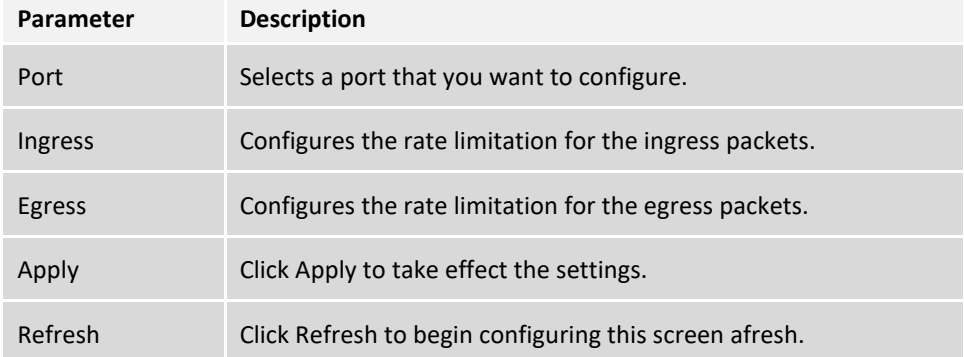

## **IGMP Snooping**

#### **IGMP Snooping**

The IGMP snooping is for multicast traffic. The Switch can passively snoop on IGMP packets transferred between IP multicast routers/switches and IP multicast hosts to learn the IP multicast group membership. It checks IGMP packets passing through it, picks out the group registration information, and configures multicasting accordingly. IGMP snooping allows the Switch to learn multicast groups without you having to manually configure them.

The Switch can passively snoop on IGMP packets transferred between IP multicast routers/switches and IP multicast hosts to learn the IP multicast group membership. It checks IGMP packets passing through it, picks out the group registration information, and configures multicasting accordingly. IGMP snooping allows the Switch to learn multicast groups without you having to manually configure them.

The Switch forwards multicast traffic destined for multicast groups (that it has learned from IGMP snooping or that you have manually configured) to ports that are members of that group. IGMP snooping generates no additional network traffic, allowing you to significantly reduce multicast traffic passing through your Switch.

The Switch can perform IGMP snooping on up to 4094 VLANs. You can configure the Switch to automatically learn multicast group membership of any VLANs. The Switch then performs IGMP snooping on the first VLANs that send IGMP packets. Alternatively, you can specify the VLANs that IGMP snooping should be performed on. This is referred to as fixed mode. In fixed mode the Switch does not learn multicast group membership of any VLANs other than those explicitly added as an IGMP snooping VLAN.

#### **Immediate Leave**

When you enable IGMP Immediate-Leave processing, the switch immediately removes a port when it detects an IGMP version 2 leave message on that port. You should use the Immediate-Leave feature only when there is a single receiver present on every port in the VLAN. (Immediate Leave is only supported on IGMP Version 2 hosts).

The switch uses IGMP snooping Immediate Leave to remove from the forwarding table an interface that sends a leave message without the switch sending group-specific queries to the interface. The VLAN interface is pruned from the multicast tree for the multicast group specified in the original leave message. Immediate Leave ensures optimal bandwidth management for all hosts on a switched network, even when multiple multicast groups are simultaneously in use.

#### **Fast Leave**

The switch allow user to configure a delay time. When the delay time is expired, the switch removes the interface from the multicast group.

#### **Last Member Query Interval**

Last Member Query Interval: The Last Member Query Interval is the Max Response Time inserted into Group-Specific Queries sent in response to Leave Group messages, and is also the amount of time between Group-Specific Query messages.

Without Immediate Leave, when the switch receives an IGMP leave message from a subscriber on a receiver port, it sends out an IGMP specific query on that port and waits for IGMP group membership reports. If no reports are received in a configured time period, the receiver port is removed from multicast group membership.

#### **IGMP Querier**

There is normally only one Querier per physical network. All multicast routers start up as a Querier on each attached network. If a multicast router hears a Query message from a router **with a lower IP address**, it MUST become a Non-Querier on that network. If a router has not heard a Query message from another router for [Other Querier Present Interval], it resumes the role of Querier. Routers periodically [Query Interval] send a General Query on each attached network for which this router is the Querier, to solicit membership information. On startup, a router SHOULD send [Startup Query Count] General Queries spaced closely together [Startup Query Interval] in order to quickly and reliably determine membership information. A General Query is addressed to the allsystems multicast group (224.0.0.1), has a Group Address field of 0, and has a Max Response Time of [Query Response Interval].

### **Port IGMP Querier Mode**

### ⚫ **Auto:**

The Switch uses the port as an IGMP query port if the port receives IGMP query packets.

### ⚫ **Fixed:**

The Switch always treats the port(s) as IGMP query port(s). This is for when connecting an IGMP multicast server to the port(s). The Switch always forwards the client's **report/leave** packets to the port.

Normally, the port is connected to an IGMP server.

### ⚫ **Edge:**

The Switch does not use the port as an IGMP query port. The IGMP query packets received by this port will be dropped.

Normally, the port is connected to an IGMP client.

**Note:** The Switch will forward the IGMP join and leave packets to the query port.

### **Configurations:**

Users can enable/disable the IGMP Snooping on the Switch. Users also can enable/disable the IGMP Snooping on a specific VLAN. If the IGMP Snooping on the Switch is disabled, the IGMP Snooping is disabled on all VLANs even some of the VLAN IGMP Snooping are enabled.

### **Default Settings**

If received packets are not received after 400 seconds, all multicast entries will be deleted.

The default global IGMP snooping state is disabled.

The default VLAN IGMP snooping state is disabled for all VLANs.

The unknown multicast packets will be dropped.

The default port Immediate Leave state is disabled for all ports.

The default port Querier Mode state is auto for all ports.

The IGMP snooping Report Suppression is disabled.

**Notices:** There are a global state and per VLAN states. When the global state is disabled, the IGMP snooping on the Switch is disabled even per VLAN states are enabled. When the global state is enabled, user must enable per VLAN states to enable the IGMP Snooping on the specific VLAN.

### **CLI Configuration**

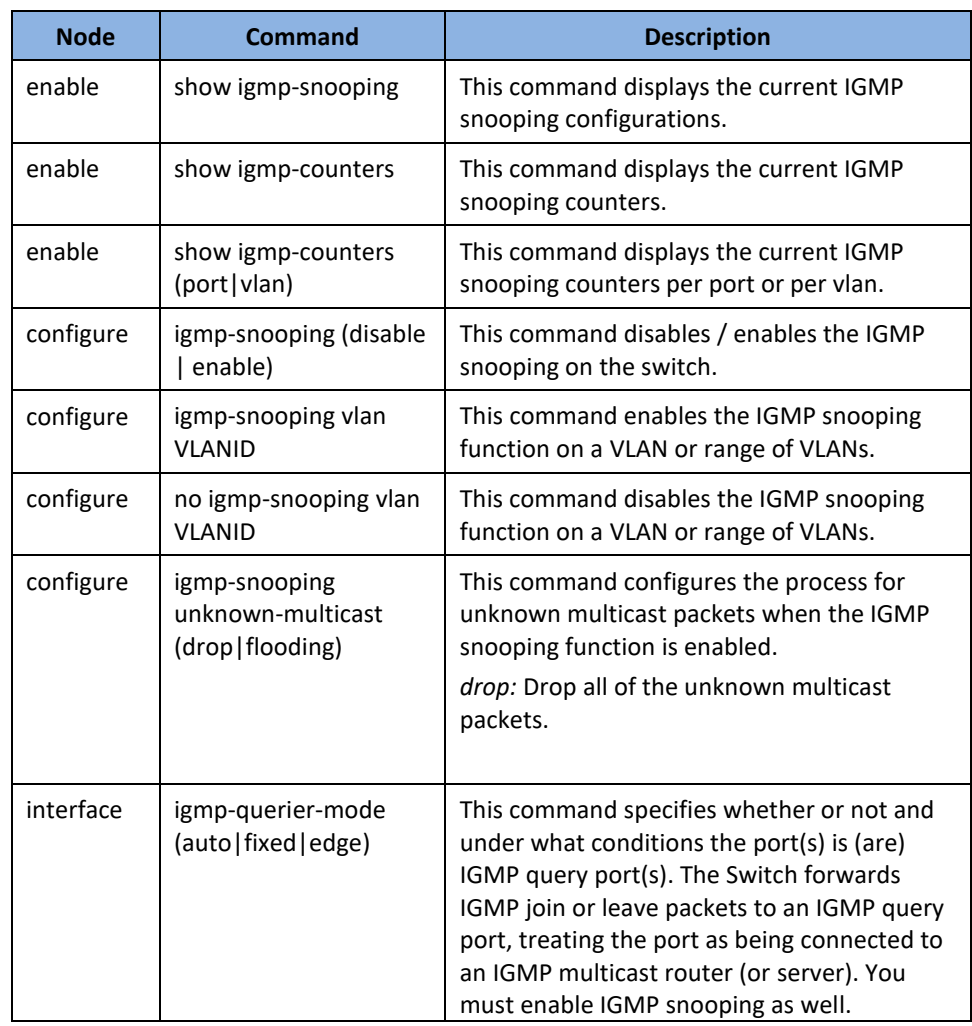

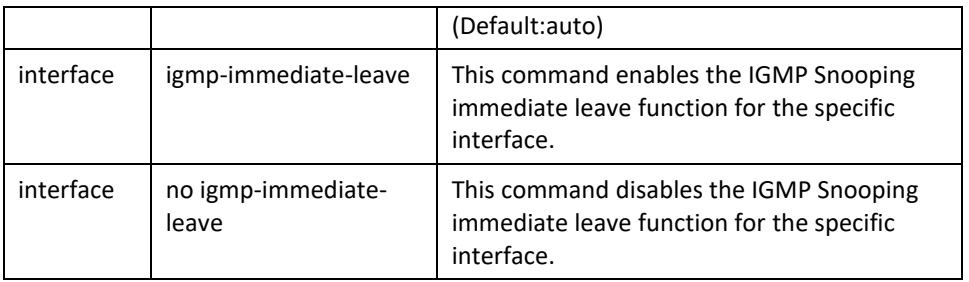

### **Example:**

- **[DEVICE\_NAME](**config)#*igmp-snooping enable* **[DEVICE\_NAME](**config)#*igmp-snooping vlan 1*
- **[DEVICE\_NAME](**config)#*interface 1/0/1*
- **[DEVICE\_NAME](**config-if)#*igmp-immediate-leave*
- **[DEVICE\_NAME](**config-if)#igmp-querier-mode fixed
- **[DEVICE\_NAME](**config-if)#igmp-snooping group-limit 20

### **Web Configuration**

### **General Settings**

*Advanced Settings > IGMP Snooping > IGMP Snooping > General Settings*

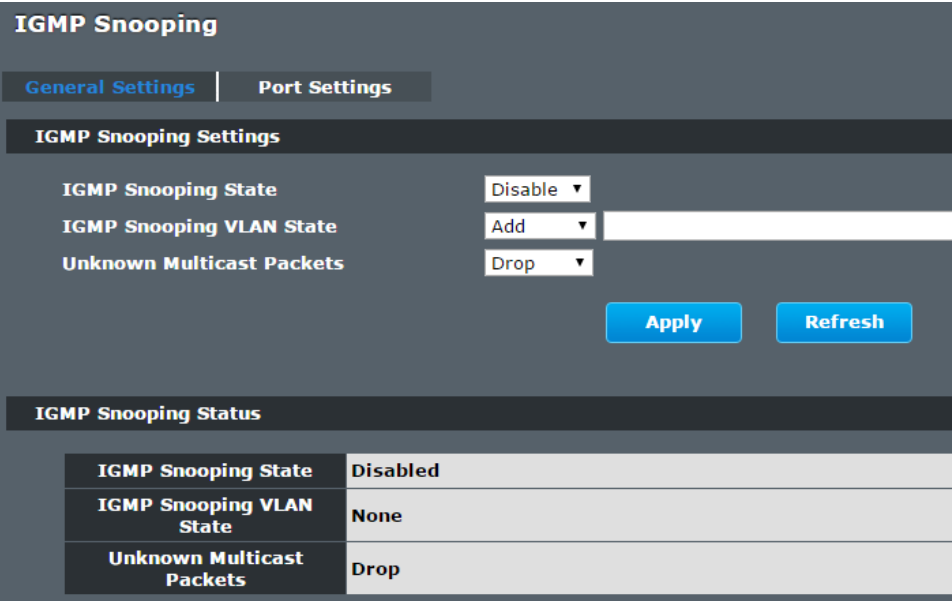

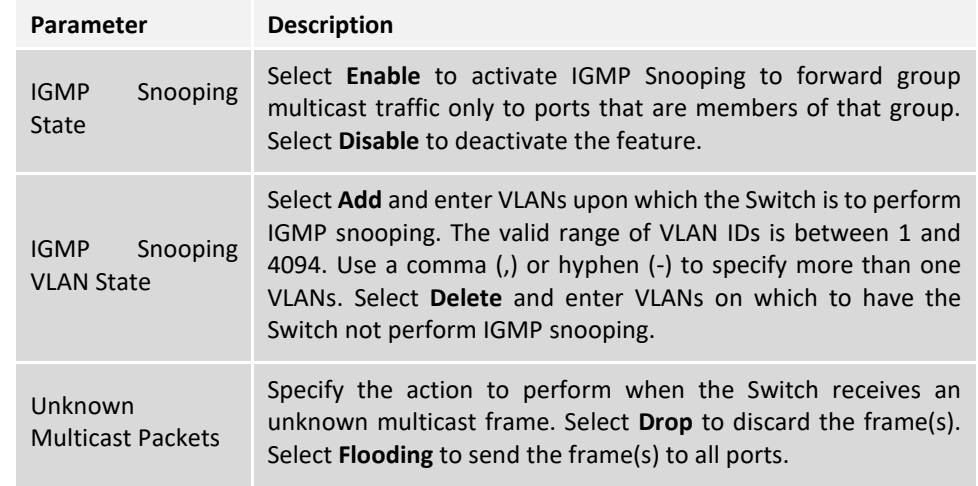

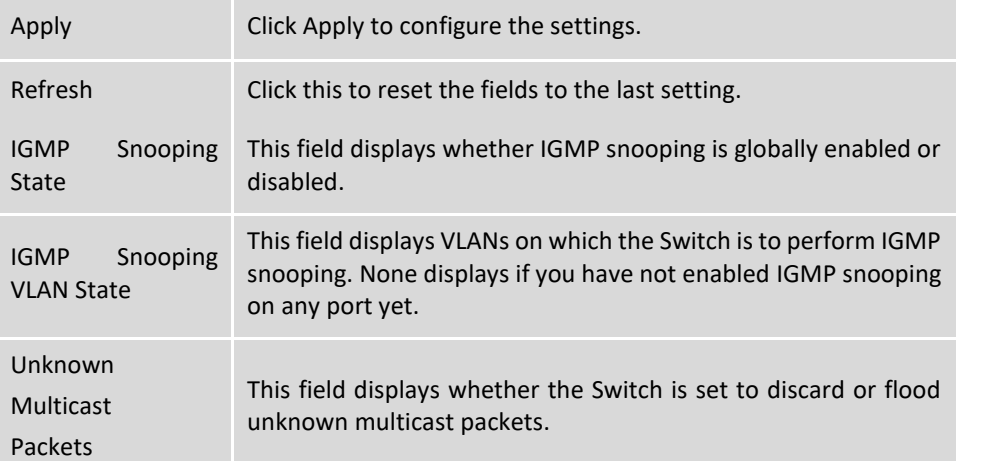

### **Port Settings**

*Advanced Settings > IGMP Snooping > IGMP Snooping > Port Settings*

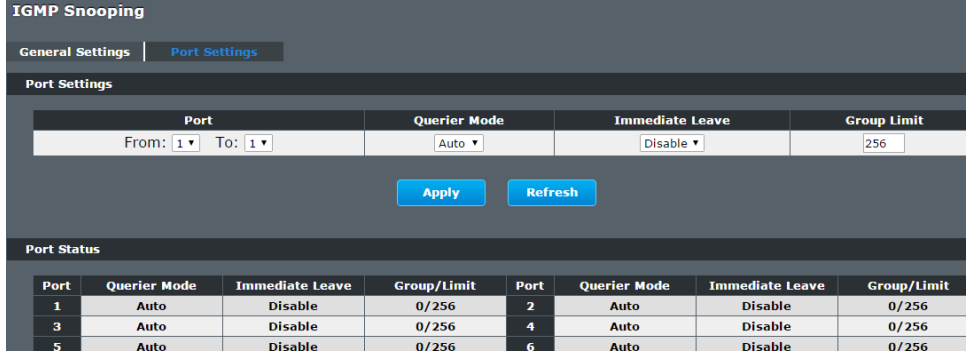

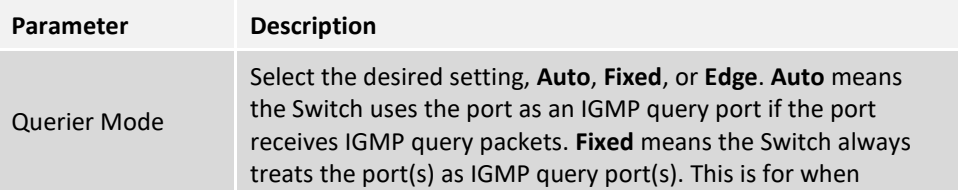

## **TRENDnet User's Guide Managed Industrial Switch**

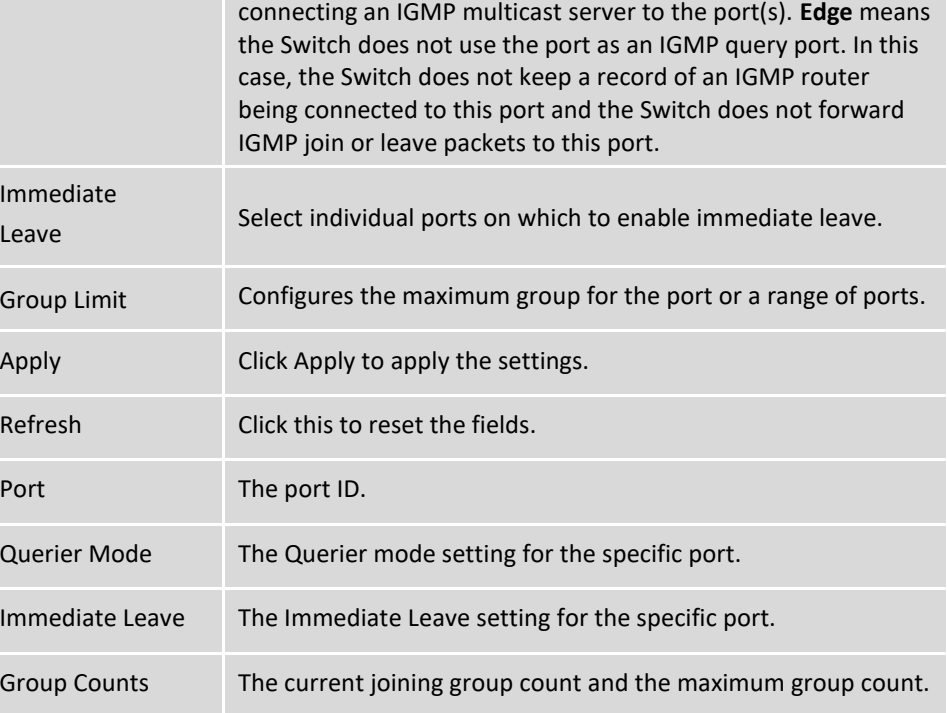

#### **Multicast Address**

A multicast address is associated with a group of interested receivers. According to RFC 3171, addresses 224.0.0.0 to 239.255.255.255, the former Class D addresses, are designated as multicast addresses in IPv4.

The IANA owns the OUI MAC address 01:00:5e, therefore multicast packets are delivered by using the Ethernet MAC address range 01:00:5e:00:00:00 - 01:00:5e:7f:ff:ff. This is 23 bits of available address space.

The first octet (01) includes the broadcast/multicast bit. The lower 23 bits of the 28-bit multicast IP address are mapped into the 23 bits of available Ethernet address space. This means that there is ambiguity in delivering packets. If two hosts on the same subnet each subscribe to a different multicast group whose address differs only in the first 5 bits, Ethernet packets for both multicast groups will be delivered to both hosts, requiring the network software in the hosts to discard the unrequired packets.

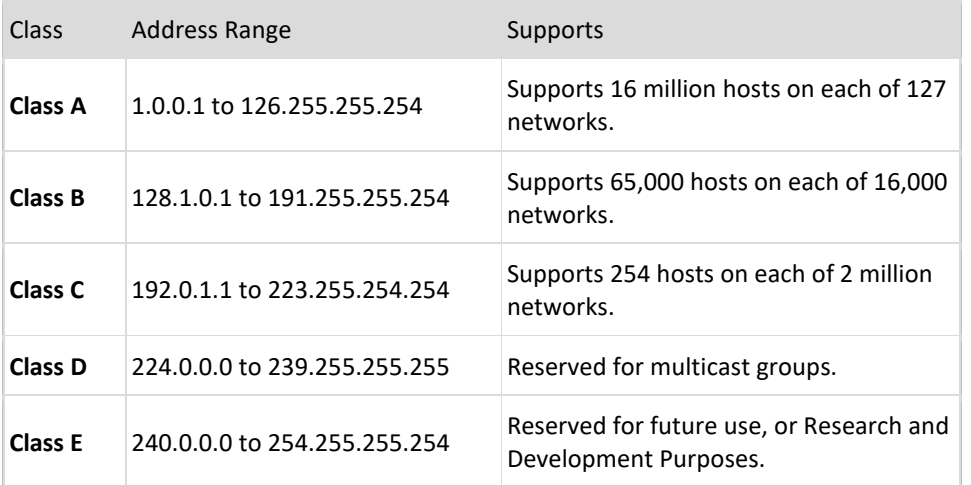

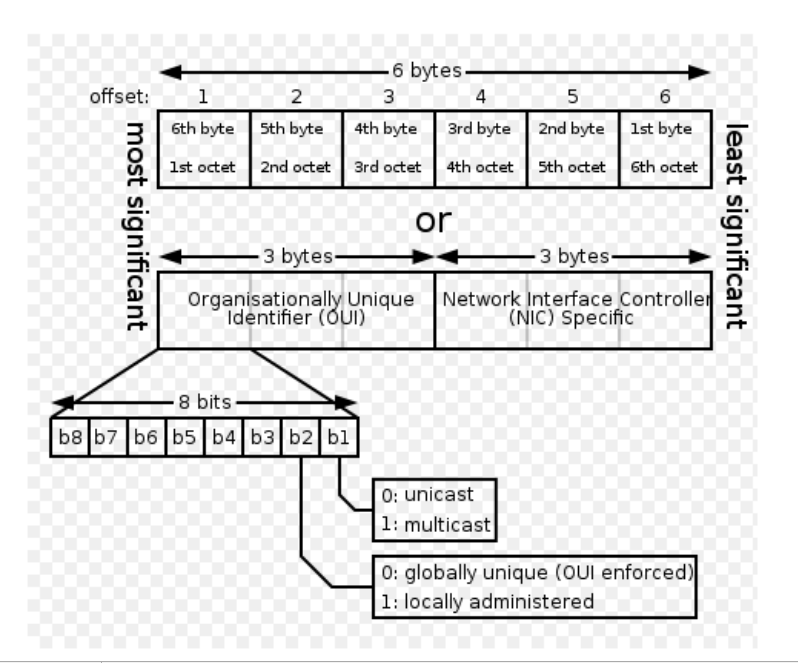

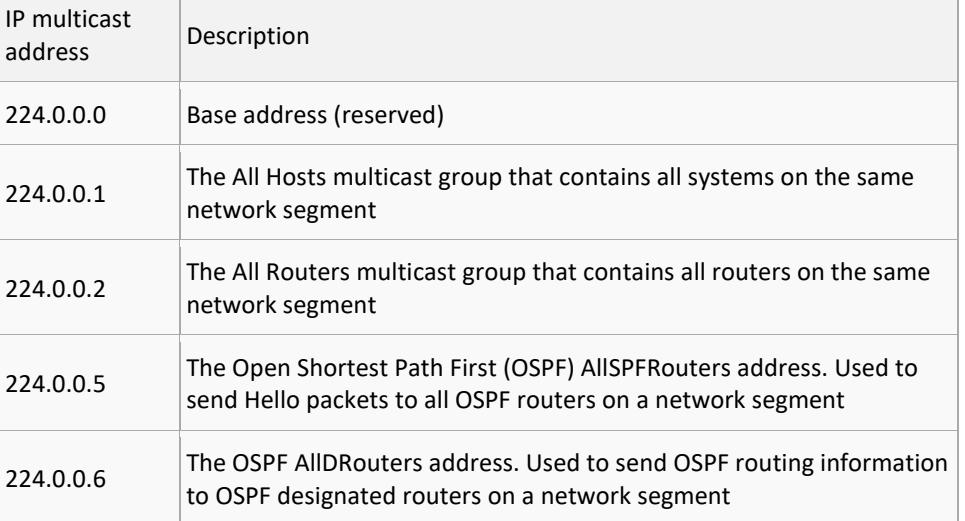

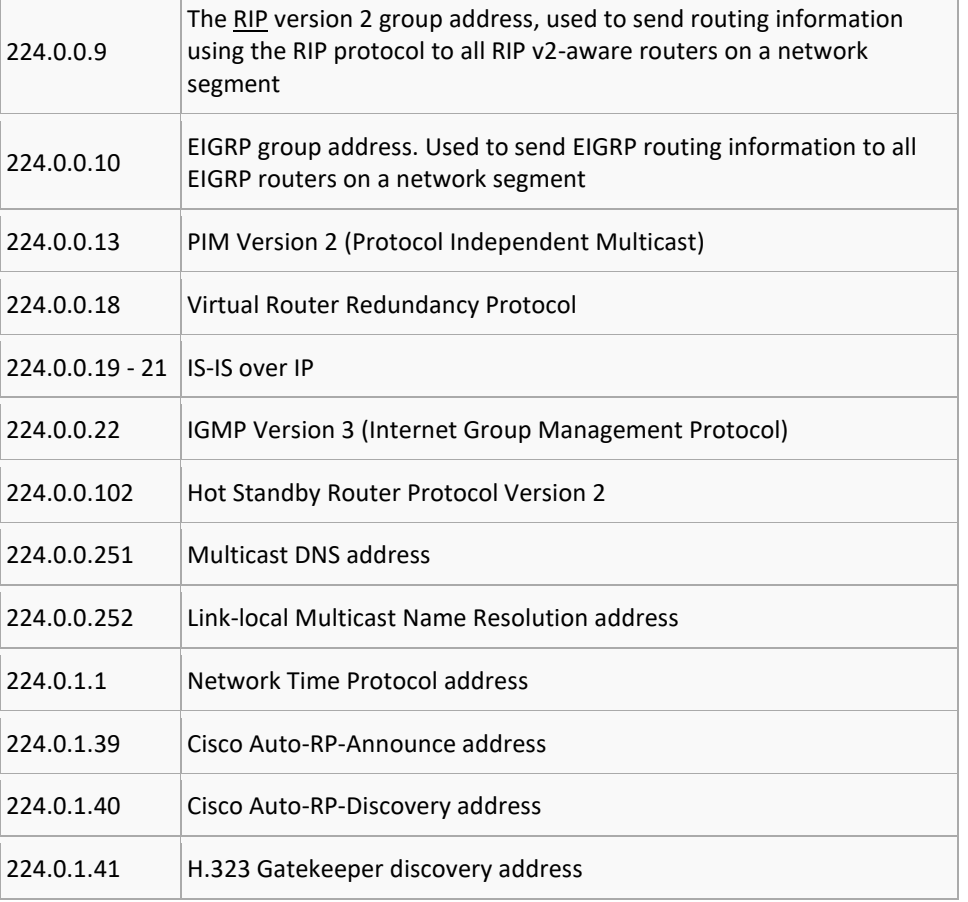

## **CLI Configuration**

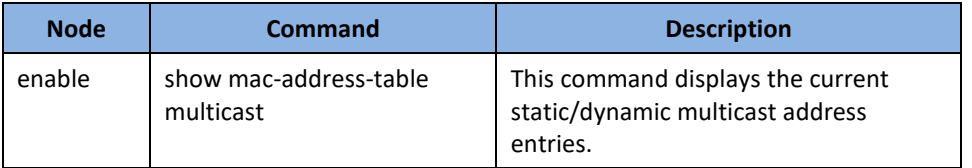

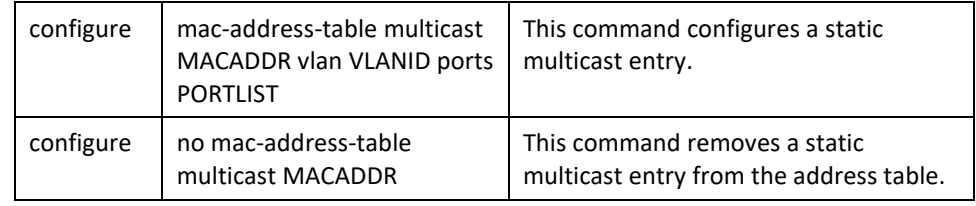

## **Web Configuration**

*Advanced Settings > IGMP Snooping > Multicast Address*

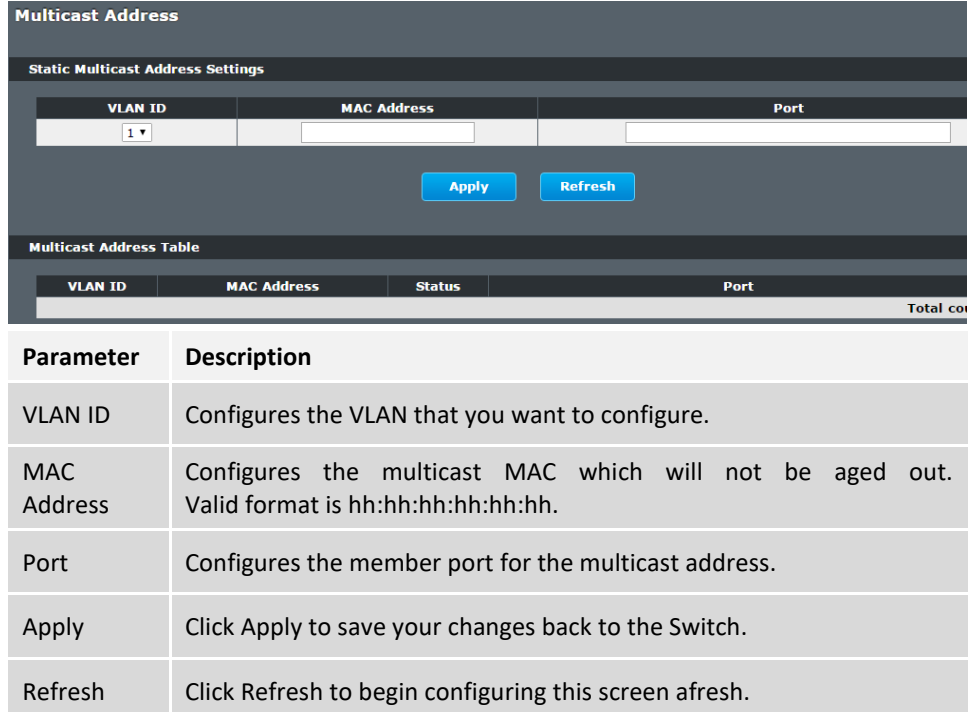

## **VLAN**

### **Port Isolation**

The port isolation is a port-based virtual LAN feature. It partitions the switching ports into virtual private domains designated on a per port basis. Data switching outside of the port's private domain is not allowed. It will ignore the packets' tag VLAN information.

This feature is a per port setting to configure the egress port(s) for the specific port to forward its received packets. If the CPU port (port 0) is not an egress port for a specific port, the host connected to the specific port cannot manage the Switch.

If you wish to allow two subscriber ports to talk to each other, you must define the egress port for both ports. **CPU** refers to the Switch management port. By default it forms a VLAN with all Ethernet ports. If it does not form a VLAN with a particular port then the Switch cannot be managed from that port.

**Example:** If you want to allow port-1 and port-3 to talk to each other, you must configure as below:

- **[DEVICE\_NAME](**config)#interface 1/0/1
- **[DEVICE\_NAME](**config-if)#port-isolation ports 3
- **[DEVICE\_NAME](**config-if)#exit
	- ; Allow the port-1 to send its ingress packets to port-3.

**[DEVICE\_NAME](**config)#interface 1/0/3 **[DEVICE\_NAME](**config-if)#port-isolation ports 1 **[DEVICE\_NAME](**config-if)#exit

; Allow the port-3 to send its ingress packets to port-1

#### **CLI Configuration**

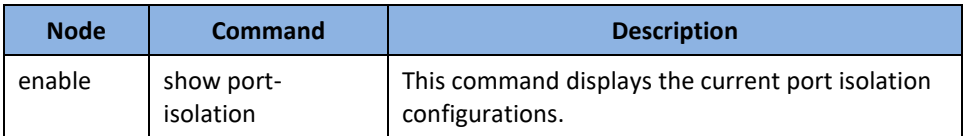

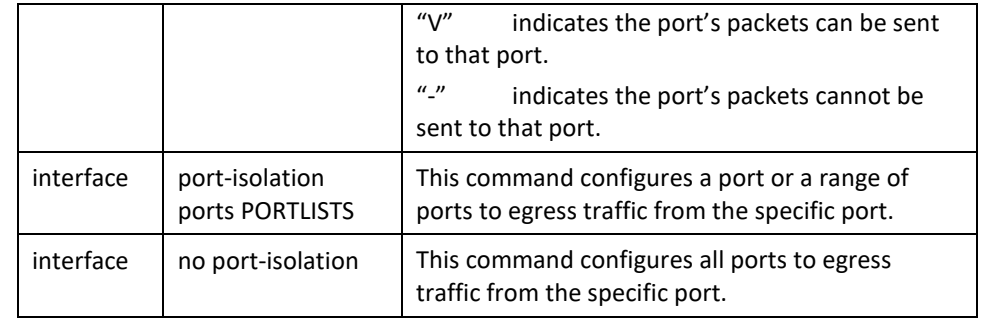

#### **Example:**

**[DEVICE\_NAME](**config)#interface 1/0/2 **[DEVICE\_NAME](**config-if)#port-isolation ports 3-6

#### **Web Configuration**

*Advanced Settings > VLAN > Port Isolation*

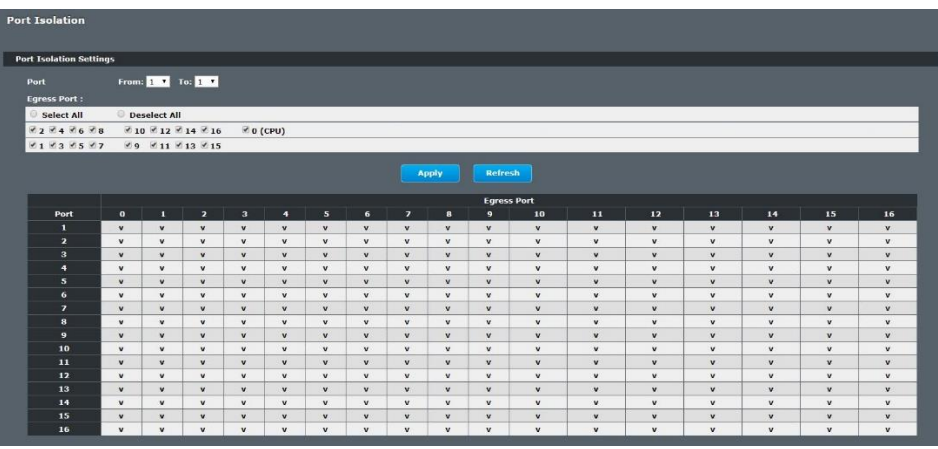

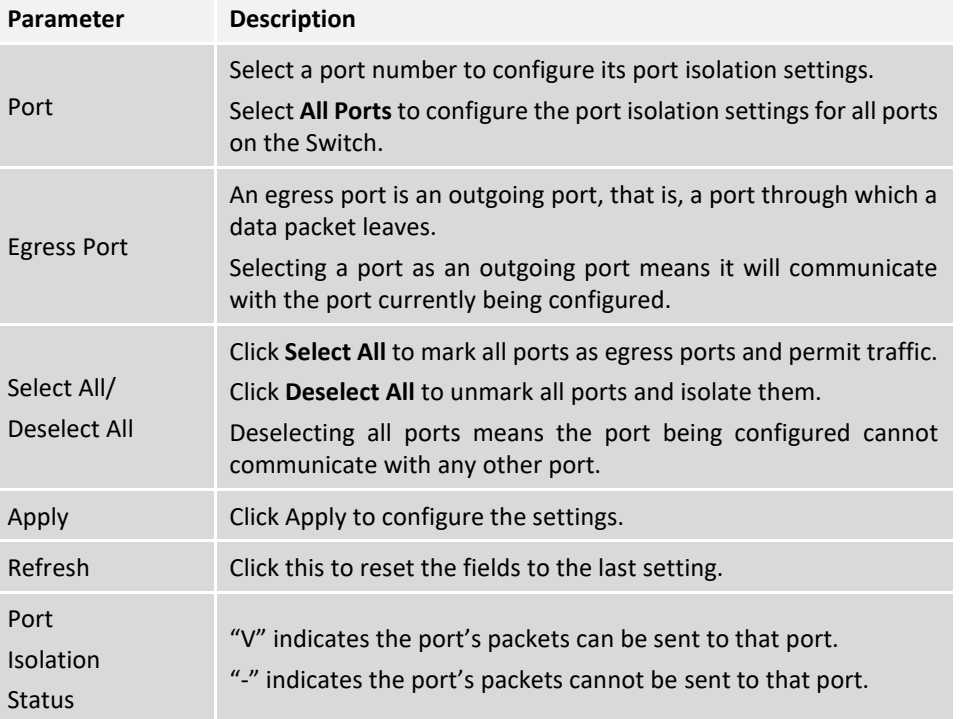

#### **802.1Q VLAN**

A virtual LAN, commonly known as a VLAN, is a group of hosts with a common set of requirements that communicate as if they were attached to the Broadcast domain, regardless of their physical location. A VLAN has the same attributes as a physical LAN, but it allows for end stations to be grouped together even if they are not located on the same network switch. Network reconfiguration can be done through software instead of physically relocating devices.

**VID**- VLAN ID is the identification of the VLAN, which is basically used by the standard 802.1Q. It has 12 bits and allow the identification of 4096 (2^12) VLANs. Of the 4096 possible VIDs, a VID of 0 is used to identify priority frames and value 4095 (FFF) is reserved, so the maximum possible VLAN configurations are 4,094.

## **TRENDnet User's Guide Managed Industrial Switch**

A tagged VLAN uses an explicit tag (VLAN ID) in the MAC header to identify the VLAN membership of a frame across bridges - they are not confined to the switch on which they were created. The VLANs can be created statically by hand or dynamically through GVRP. The VLAN ID associates a frame with a specific VLAN and provides the information that switches need to process the frame across the network. A tagged frame is four bytes longer than an untagged frame and contains two bytes of TPID (Tag Protocol Identifier, residing within the type/length field of the Ethernet frame) and two bytes of TCI (Tag Control Information, starts after the source address field of the Ethernet frame).

The CFI (Canonical Format Indicator) is a single-bit flag, always set to zero for Ethernet switches. If a frame received at an Ethernet port has a CFI set to 1, then that frame should not be forwarded as it is to an untagged port. The remaining twelve bits define the VLAN ID, giving a possible maximum number of 4,096 VLANs. Note that user priority and VLAN ID are independent of each other. A frame with VID (VLAN Identifier) of null (0) is called a priority frame, meaning that only the priority level is significant and the default VID of the ingress port is given as the VID of the frame. Of the 4096 possible VIDs, a VID of 0 is used to identify priority frames and value 4095 (FFF) is reserved, so the maximum possible VLAN configurations are 4,094.

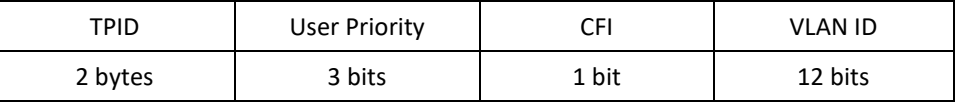

#### • Forwarding Tagged and Untagged Frames

Each port on the Switch is capable of passing tagged or untagged frames. To forward a frame from an 802.1Q VLAN-aware switch to an 802.1Q VLAN-unaware switch, the Switch first decides where to forward the frame and then strips off the VLAN tag. To forward a frame from an 802.1Q VLAN-unaware switch to an 802.1Q VLAN-aware switch, the Switch first decides where to forward the frame, and then inserts a VLAN tag reflecting the ingress port's default VID. The default PVID is VLAN 1 for all ports, but this can be changed.

A broadcast frame (or a multicast frame for a multicast group that is known by the system) is duplicated only on ports that are members of the VID (except the ingress port itself), thus confining the broadcast to a specific domain.

#### • 802.1Q Port base VLAN

With port-based VLAN membership, the port is assigned to a specific VLAN independent of the user or system attached to the port. This means all users attached to the port should be members of the same VLAN. The network administrator typically performs the VLAN assignment. The port configuration is static and cannot be automatically changed to another VLAN without manual reconfiguration.

As with other VLAN approaches, the packets forwarded using this method do not leak into other VLAN domains on the network. After a port has been assigned to a VLAN, the port cannot send to or receive from devices in another VLAN without the intervention of a Layer 3 device.

The device that is attached to the port likely has no understanding that a VLAN exists. The device simply knows that it is a member of a subnet and that the device should be able to talk to all other members of the subnet by simply sending information to the cable segment. The switch is responsible for identifying that the information came from a specific VLAN and for ensuring that the information gets to all other members of the VLAN. The switch is further responsible for ensuring that ports in a different VLAN do not receive the information.

This approach is quite simple, fast, and easy to manage in that there are no complex lookup tables required for VLAN segmentation. If port-to-VLAN association is done with an application-specific integrated circuit (ASIC), the performance is very good. An ASIC allows the port-to-VLAN mapping to be done at the hardware level.

#### **Default Settings**

The default PVID is 1 for all ports. The default Acceptable Frame is All for all ports. All ports join in the VLAN 1.

**Notice:** The maximum VLAN group is 4094.

#### **CLI Configuration**

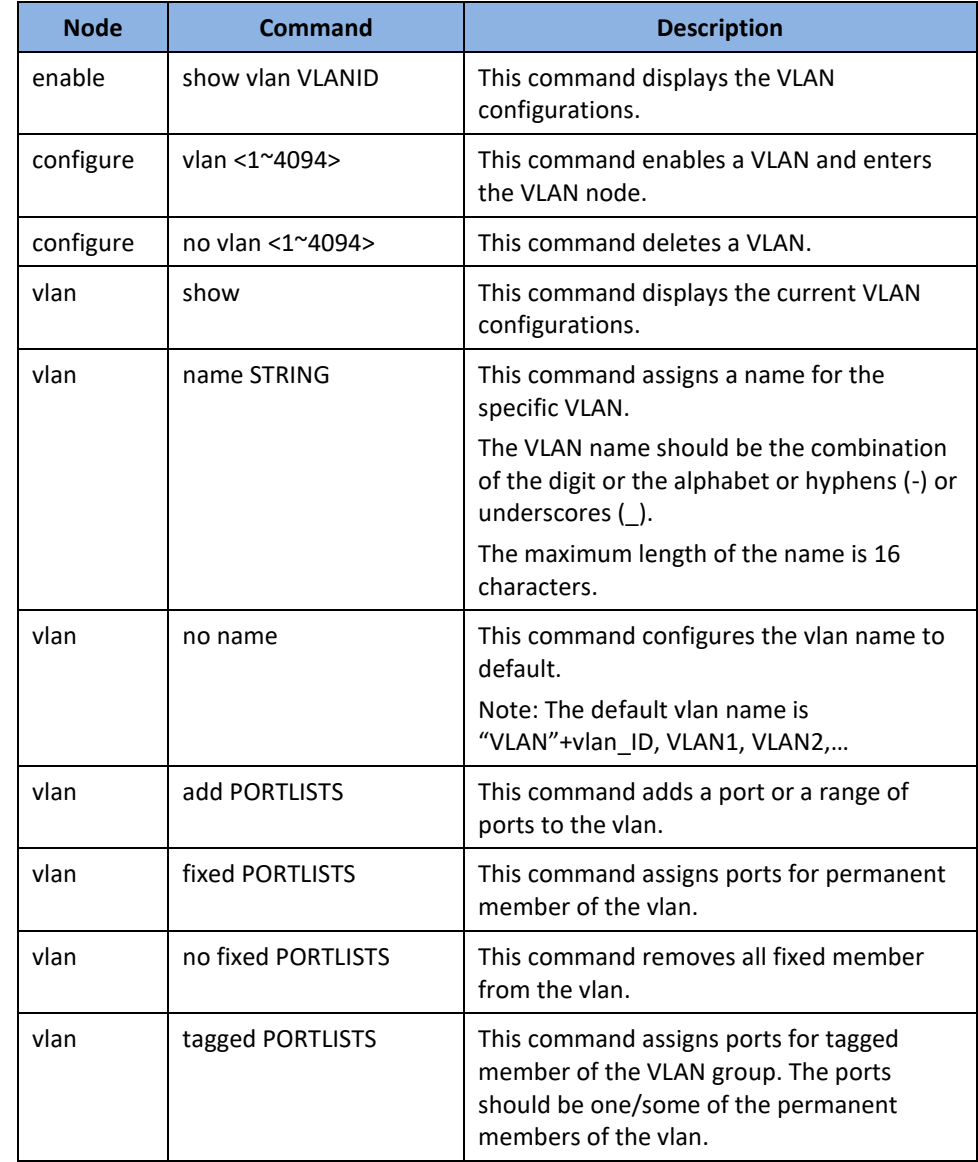

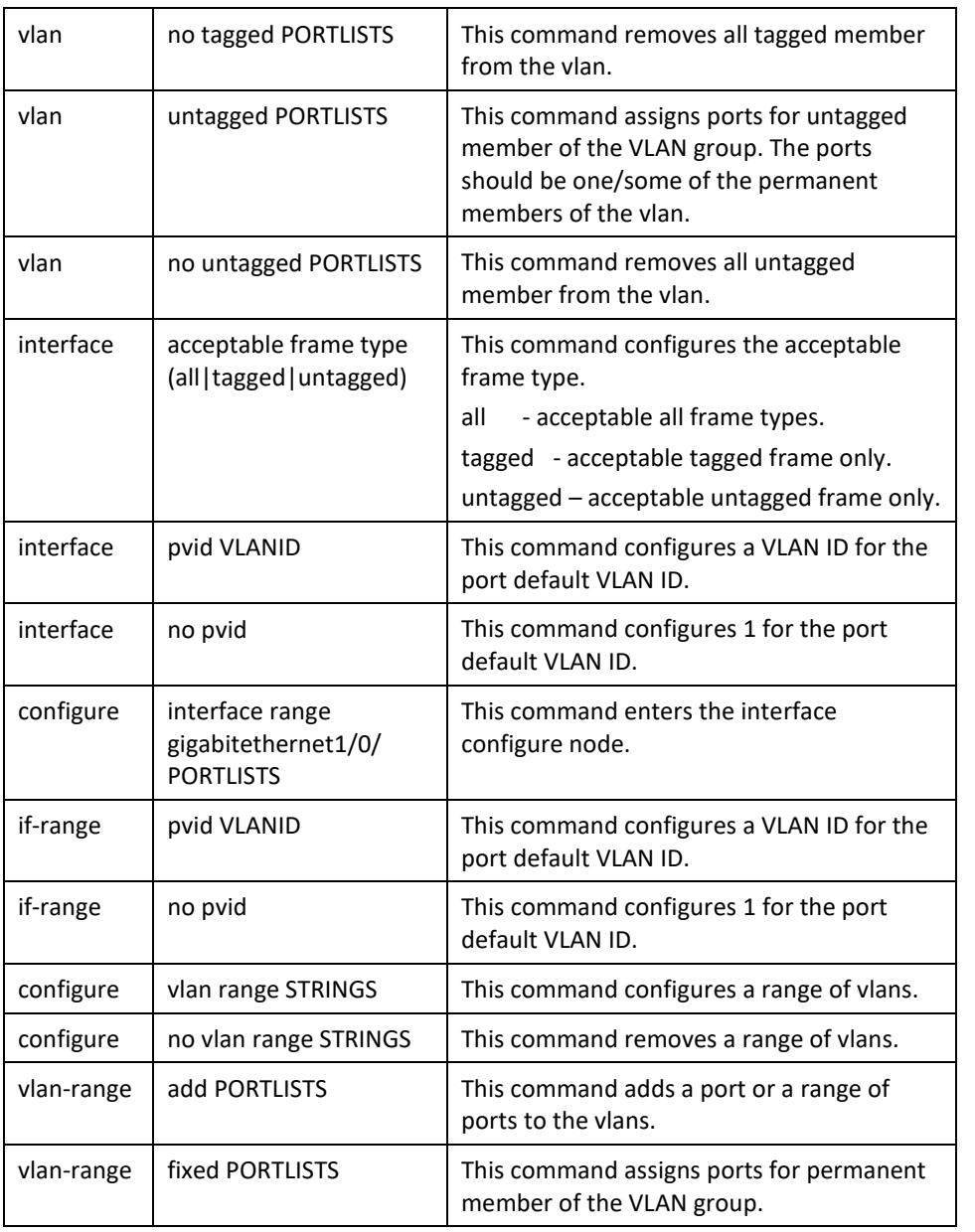

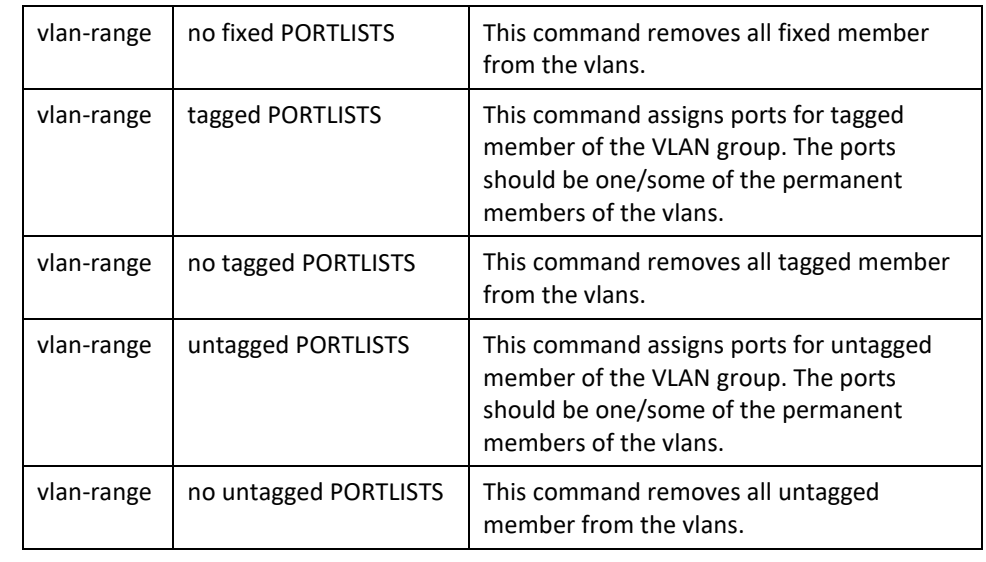

### **Example:**

**[DEVICE\_NAME]#**configure terminal **[DEVICE\_NAME](**config)#vlan 2 **[DEVICE\_NAME](**config-vlan)#fixed 1-6 **[DEVICE\_NAME](**config-vlan)#untagged 1-3

### **Web Configuration**

#### **VLAN Settings**

*Advanced Settings > VLAN > VLAN > VLAN Settings*

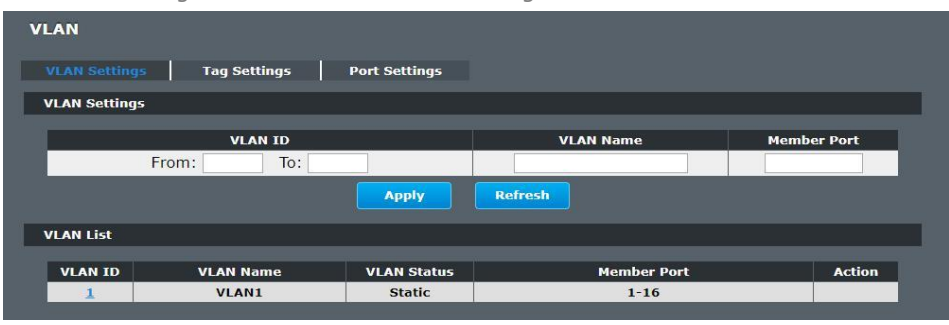

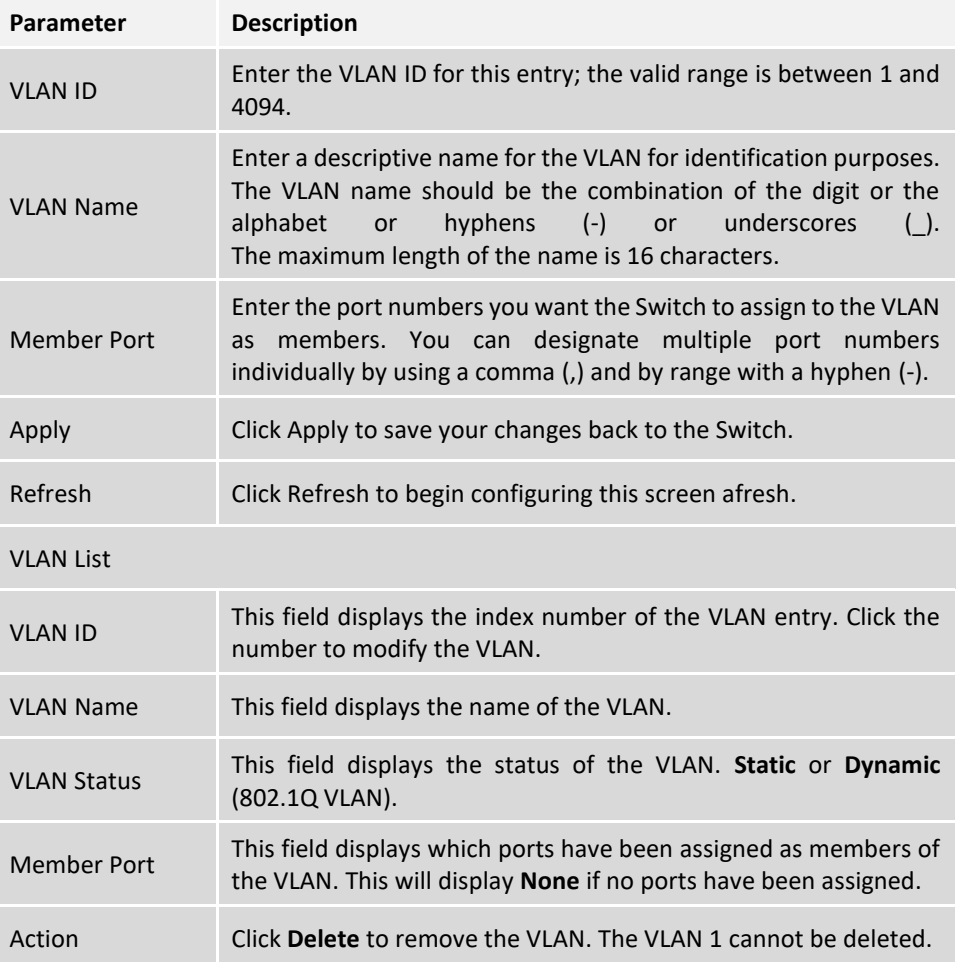

## **Tag Settings**

*Advanced Settings > VLAN > Tag Settings* 

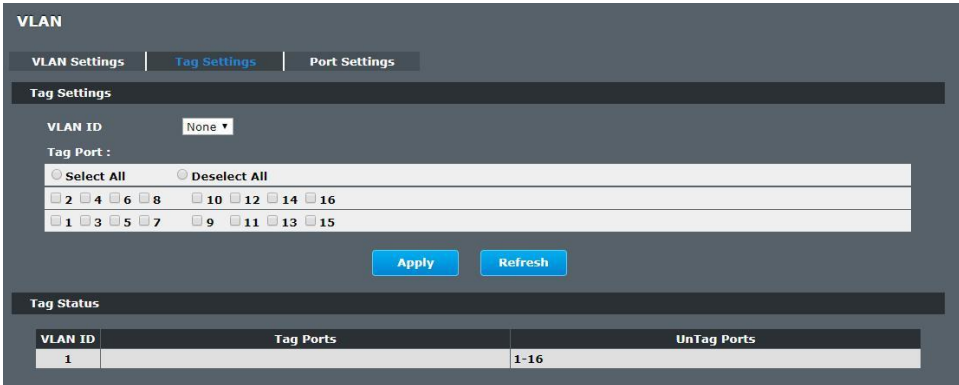

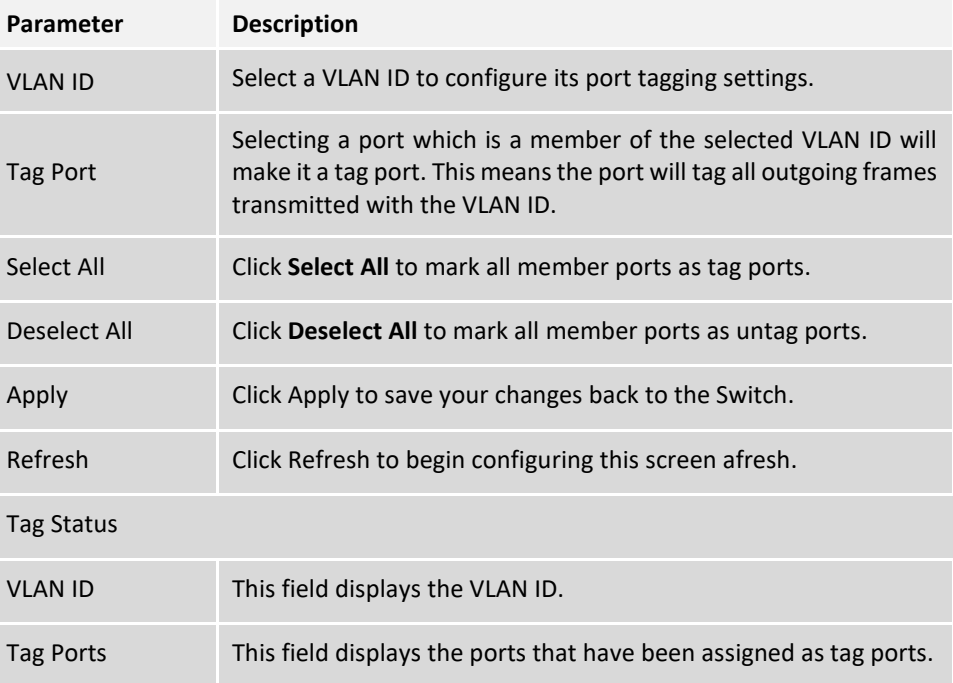

Untag Ports This field displays the ports that have been assigned as untag ports.

#### **Port Settings**

#### *Advanced Settings > VLAN > VLAN > Port Settings*

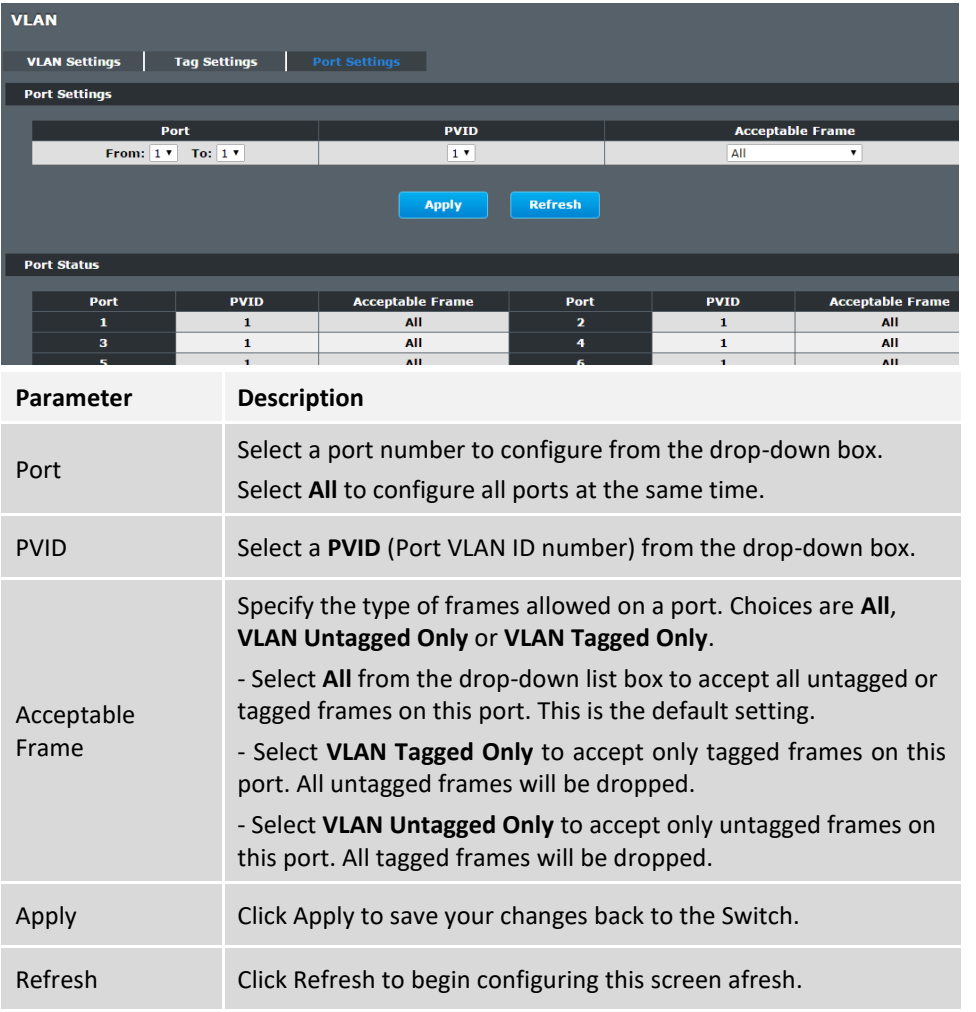

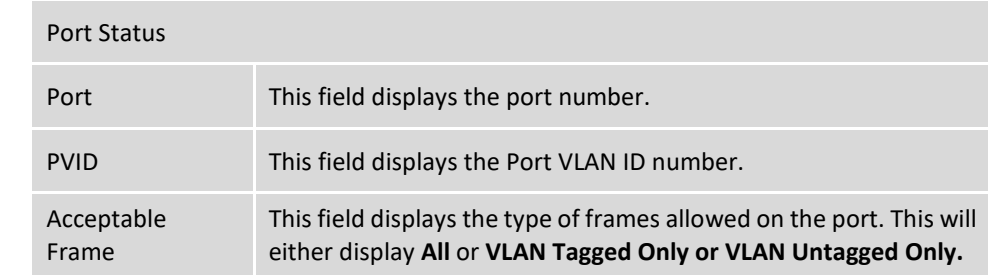

#### **MAC VLAN**

The MAC base VLAN allows users to create VLAN with MAC address. The MAC address can be the leading three or more bytes of the MAC address. For example, 00:01:02 or 00:03:04:05 or 00:01:02:03:04:05.

When the Switch receives packets, it will compare MAC-based VLAN configures. If the SA is matched the MAC-based VLAN configures, the Switch replace the VLAN with user configured and them forward them.

#### For example:

Configurations: 00:01:02, VLAN=23, Priority=2.

The packets with SA=00:01:02:xx:xx:xx will be forwarded to VLAN 22 member ports.

**Notices:** The 802.1Q port base VLAN should be created first.

#### **CLI Configuration**

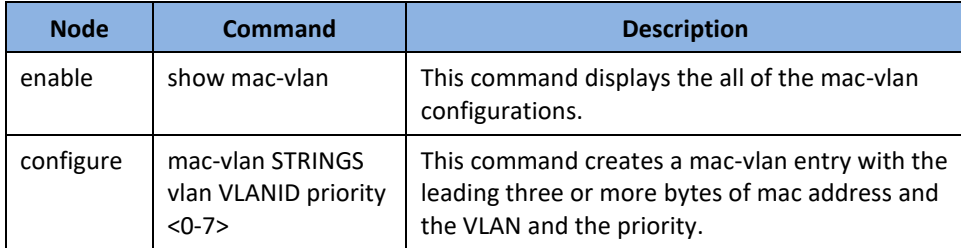

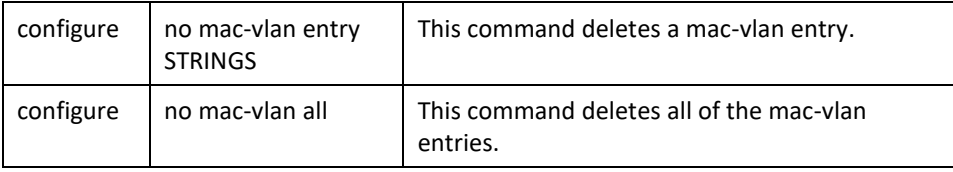

#### **Example:**

**[DEVICE\_NAME](**config)#mac-vlan 00:01:02:03:04 vlan 111 priority 1 **[DEVICE\_NAME](**config)#mac-vlan 00:01:02:22:04 vlan 121 priority 1 **[DEVICE\_NAME](**config)#mac-vlan 00:01:22:22:04:05 vlan 221 priority 1

#### **Web Configuration**

*Advanced Settings > VLAN > MAC VLAN*

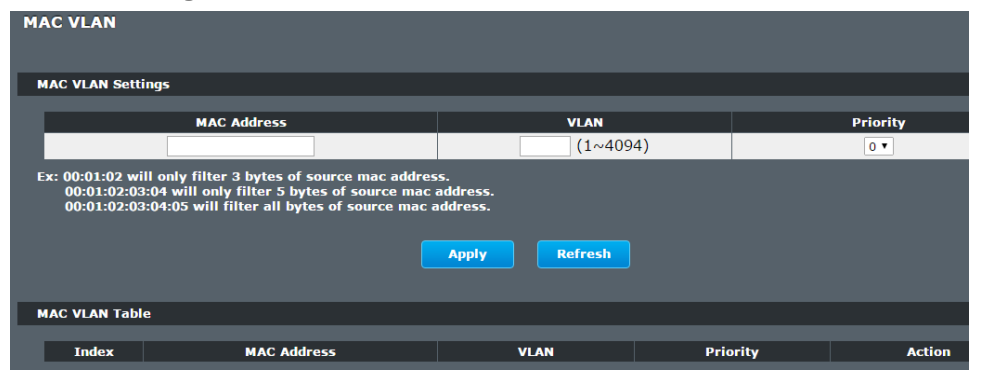

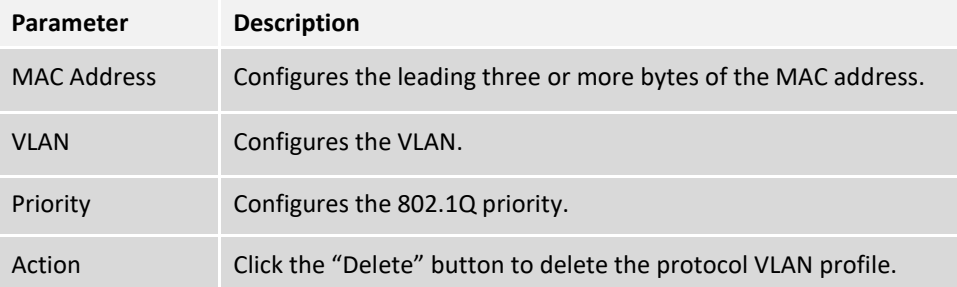

## **DHCP Options**

DHCP Options, formally known as DHCP Options 82 is the "DHCP Relay Agent Information Option". Option 82 was designed to allow a DHCP Relay Agent to insert circuit specific information into a request that is being forwarded to a DHCP server. Specifically the option works by setting two sub-options: Circuit ID and Remote ID.

The DHCP option 82 is working on the DHCP snooping or/and DHCP relay. The switch will monitor the DHCP packets and append some information as below to the DHCPDISCOVER and DHCPREQUEST packets. The switch will remove the DHCP Option 82 from the DHCPOFFER and DHCPACK packets. The DHCP server will assign IP domain to the client dependent on these information.

The maximum length of the information is 32 characters.

In residential, metropolitan Ethernet-access environments, DHCP can centrally manage the IP address assignments for a large number of subscribers. When the DHCP option-82 feature is enabled on the switch, a subscriber device is identified by the switch port through which it connects to the network (in addition to its MAC address). Multiple hosts on the subscriber LAN can be connected to the same port on the access switch and are uniquely identified.

When you enable the DHCP snooping information option 82 on the switch, this sequence of events occurs:

- The host (DHCP client) generates a DHCP request and broadcasts it on the network.
- When the switch receives the DHCP request, it adds the option-82 information in the packet. The option-82 information contains the switch MAC address (the remote-ID suboption) and the port identifier, vlan-mod-port, from which the packet is received (the circuit-ID suboption).
- If the IP address of the relay agent is configured, the switch adds the IP address in the DHCP packet.
- The switch forwards the DHCP request that includes the option-82 field to the DHCP server.
- The DHCP server receives the packet. If the server is option-82 capable, it can use the remote ID, the circuit ID, or both to assign IP addresses and implement policies, such as restricting the number of IP addresses that can be assigned to a single

remote ID or circuit ID. Then the DHCP server **echoes**the option-82 field in the DHCP reply.

The DHCP server unicasts the reply to the switch if the request was relayed to the server by the switch. When the client and server are on the same subnet, the server broadcasts the reply. The switch verifies that it originally inserted the option-82 data by inspecting the remote ID and possibly the circuit ID fields. The switch **removes** the option-82 field and forwards the packet to the switch port that connects to the DHCP client that sent the DHCP request.

#### **Option Frame Format:**

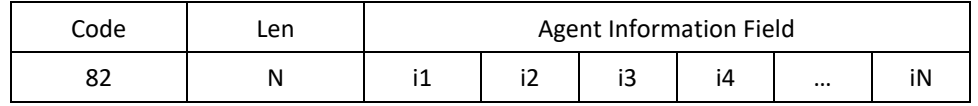

The Agent Information field consists of a sequence of SubOpt/Length/Value tuples for each sub-option, encoded in the following manner:

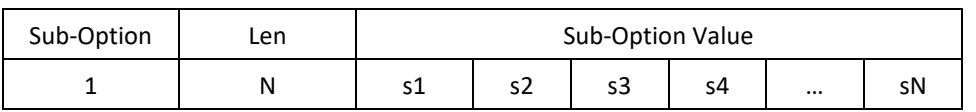

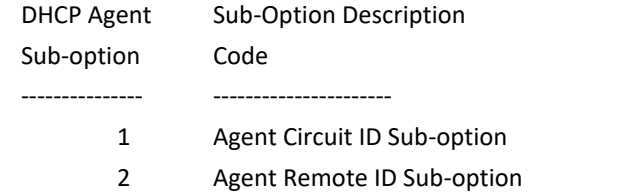

#### Circuit ID Sub-option Format:

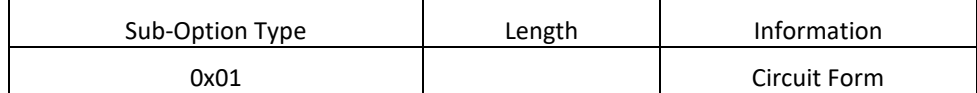

#### Remote ID Suboption Frame Format:

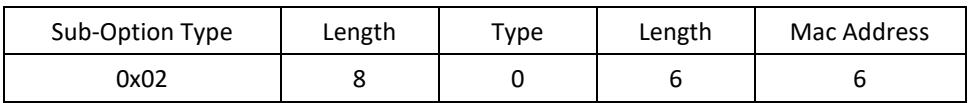

#### **Circuit Form:**

The circuit form is a flexible architecture. It allows user to combine any information or the system configurations into the circuit sub-option.

The Circuit Form is a string format. And its maximum length is 100 characters.

The keyword, %SPACE, will be replaced with a space character.

The other keywords get system configurations from the system and then replace the keyword and its leading code in the Circuit form. Eventually, the content of the circuit form is part of the payload on the DHCP option 82 packet.

#### **Rules:**

- The keyword must have a leading code '%'. For example: *%HOSTNAME*.
- If there are any characters following the keywords, you must add '+' between the keyword and character. For example: *%HOSTNAME+/*.
- If there are any characters before the keyword, you must add '+' between the character and the keyword. For example: *Test+%HOSTNAME*.

#### **Keyword:**

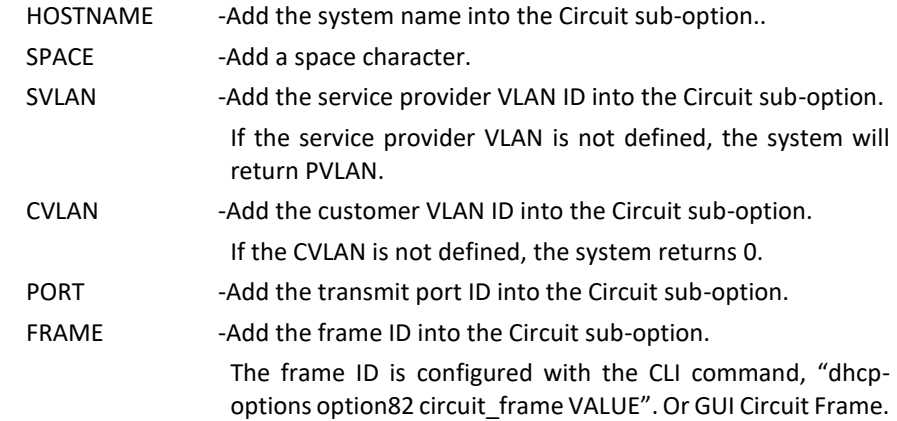

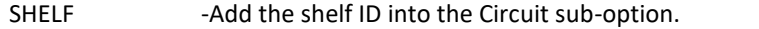

The shelf ID is configured with the CLI command, "dhcpoptions option82 circuit\_shelf VALUE". Or GUI Circuit Shelf.

SLOT -Add the slot ID into the Circuit sub-option. The slot ID is configured with the CLI command, "dhcpoptions option82 circuit\_slot VALUE". Or GUI Circuit Slot.

#### **For Example:**

HOSTNAME=[YOUR\_DEVICE\_NAME].

SVLAN=44.

CVLAN=32.

CircuitForm=RD+%SPACE+Department+%SPACE+%HOSTNAME+%SPACE+%POR T+\_+%SVLAN+.+%CVLAN

The circuit sub-option result is: RD Department [YOUR\_DEVICE\_NAME] 1\_44.32

#### **Default Settings:**

DHCP Option 82 state: disabled.

Circuit Frame: 1.

Circuit Shelf: 0.

Circuit Slot: 0.

Circuit ID String:

%HOSTNAME+%SPACE+eth/+%FRAME+/+%SHELF+/+%SLOT+:+%PORT+\_+%SVLAN+:+%C VLAN

Remote ID String:

%HOSTNAME+%SPACE+eth/+%FRAME+/+%SHELF+/+%SLOT+:+%PORT+\_+%SVLAN+:+%C VLAN

#### **CLI Configuration**

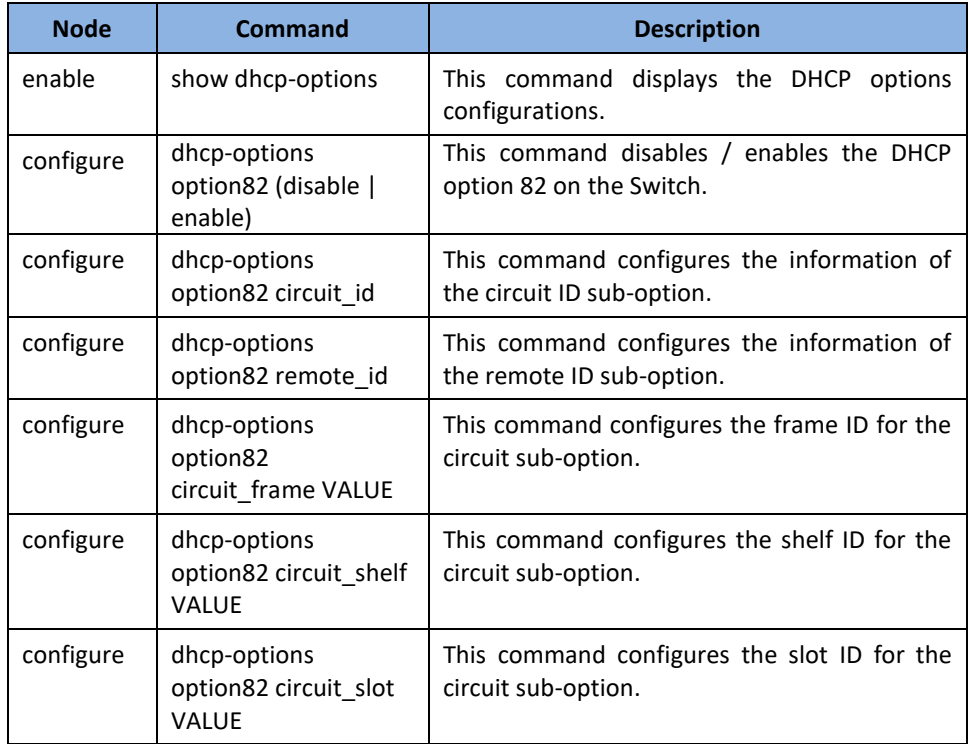

#### **Web Configuration**

*Advanced Settings > DHCP Options*

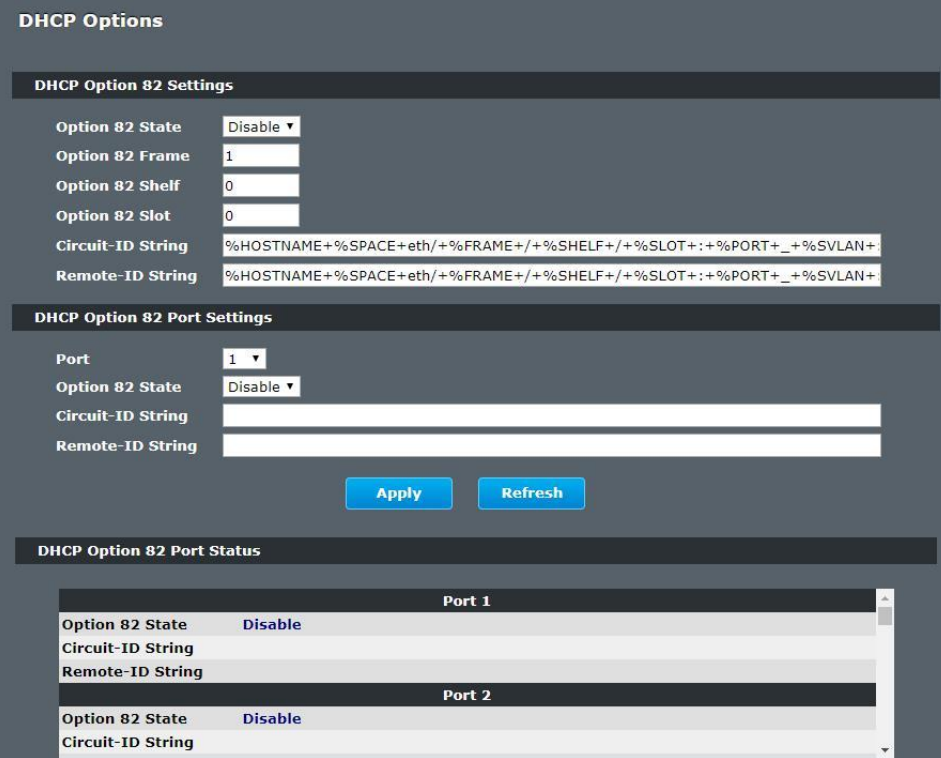

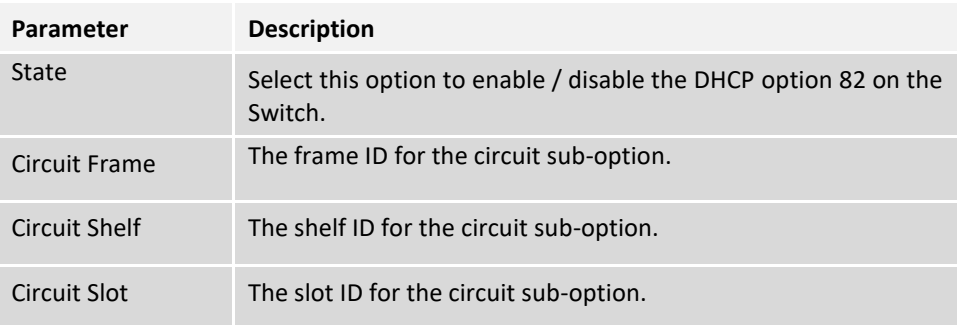

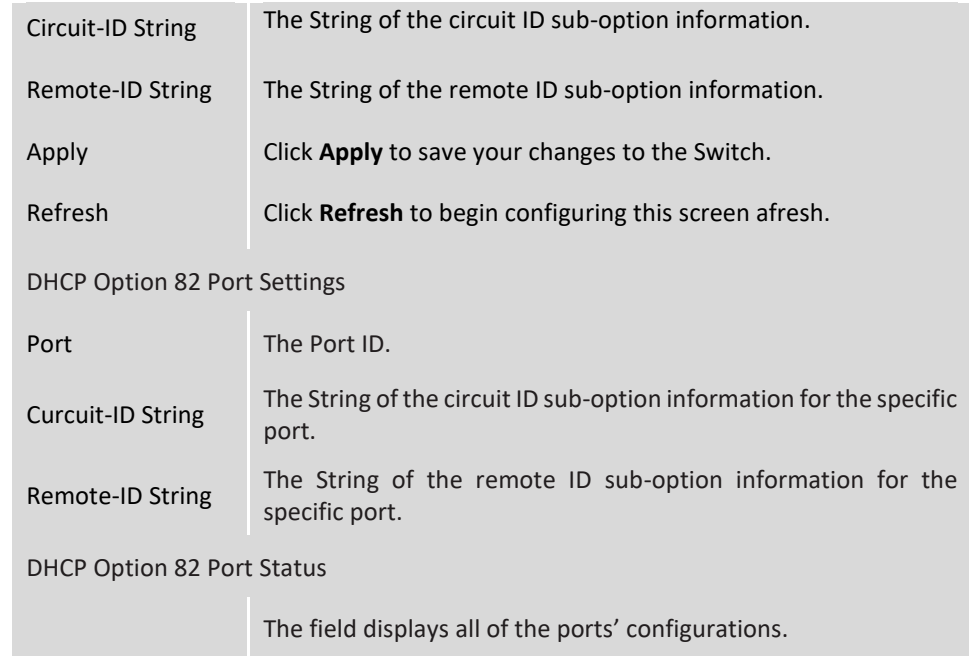

## **DHCP Relay**

Because the *DHCPDISCOVER* message is a broadcast message, and broadcasts only cross other segments when they are explicitly routed, you might have to configure a DHCP Relay Agent on the router interface so that all DHCPDISCOVER messages can be forwarded to your DHCP server. Alternatively, you can configure the router to forward DHCP messages and BOOTP message. *In a routed network, you would need DHCP Relay Agents if you plan to implement only one DHCP server.*

The DHCP Relay that either a host or an IP router that listens for DHCP client messages being broadcast on a subnet and then forwards those DHCP messages directly to a configured DHCP server. The DHCP server sends DHCP response messages directly back to the DHCP relay agent, which then forwards them to the DHCP client. The DHCP administrator uses DHCP relay agents to centralize DHCP servers, avoiding the need for a DHCP server on each subnet.
Most of the time in small networks DHCP uses broadcasts however there are some circumstances where unicast addresses will be used. A router for such a subnet receives the DHCP broadcasts, converts them to unicast (with a destination MAC/IP address of the configured DHCP server, source MAC/IP of the router itself). The field identified as the **GIADDR** in the main DHCP page is populated with the IP address of the interface on the router it received the DHCP request on. The DHCP server uses the GIADDR field to identify the subnet the device and select an IP address from the correct pool. The DHCP server then sends the DHCP OFFER back to the router via unicast which then converts it back to

#### **Configurations:**

Users can enable/disable the DHCP Relay on the Switch. Users also can enable/disable the DHCP Relay on a specific VLAN. If the DHCP Relay on the Switch is disabled, the DHCP Relay is disabled on all VLANs even some of the VLAN DHCP Relay are enabled.

a broadcast and out to the correct subnet containing the device requesting an address.

#### **Applications:**

• Application-1 (Over a Router)

The DHCP cleint-1 and DHCP client-2 are located in different IP segments. But they allocate IP address from the same DHCP server.

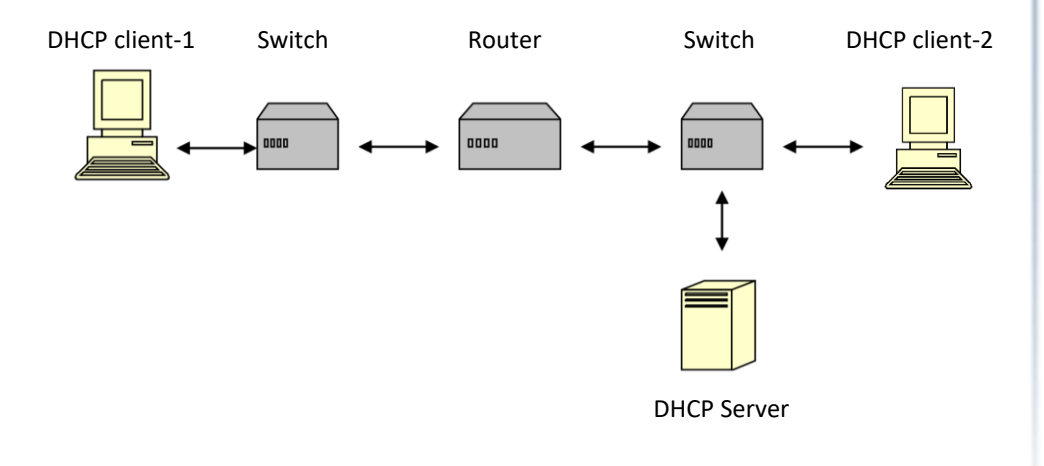

• Application-2 (Local in different VLANs)

The DHCP cleint-1 and DHCP client-2 are located in different VLAN. But they allocate IP address from the same DHCP server.

Switch DHCP Relay agent

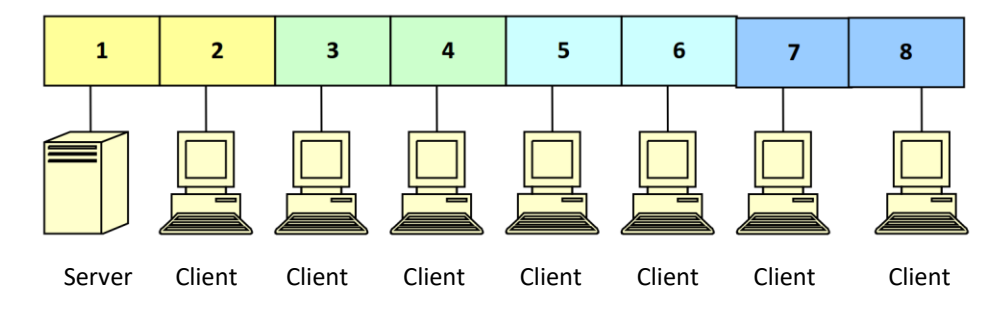

VLAN 1: port 1, 2 (Management VLAN) VLAN 2: port 3, 4 VLAN 3: port 5, 6 VLAN 4: port 7, 8

DHCP Server ➔ Port 1. DHCP Client ➔ Port 2, 3, 4, 5, 6, 7, 8.

**Result:** Hosts connected to port 2,3,4,5,6,7,8 can get IP from DHCP server.

**Note:** The DHCP Server must connect to the management VLAN member ports. The DHCP Relay in management VLAN should be enabled.

#### **Default Settings:**

The default global DHCP relay state is disabled. The default VLAN DHCP relay state is disabled for all VLANs. The default DHCP server is 0.0.0.0

## **CLI Configuration**

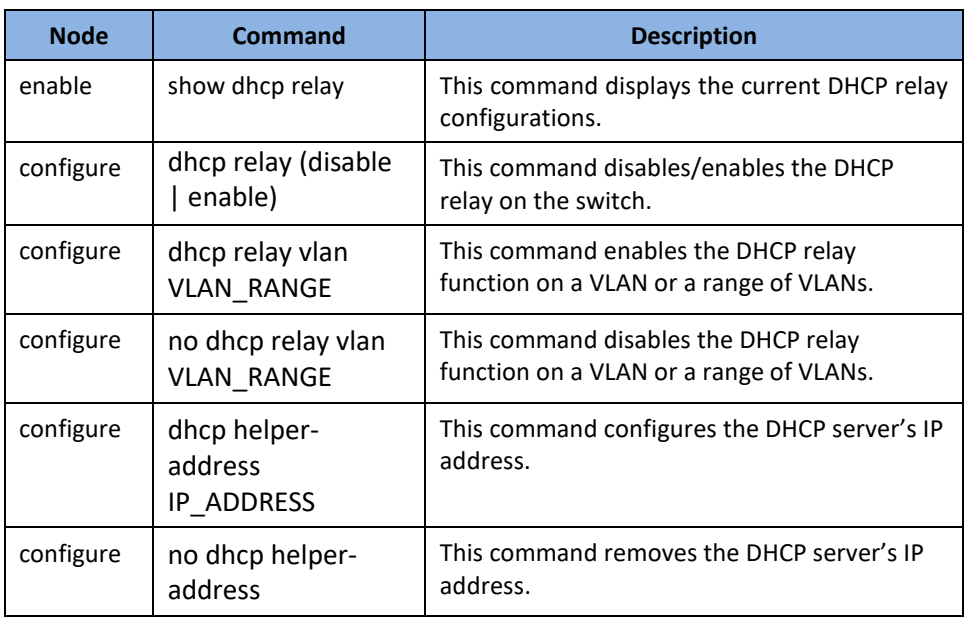

### **Example:**

- **[DEVICE\_NAME]#***configure terminal*
- **[DEVICE\_NAME](**config)#*interface eth0*
- **[DEVICE\_NAME](**config-if)#*ip address 172.20.1.101/24*
- **[DEVICE\_NAME](**config-if)#*ip address default-gateway 172.20.1.1*
- **[DEVICE\_NAME](**config)#*dhcp relay enable*
- **[DEVICE\_NAME](**config)#*dhcp relay vlan 1*
- **[DEVICE\_NAME](**config)#*dhcp helper-address 172.20.1.1*

### **Web Configuration**

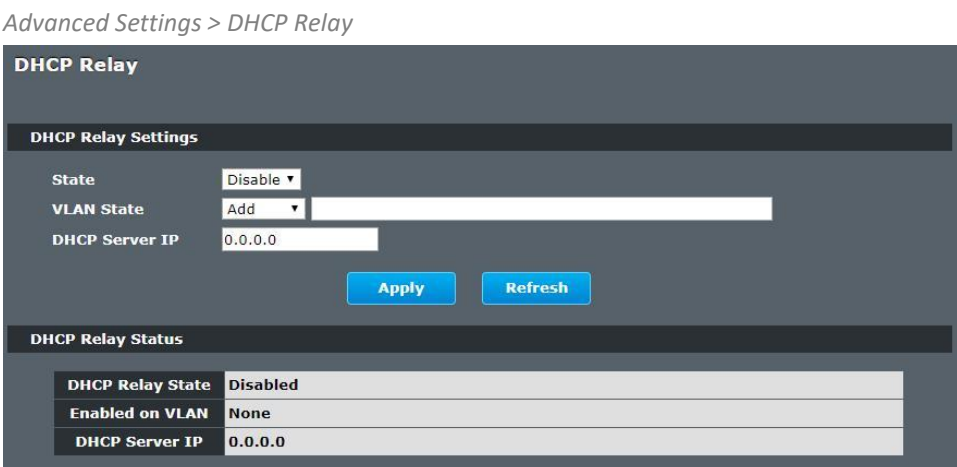

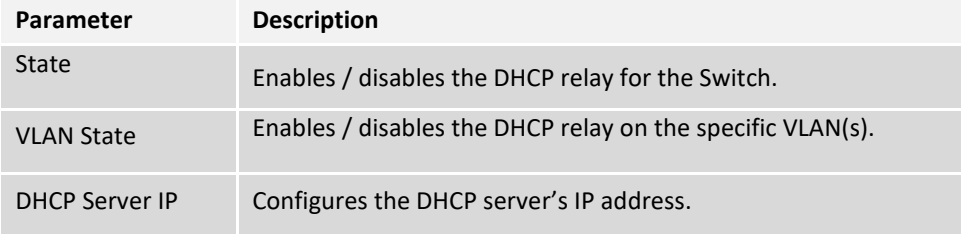

## **EEE (Energy Efficient Ethernet)**

The Energy Efficient Ethernet (EEE) is an IEEE 802.3az standard that is designed to reduce power consumption in Ethernet networks during idle periods.

EEE can be enabled on devices that support low power idle (LPI) mode. Such devices can save power by entering LPI mode during periods of low utilization. In LPI mode, systems on both ends of the link can save power by shutting down certain services. EEE provides the protocol needed to transition into and out of LPI mode in a way that is transparent to upper layer protocols and applications.

#### **Default Settings**

All ports' EEE states are disabled.

### **CLI Configuration**

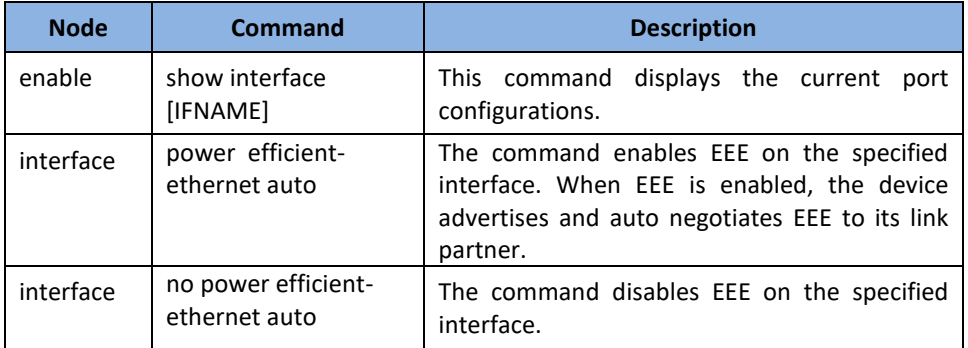

#### **Example:**

**[DEVICE\_NAME]#***configure terminal*

**[DEVICE\_NAME](**config-if)#*interface gigabitethernet1/0/1*

**[DEVICE\_NAME](**config-if)#power efficient-ethernet auto

**[DEVICE\_NAME](**config-if)#no power efficient-ethernet auto

### **Web Configuration**

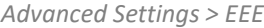

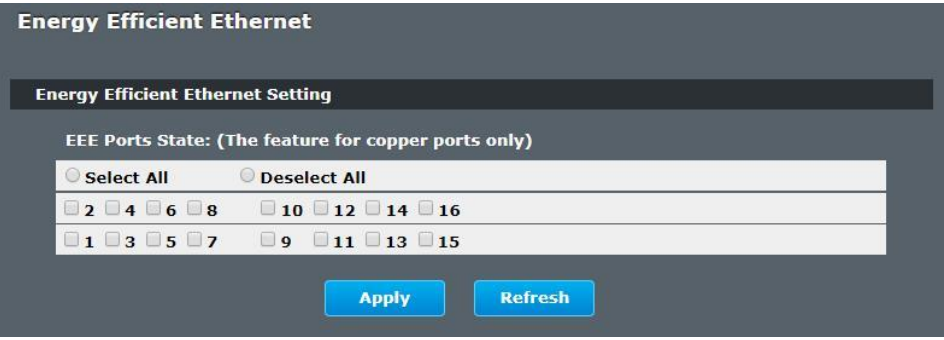

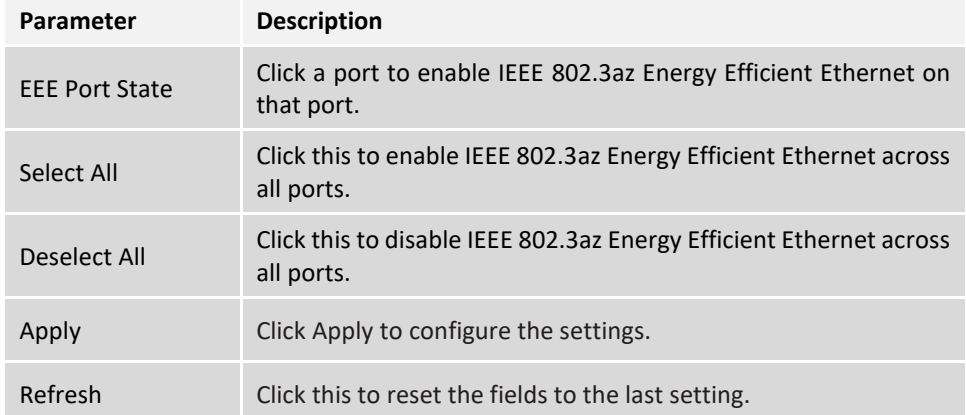

## **ERPS (Ethernet Ring Protection Switching)**

The ITU-T G.8032 **E**thernet **R**ing **P**rotection **S**witching feature implements protection switching mechanisms for Ethernet layer ring topologies. This feature uses the G.8032 **Ethernet Ring Protection (ERP)** protocol, defined in ITU-T G.8032, to provide protection for Ethernet traffic in a ring topology, while ensuring that no loops are within the ring at the Ethernet layer. The loops are prevented by blocking traffic on either a predetermined link or a failed link.

The Ethernet ring protection functionality includes the following:

- Loop avoidance
- The use of learning, forwarding, and Filtering Database (FDB mechanisms

Loop avoidance in an Ethernet ring is achieved by guaranteeing that, at any time, traffic may flow on all but one of the ring links. This particular link is called the **ring protection link (RPL)** and under normal conditions this ring link is blocked, i.e., not used for service traffic. One designated Ethernet ring node, the **RPL owner** node, is responsible to block traffic at one end of the RPL. Under an Ethernet ring failure condition, the RPL owner node is responsible for unblocking its end of the RPL, unless the RPL has failed, allowing the RPL to be used for traffic. The other Ethernet ring node adjacent to the RPL, **the RPL neighbour** node, may also participate in blocking or unblocking its end of the RPL.

The Ethernet rings could support a multi-ring/ladder network that consists of conjoined Ethernet rings by one or more interconnection points. The protection switching mechanisms and protocol defined in this Recommendation shall be applicable for a multi-ring/ladder network, if the following principles are adhered to:

- R-APS channels are not shared across Ethernet ring interconnections;
- on each ring port, each traffic channel and each R-APS channel are controlled (e.g., for blocking or flushing) by the Ethernet ring protection control process (ERP control process) of only one Ethernet ring;
- Each major ring or sub-ring must have its own RPL.

In an Ethernet ring, without congestion, with all Ethernet ring nodes in the idle state (i.e., no detected failure, no active automatic or external command and receiving only "NR, RB" R-APS messages), with less than 1200 km of ring fibre circumference and fewer than 16 Ethernet ring nodes, the switch completion time (transfer time as defined in [ITU-T G.808.1]) for a failure on a ring link shall be less than **50 ms**.

The ring protection architecture relies on the existence of an **APS protocol** to coordinate ring protection actions around an Ethernet ring.

The Switch supports up to **six** rings.

**Guard timer –** All ERNs use a guard timer. The guard timer prevents the possibility of forming a closed loop and prevents ERNs from applying outdated R-APS messages. The guard timer activates when an ERN receives information about a local switching request, such as after a switch fail (SF), manual switch (MS), or forced switch (FS). When this timer expires, the ERN begins to apply actions from the R-APS it receives. This timer cannot be manually stopped.

**Wait to restore (WTR) timer –** The RPL owner uses the WTR timer. The WTR timer applies to the revertive mode to prevent frequent triggering of the protection switching due to port flapping or intermittent signal failure defects. When this timer expires, the RPL owner sends a R-APS (NR, RB) through the ring.

**Wait to Block (WTB) timers –** This wait-to-block timer is activated on the RPL owner. The RPL owner uses WTB timers before initiating an RPL block and then reverting to the idle state after operator-initiated commands, such as for FS or MS conditions, are entered. Because multiple FS commands are allowed to co-exist in a ring, the WTB timer ensures that the clearing of a single FS command does not trigger the re-blocking of the RPL. The WTB timer is defined to be 5 seconds longer than the guard timer, which is enough time to allow a reporting ERN to transmit two R-APS messages and allow the ring to identify the latent condition. When clearing a MS command, the WTB timer prevents the formation of a closed loop due to the RPL owner node applying an outdated remote MS request during the recovery process.

**Hold-off timer –** Each ERN uses a hold-off timer to delay reporting a port failure. When the timer expires, the ERN checks the port status. If the issue still exists, the failure is reported. If the issue does not exist, nothing is reported.

#### **ERPS revertive and non-revertive switching**

ERPS considers revertive and non-revertive operation. In revertive operation, after the condition(s) causing a switch has cleared, the traffic channel is restored to the working transport entity, i.e. blocked on the RPL. In the case of clearing of a defect, the traffic channel reverts after the expiry of a WTR timer, which is used to avoid toggling protection states in case of intermittent defects. In non-revertive operation, the traffic channel continues to use the RPL, if it is not failed, after a switch condition has cleared.

#### **Control VLAN:**

The pure ERPS control packets domain only, no other packets are transmitted in this vlan to guarantee no delay for the ERPS. So when you configure a Control VLAN for a ring, the vlan should be a new one. The ERPS will create this control vlan and its member ports automatically. The member port should have the Left and Right ports only.

In ERPS, the control packets and data packets are separated in different vlans. The control packets are transmitted in a vlan which is called the Control VLAN.

#### **Instance:**

For ERPS version 2, the instance is a profile specifies a control vlan and a data vlan or multiple data vlans for the ERPS. In ERPS, it can separate the control packets and data packets in different vlans. The control packets is in the Control VLAN and the data packets can be in one or multiple data vlan. And then user can assign an instance to an ERPS ring easily.

In ERPS version 1, if a port is blocked by ERPS, all packets are blocked.

In ERPS version 2, if a port is blocked by a ring of ERPS, only the packets belong to the vlans in the instance are blocked.

#### **Notice:**

#### **Control VLAN and Instance:**

In CLI or Web configurations, there are the Control VLAN and the Instance settings. If the Control VLAN is configured for a ring and you want to configure an instance for the ring. The control vlan of the instance must be same as the Control VLAN; otherwise, you

will get an error. If you still want to use this instance, you can change the Control VLAN to same as the control vlan of the instance first. And then configures the instance.

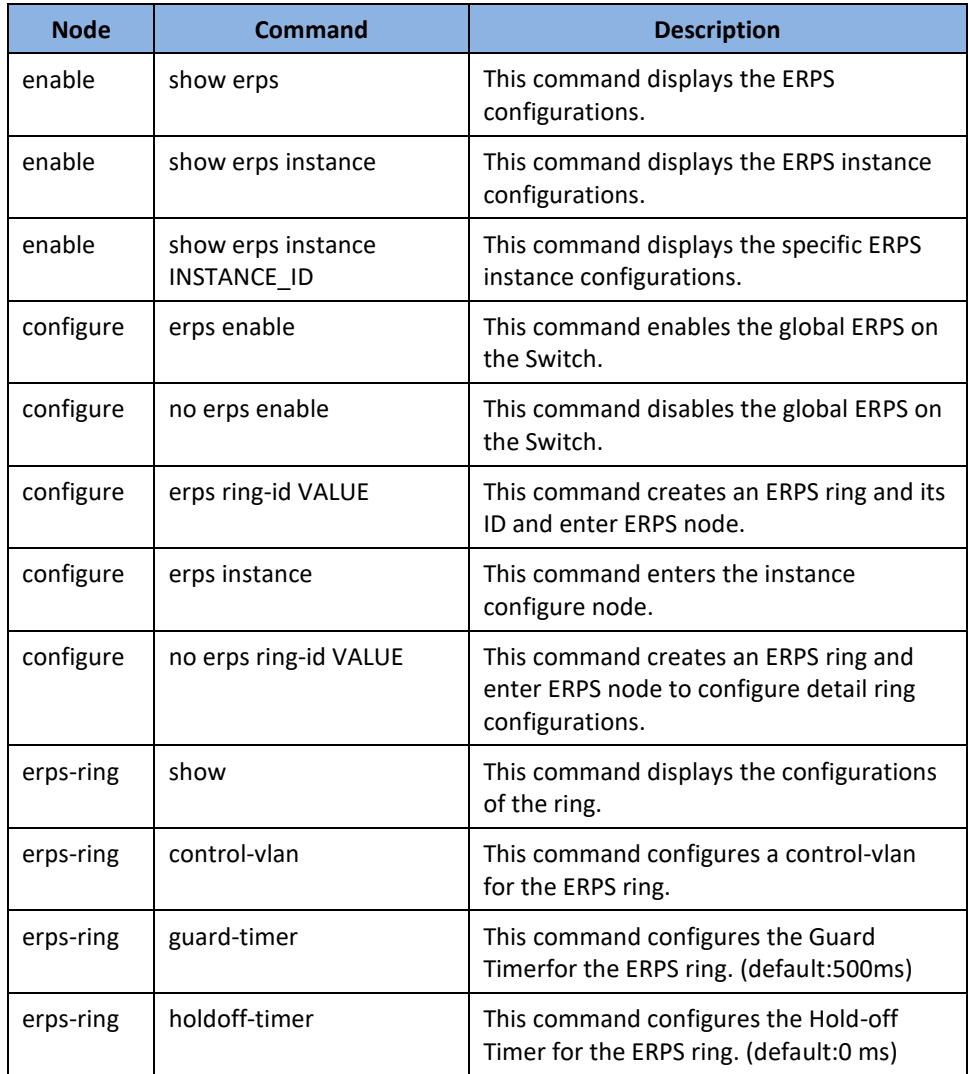

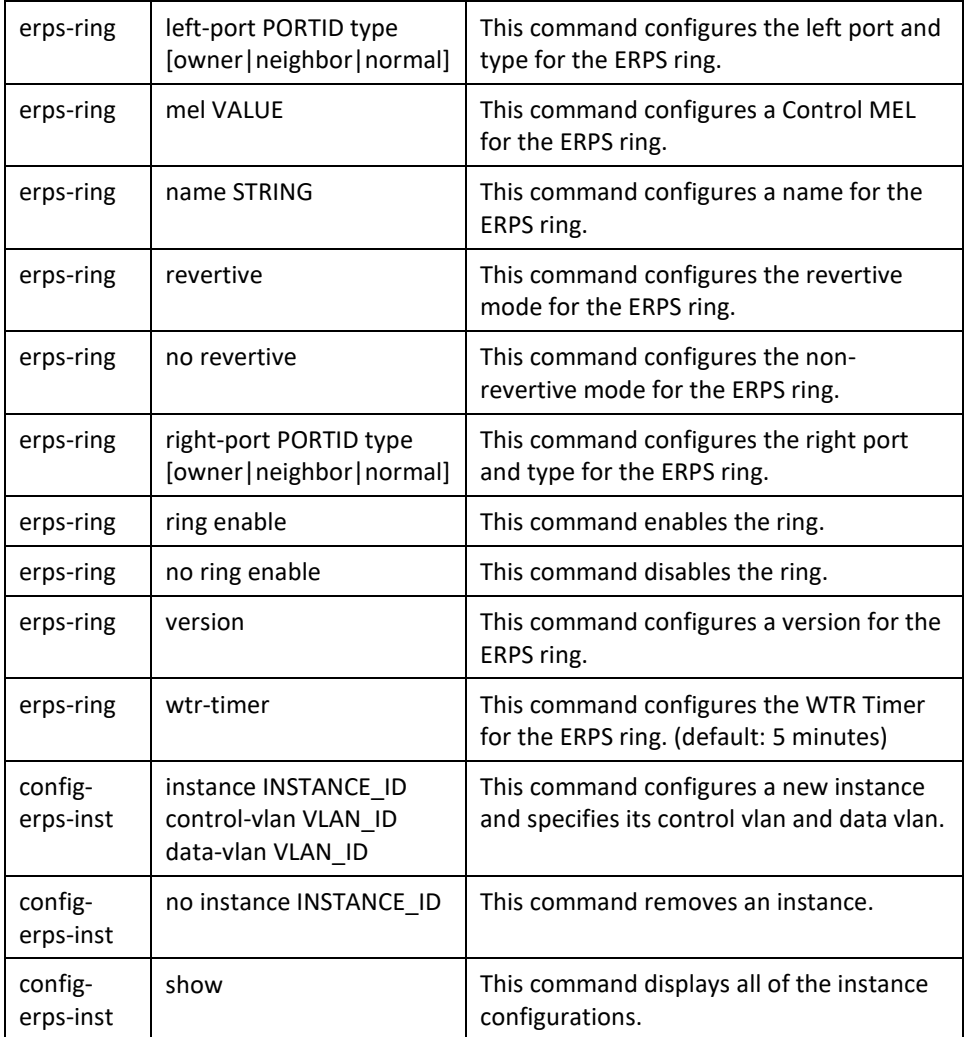

## **Web Configuration**

### **Ring Settings**

*Advanced Settings > ERPS > Ring Settings*

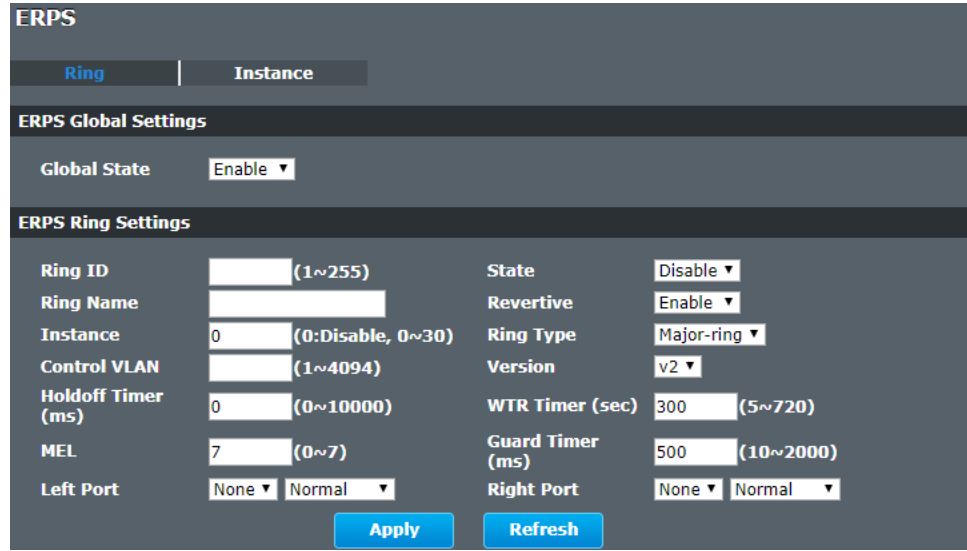

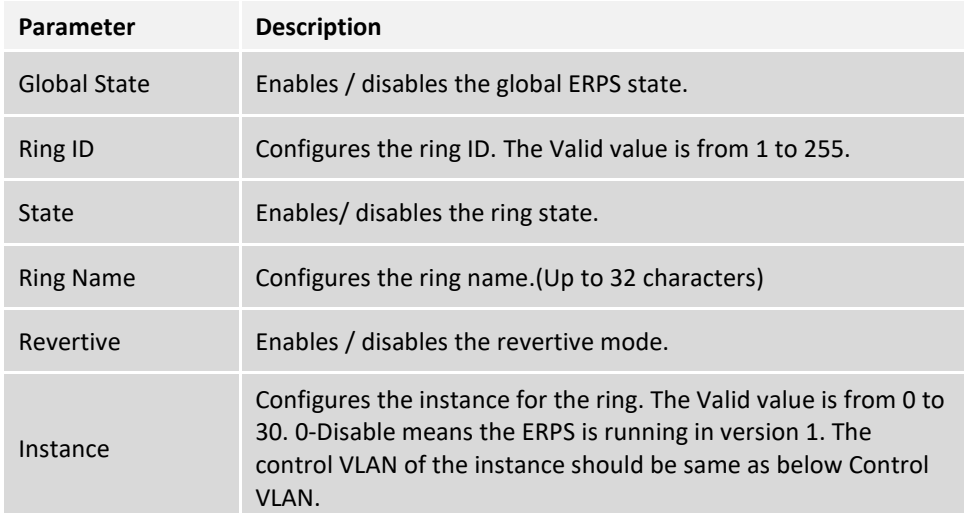

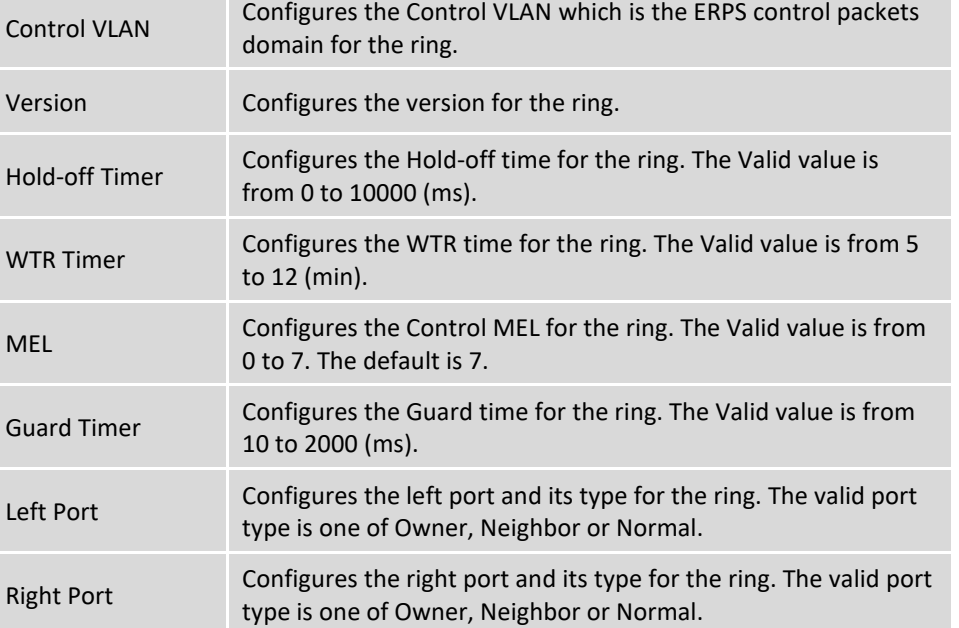

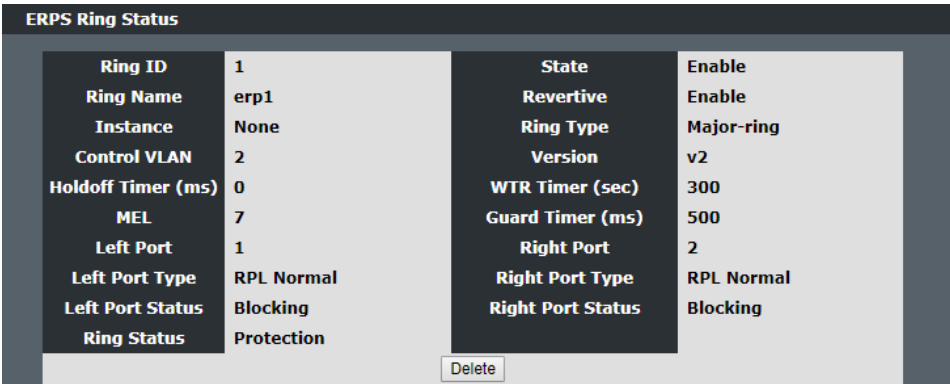

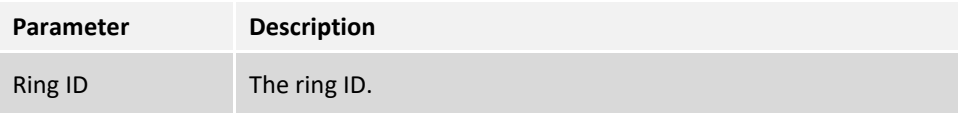

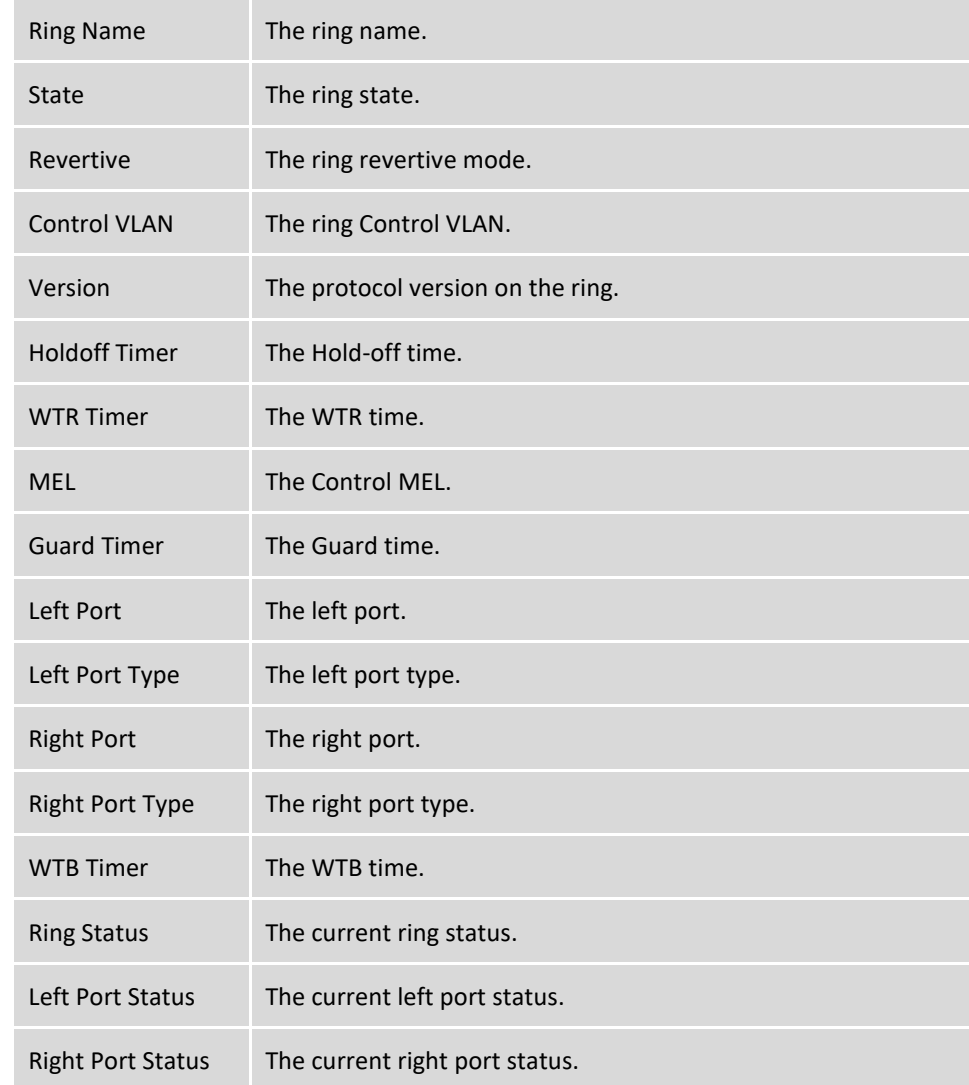

#### **Instance Settings**

*Advanced Settings > ERPS > Instance Settings*

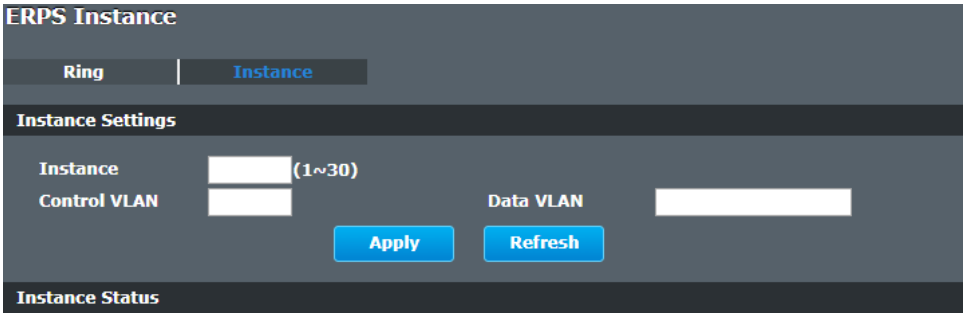

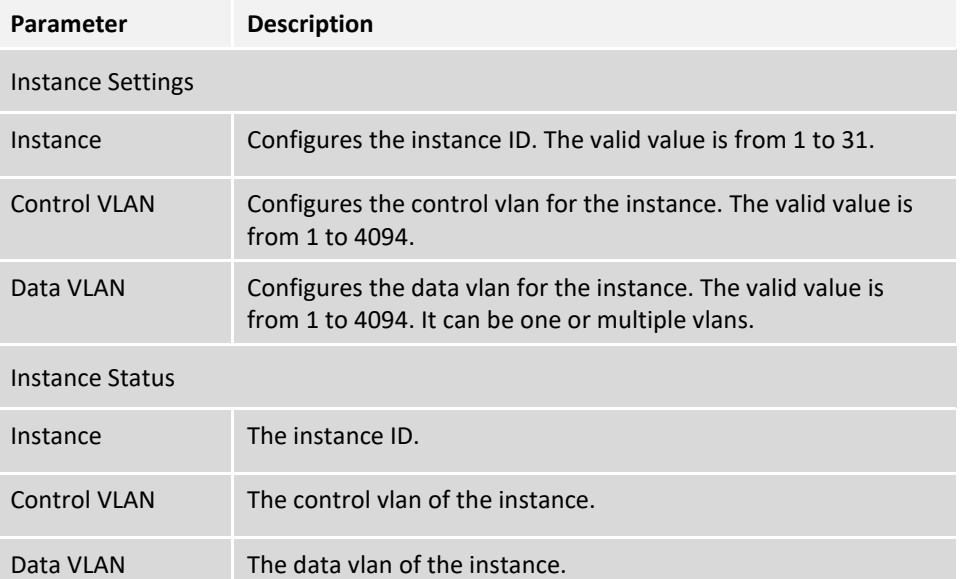

## **Link Aggregation**

#### **Static Trunk**

Link Aggregation (Trunking) is the grouping of physical ports into one logical highercapacity link. You may want to trunk ports if for example, it is cheaper to use multiple lower-speed links than to under-utilize a high-speed, but more costly, single-port link.

However, the more ports you aggregate then the fewer available ports you have. A trunk group is one logical link containing multiple ports. The Switch supports both static and dynamic link aggregation.

**Note:** In a properly planned network, it is recommended to implement static link aggregation only. This ensures increased network stability and control over the trunk groups on your Switch.

#### **Default Settings:**

The default group Link Aggregation state is disabled for all groups. The default group Link Aggregation load balance is source MAC and destination MAC for all groups. Maximum link aggregation group: 6 Maximum port in link aggregation group: 8

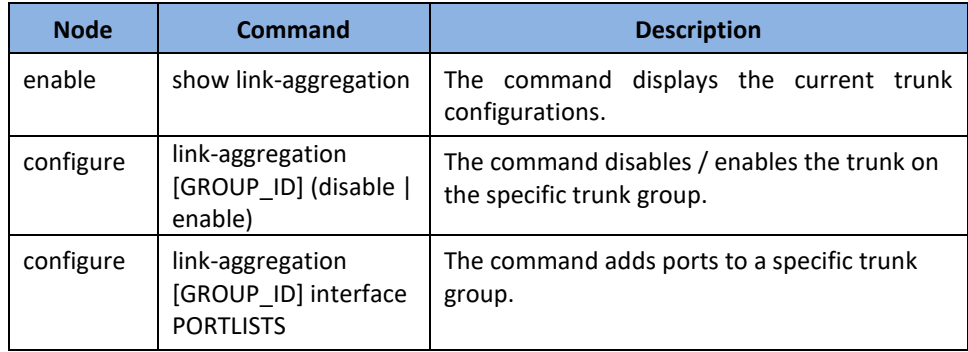

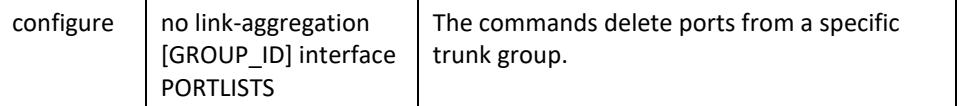

#### **Example:**

**[DEVICE\_NAME]#***configure terminal*  **[DEVICE\_NAME](**config)#*link-aggregation 1 enable* **[DEVICE\_NAME](**config)#*link-aggregation 1 ports 1-4*

### **Web Configuration**

*Advanced Settings > Link Aggregation > Static Trunk*

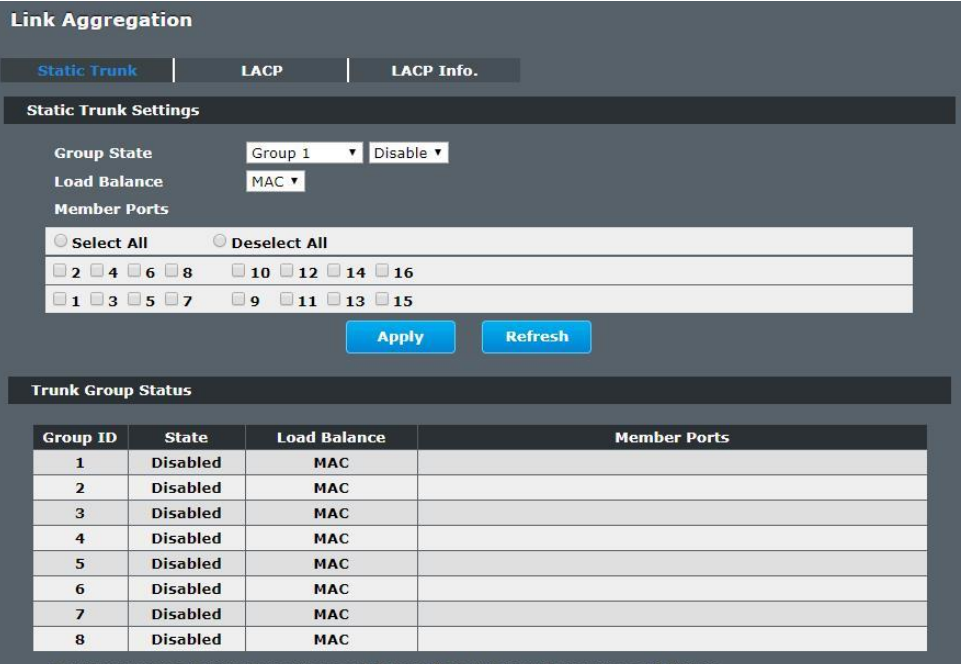

Member Ports: T is Trunk member port but no link, A is Trunk member and link up.

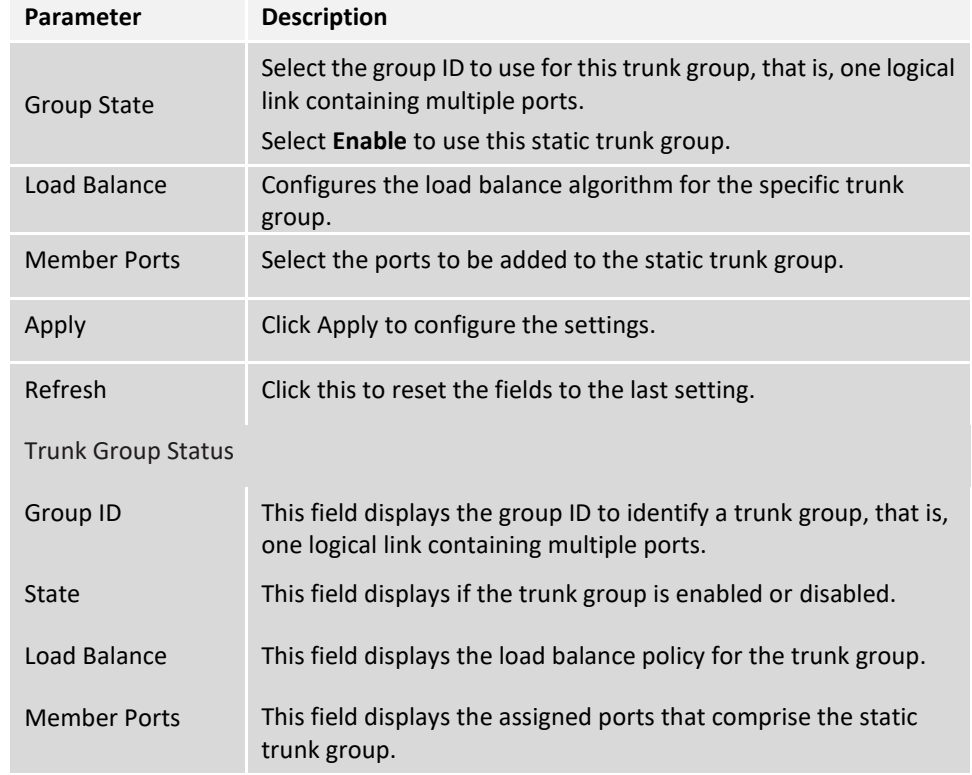

#### **LACP**

The Switch adheres to the IEEE 802.3ad standard for static and dynamic (LACP) port trunking.

The IEEE 802.3ad standard describes the Link Aggregation Control Protocol (LACP) for dynamically creating and managing trunk groups.

When you enable LACP link aggregation on a port, the port can automatically negotiate with the ports at the remote end of a link to establish trunk groups. LACP also allows port redundancy, that is, if an operational port fails, then one of the "standby" ports become operational without user intervention.

Please note that:

- You must connect all ports point-to-point to the same Ethernet switch and configure the ports for LACP trunking.
- LACP only works on full-duplex links.
- All ports in the same trunk group must have the same media type, speed, and duplex mode and flow control settings.
- Configure trunk groups or LACP before you connect the Ethernet switch to avoid causing network topology loops.

#### **System Priority:**

The switch with the lowest system priority (and lowest port number if system priority is the same) becomes the LACP "server". The LACP "server" controls the operation of LACP setup. Enter a number to set the priority of an active port using Link Aggregation Control Protocol (LACP), the smaller the number, the higher the priority level.

#### **System ID:**

The LACP system ID is the combination of the LACP system priority value and the MAC address of the router.

#### **Administrative Key:**

The administrative key defines the ability of a port to aggregate with other ports. A port's ability to aggregate with other ports is determined by these factors:

- Port physical characteristics, such as data rate, duplex capability, and point-to-point or shared medium.
- Configuration restrictions that you establish.

#### **Port Priority:**

The port priority determines which ports should be put in standby mode when there is a hardware limitation that prevents all compatible ports from aggregating.

#### **Default Settings:**

The default System Priority is 32768.

The default group LACP state is disabled for all groups.

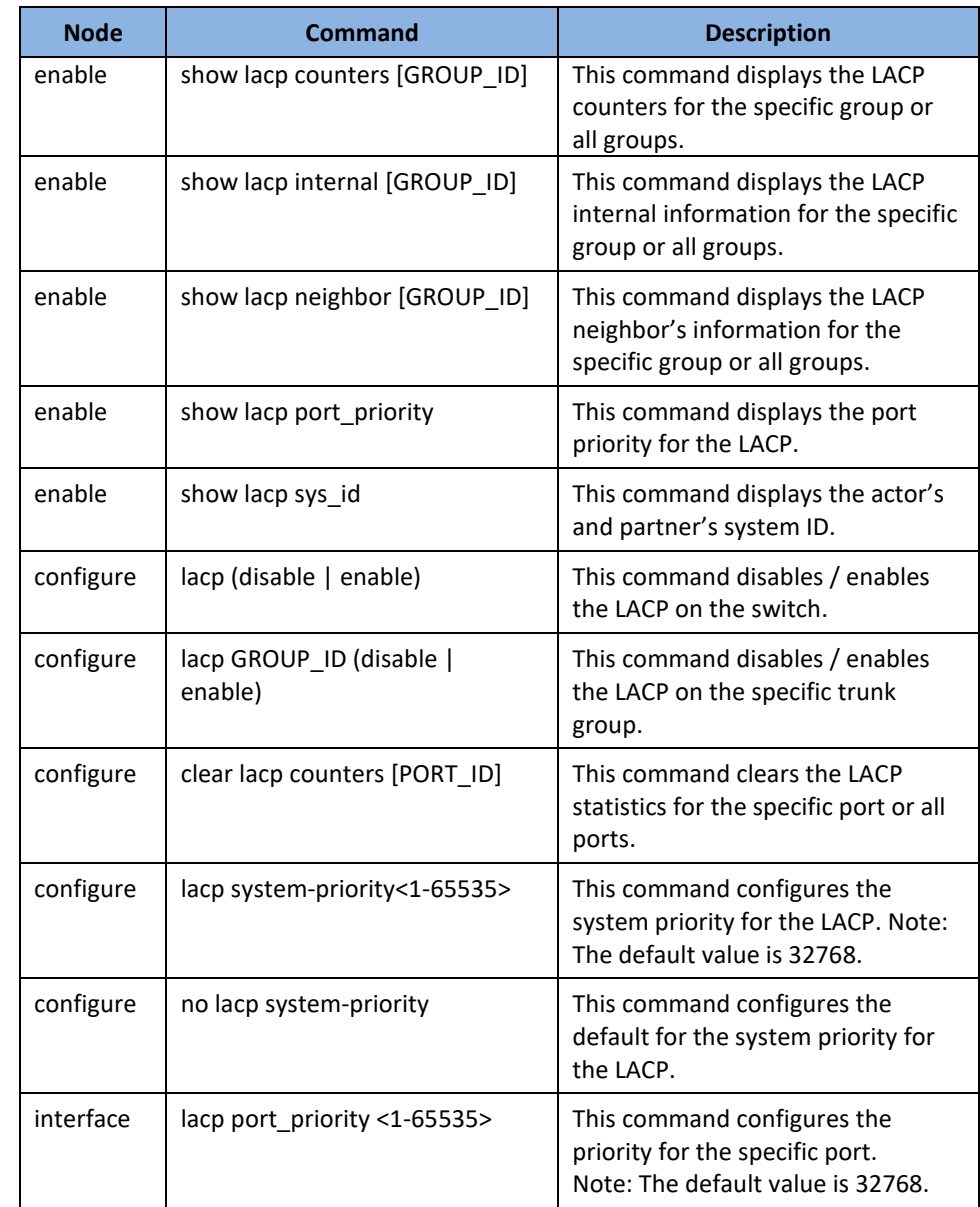

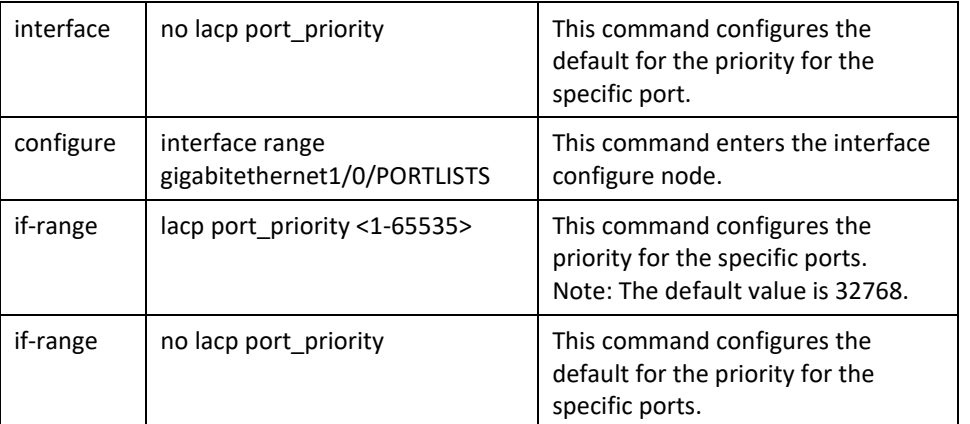

## **Web Configuration**

### **LACP Settings**

*Advanced Settings > Link Aggregation > LACP*

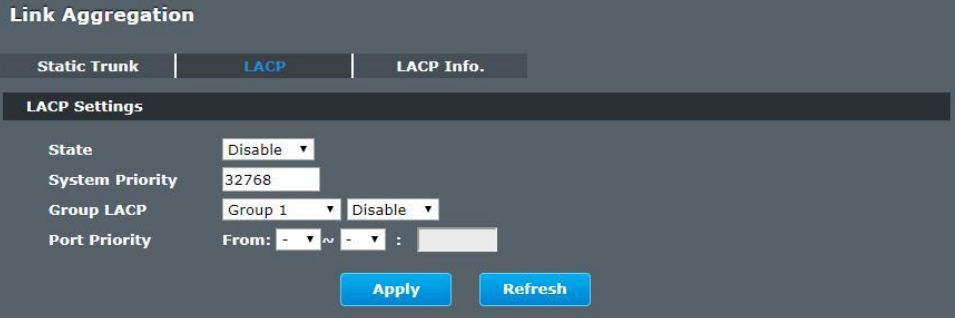

#### **LACP Group Status**

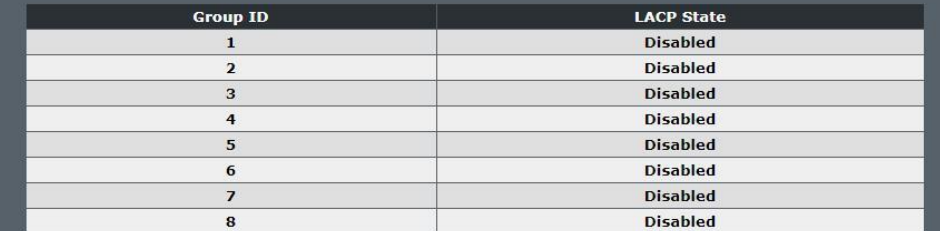

#### **LACP Port Priority Status**

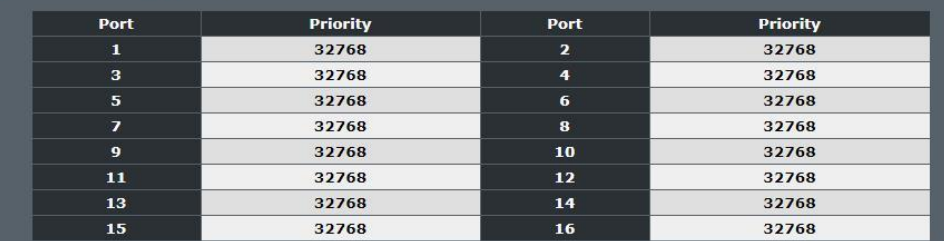

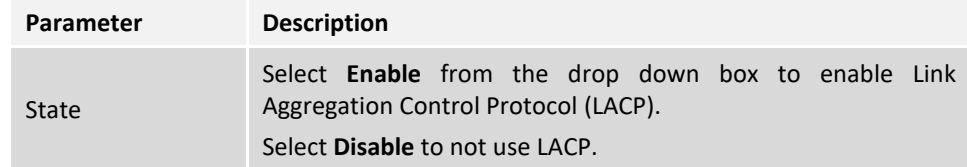

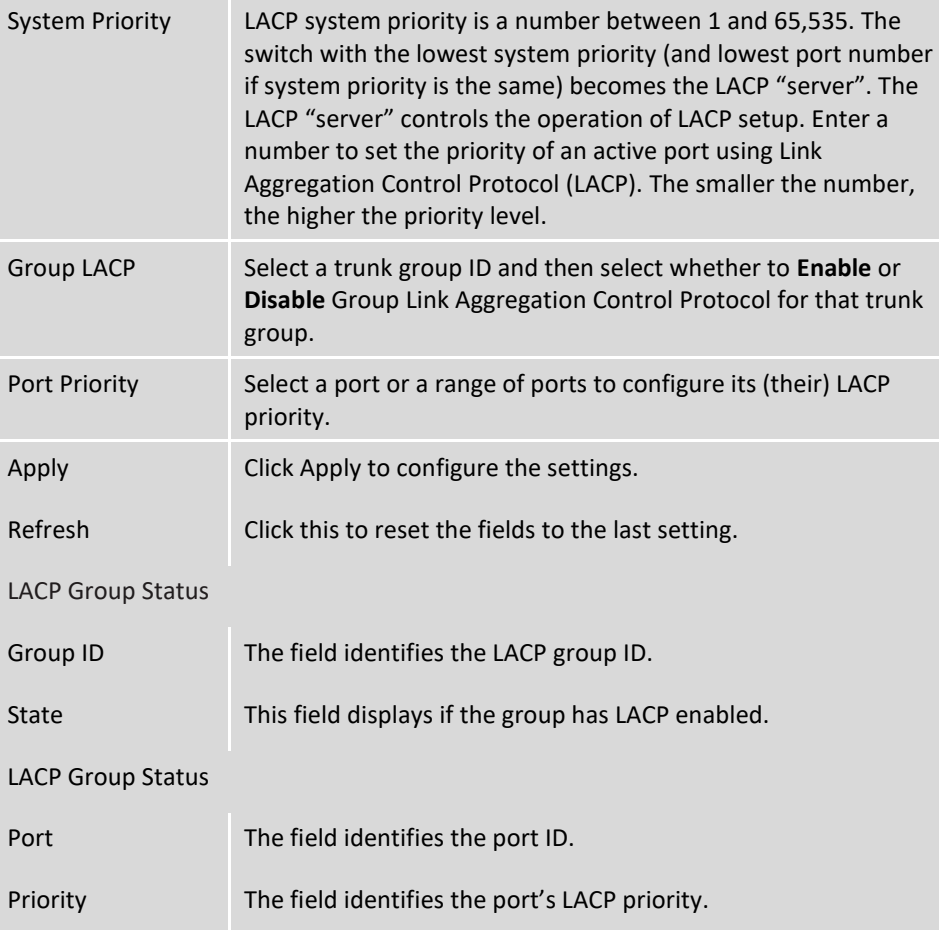

### **LACP Info.**

*Advanced Settings > Link Aggregation > LACP Info.*

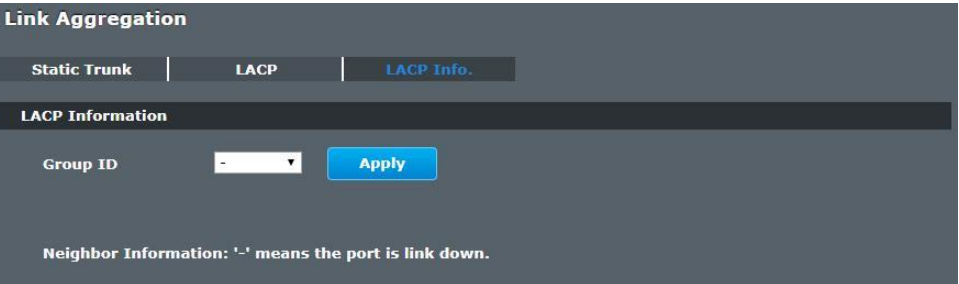

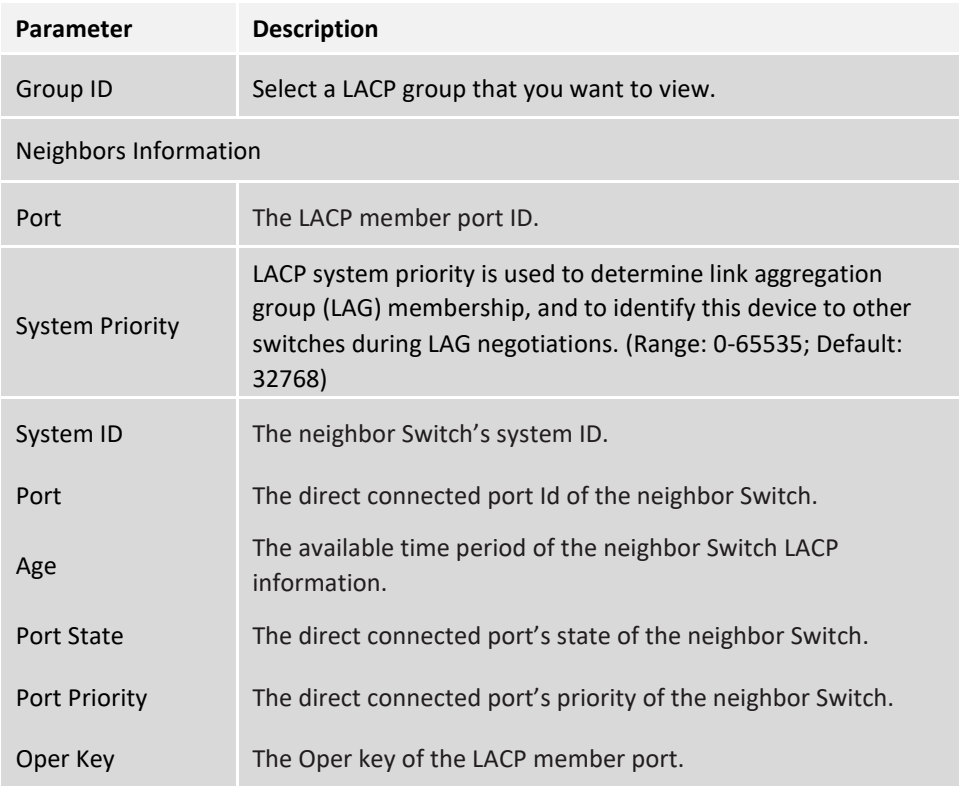

#### Internal Information

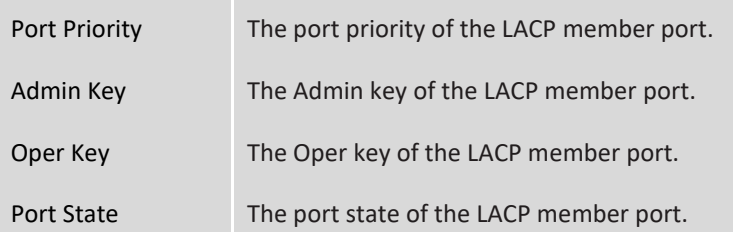

## **Loop Detection**

Loop detection is designed to handle loop problems on the edge of your network. This can occur when a port is connected to a Switch that is in a loop state. Loop state occurs as a result of human error. It happens when two ports on a switch are connected with the same cable. When a switch in loop state sends out broadcast messages the messages loop back to the switch and are re-broadcast again and again causing a broadcast storm.

The loop detection function sends probe packets periodically to detect if the port connect to a network in loop state. The Switch shuts down a port if the Switch detects that probe packets loop back to the same port of the Switch.

#### **Loop Recovery:**

When the loop detection is enabled, the Switch will send one probe packets every two seconds and then listen this packet. If it receives the packet at the same port, the Switch will disable this port. After the time period, *recovery time***,** the Switch will enable this port and do loop detection again.

The Switch generates syslog, internal log messages as well as SNMP traps when it shuts down a port via the loop detection feature.

#### **Default Settings**

The default global Loop-Detection state is disabled.

The default Loop Detection Destination MAC is **00:0b:04:AA:AA:AB** The default Port Loop-Detection state is disabled for all ports. The default Port Loop-Detection status is unblocked for all ports.

**The loop detection on the Switch is disabled. Loop Detection Destination MAC=00:0b:04:aa:aa:ab** 

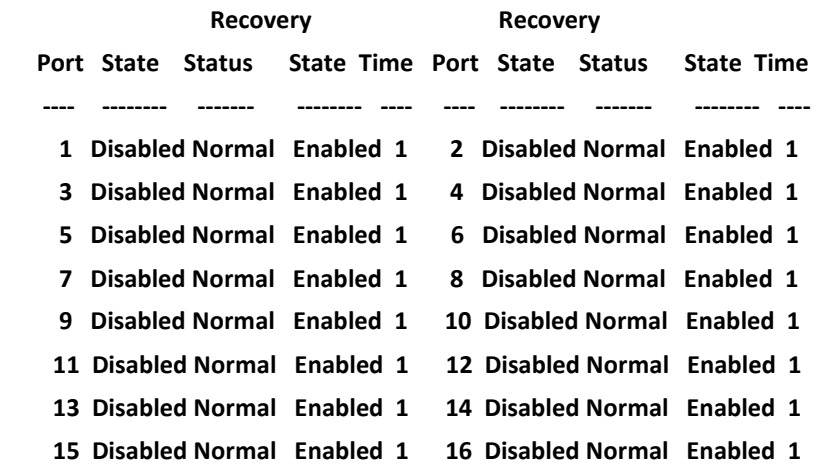

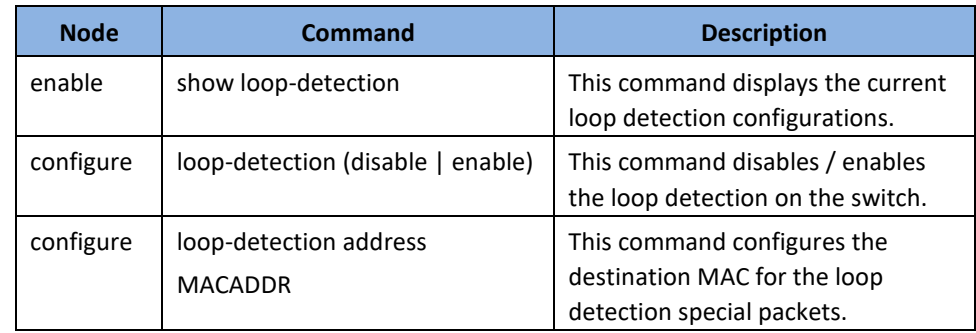

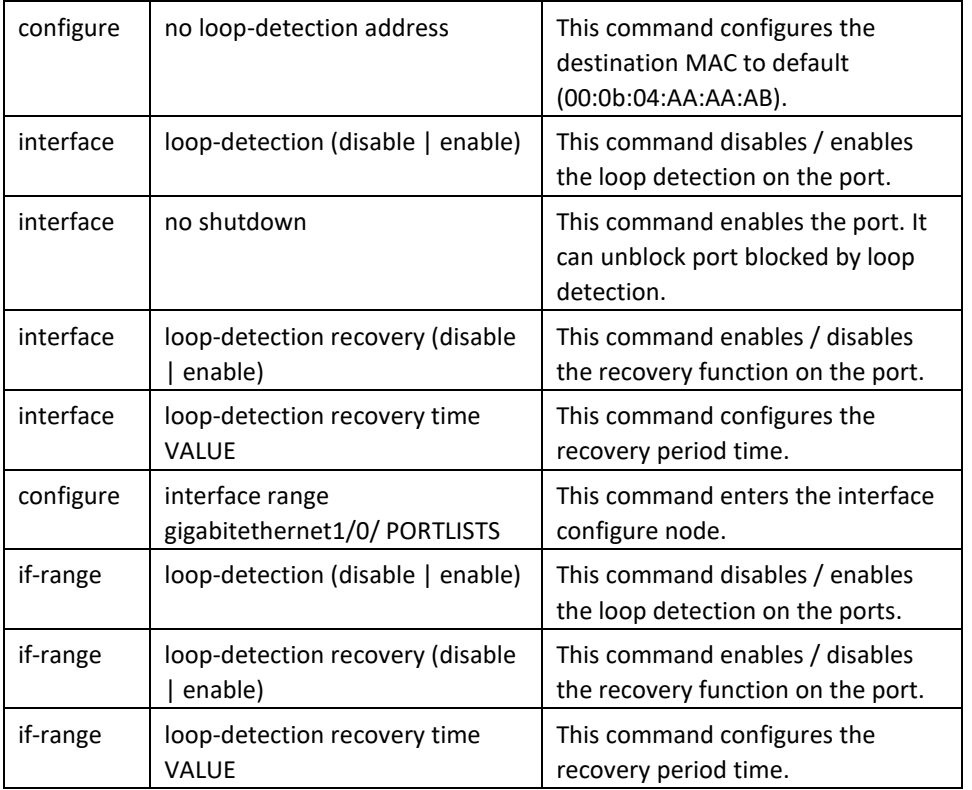

### **Example:**

**[DEVICE\_NAME](**config)#*loop-detection enable*

**[DEVICE\_NAME](**config)#*interface 1/0/1*

**[DEVICE\_NAME](**config-if)#*loop-detection enable*

## **Web Configuration**

*Advanced Settings > Loop Detection*

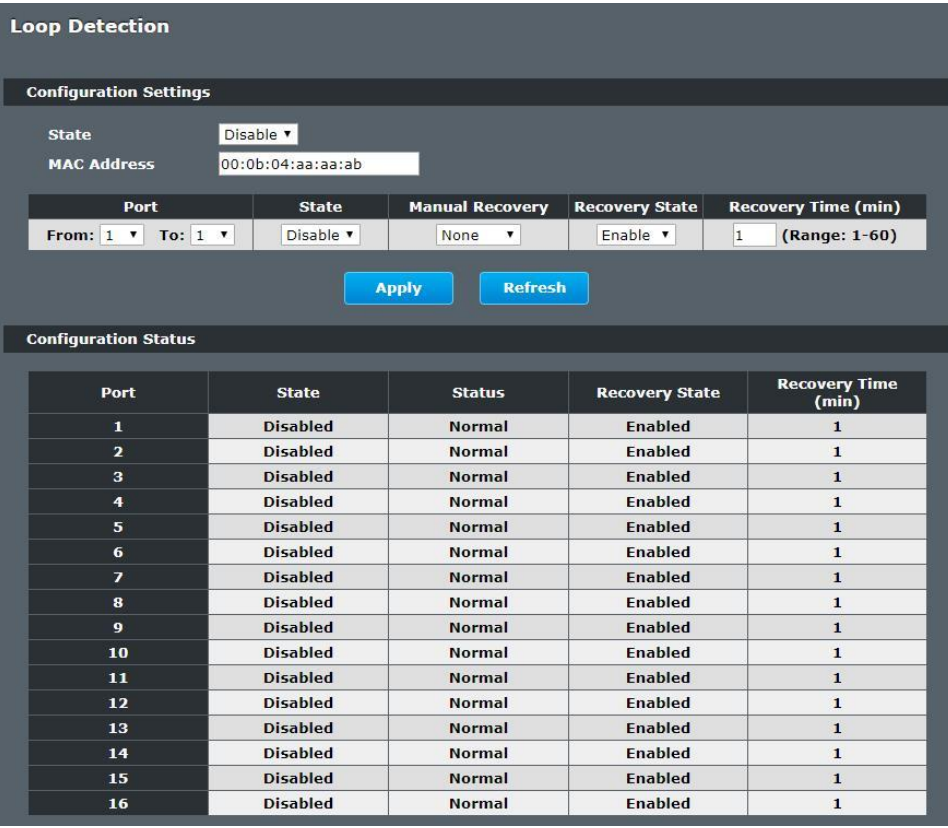

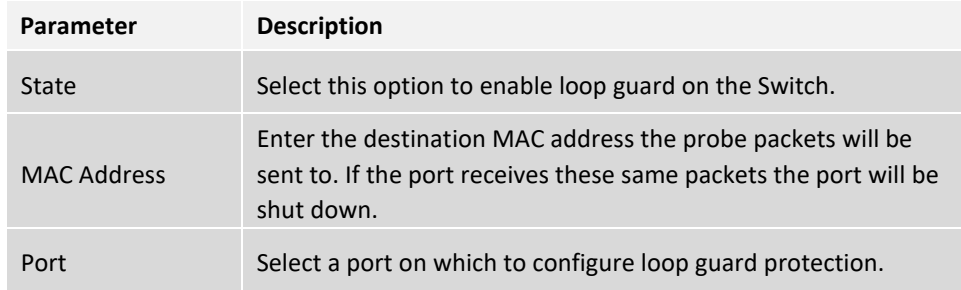

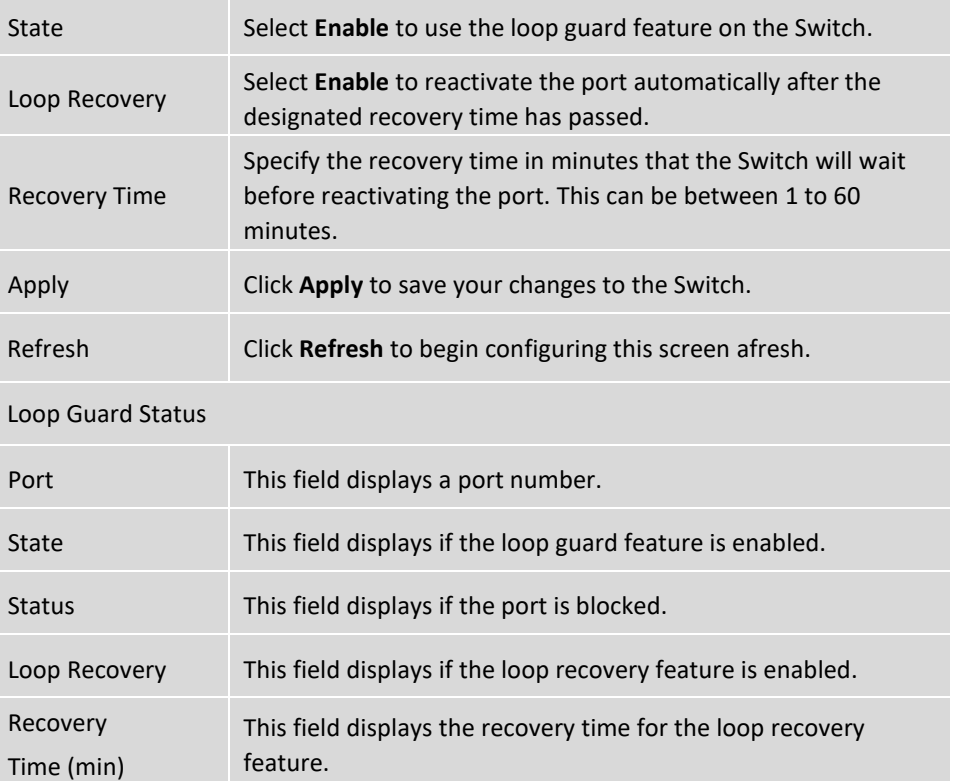

## **Modbus**

MODBUS TCP supports different types of data format for reading. The primary four types of them are:

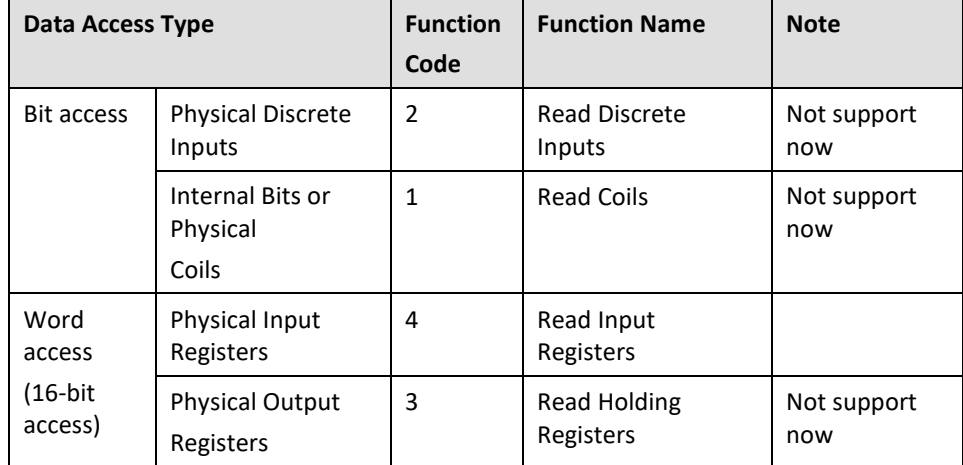

### **MODBUS Data Map and Information Interpretation of IE Switches**

MODBUS base address of switches is 1001(decimal) for Function Code 4.

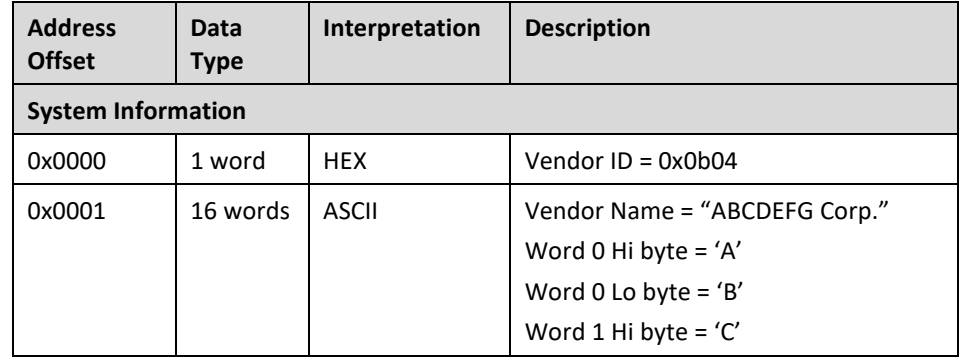

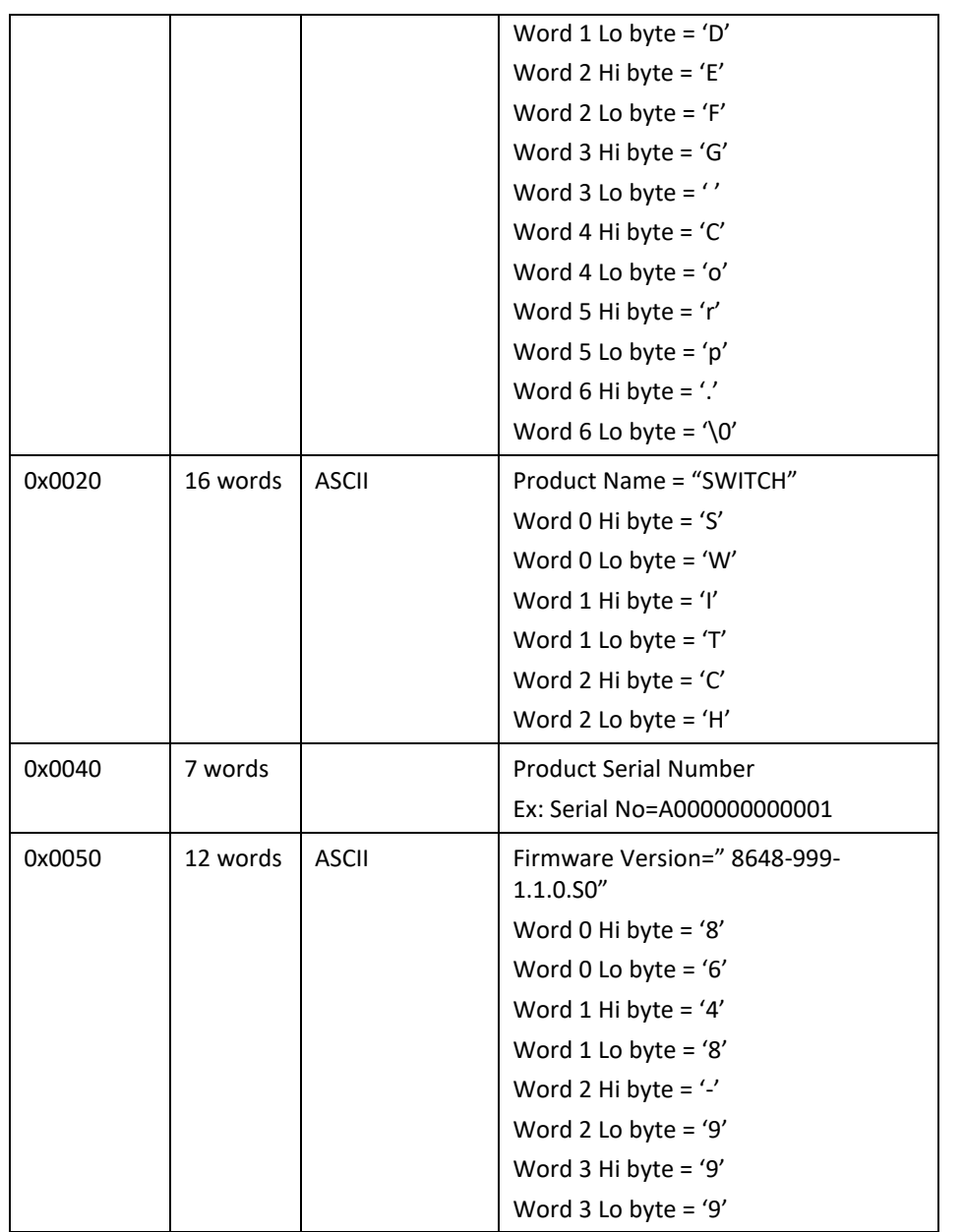

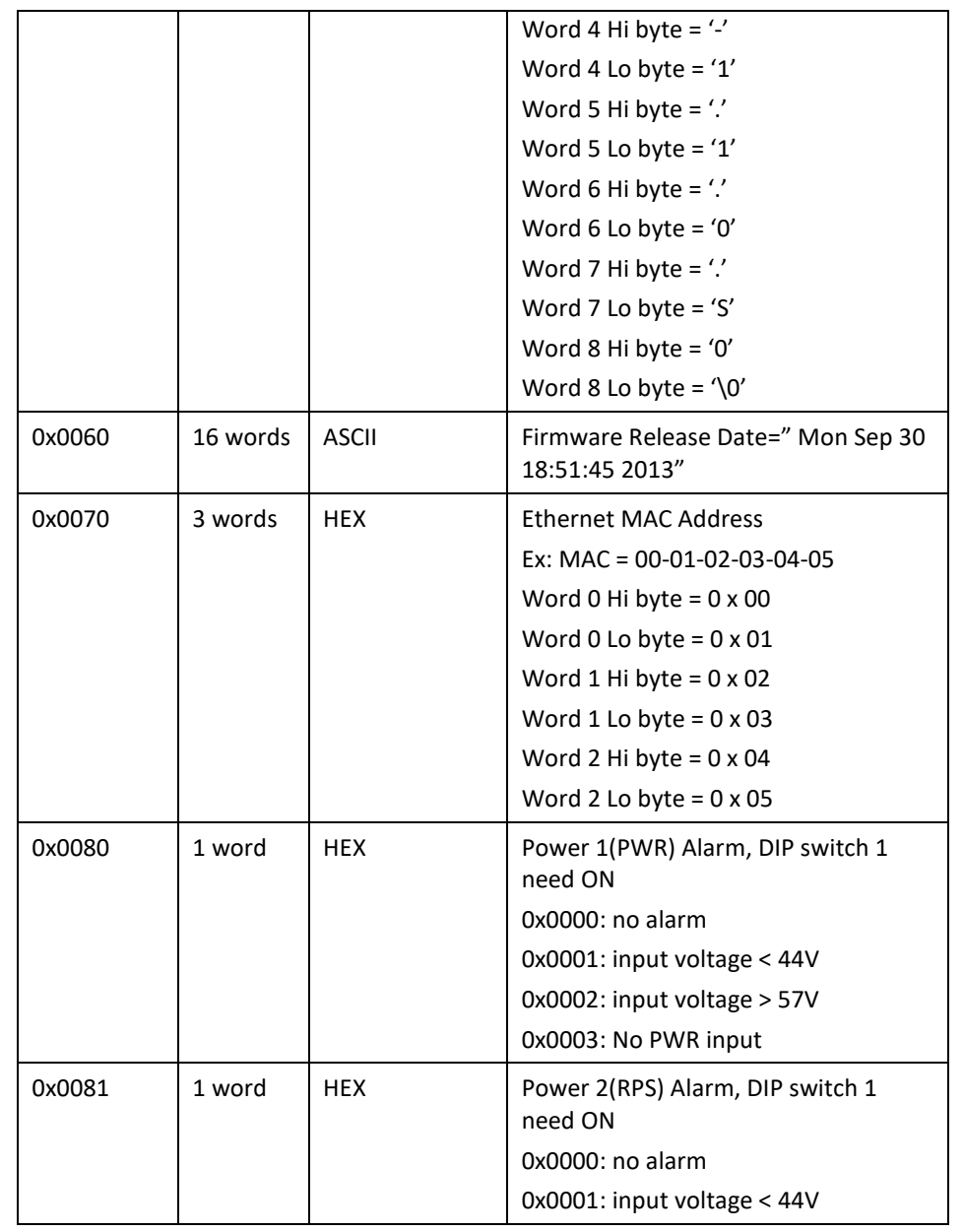

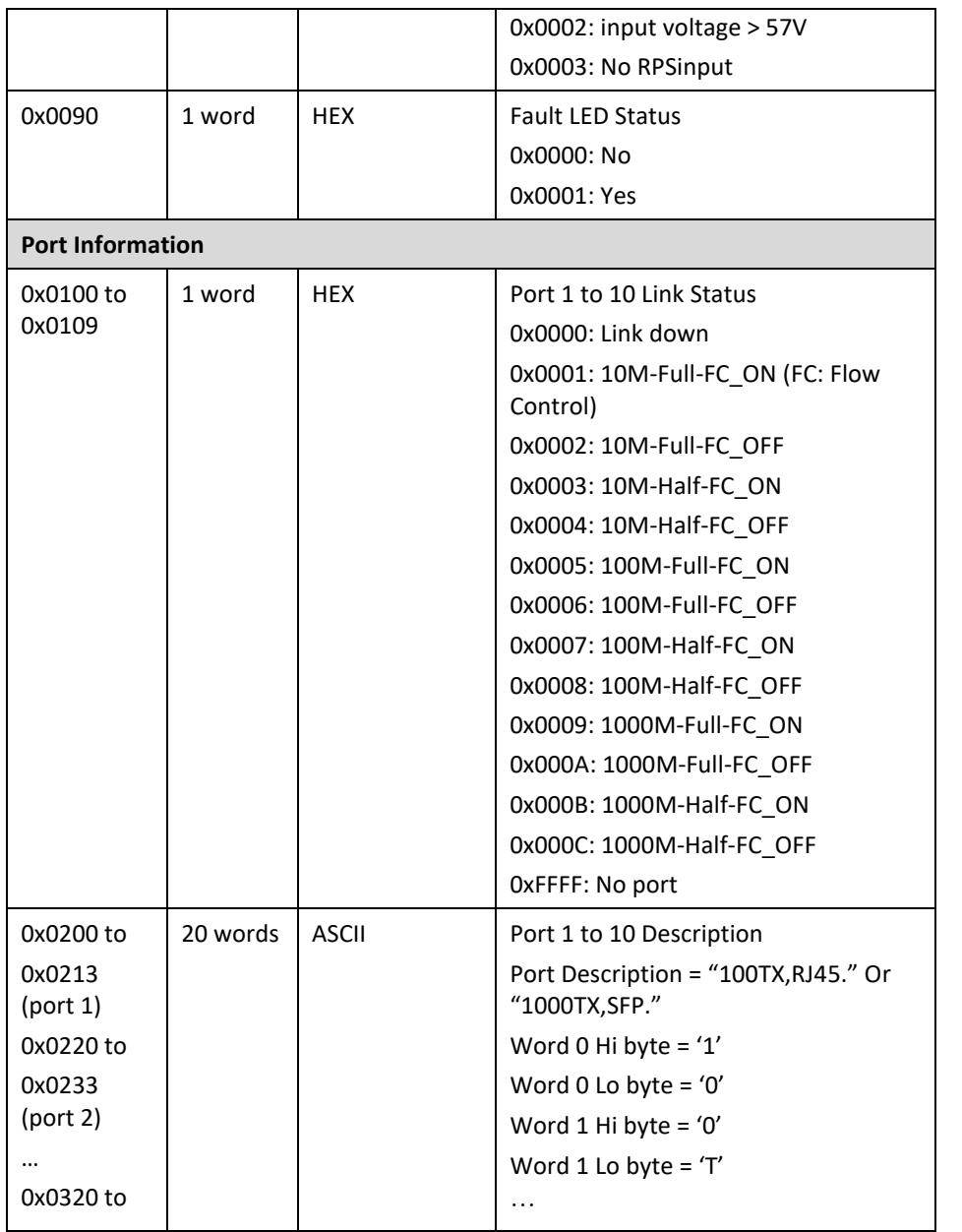

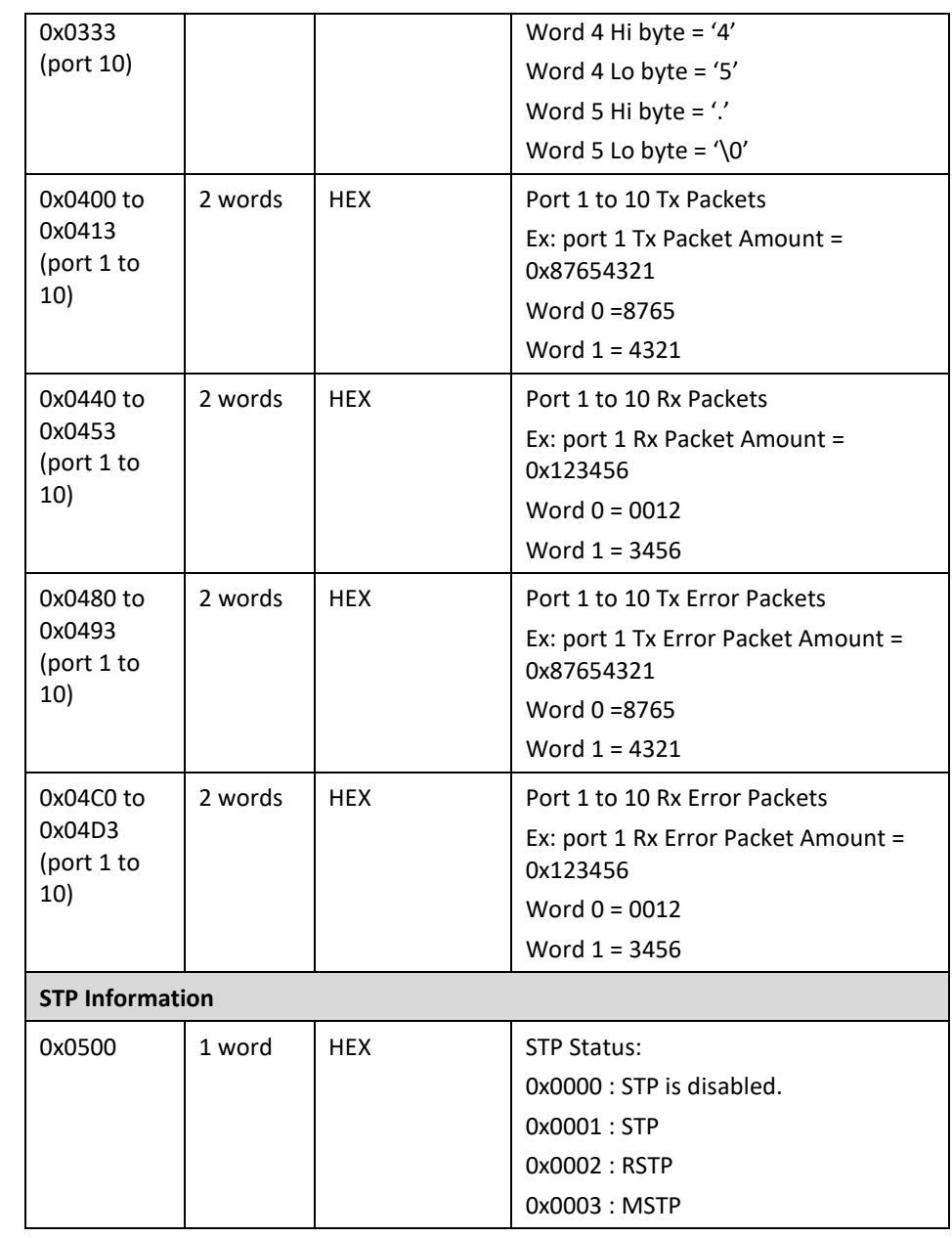

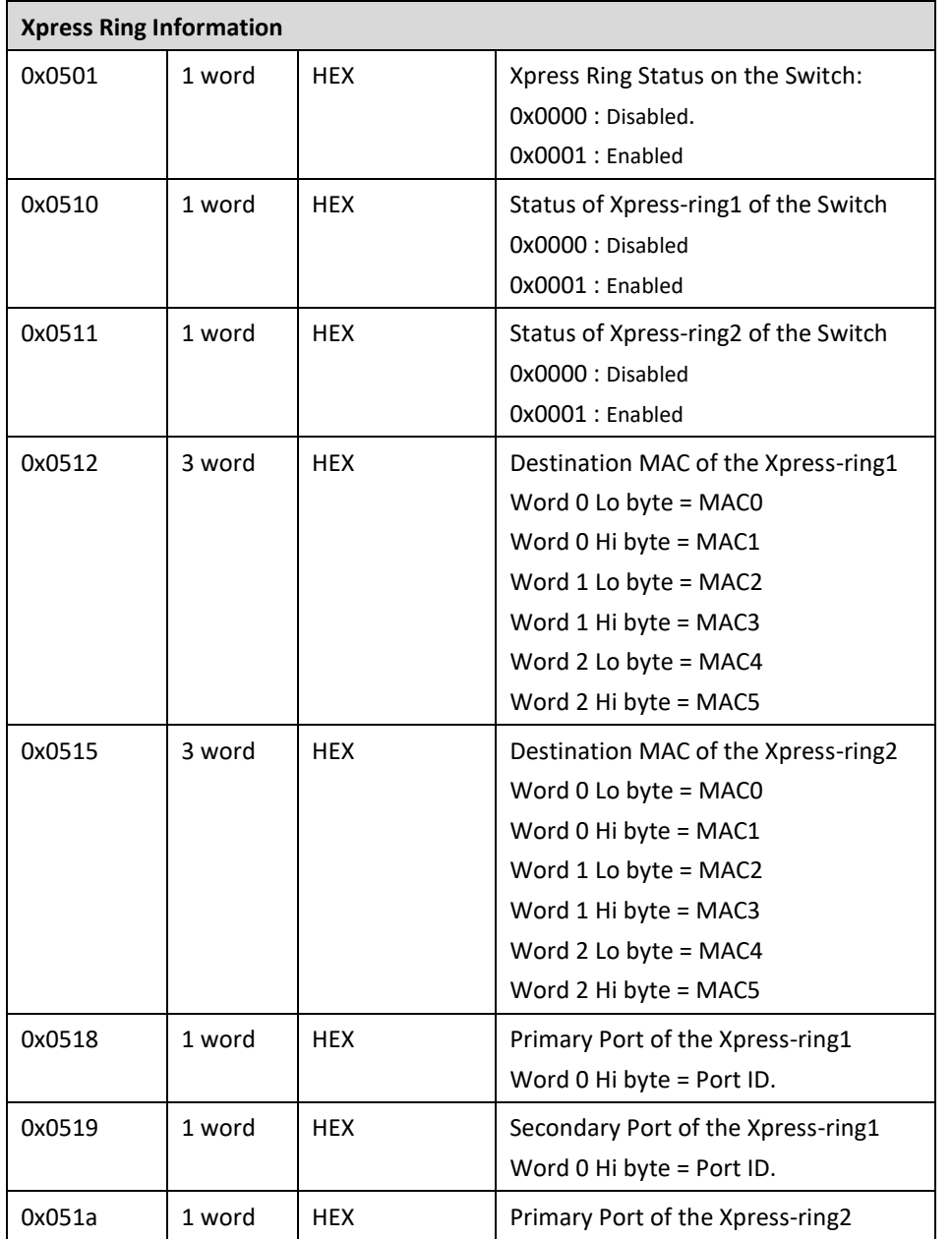

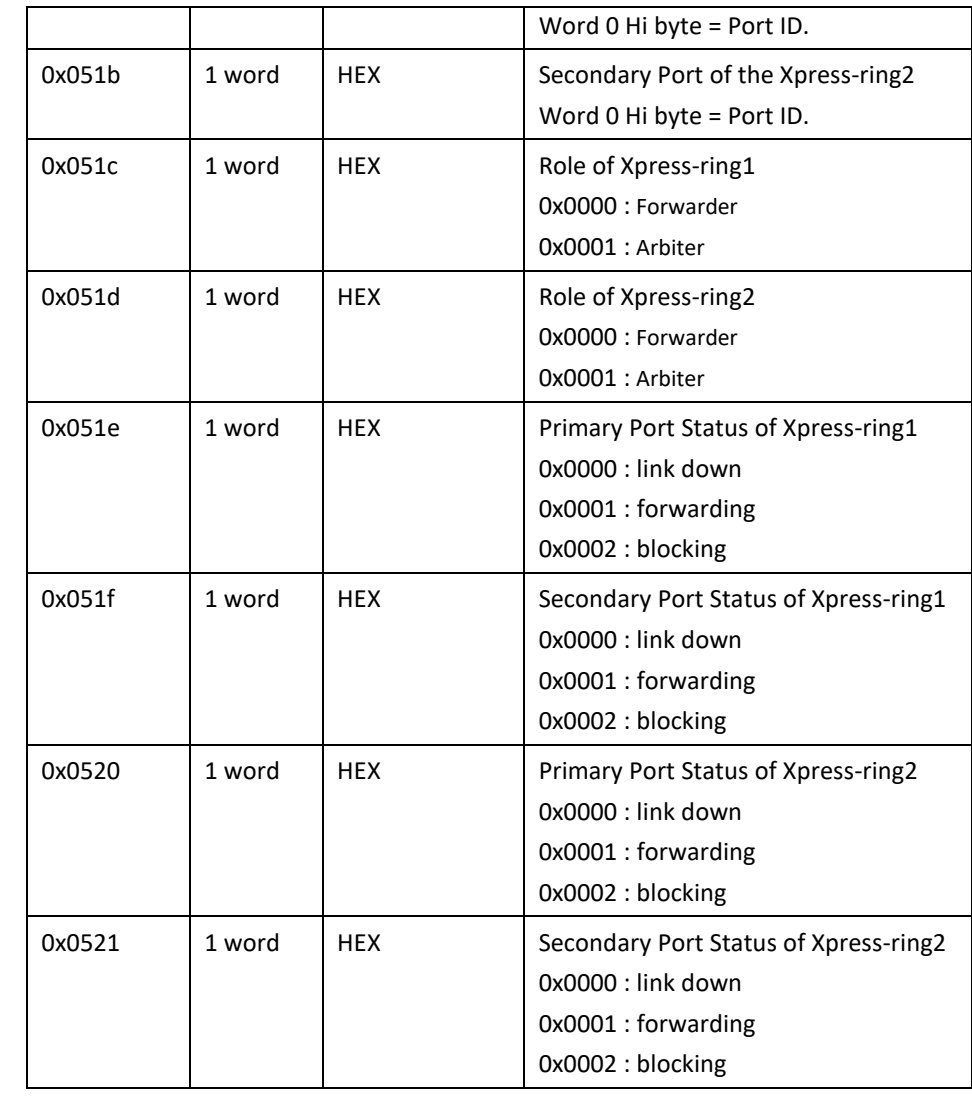

#### **CLI Configuration**

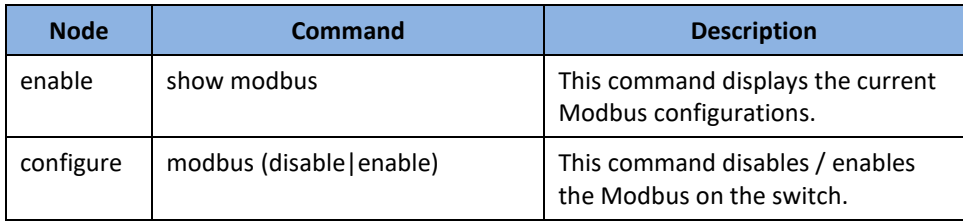

#### **Web Configuration**

*Advanced Settings > Modbus*

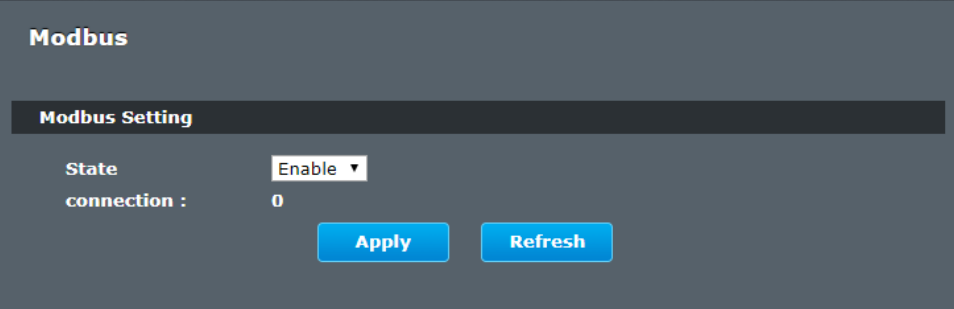

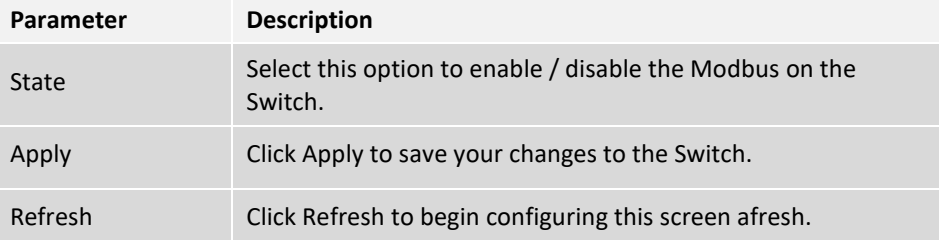

## **Power over Ethernet**

#### **(Supported Models: TI-PG541i, TI-PG102i)**

The main advantage of PoE is that it can make installing a network easier. The selection of a location for a network device is often limited by whether there is a power source nearby. This constraint limits equipment placement or requires the added time and cost of having additional electrical sources installed. However, with PoE, you can install PoE compatible devices wherever they are needed without having to worry about whether there is power source nearby.

### **Power Sourcing Equipment (PSE)**

A device that provides PoE to other network devices is referred to as power sourcing equipment (PSE). The Gigabit Web Smart PoE+ Switch is a PSE device which provides DC power to the network cable and functions as a central power source for other network devices.

### **Powered Device (PD)**

A device that receives power from a PSE device is called a *powered device* (PD). Examples include wireless access points, IP phones, webcams, and even other Ethernet switches.

PD Classes PDs are grouped into five classes. The classes are based on the amount of power that PDs require. The Gigabit Web Smart PoE+ Switch supports all five classes.

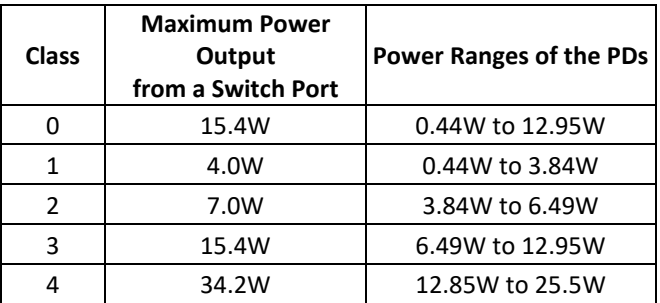

#### **Power Budget**

Power budget is the maximum amount of power that the PoE switch can provide at one time to the connected PDs. Port Prioritization As long as the total power requirements of the PDs is less than the total available power of the switch, it can supply power to all of the PDs.

However, when the PD power requirements exceed the total available power, the switch denies power to some ports based on a process called port prioritization.

The ports on the PoE switch are assigned to one of three priority levels. These levels and descriptions are listed in Table 3. Without enough power to support all the ports set to the same priority level at one time, the switch provides power to the ports based on the port number, in ascending order. For example, when all of the ports in the switch are set to the low priority level and the power requirements are exceeded on the switch, port 1 has the highest priority level, port 2 has the next highest priority level and so forth.

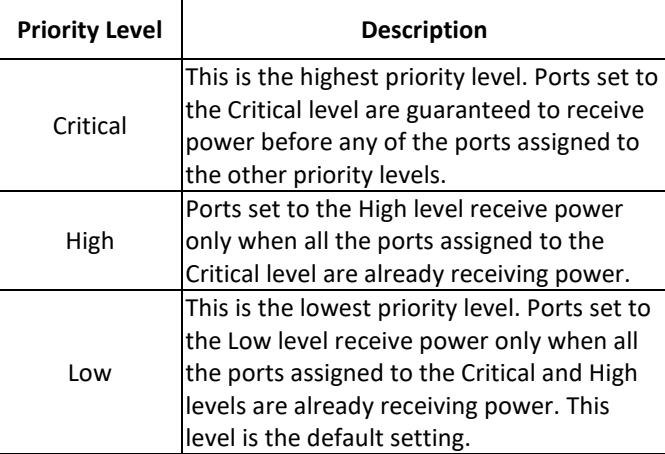

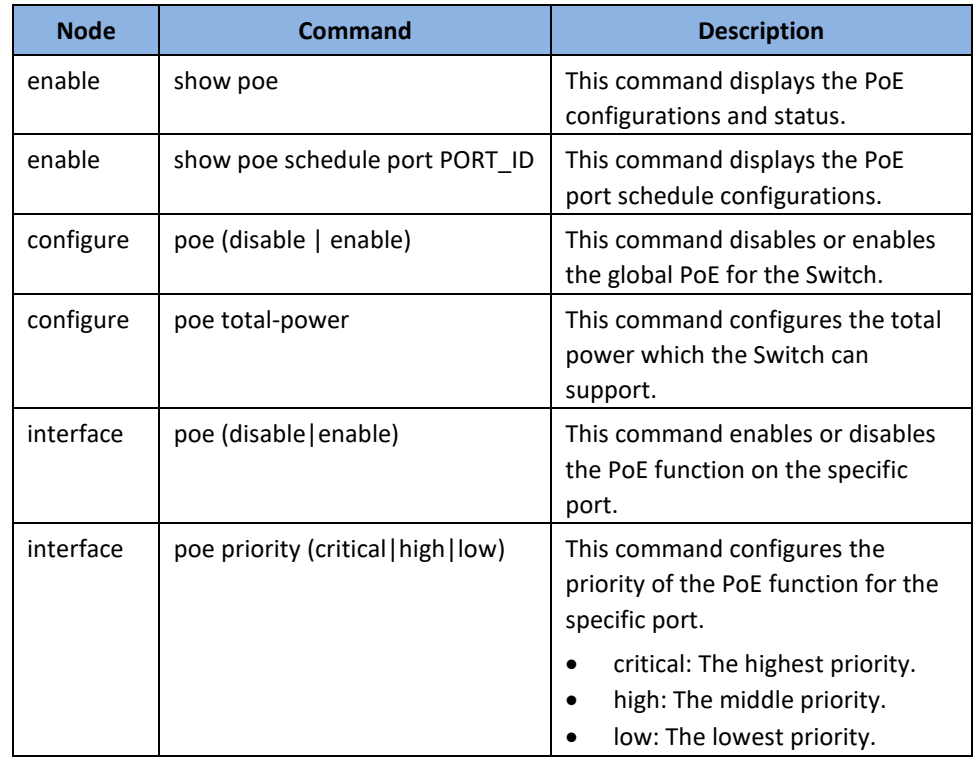

## **Web Configuration**

*Advanced Settings > PoE > Configuration*

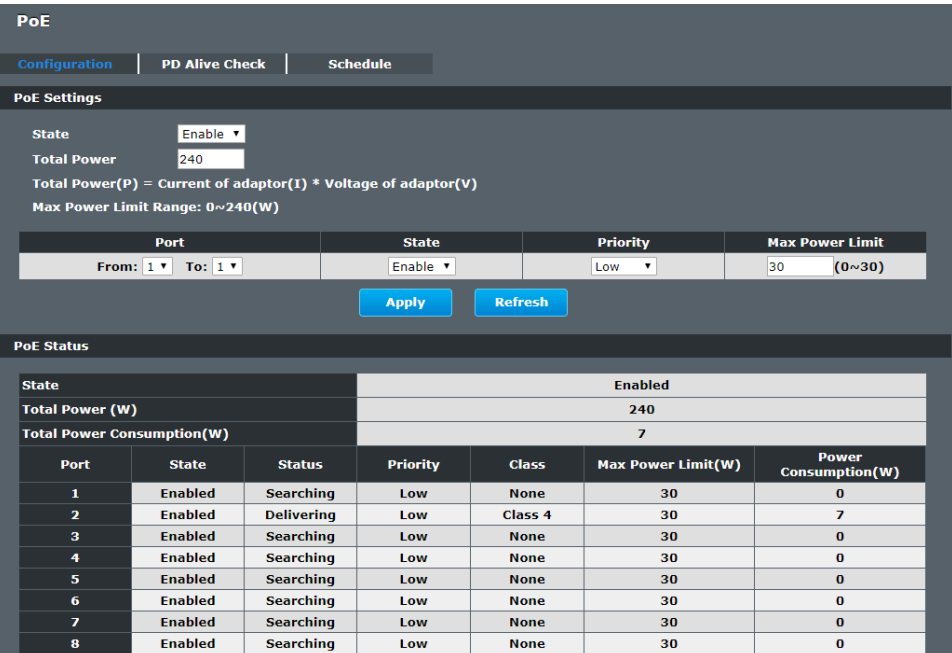

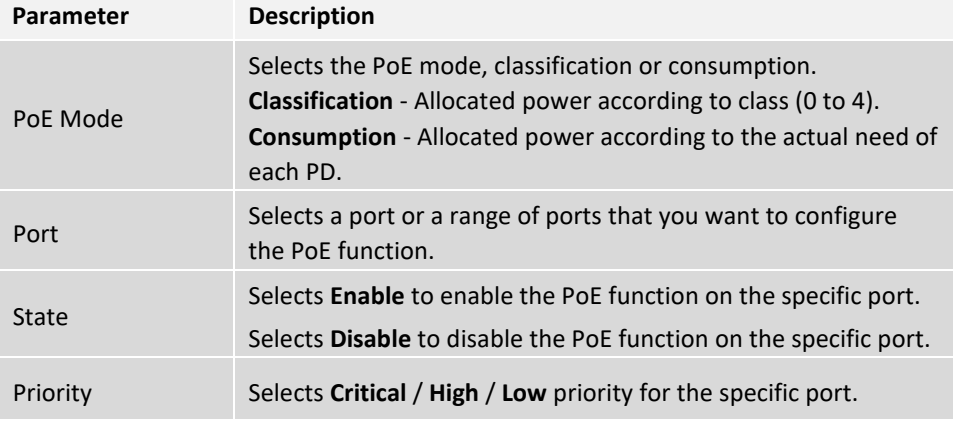

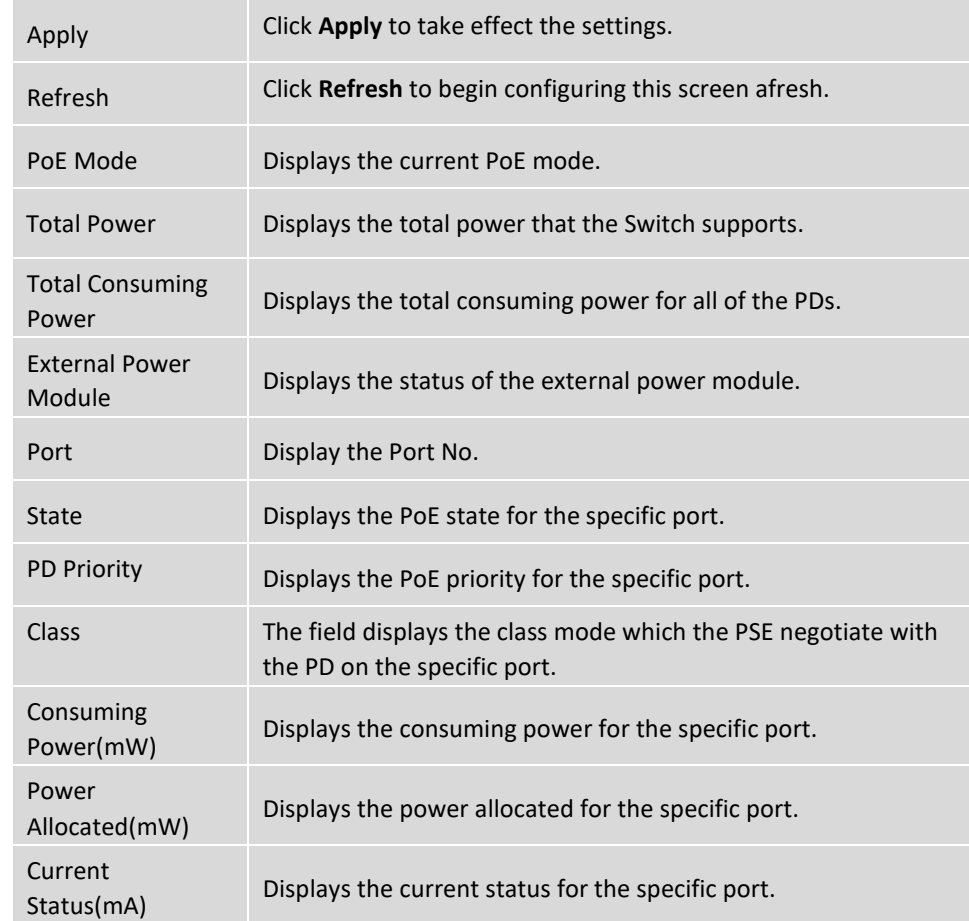

#### **PD Alive Check**

The function has a global state configuration. If the global state configuration is enabled. The Switch will check the configurations of every port.

If the port's state is enabled, the Switch will send keep-a-live probe packet every interval time. If the host cannot respond when the keep-a-live probe packet count is over the retry times, the Switch performs the action, reboot/alarm/all to the Power Device, depending on the port's configuration.

#### **Power OFF Time (sec):**

When PD has been rebooted, the PoE port restored power after the specified time.

Default:15, range: 3-120 sec.

#### **Start up Time (sec):**

When PD has been start up, the Switch will wait Start up time to do PoE Auto Checking.

Default: 60, range: 30-600 sec.

#### **Interval Time (sec):**

Device will send checking message to PD each interval time. Default: 30, range: 10-120 sec.

#### **Action:**

The action when the failure detection.

**All**: Send an alarm message to inform the administrator and then reboot the PD.

**Alarm**: Just send an alarm message to inform the administrator.

**None**: Keep Ping the remote PD but does nothing further.

**Reboot**: Cut off the power of the PoE port, make PD rebooted.

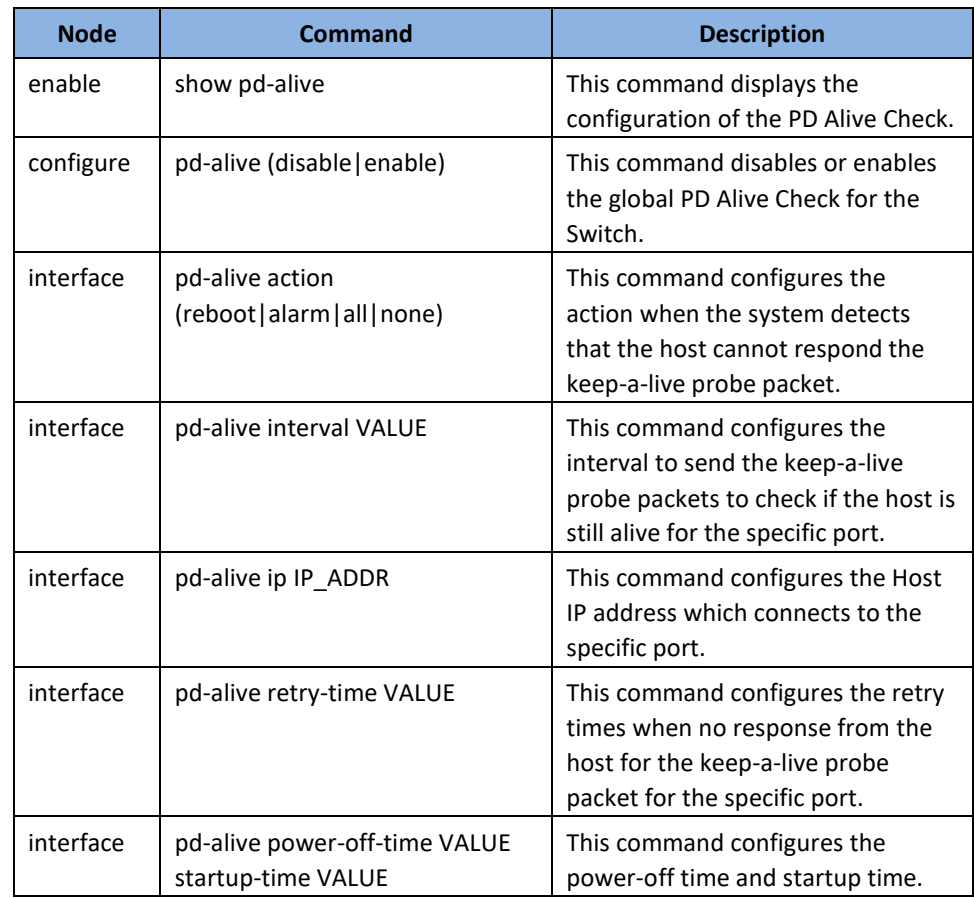

### **Web Configuration**

#### *Advanced Settings > PoE > PD Alive Check*

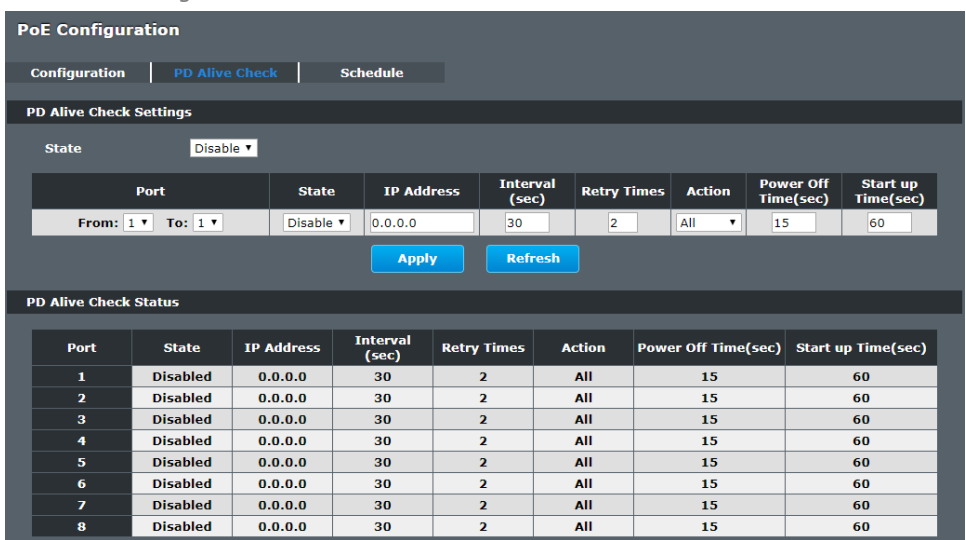

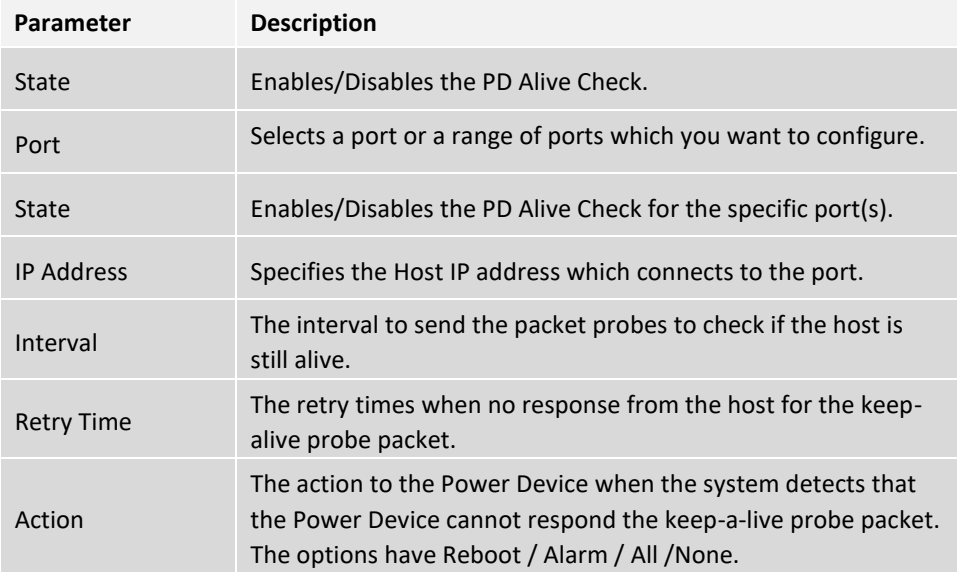

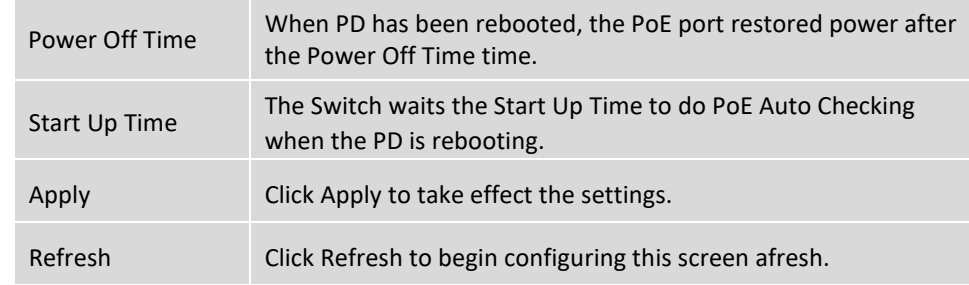

#### **PoE Schedule**

The function has a global state configuration. If the global state configuration is disabled. The Switch will not perform the schedule function. If the global state is enabled, the Switch will check every port's configurations.

If the port's check configuration is NO for a specific day, the Switch will not perform action for the specific port. If the port's check configuration is YES for a specific day, the Switch will check the Start time and End Time. If the current time is in the interval between Start time and End Time, the Switch will perform the action configuration. If the action is ENABLE, the Switch will send power to the port. If the current time is not in the interval between Start time and End Time, the Switch will not send power to the port.

#### **CLI Configuration**

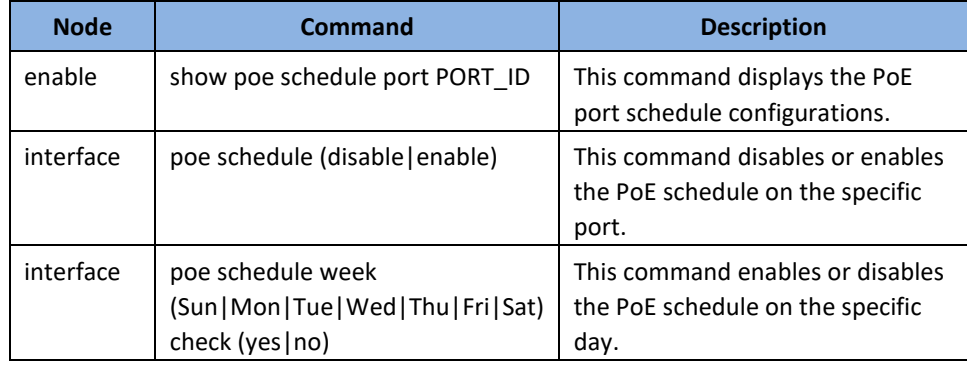

## **TRENDnet User's Guide Managed Industrial Switch**

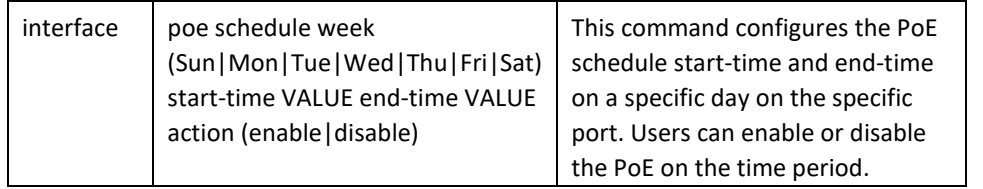

#### **Web Configuration**

*Advanced Settings > PoE > Schedule*

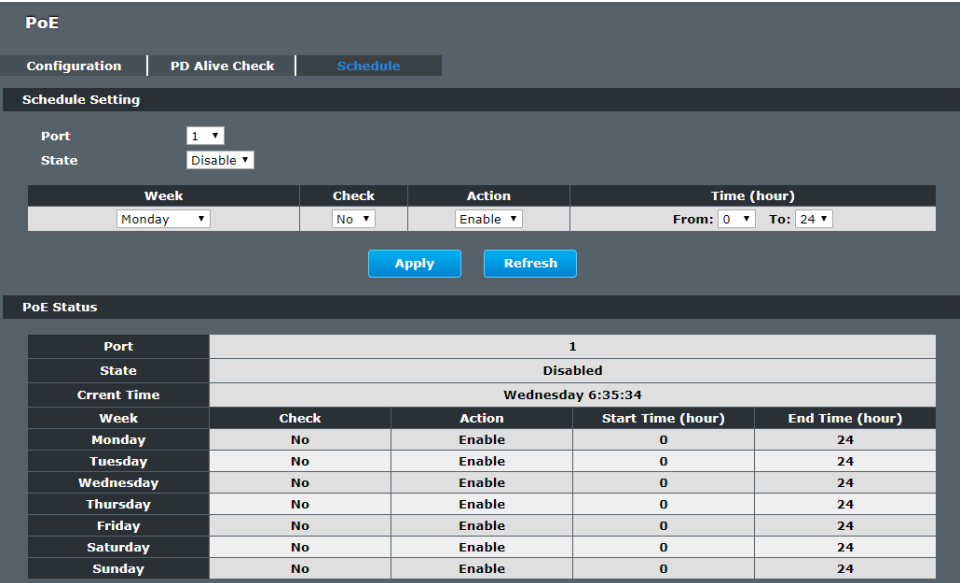

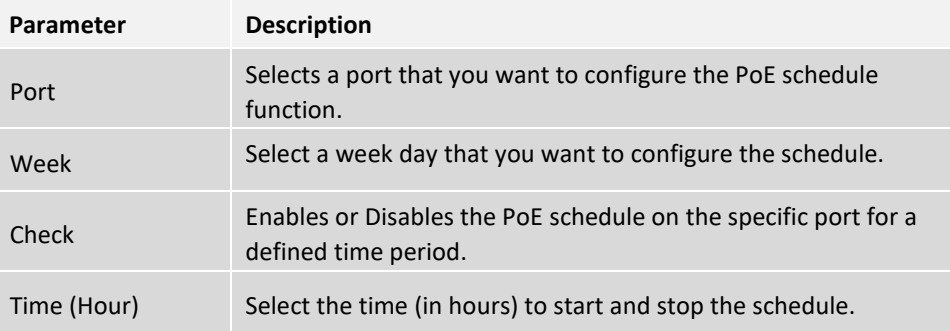

# **STP**

### **STP/RSTP**

(R)STP detects and breaks network loops and provides backup links between switches, bridges or routers. It allows a Switch to interact with other (R)STP compliant switches in your network to ensure that only one path exists between any two stations on the network.

The Switch supports Spanning Tree Protocol (STP) and Rapid Spanning Tree Protocol (RSTP) as defined in the following standards.

- IEEE 802.1D Spanning Tree Protocol
- IEEE 802.1w Rapid Spanning Tree Protocol

The Switch uses IEEE 802.1w RSTP (Rapid Spanning Tree Protocol) that allows faster convergence of the spanning tree than STP (while also being backwards compatible with STP-only aware bridges). In RSTP, topology change information is directly propagated throughout the network from the device that generates the topology change. In STP, a longer delay is required as the device that causes a topology change first notifies the root bridge and then the root bridge notifies the network. Both RSTP and STP flush unwanted learned addresses from the filtering database.

In STP, the port states are Blocking, Listening, Learning, Forwarding. In RSTP, the port states are Discarding, Learning, and Forwarding.

**Note**: In this document, "STP" refers to both STP and RSTP.

### **STP Terminology**

- The root bridge is the base of the spanning tree.
- Path cost is the cost of transmitting a frame onto a LAN through that port. The recommended cost is assigned according to the speed of the link to which a port is attached. The slower the media, the higher the cost.

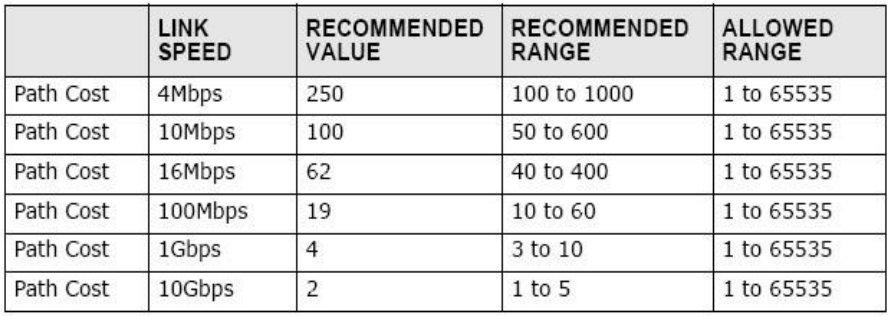

- ⚫ On each bridge, the bridge communicates with the root through the root port. The root port is the port on this Switch with the lowest path cost to the root (the root path cost). If there is no root port, then this Switch has been accepted as the root bridge of the spanning tree network.
- ⚫ For each LAN segment, a designated bridge is selected. This bridge has the lowest cost to the root among the bridges connected to the LAN.

### **Forward Time (Forward Delay):**

This is the maximum time (in seconds) the Switch will wait before changing states. This delay is required because every switch must receive information about topology changes before it starts to forward frames. In addition, each port needs time to listen for conflicting information that would make it return to a blocking state; otherwise, temporary data loops might result. The allowed range is 4 to 30 seconds.

### **Max Age:**

This is the maximum time (in seconds) the Switch can wait without receiving a BPDU before attempting to reconfigure. All Switch ports (except for designated ports) should receive BPDUs at regular intervals. Any port that age out STP information (provided in the last BPDU) becomes the designated port for the attached LAN. If it is a root port, a new root port is selected from among the Switch ports attached to the network. The allowed range is 6 to 40 seconds.

### **Hello Time:**

This is the time interval in seconds between BPDU (Bridge Protocol Data Units) configuration message generations by the root switch. The allowed range is 1 to 10 seconds.

### **PathCost:**

Path cost is the cost of transmitting a frame on to a LAN through that port. It is recommended to assign this value according to the speed of the bridge, the slower the media, the higher the cost.

### **How STP Works?**

After a bridge determines the lowest cost-spanning tree with STP, it enables the root port and the ports that are the designated ports for connected LANs, and disables all other ports that participate in STP. Network packets are therefore only forwarded between enabled ports, eliminating any possible network loops.

STP-aware switches exchange Bridge Protocol Data Units (BPDUs) periodically. When the bridged LAN topology changes, a new spanning tree is constructed. Once a stable network topology has been established, all bridges listen for Hello BPDUs (Bridge Protocol Data Units) transmitted from the root bridge. If a bridge does not get a Hello BPDU after a predefined interval (Max Age), the bridge assumes that the link to the root bridge is down. This bridge then initiates negotiations with other bridges to reconfigure the network to re-establish a valid network topology.

### **802.1D STP**

The Spanning Tree Protocol (STP) i[s a l](http://en.wikipedia.org/wiki/Link_layer)ink [layer](http://en.wikipedia.org/wiki/Link_layer) network protocol that ensures a loopfree topology for any bridged LAN. It is based on an algorithm invented [by Radia](http://en.wikipedia.org/wiki/Radia_Perlman)  [Perlman](http://en.wikipedia.org/wiki/Radia_Perlman) [wh](http://en.wikipedia.org/wiki/Radia_Perlman)ile working for Digital Equipment Corporation. In the [OSI model](http://en.wikipedia.org/wiki/OSI_model) [f](http://en.wikipedia.org/wiki/OSI_model)or computer networking, STP falls under the [OSI layer-2.](http://en.wikipedia.org/wiki/Data_link_layer) Spanning tree allows a network design to include spare (redundant) links to provide automatic backup paths if an active link fails, without the danger of bridge loops, or the need for manual enabling/disabling of these backup links. Bridge loops must be avoided because they result in flooding the network.

The Spanning Tree Protocol (STP) is defined in th[e IEEE](http://en.wikipedia.org/wiki/IEEE) [Standard](http://en.wikipedia.org/wiki/Standardization) [802.1D.](http://en.wikipedia.org/wiki/IEEE_802.1D) As the name suggests, it creates a spanning tree within a mesh network of connected layer-2 bridges (typical[ly Ethernet](http://en.wikipedia.org/wiki/Ethernet) [sw](http://en.wikipedia.org/wiki/Ethernet)itches), and disables those links that are not part of the tree, leaving a single active path between any two network nodes.

#### STP switch port states

- ⚫ Blocking A port that would cause a switching loop, no user data is sent or received but it may go into forwarding mode if the other links in use were to fail and the spanning tree algorithm determines the port may transition to the forwarding state. BPDU data is still received in blocking state.
- ⚫ Listening The switch processes BPDUs and awaits possible new information that would cause it to return to the blocking state.
- ⚫ Learning While the port does not yet forward frames (packets) it does learn source addresses from frames received and adds them to the filtering database (switching database)
- ⚫ Forwarding A port receiving and sending data, normal operation. STP still monitors incoming BPDUs that would indicate it should return to the blocking state to prevent a loop.
- ⚫ Disabled Not strictly part of STP, a network administrator can manually disable a port

#### **802.1w RSTP**

In 1998, the IEEE with document 802.1w introduced an evolution of the Spanning Tree Protocol: Rapid Spanning Tree Protocol (RSTP), which provides for faster spanning tree convergence after a topology change. Standard IEEE 802.1D-2004 now incorporates RSTP and obsoletes STP. While STP can take 30 to 50 seconds to respond to a topology change, RSTP is typically able to respond to changes within a second.

RSTP bridge port roles:

- Root A forwarding port that is the best port from Nonroot-bridge to Rootbridge
- ⚫ Designated A forwarding port for every LAN segment
- ⚫ Alternate An alternate path to the root bridge. This path is different than using the root port.
- ⚫ Backup A backup/redundant path to a segment where another bridge port already connects.

⚫ Disabled - Not strictly part of STP, a network administrator can manually disable a port

#### **Edge Port:**

They are attached to a LAN that has no other bridges attached. These edge ports transition directly to the forwarding state. RSTP still continues to monitor the port for BPDUs in case a bridge is connected. RSTP can also be configured to automatically detect edge ports. As soon as the bridge detects a BPDU coming to an edge port, the port becomes a non-edge port.

#### **Forward Delay**:

The range is from 4 to 30 seconds. This is the maximum time (in seconds) the root device will wait before changing states (i.e., listening to learning to forwarding).

#### **Transmission Limit:**

This is used to configure the minimum interval between the transmissions of consecutive RSTP BPDUs. This function can only be enabled in RSTP mode. The range is from 1 to 10 seconds.

#### **Hello Time:**

Set the time at which the root switch transmits a configuration message. The range is from 1 to 10 seconds.

#### **Bridge priority:**

Bridge priority is used in selecting the root device, root port, and designated port. The device with the highest priority becomes the STA root device. However, if all devices have the same priority, the device with the lowest MAC address will become the root device.

#### **Port Priority:**

Set the port priority in the switch. Low numeric value indicates a high priority. A port with lower priority is more likely to be blocked by STP if a network loop is detected. The valid value is from 0 to 240.

#### **Path Cost:**

The valid value is from 1 to 200000000. Higher cost paths are more likely to be blocked by STP if a network loop is detected.

### **BPDU Guard:**

This is a per port setting. If the port is enabled in BPDU guard and receive any BPDU, the port will be set to disable to avoid the error environments. User must enable the port by manual.

### **BPDU Filter:**

It is a feature to filter sending or receiving BPDUs on a switch port. If the port receives any BPDUs, the BPDUs will be dropped.

### *Notice:*

If both of the BPDU filter and BPDU guard are enabled, the BPDU filter has the high priority.

### **Root Guard:**

The Root Guard feature forces an interface to become a designated port to prevent surrounding switches from becoming a root switch. In other words, Root Guard provides a way to enforce the root bridge placement in the network. The Root Guard feature prevents a Designated Port from becoming a Root Port. If a port on which the Root Guard feature receives a superior BPDU, it moves the port into a rootinconsistent state (effectively equal to a listening state), thus maintaining the current Root Bridge status. The port can be moved to forwarding state if no superior BPDU received by this port for three hello times.

### **Default Settings:**

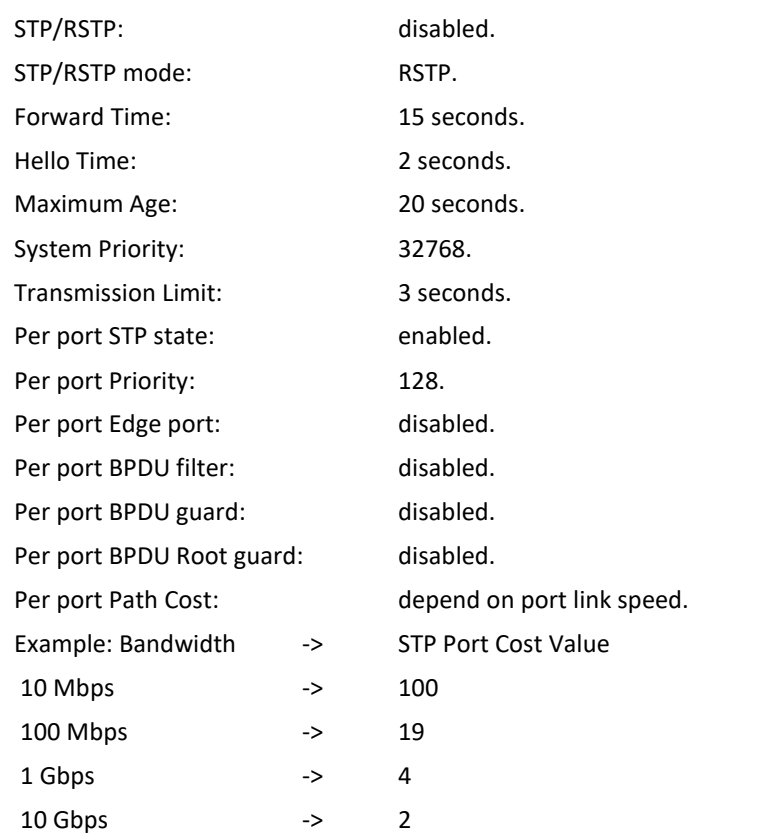

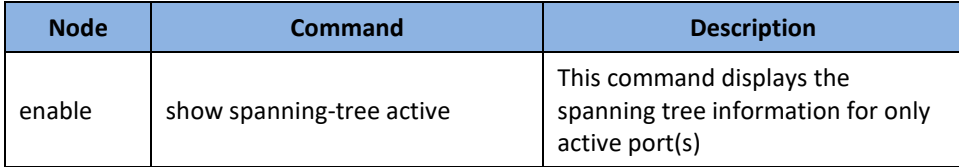

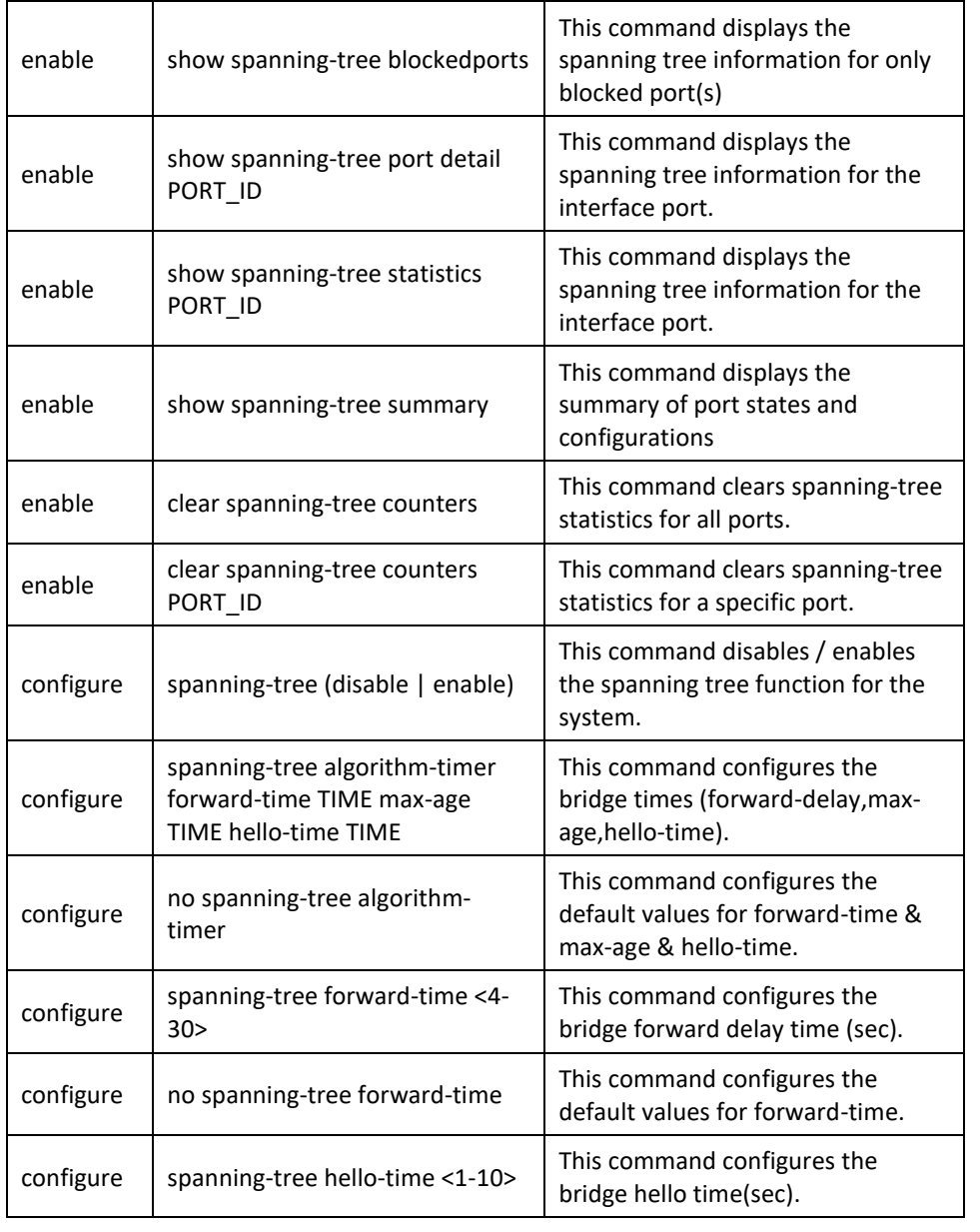

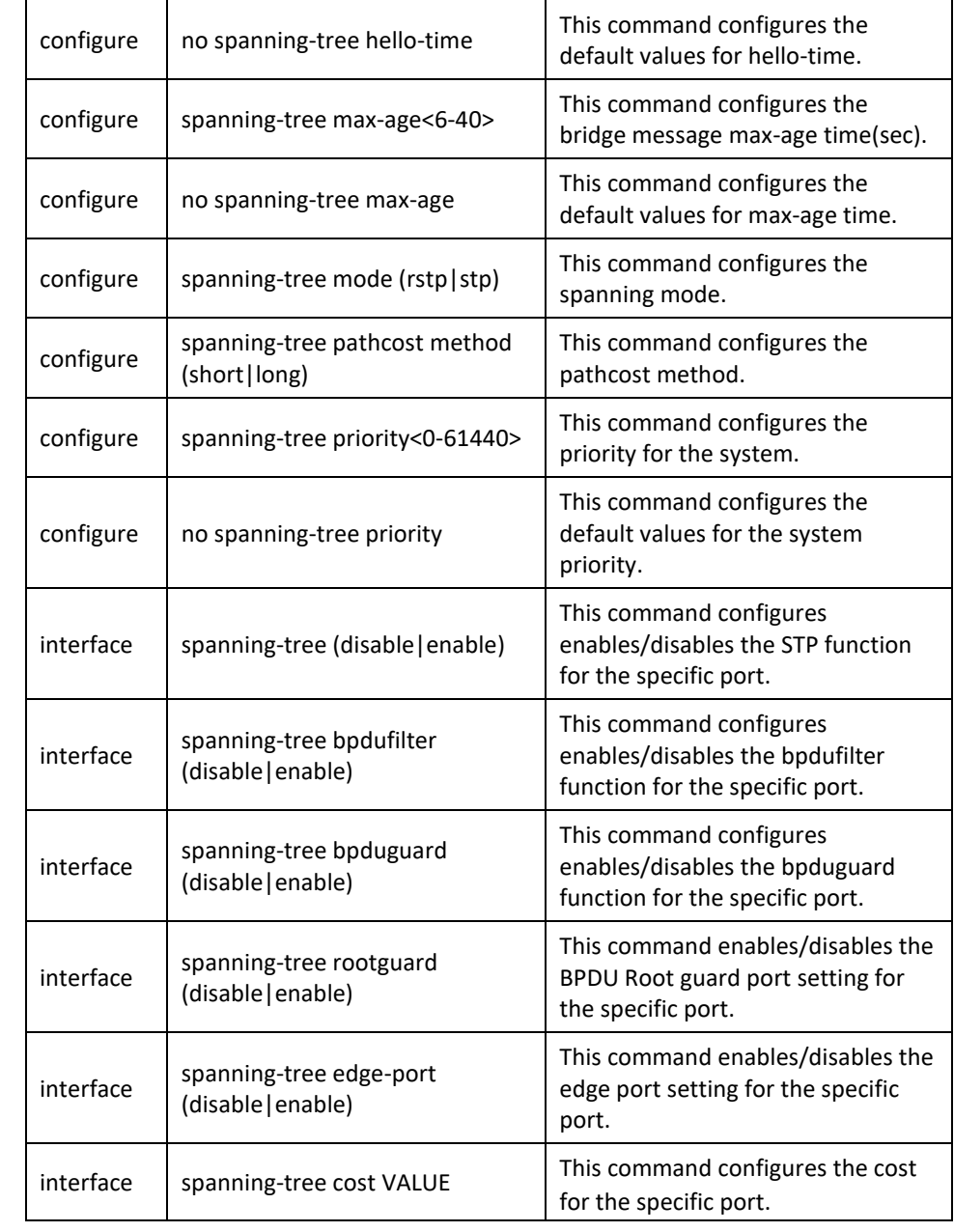

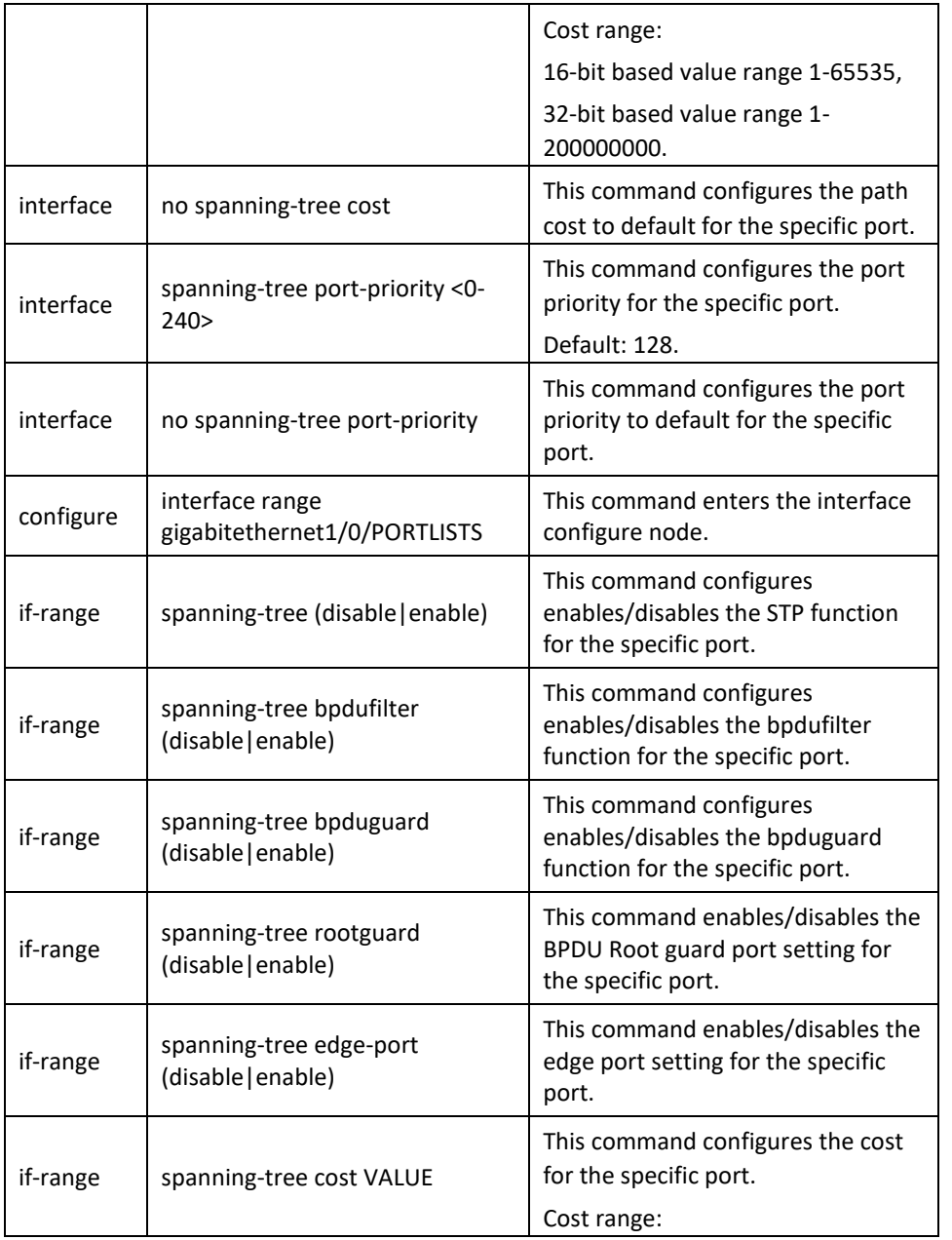

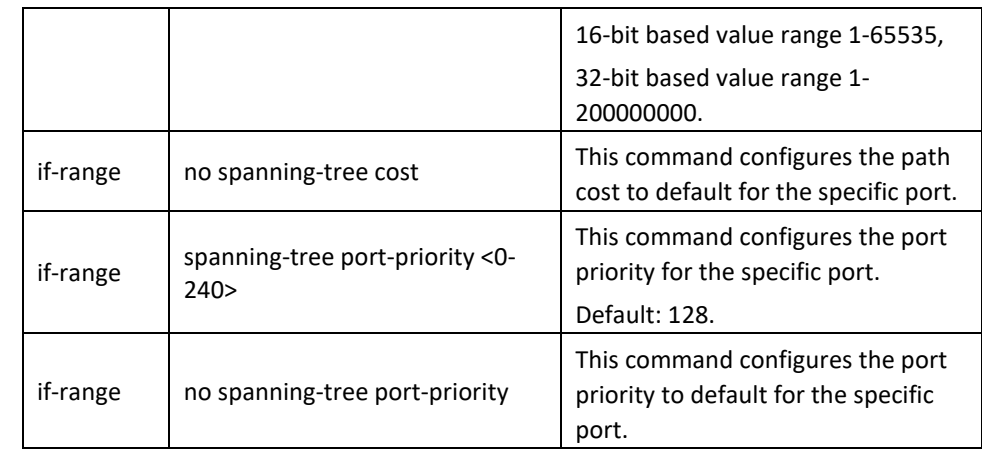

## **Web Configuration**

*Advanced Settings > STP > General Settings*

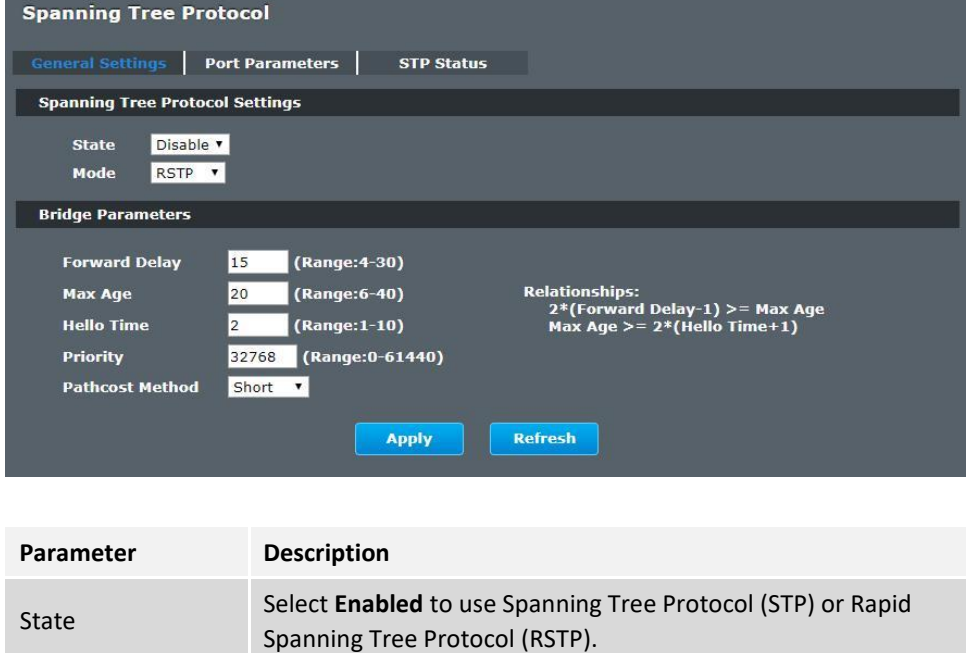

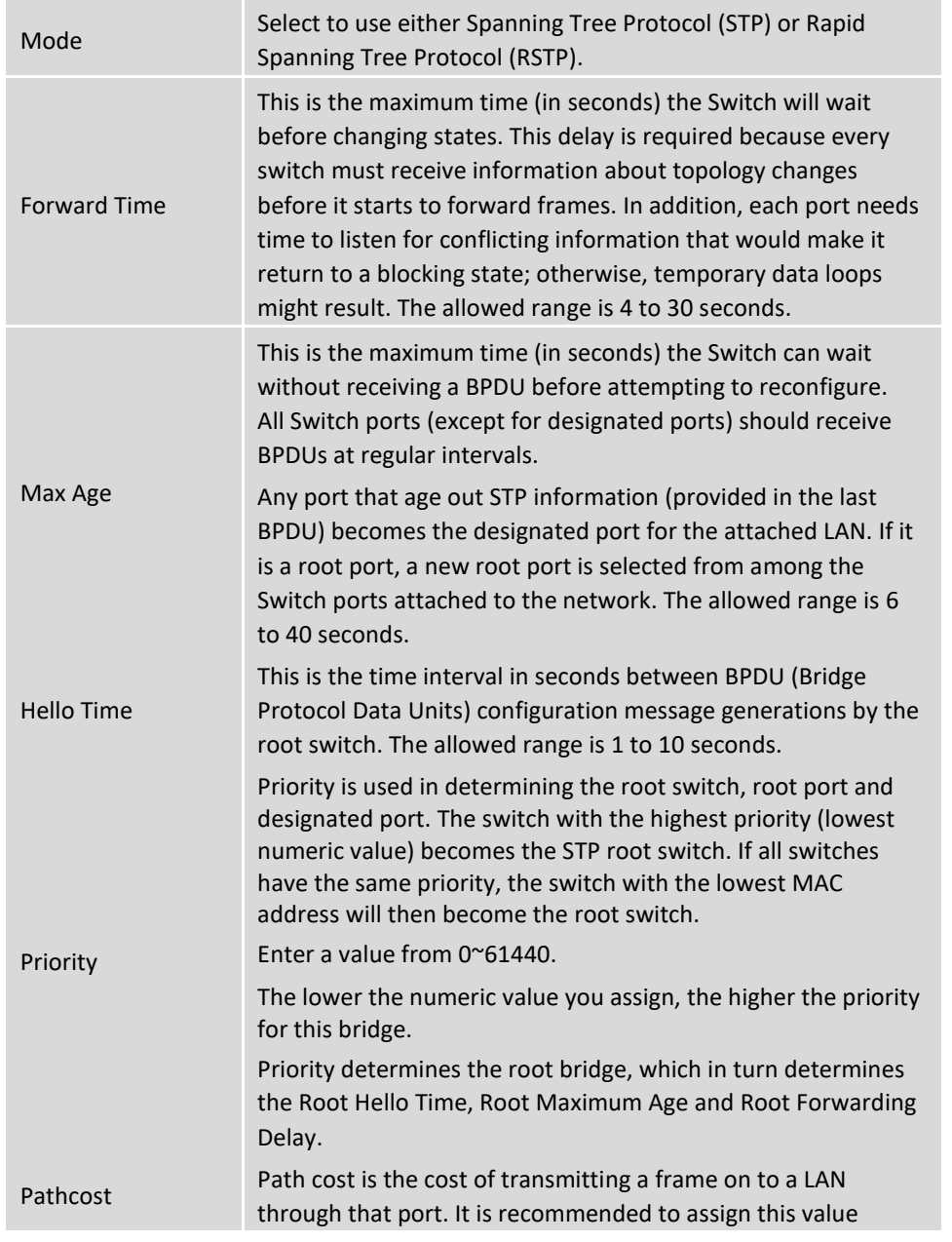

according to the speed of the bridge. The slower the media, the higher the cost.

### **Port Parameters**

*Advanced Settings > STP > Port Parameters*

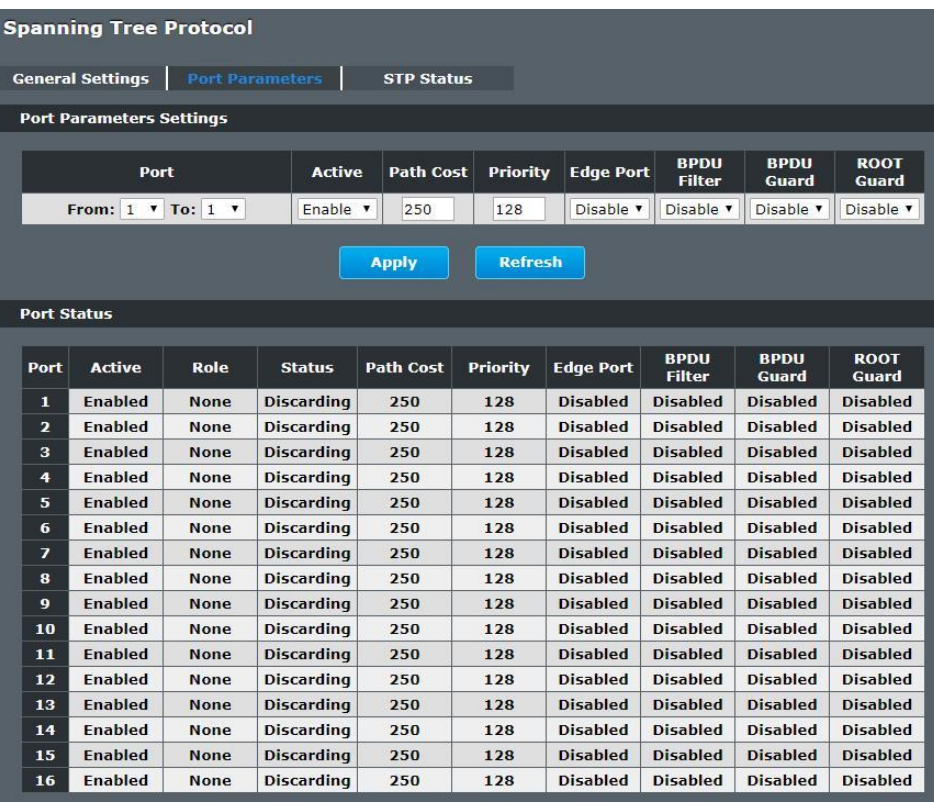

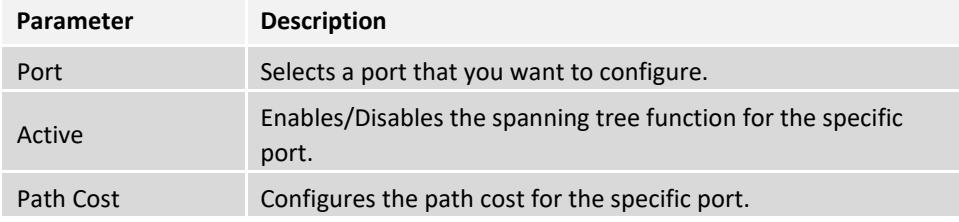

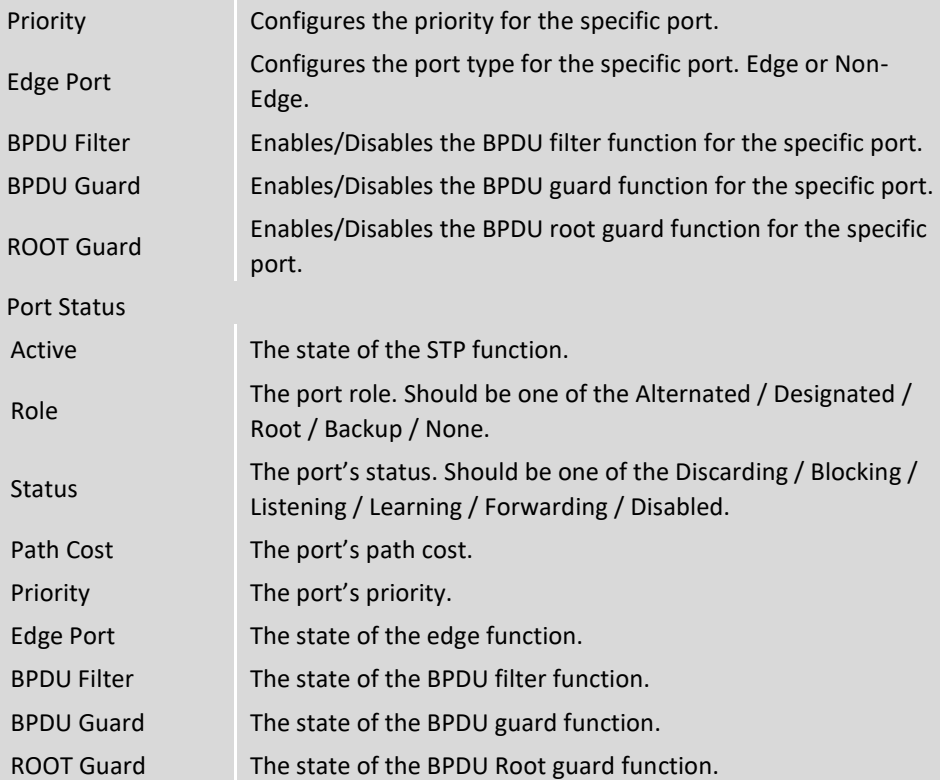

#### **STP Status**

*Advanced Settings > STP > STP Status*

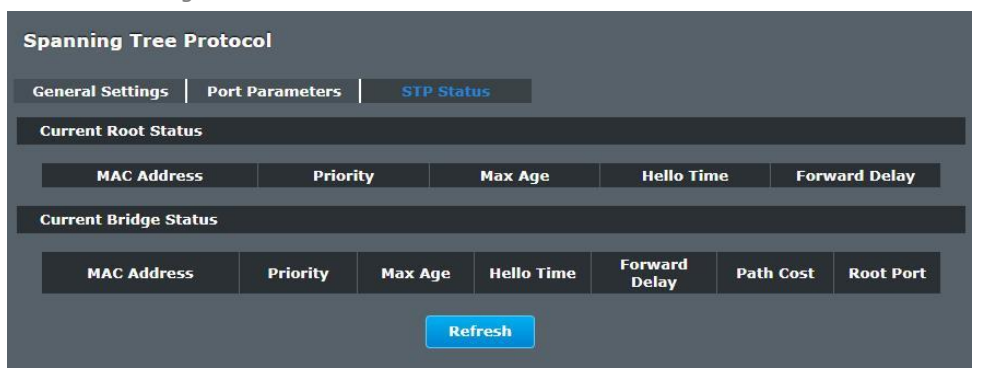

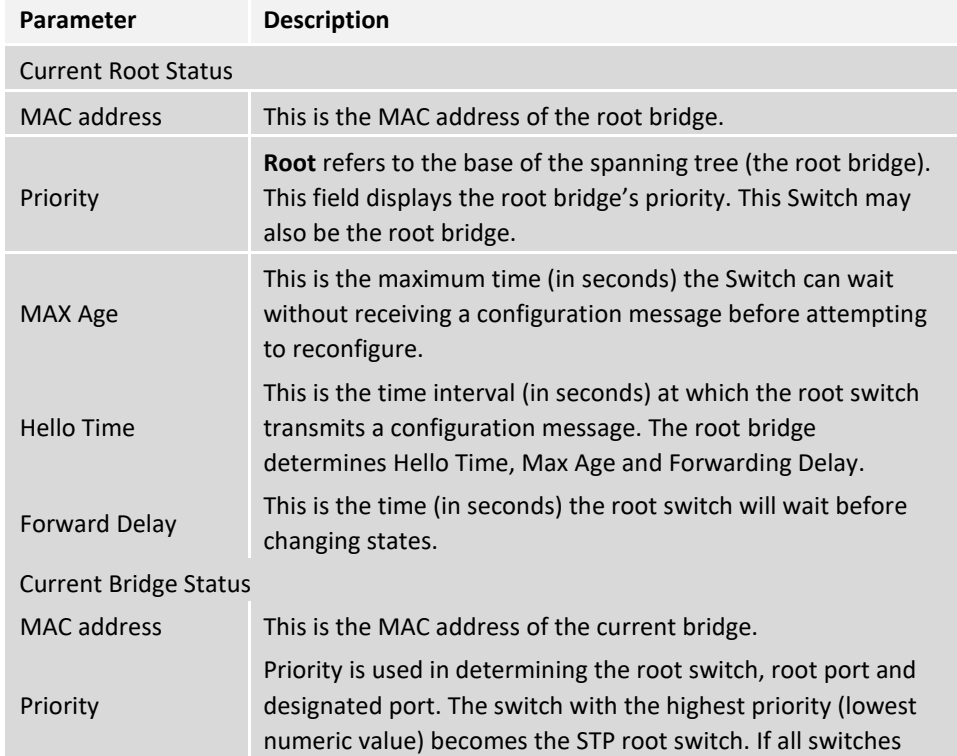

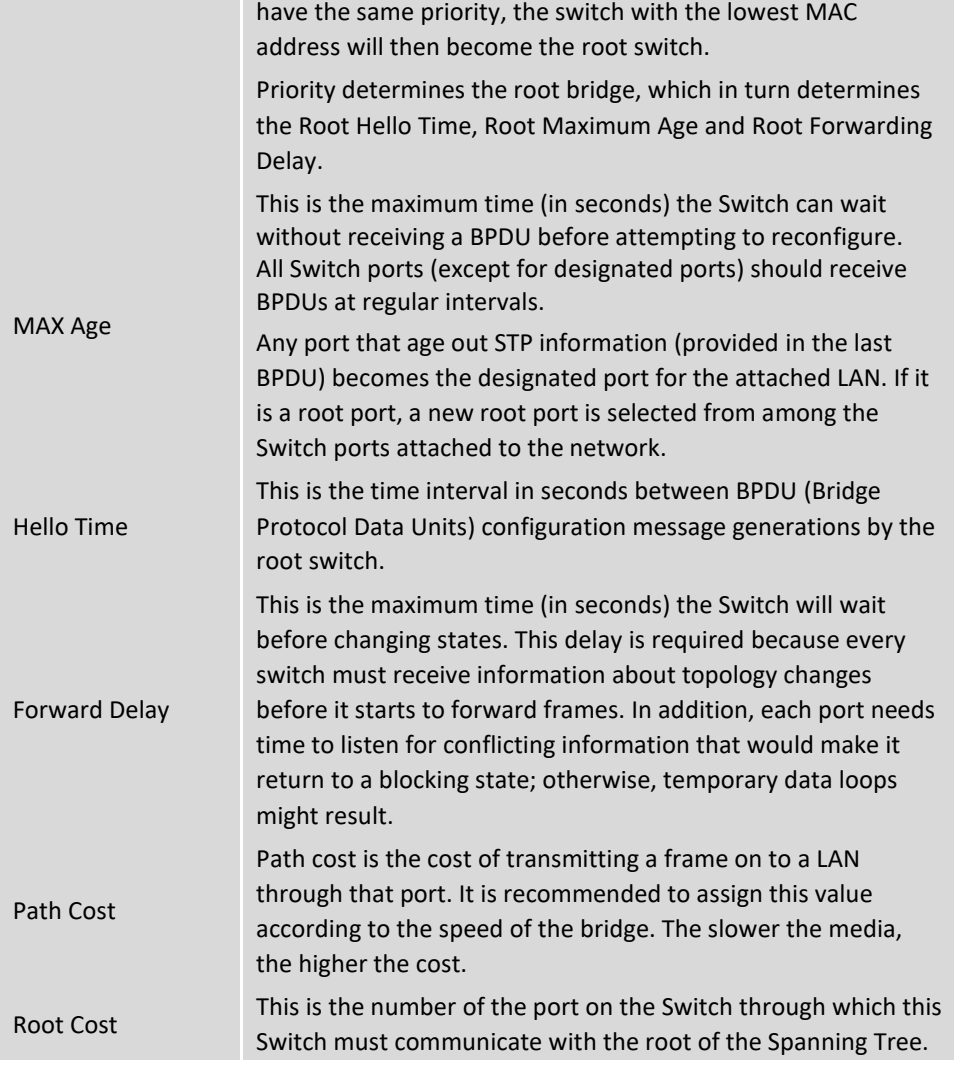

# **Security IP Source Guard**

IP Source Guard is a security feature that restricts IP traffic on untrusted Layer 2 ports by filtering traffic based on the DHCP snooping binding database or manually configured IP source bindings. This feature helps prevent IP spoofing attacks when a host tries to spoof and use the IP address of another host. Any IP traffic coming into the interface with a source IP address other than that assigned (via DHCP or static configuration) will be filtered out on the untrusted Layer 2 ports.

The IP Source Guard feature is enabled in combination with the DHCP snooping feature on untrusted Layer 2 interfaces. It builds and maintains an IP source binding table that is learned by DHCP snooping or manually configured (static IP source bindings). An entry in the IP source binding table contains the IP address and the associated MAC and VLAN numbers. The IP Source Guard is supported on Layer 2 ports only, including access and trunk ports.

The IP Source Guard features include below functions:

- 1. DHCP Snooping.
- 2. DHCP Binding table.
- 3. ARP Inspection.
- 4. Blacklist Filter. (arp-inspection mac-filter table)

### **DHCP Snooping**

DHCP snooping is a DHCP security feature that provides network security by filtering untrusted DHCP messages and by building and maintaining a DHCP snooping binding database, which is also referred to as a DHCP snooping binding table.

DHCP snooping acts like a firewall between untrusted hosts and DHCP servers. You can use DHCP snooping to differentiate between untrusted interfaces connected to the end user and trusted interfaces connected to the DHCP server or another switch.

The DHCP snooping binding database contains the MAC address, the IP address, the lease time, the binding type, the VLAN number, and the interface information that corresponds to the local untrusted interfaces of a switch.

When a switch receives a packet on an untrusted interface and the interface belongs to a VLAN in which DHCP snooping is enabled, the switch compares the source MAC address and the DHCP client hardware address. If addresses match (the default), the switch forwards the packet. If the addresses do not match, the switch drops the packet.

The switch drops a DHCP packet when one of these situations occurs:

- ✓ A packet from a DHCP server, such as a DHCPOFFER, DHCPACK, DHCPNAK, or DHCPLEASEQUERY packet, is received from the untrusted port.
- $\checkmark$  A packet is received on an untrusted interface, and the source MAC address and the DHCP client hardware address do not match any of the current bindings.

Use DHCP snooping to filter unauthorized DHCP packets on the network and to build the binding table dynamically. This can prevent clients from getting IP addresses from unauthorized DHCP servers.

#### **Trusted vs. Untrusted Ports**

Every port is either a trusted port or an untrusted port for DHCP snooping. This setting is independent of the trusted/untrusted setting for ARP inspection. You can also specify the maximum number for DHCP packets that each port (trusted or untrusted) can receive each second.

**Trusted ports** are connected to DHCP servers or other switches. The Switch discards DHCP packets from trusted ports only if the rate at which DHCP packets arrive is too high. The Switch learns dynamic bindings from trusted ports.

**Note:** The Switch will drop all DHCP requests if you enable DHCP snooping and there are no trusted ports.

**Untrusted ports** are connected to subscribers. The Switch discards DHCP packets from untrusted ports in the following situations:

⚫ The packet is a DHCP server packet (for example, OFFER, ACK, or NACK).

- ⚫ The source MAC address and source IP address in the packet do not match any of the current bindings.
- ⚫ The packet is a RELEASE or DECLINE packet, and the source MAC address and source port do not match any of the current bindings.
- The rate at which DHCP packets arrive is too high.

#### **DHCP Snooping Database**

The Switch stores the binding table in volatile memory. If the Switch restarts, it loads static bindings from permanent memory but loses the dynamic bindings, in which case the devices in the network have to send DHCP requests again.

#### **Configuring DHCP Snooping**

Follow these steps to configure DHCP snooping on the Switch.

- 1. Enable DHCP snooping on the Switch.
- 2. Enable DHCP snooping on each VLAN.
- 3. Configure trusted and untrusted ports.
- 4. Configure static bindings.

#### **Note:**

The Switch will drop all DHCP requests if you enable DHCP snooping and there are no trusted ports.

If the port link down, the entries learned by this port in the DHCP snooping binding table will be deleted.

You must enable the global DHCP snooping and DHCP Snooping for vlan first.

The main purposes of the DHCP Snooping are:

- 1. Create and maintain binding table for ARP Inspection function.
- 2. Filter the DHCP server's packets that the DHCP server connects to an untrusted port.

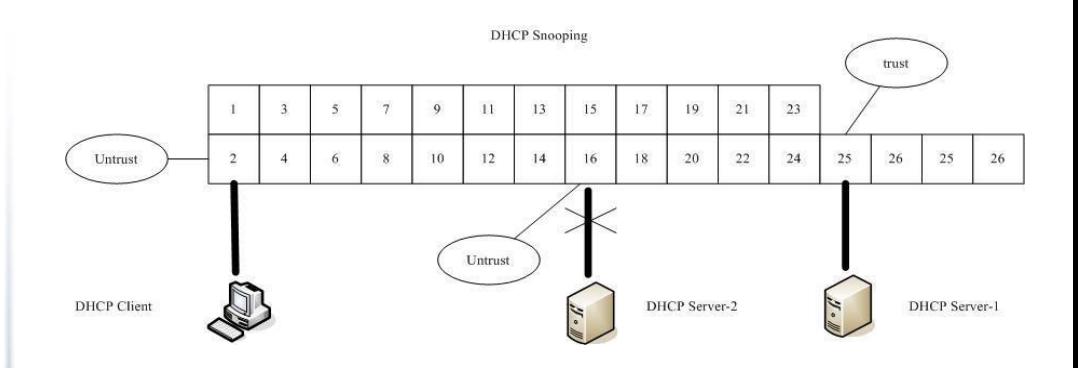

The DHCP server connected to an un-trusted port will be filtered.

#### **Default Settings**

The DHCP snooping on the Switch is disabled.

The DHCP snooping is enabled in VLAN(s): None.

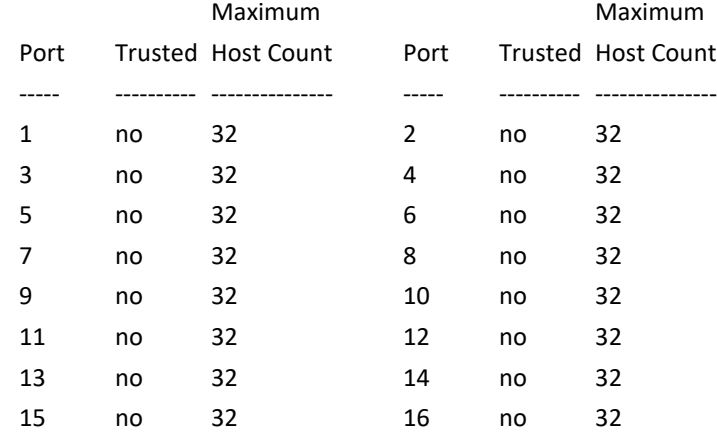

#### *Notices*

● There are a global state and per VLAN states.

When the global state is disabled, the DHCP Snooping on the Switch is disabled even per VLAN states are enabled.

When the global state is enabled, user must enable per VLAN states to enable the DHCP Snooping on the specific VLAN.

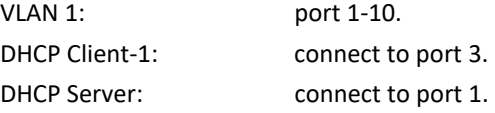

#### Procedures:

- 1. Default environments:
	- A. DHCP Client-1: ipconfig /release
	- B. DHCP Client-1: ipconfig /renew
		- → DHCP Client-1 can get an IP address.
- 2. Enable the global DHCP Snooping.
	- A. **[DEVICE\_NAME](**config)#*dhcp-snooping*
	- B. DHCP Client-1: ipconfig /release
	- C. DHCP Client-1: ipconfig /renew
		- → DHCP Client-1 can get an IP address.
- 3. Enable the global DHCP Snooping and VLAN 1 DHCP Snooping.
	- A. **[DEVICE\_NAME](**config)#*dhcp-snooping*
	- B. **[DEVICE\_NAME](**config)#*dhcp-snooping vlan 1*
	- C. DHCP Client-1: ipconfig /release
	- D. DHCP Client-1: ipconfig /renew
		- → DHCP Client-1 cannot get an IP address.
			- ; Because the DHCP server connects to a un-trust port.
- 4. Enable the global DHCP Snooping and VLAN 1 DHCP Snooping.
	- A. **[DEVICE\_NAME](**config)#*dhcp-snooping*
	- B. **[DEVICE\_NAME](**config)#*dhcp-snooping vlan 1*
	- C. **[DEVICE\_NAME](**config)#*interface gi1/0/1*
	- D. **[DEVICE\_NAME](**config-if)#*dhcp-snooping trust*
	- E. DHCP Client-1: ipconfig /release
	- F. DHCP Client-1: ipconfig /renew
		- → DHCP Client-1 can get an IP address.
- 5. If you configure a static host entry in the DHCP snooping binding table, and then
- you want to change the host to DHCP client, the host will not get a new IP from DHCP server, and then you must delete the static host entry first.

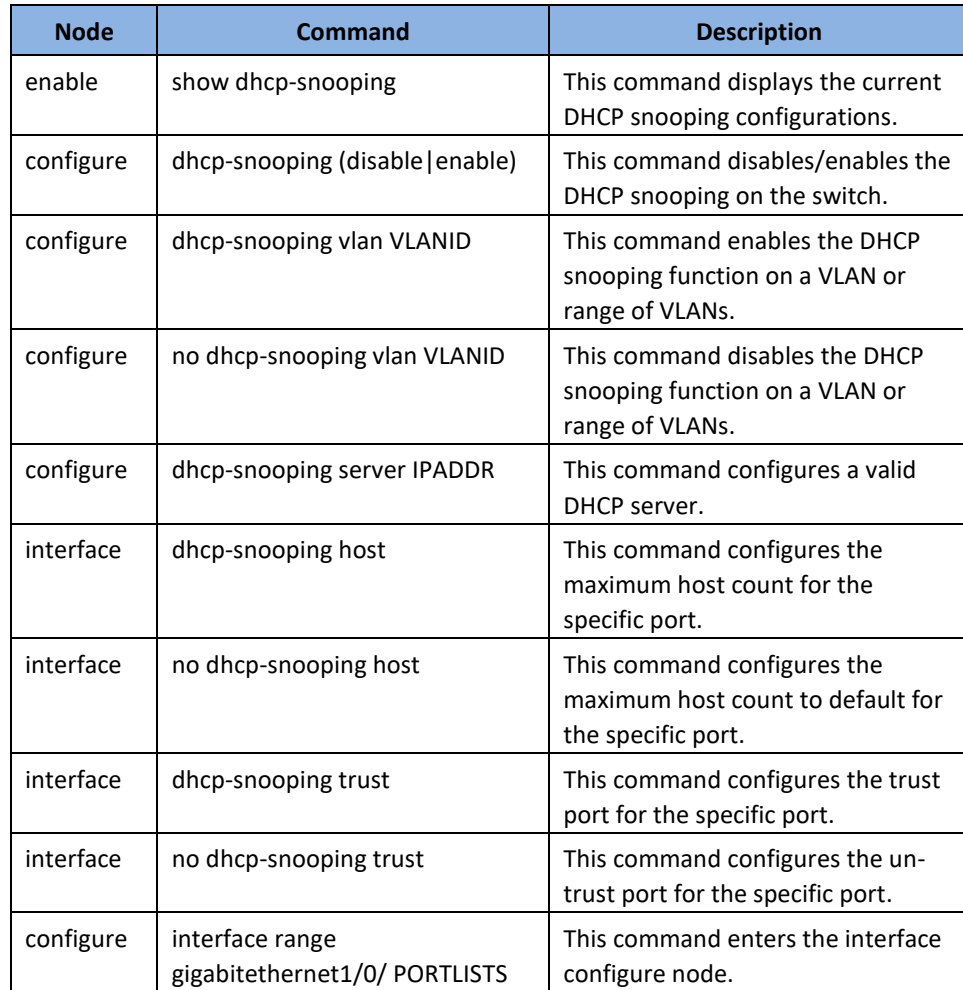

## **TRENDnet User's Guide**

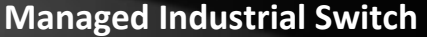

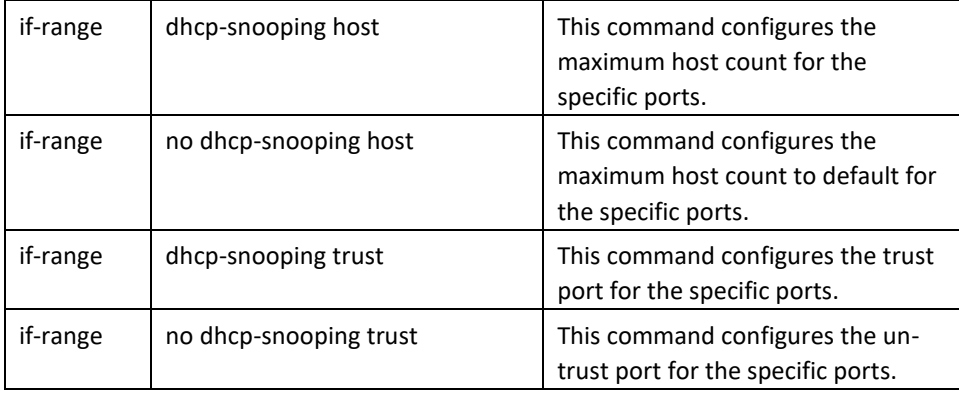

### **Example:**

**[DEVICE\_NAME]#***configure terminal*

**[DEVICE\_NAME](**config)#*dhcp-snooping enable*

**[DEVICE\_NAME](**config)#*dhcp-snooping vlan 1*

**[DEVICE\_NAME](**config)#*interface 1/0/1*

**[DEVICE\_NAME](**config-if)#*dhcp-snooping trust*

### **Web Configuration**

### **DHCP Snooping**

*Security > IP Source Guard > DHCP Snooping > DHCP Snooping*

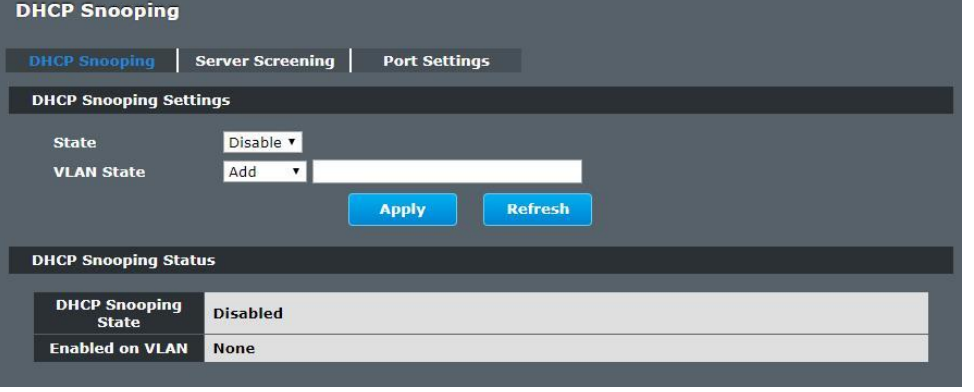

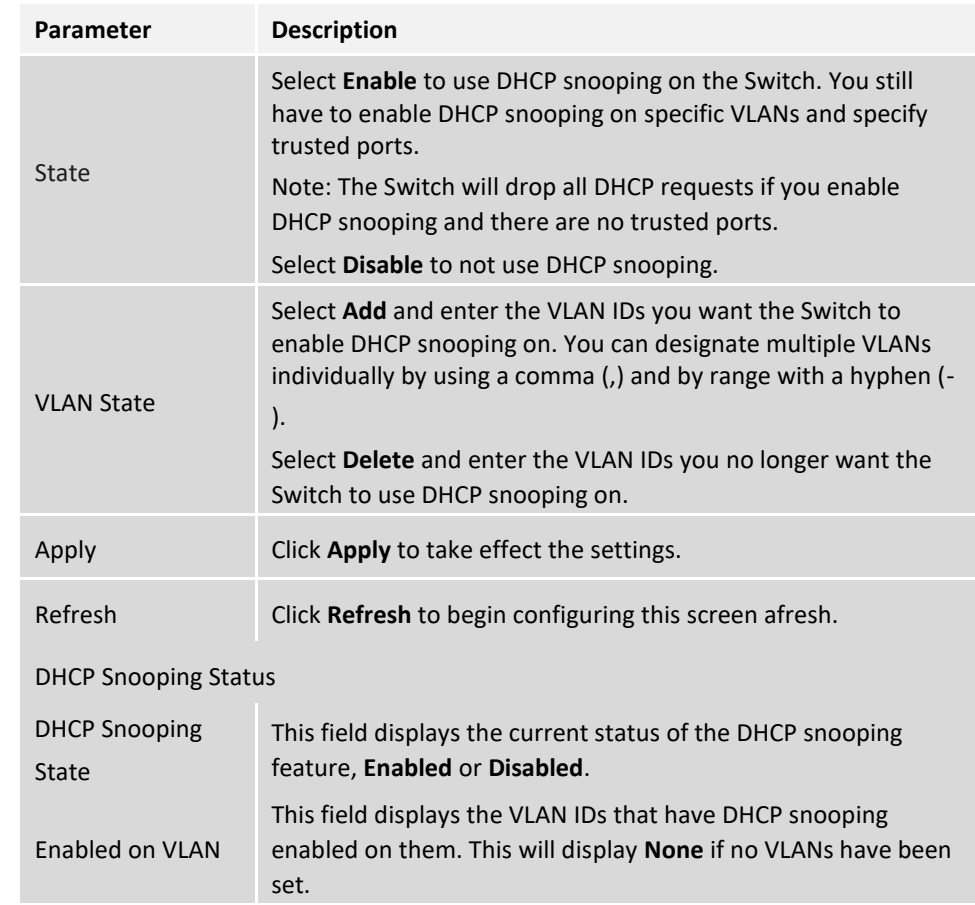
#### **DHCP Server Screening**

The Switch supports DHCP Server Screening, a feature that denies access to rogue DHCP servers. That is, when one or more DHCP servers are present on the network and both provide DHCP services to different distinct groups of clients, the valid DHCP server's packets will be passed to the client.

If you want to enable this feature, you must enable the DHCP Snooping function first. The switch allows users to configure up to three valid DHCP servers.

If no DHCP servers are configured, it means all DHCP server are valid.

### **CLI Configuration**

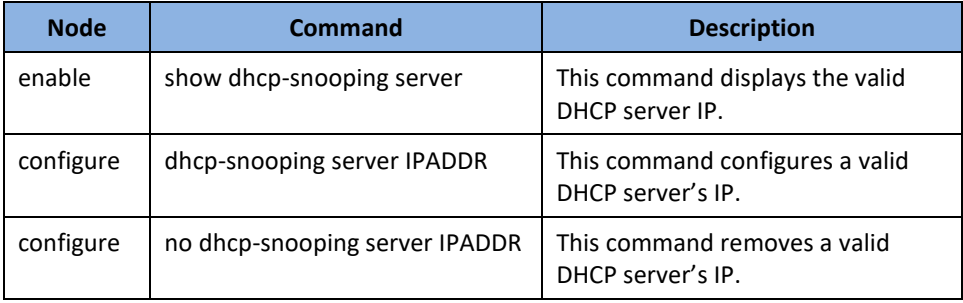

### **Web Configuration**

*Security > IP Source Guard > DHCP Snooping > Server Screening*

#### **DHCP Snooping DHCP Snooping** Server Screening **Port Settings Server Screening Setting DHCP Server IP Address** Apply Refresh **Server Screening List IP Address Action** No.

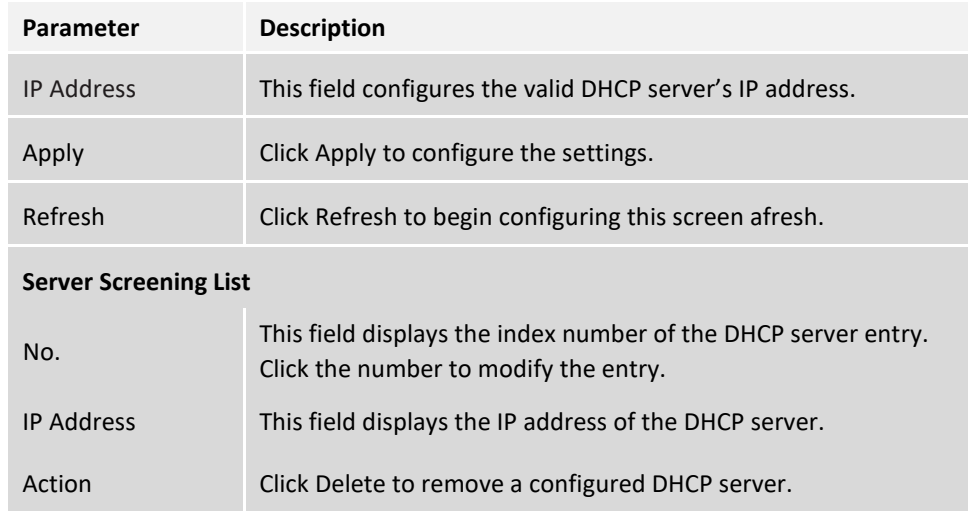

### **Port Settings**

*Security > IP Source Guard > DHCP Snooping > Port Settings*

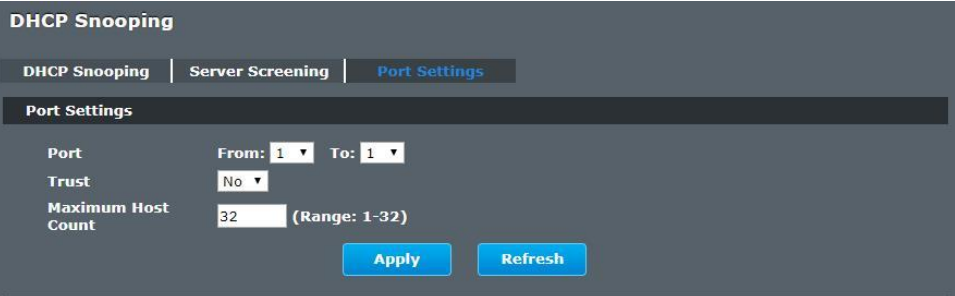

**Port Status** 

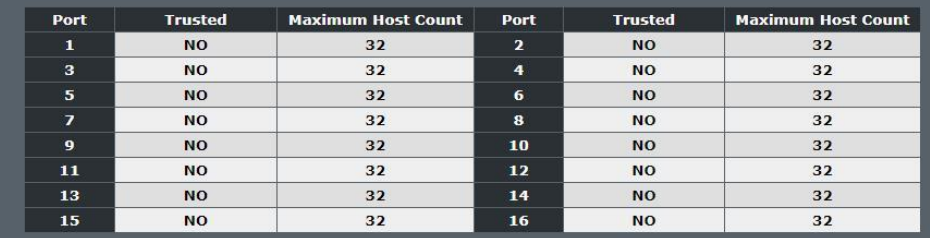

# **TRENDnet User's Guide Managed Industrial Switch**

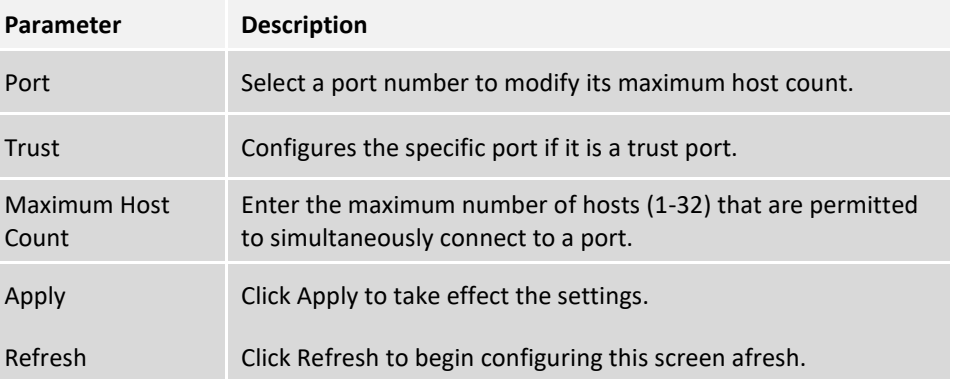

#### **Binding Table**

The DHCP Snooping binding table records the host information learned by DHCP snooping function (dynamic) or set by user (static). The ARP inspection will use this table to forward or drop the ARP packets. If the ARP packets sent by invalid host, they will be dropped. If the Lease time is expired, the entry will be removed from the table.

Static bindings are uniquely identified by the MAC address and VLAN ID. Each MAC address and VLAN ID can only be in one static binding. If you try to create a static binding with the same MAC address and VLAN ID as an existing static binding, the new static binding replaces the original one.

#### **CLI Configuration**

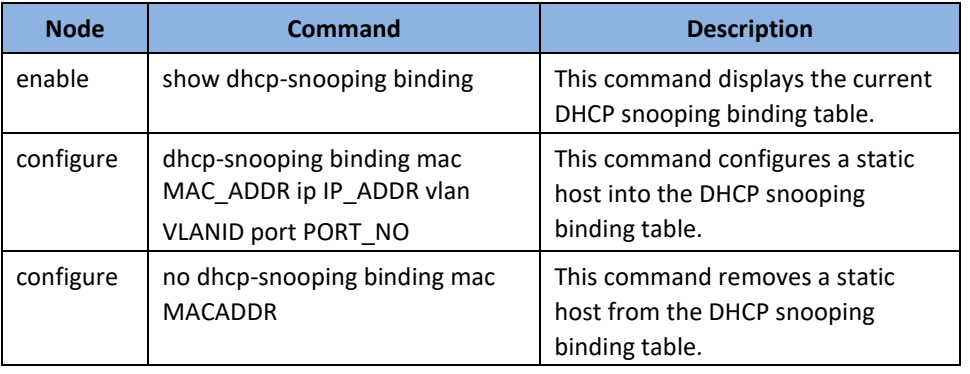

#### **Example:**

**[DEVICE\_NAME]#***configure terminal*

**[DEVICE\_NAME](**config)#*dhcp-snooping binding mac 00:11:22:33:44:55 ip 1.1.1.1 vlan 1 port 2* 

**[DEVICE\_NAME](**config)#*no dhcp-snooping binding mac 00:11:22:33:44:55*  **[DEVICE\_NAME]#***show dhcp-snooping binding* 

#### **Web Configuration**

#### **Static Entry Settings**

*Security > IP Source Guard > Binding Table > Static Entry Settings*

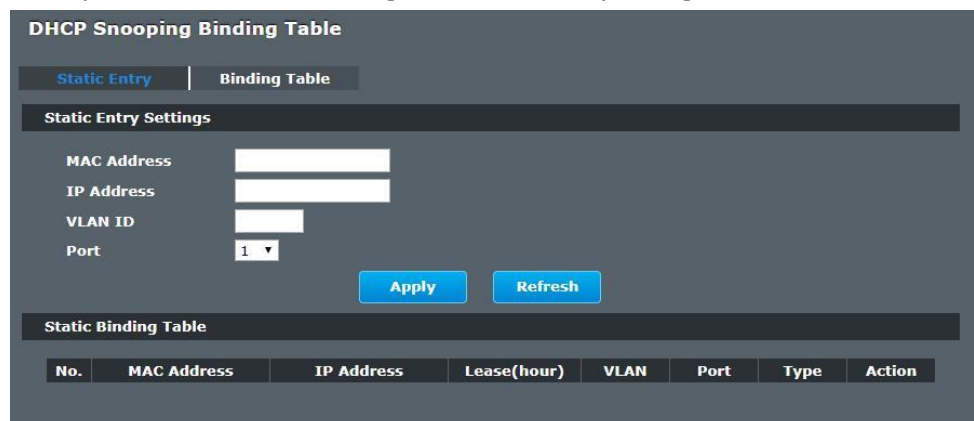

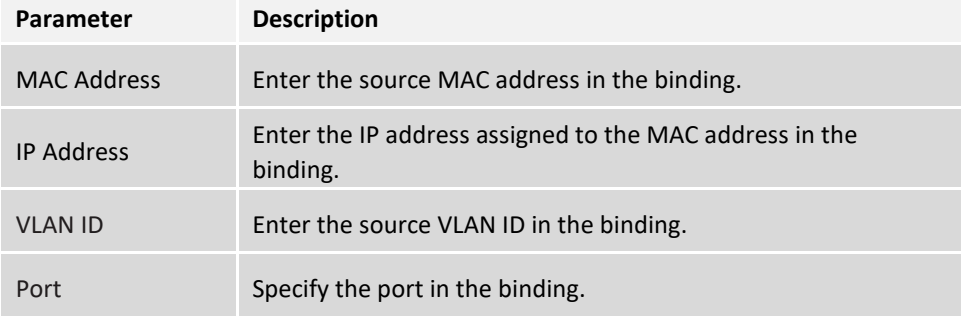

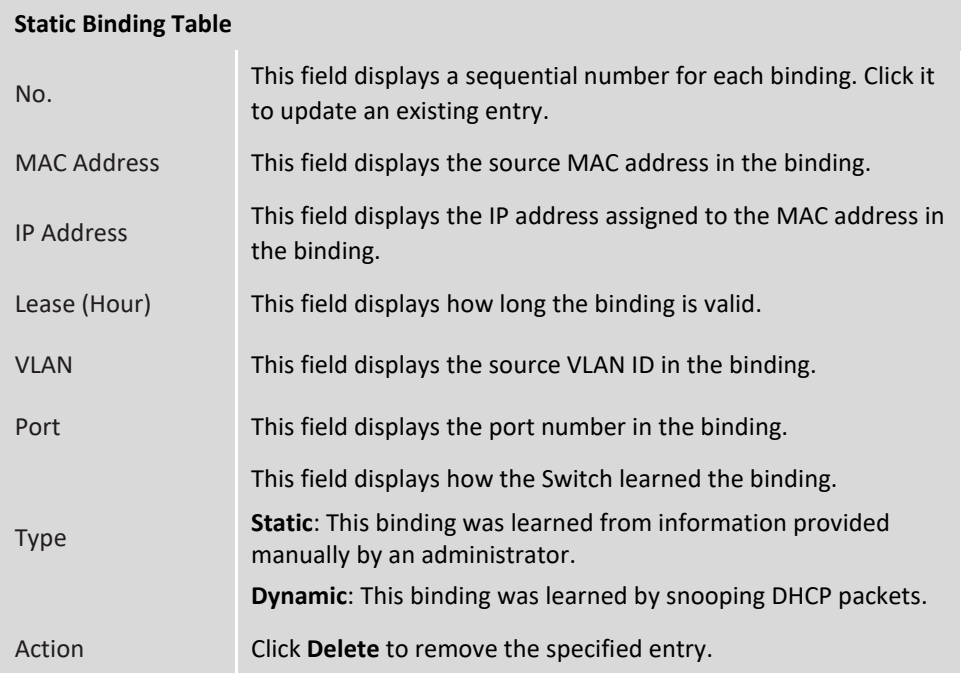

### **Binding Table**

#### *Security > IP Source Guard > Binding Table > Binding Table*

Bindings are used by DHCP snooping and ARP inspection to distinguish between authorized and unauthorized packets in the network. The Switch learns the dynamic bindings by snooping DHCP packets and from information provided manually in the **Static Entry Settings** screen.

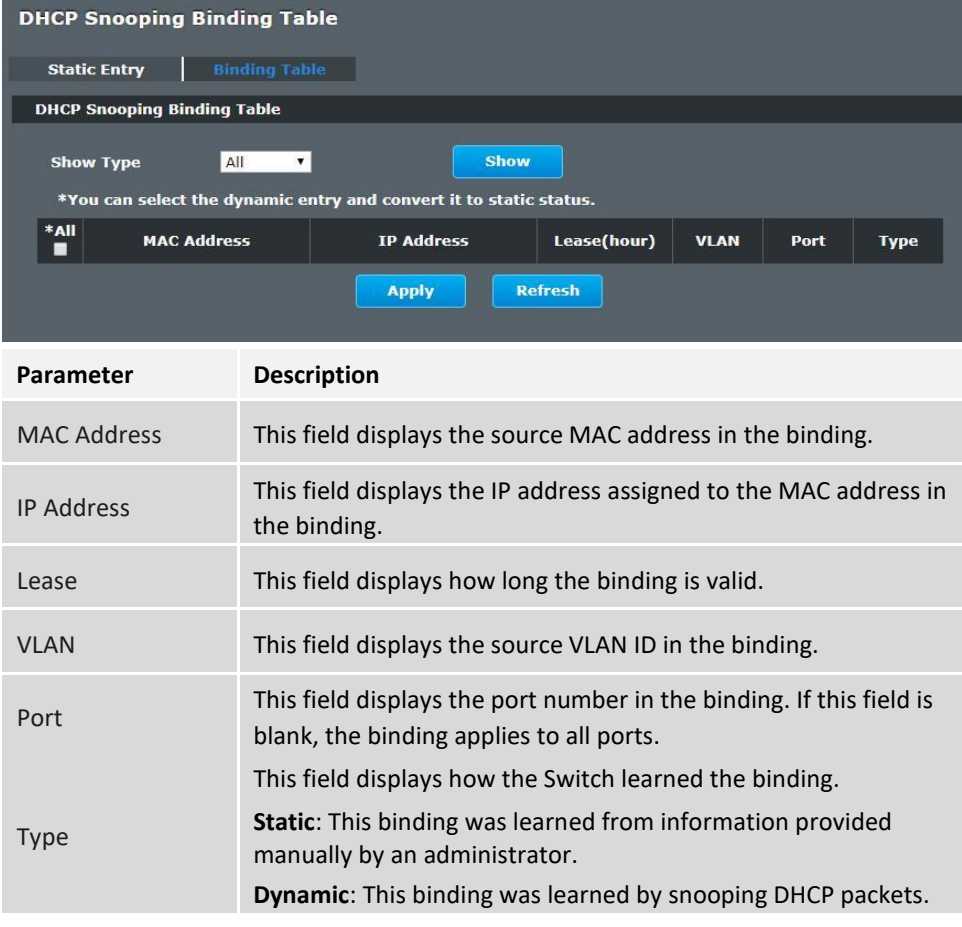

#### **ARP Inspection**

Dynamic ARP inspection is a security feature which validates ARP packet in a network by performing IP to MAC address binding inspection. Those will be stored in a trusted database (the DHCP snooping database) before forwarding. Dynamic ARP intercepts, logs, and discards ARP packets with invalid IP-to-MAC address bindings. This capability protects the network from certain man-in-the-middle attacks.

Dynamic ARP inspection ensures that only valid ARP requests and responses are relayed. The switch performs these activities:

- ⚫ Intercepts all ARP requests and responses on untrusted ports.
- ⚫ Verifies that each of these intercepted packets has a valid IP-to-MAC address binding before it updates the local ARP cache or before it forwards the packet to the appropriate destination.

#### **Trusted and untrusted port**

- This setting is independent of the trusted and untrusted setting of the DHCP snooping.
- The Switch does not discard ARP packets on trusted ports for any reasons.
- The Switch discards ARP packets on un-trusted ports if the sender's information in the ARP packets does not match any of the current bindings.
- ⚫ Normally, the trusted ports are the uplink port and the untrusted ports are connected to subscribers.

#### **Configuration:**

Users can enable/disable the ARP Inspection on the Switch. Users also can enable/disable the ARP Inspection on a specific VLAN. If the ARP Inspection on the Switch is disabled, the ARP Inspection is disabled on all VLANs even some of the VLAN ARP Inspection are enabled.

#### **Default Settings**

The ARP Inspection on the Switch is disabled. The age time for the MAC filter is 5 minutes. ARP Inspection is enabled in VLAN(s): None.

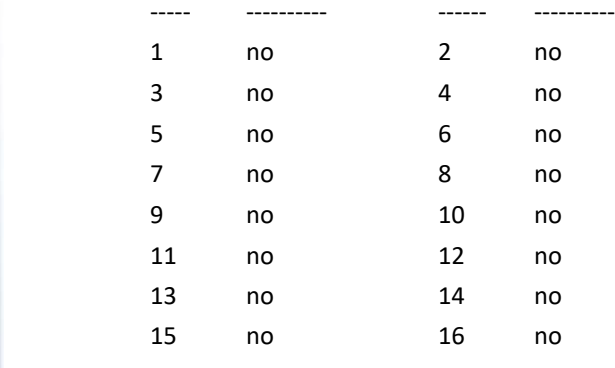

Port Trusted Port Trusted

#### *Notices*

There are a global state and per VLAN states.

- ✓ When the global state is disabled, the ARP Inspection on the Switch is disabled even per VLAN states are enabled.
- $\checkmark$  When the global state is enabled, user must enable per VLAN states to enable the ARP Inspection on the specific VLAN.

#### **CLI Configuration**

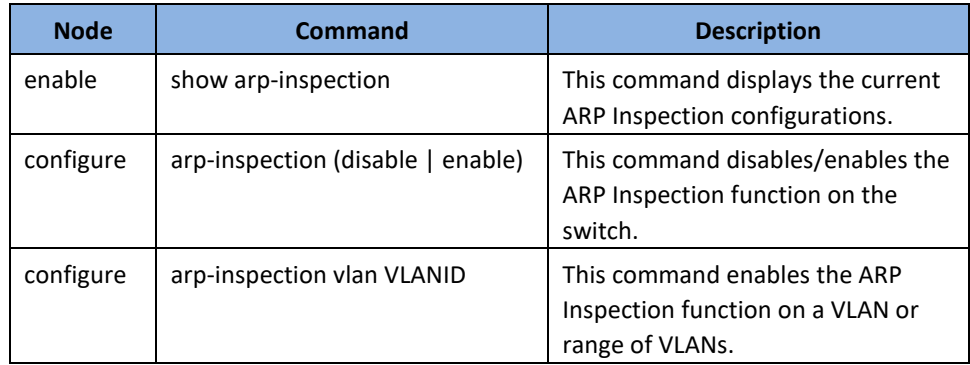

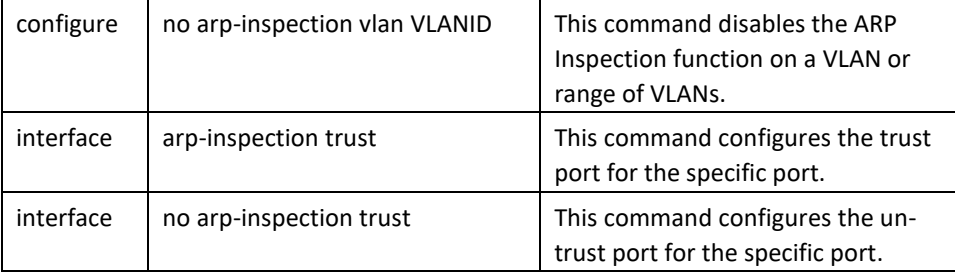

#### **Example:**

**[DEVICE\_NAME]#***configure terminal* **[DEVICE\_NAME](**config)#*arp-inspection enable* **[DEVICE\_NAME](**config)#*arp-inspection vlan 1* **[DEVICE\_NAME](**config)#*interface 1/0/1* **[DEVICE\_NAME](**config-if)#*arp-inspection trust*

### **Web Configuration**

*Security > IP Source Guard > ARP Inspection > ARP Inspection*

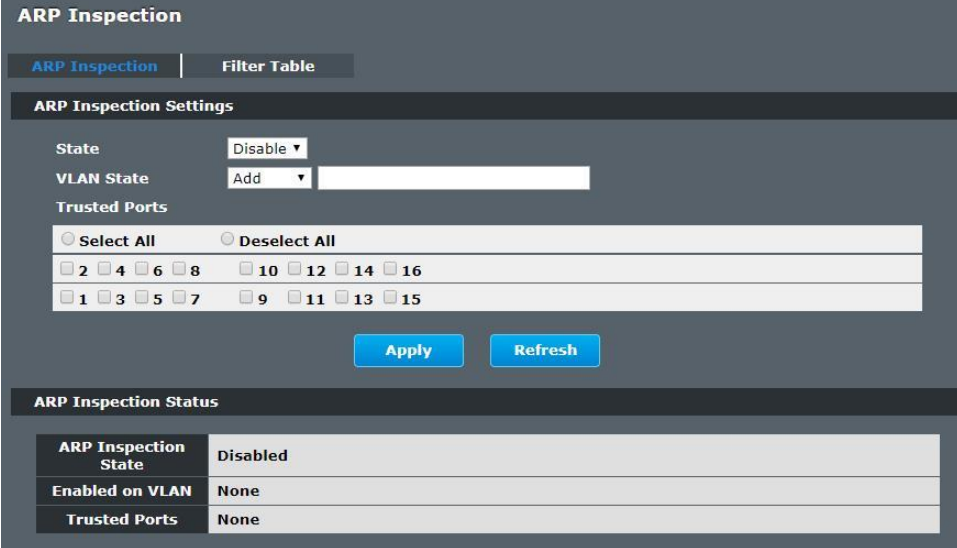

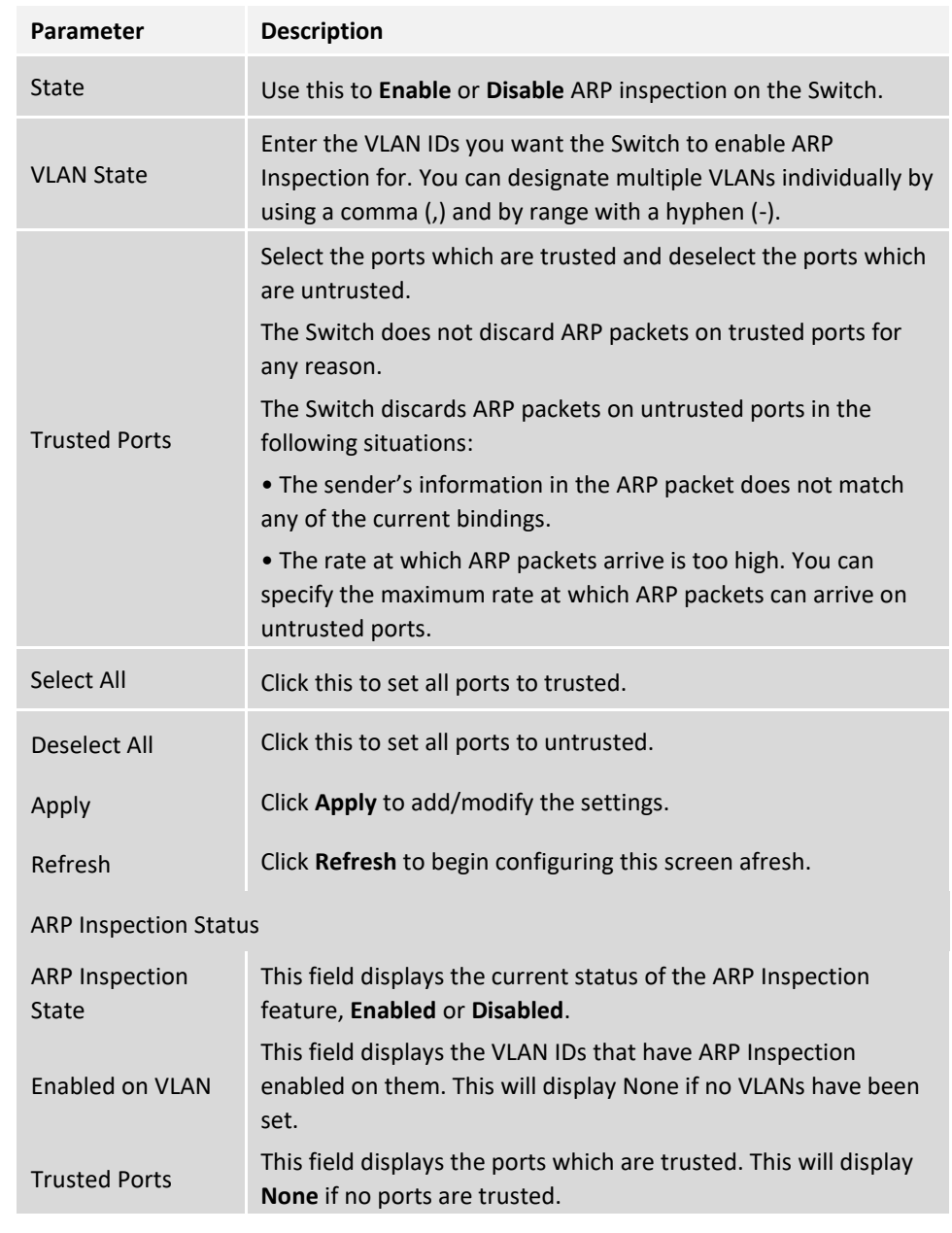

#### **Filter Table**

Dynamic ARP inspections validates the packet by performing IP to MAC address binding inspection stored in a trusted database (the DHCP snooping database) before forwarding the packet. When the Switch identifies an unauthorized ARP packet, it automatically creates a MAC address filter to block traffic from the source MAC address and source VLAN ID of the unauthorized ARP packet. The switch also periodically deletes entries if the age-time for the entry is expired.

- ⚫ If the ARP Inspection is enabled and the system detects invalid hosts, the system will create a filtered entry in the MAC address table.
- ⚫ When Port link down and ARP Inspection was disabled, Switch will remove the MAC-filter entries learned by this port.
- ⚫ When Port link down and ARP Inspection was enabled, Switch will remove the MAC-filter entries learned by this port.
- ⚫ The maximum entry of the MAC address filter table is 256.
- ⚫ When MAC address filter table of ARP Inspection is full, the Switch receives unauthorized ARP packet, and it automatically creates a SYSLOG and drop this ARP packet. The SYSLOG event happens on the first time.

#### **Default Settings:**

The mac-filter age time:  $5$  minutes.  $(0 - No$  age)

The maximum mac-filter entries: 256.

#### **CLI Configuration**

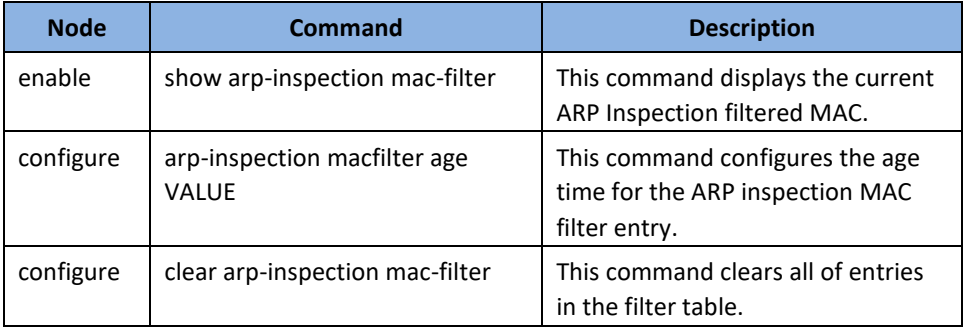

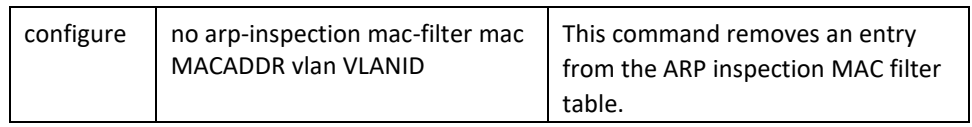

#### **Web Configuration**

*Security > IP Source Guard > ARP Inspection > Filter Table*

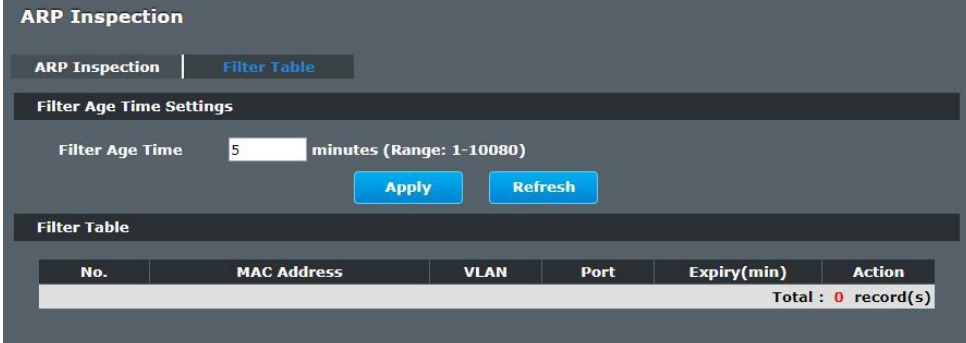

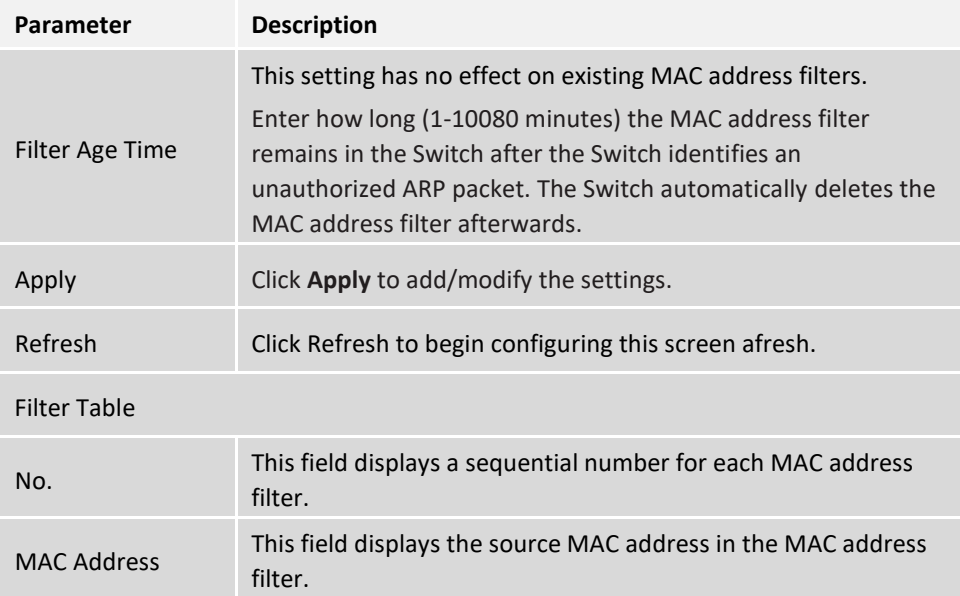

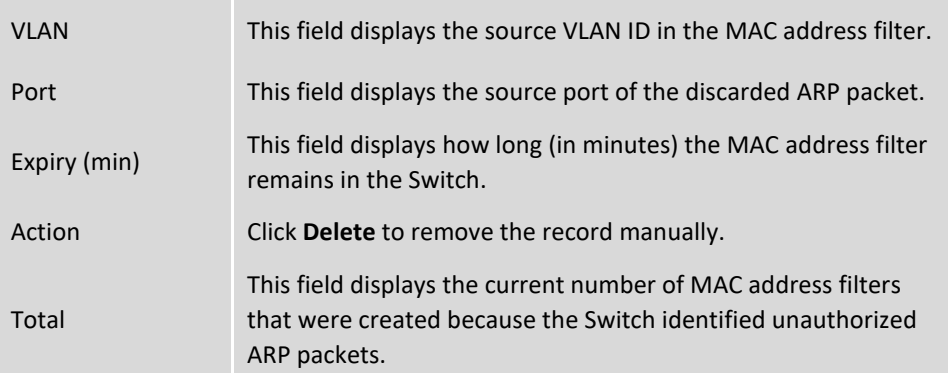

## **Access Control List (ACL)**

**L2 Access control list** (**ACL**) is a list of permissions attached to an object. The list specifies who or what is allowed to access the object and what operations are allowed to be performed on the object.

L2 ACL function allows user to configure a few rules to reject packets from the specific ingress ports or all ports. These rules will check the packets' source MAC address and destination MAC address. If packets match these rules, the system will do the actions "deny". "deny" means rejecting these packets.

The Action Resolution engine collects the information (action and metering results) from the hit entries: if more than one rule matches, the actions and meter/counters are taken from the policy associated with the matched rule with highest priority.

#### L2 ACL Support:

- 1. Filter a specific source MAC address.
	- Command: *source mac host MACADDR*
- 2. Filter a specific destination MAC address. Command: *destination mac host MACADDR*
- 3. Filter a range of source MAC address.

Command: *source mac MACADDR MACADDR* 

The second MACADDR is a mask, for example: ffff.ffff.0000

4. Filter a range of destination MAC address. Command: *destination mac MACADDR MACADDR* The second MACADDR is a mask, for example: ffff.ffff.0000

#### L3 ACL Support:

- 1. Filter a specific source IP address. Command: *source ip host IPADDR*
- 2. Filter a specific destination IP address. Command: *destination ip host IPADDR*
- 3. Filter a range of source IP address. Command: *source ip IPADDR IPADDR* 
	- The second IPADDR is a mask, for example: 255.255.0.0
- 4. Filter a range of destination IP address. Command: *destination ip IPADDR IPADDR*

#### L4 ACL Support:

- 1. Filter a UDP/TCP source port.
- 2. Filter a UDP/TCP destination port.

#### **Default Settings:**

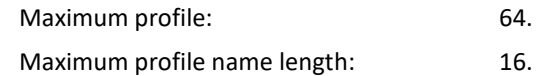

#### *Notices*

The ACL name should be a combination of alphanumeric characters.

### **CLI Configuration**

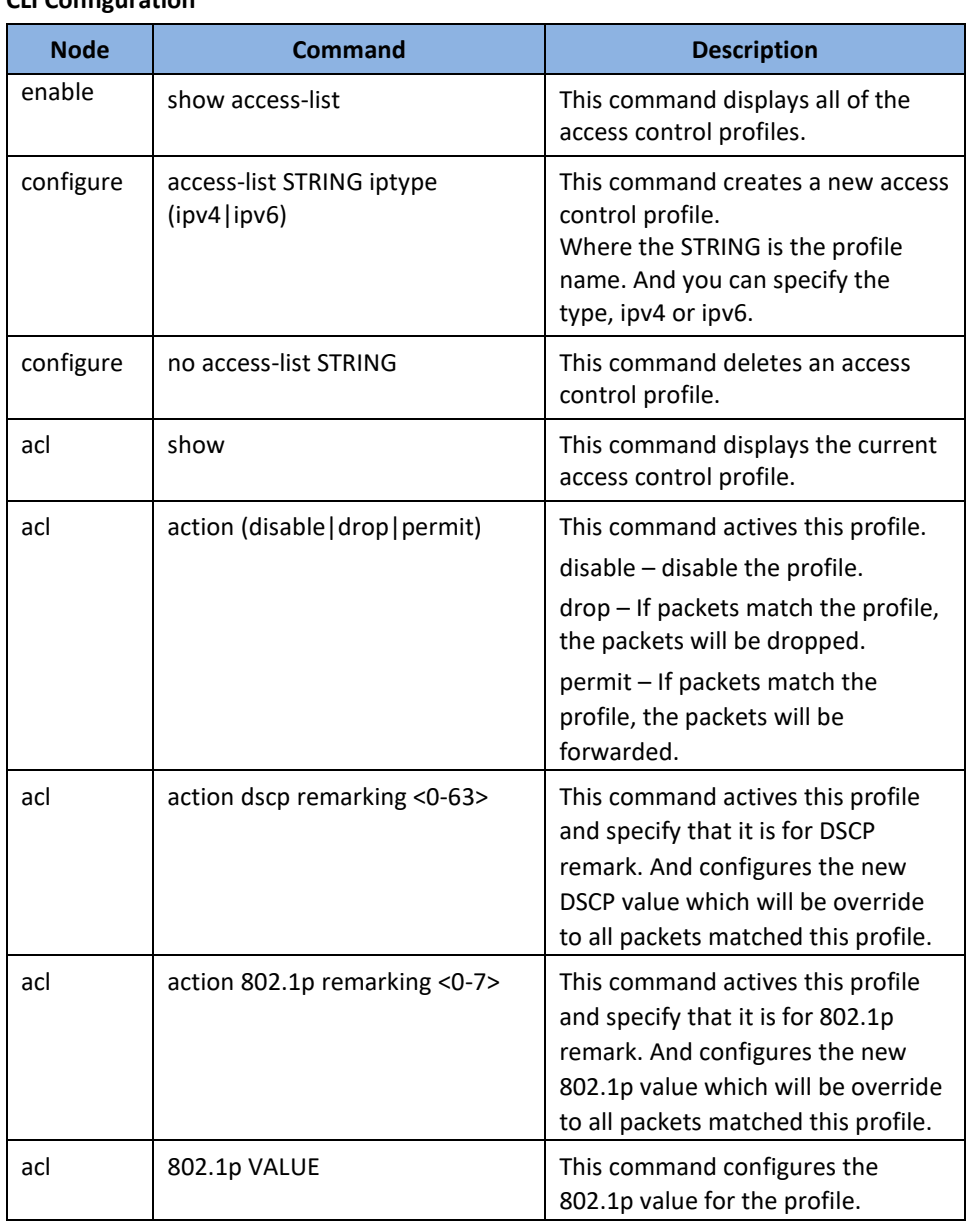

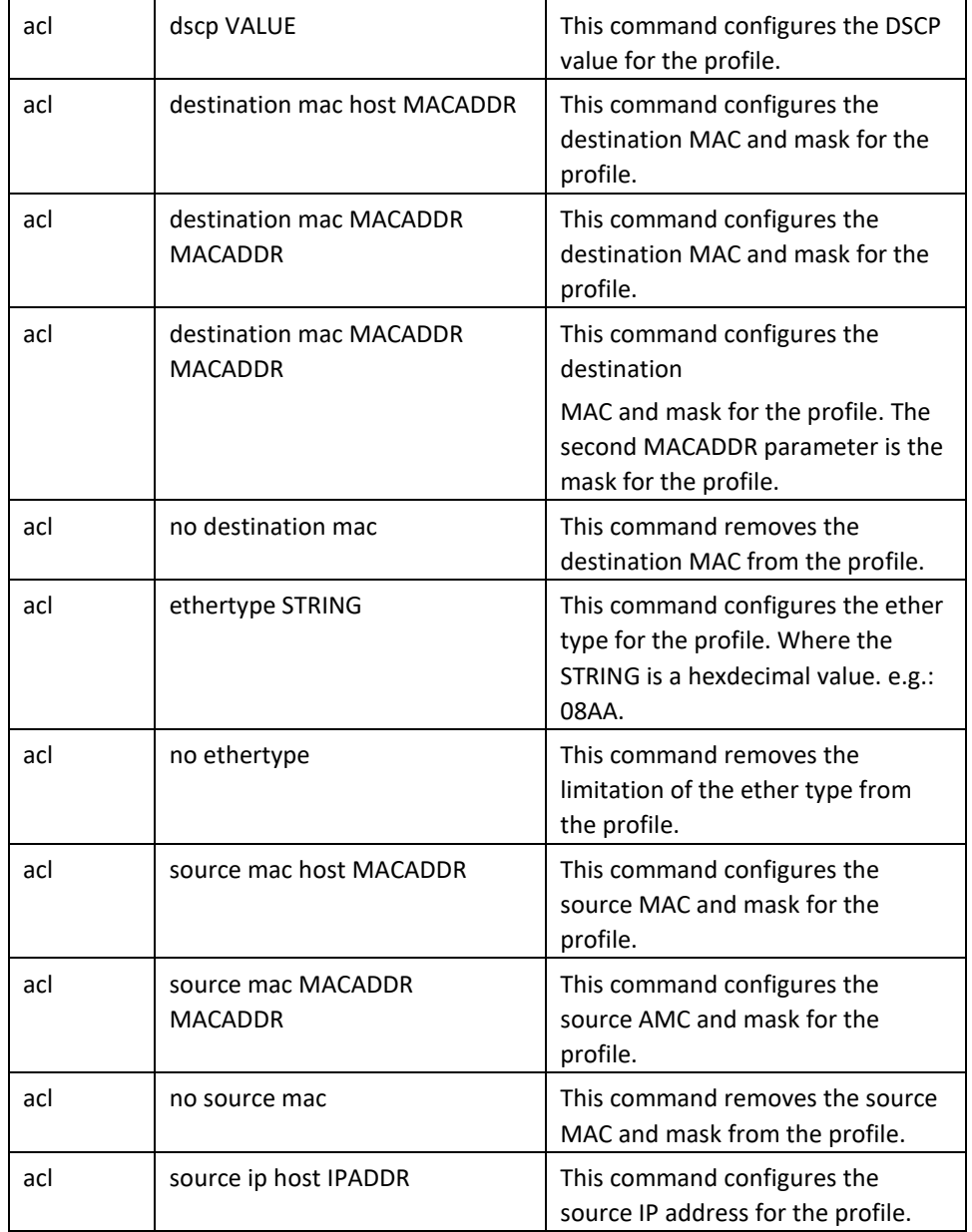

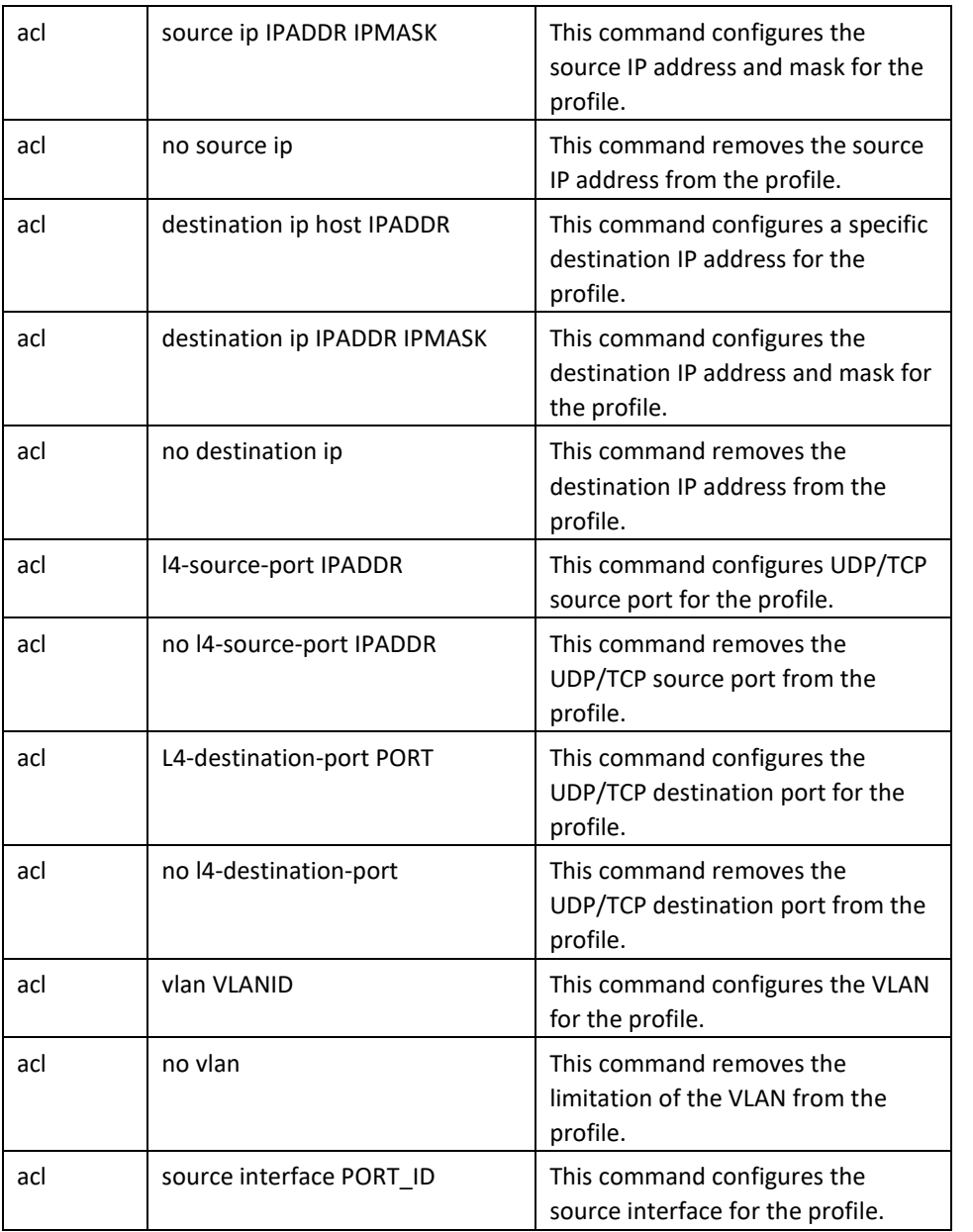

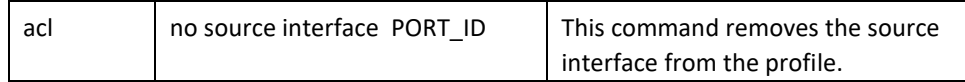

Where the MAC mask allows users to filter a range of MAC in the packets' source MAC or destination MAC.

For example:

source mac 00:01:02:03:04:05 ff:ff:ff:ff:00

➔ The command will filter source MAC range from 00:01:02:03:00:00 to 00:01:02:03:ff:ff

Where the IPMASK mask allows users to filter a range of IP in the packets' source IP or destination IP.

For example:

source ip 172.20.1.1 255.255.0.0

➔ The command will filter source IP range from 172.20.0.0 to 172.20.255.255

#### **Example:**

**[DEVICE\_NAME]#***configure terminal* **[DEVICE\_NAME](**config)#*access-list 111*  **[DEVICE\_NAME](**config-acl)#*vlan 2* **[DEVICE\_NAME](**config-acl)#source interface 1 **[DEVICE\_NAME](**config-acl)#show Profile Name: 111 Activate: disabled VLAN:  $2$ Source Interface: 1 Destination MAC Address: any Source MAC Address: any

# Ethernet Type: any Source IP Address: any Destination IP Address: any Source Application: any Destination Application: any

Note: Any: Doesn't matter.

#### **Web Configuration**

*Security > Access Control List*

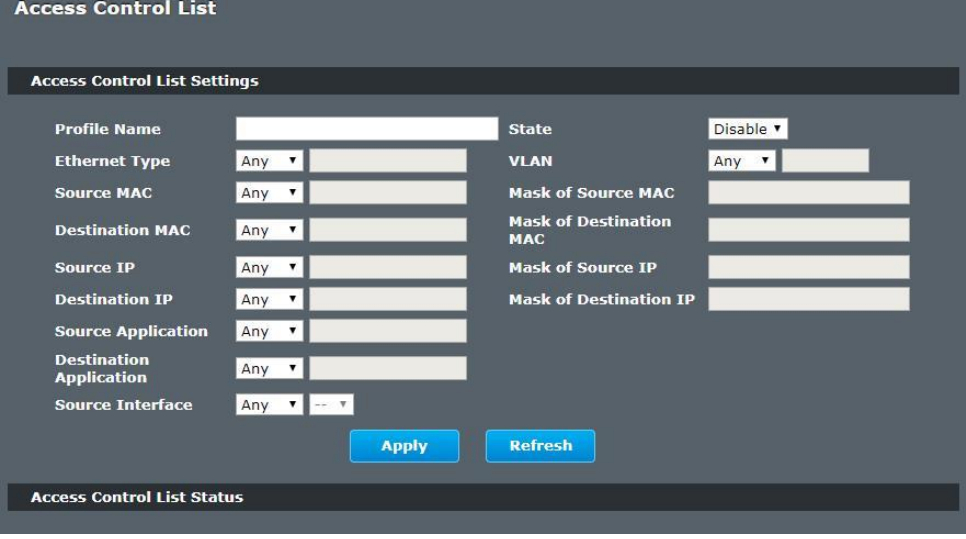

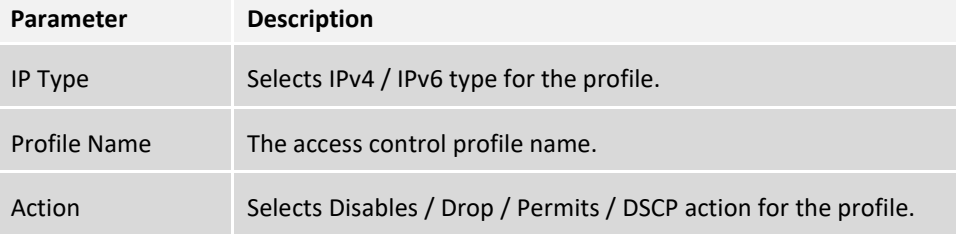

#### Ethernet Type Configures the Ethernet type of the packets that you want to filter. VLAN Configures the VLAN of the packets that you want to filter. Source MAC Configures the source MAC of the packets that you want to filter. Mask of Source MAC. Configures the bitmap mask of the source MAC of the packets that you want to filter. If the Source MAC field has been configured and this field is empty, it means the profile will filter the one MAC configured in Source MAC field. Destination MAC Configures the destination MAC of the packets that you want to filter. Mask of Destination MAC Configures the bitmap mask of the destination MAC of the packets that you want to filter. If the Destination MAC field has been configured and this field is empty, it means the profile will filter the one MAC configured in Destination MAC field. DSCP Configure the DSCP for the profile. 802.1p Configures the 802.1p for the profile. Source IP Configures the source IP of the packets that you want to filter. Mask of Source IP Configures the bitmap mask of the source IP of the packets that you want to filter. If the Source IP field has been configured and this field is empty, it means the profile will filter the one IP configured in Source IP field. Destination IP Configures the destination IP of the packets that you want to filter. Mask of Destination IP Configures the bitmap mask of the destination IP of the packets that you want to filter.

# **TRENDnet User's Guide Managed Industrial Switch**

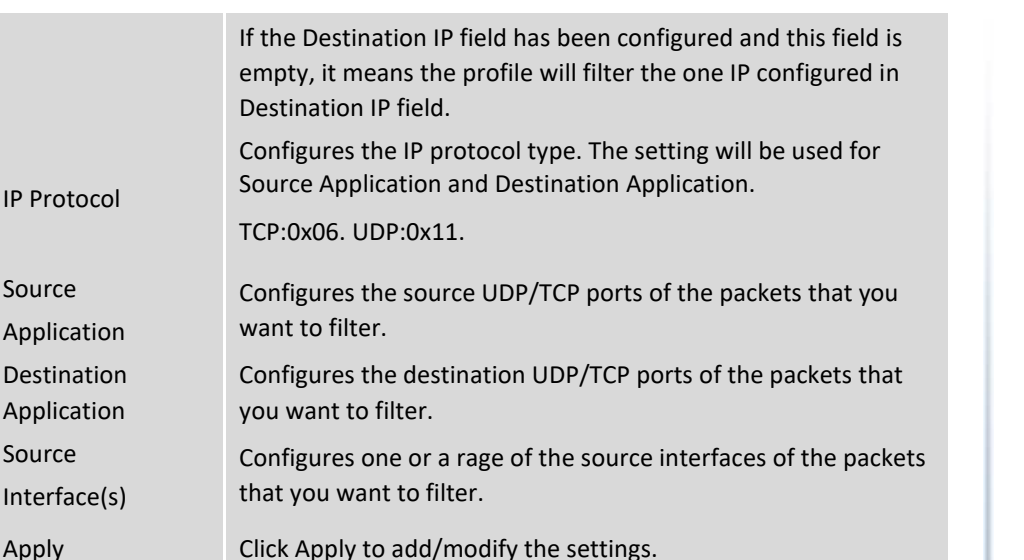

Refresh Click Refresh to begin configuring this screen afresh.

# **802.1x**

IP Pro

Source Appli

Desti Appli

Source Inter

IEEE 802.1X is an IEEE Standard for port-based Network Access Control ("port" meaning a single point of attachment to the LAN infrastructure). It is part of the IEEE 802.1 group of networking protocols. It provides an authentication mechanism to devices wishing to attach to a LAN, either establishing a point-to-point connection or preventing it if authentication fails. It is used for most wireless 802.11 access points and is based on the Extensible Authentication Protocol (EAP).

802.1X provides port-based authentication, which involves communications between a supplicant, authenticator, and authentication server. The supplicant is often software on a client device, such as a laptop, the authenticator is a wired Ethernet switch or wireless access point, and an authentication server is generally a RADIUS database. The authenticator acts like a security guard to a protected network. The supplicant (i.e., client device) is not allowed access through the authenticator to the protected side of the network until the supplicant's identity is authorized. An analogy to this is providing a

### valid passport at an airport before being allowed to pass through security to the terminal. With 802.1X port-based authentication, the supplicant provides credentials, such as user name/password or digital certificate, to the authenticator, and the authenticator forwards the credentials to the authentication server for verification. If the credentials are valid (in the authentication server database), the supplicant (client device) is allowed to access resources located on the protected side of the network.

Upon detection of the new client (supplicant), the port on the switch (authenticator) is enabled and set to the "**unauthorized**" state. In this state, only 802.1X traffic is allowed; other traffic, such as DHCP and HTTP, is blocked at the network layer (Layer 3). The authenticator sends out the EAP-Request identity to the supplicant, the supplicant responds with the EAP-response packet that the authenticator forwards to the authenticating server. If the authenticating server accepts the request, the authenticator sets the port to the "authorized" mode and normal traffic is allowed. When the supplicant logs off, it sends an EAP-logoff message to the authenticator. The authenticator then sets the port to the "unauthorized" state, once again blocking all non-EAP traffic.

The following figure illustrates how a client connecting to an IEEE 802.1x authentication enabled port goes through a validation process. The Switch prompts the client for login information in the form of a user name and password.

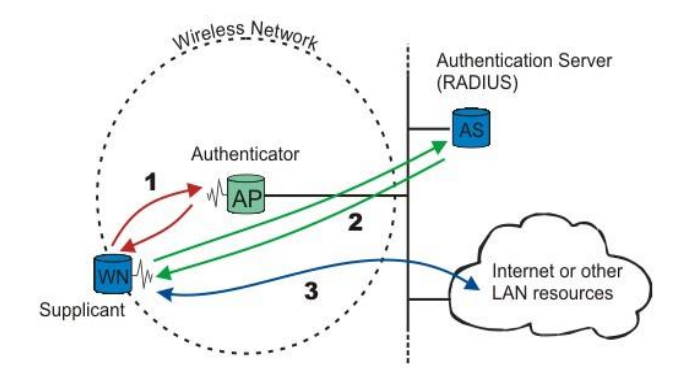

When the client provides the login credentials, the Switch sends an authentication request to a RADIUS server. The RADIUS server validates whether this client is allowed access to the port.

#### **Local User Accounts**

By storing user profiles locally on the Switch, your Switch is able to authenticate users without interacting with a network authentication server. However, there is a limit on the number of users you may authenticate in this way.

#### **Guest VLAN:**

The Guest VLAN in IEEE 802.1x port authentication on the switch to provide limited services to clients, such as downloading the IEEE 802.1x client. These clients might be upgrading their system for IEEE 802.1x authentication.

When you enable a guest VLAN on an IEEE 802.1x port, the switch assigns clients to a guest VLAN when the switch does not receive a response to its EAP request/identity frame or when EAPOL packets are not sent by the client.

#### **Port Parameters:**

- ⚫ **Admin Control Direction:** 
	- both- drop incoming and outgoing packets on the port when a user has not passed 802.1x port authentication.
	- in- drop only incoming packets on the port when a user has not passed 802.1x port authentication.
- ⚫ **Re-authentication:**

Specify if a subscriber has to periodically re-enter his or her username and password to stay connected to the port.

⚫ **Reauth-period:** 

Specify how often a client has to re-enter his or her username and password to stay connected to the port. The acceptable range for this field is 0 to 65535 seconds.

⚫ **Port Control Mode:** 

auto: Users can access network after authenticating.

force-authorized: Users can access network without authentication.

force-unauthorized: Users cannot access network.

#### ⚫ **Quiet Period:**

Specify a period of the time the client has to wait before the next reauthentication attempt. This will prevent the Switch from becoming overloaded with continuous re-authentication attempts from the client. The acceptable range for this field is 0 to 65535 seconds.

⚫ **Server Timeout:** 

The server-timeout value is used for timing out the Authentication Server.

⚫ **Supp-Timeout:** 

The supp-timeout value is the initialization value used for timing out a Supplicant.

⚫ **Max-req Time:** 

Specify the amount of times the Switch will try to connect to the authentication server before determining the server is down. The acceptable range for this field is 1 to 10 times.

#### **Default Settings**

The default global 802.1x state is disabled. The default 802.1x Authentication Method is local. The default port 802.1x state is disabled for all ports. The default port Admin Control Direction is both for all ports. The default port Re-authentication is disabled for all ports. The default port Control Mode is auto for all ports. The default port Guest VLAN is 0 for all ports. (Guest VLAN is disabled). The default port Max-req Time is 2 times for all ports. The default port Reauth period is 3600 seconds for all ports. The default port Quiet period is 60 seconds for all ports. The default port Supp timeout is 30 seconds for all ports. The default port Server timeout is 30 seconds for all ports.

### **CLI Configuration**

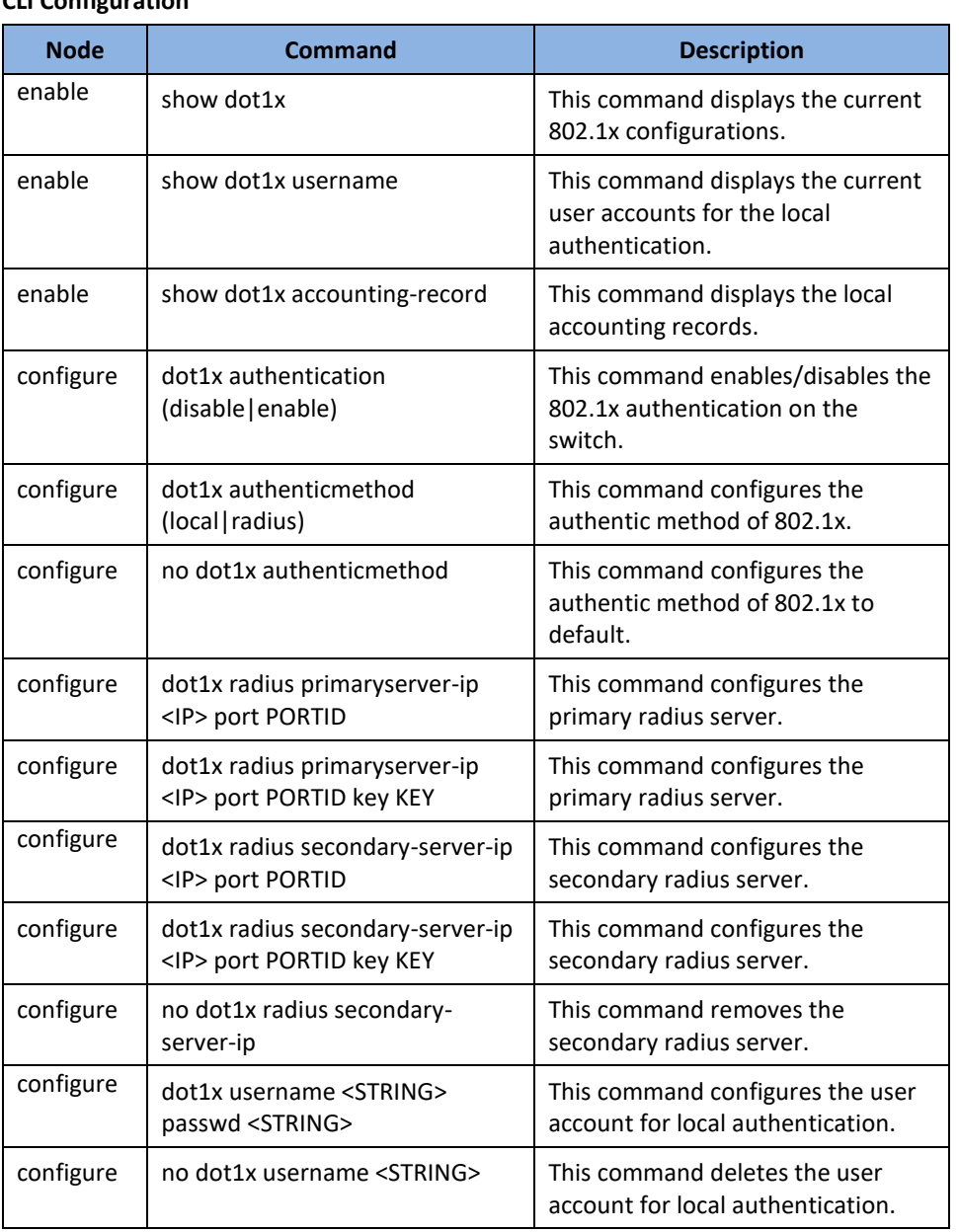

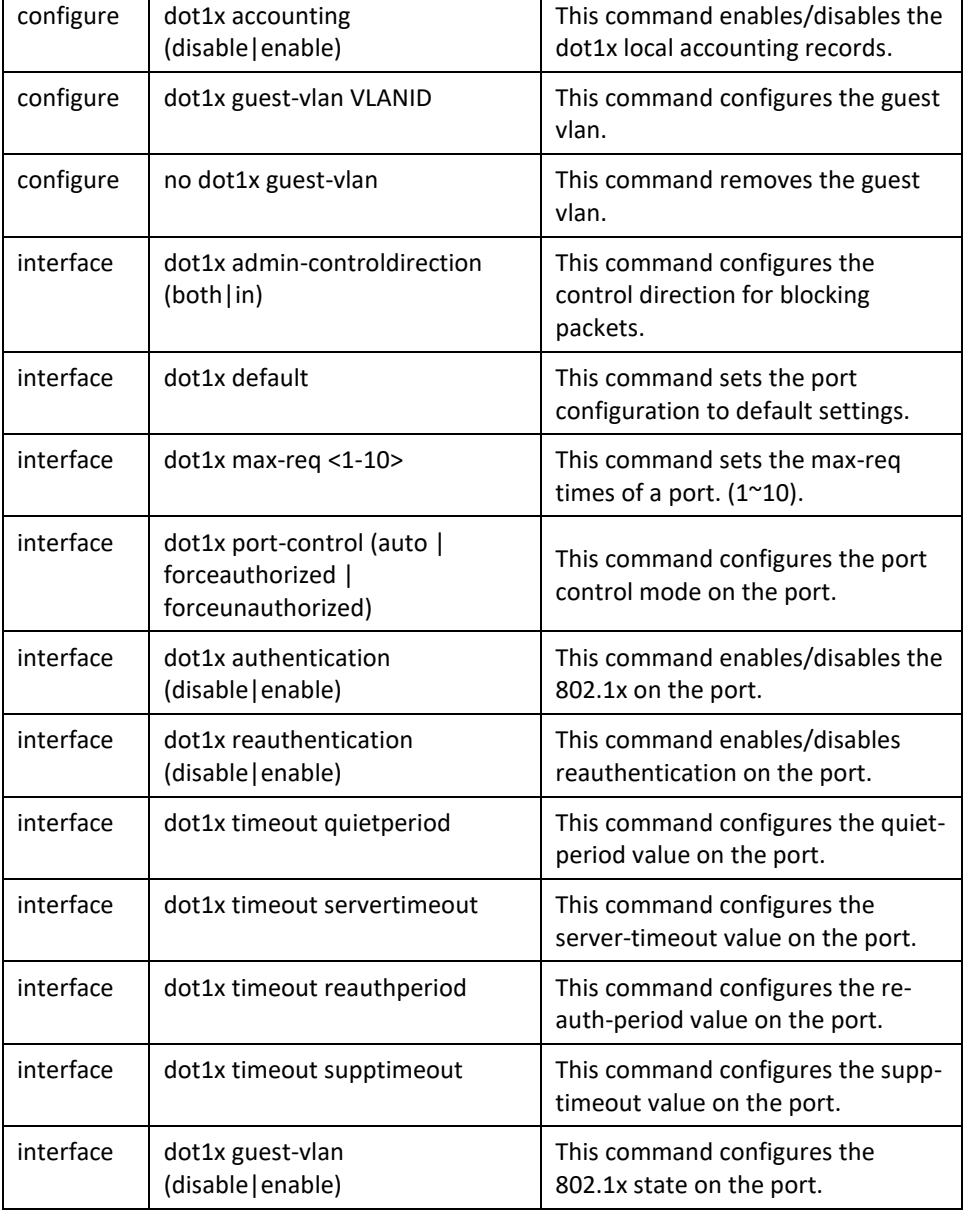

### **Web Configuration**

### **Global Settings**

*Security > 802.1x > Global Settings*

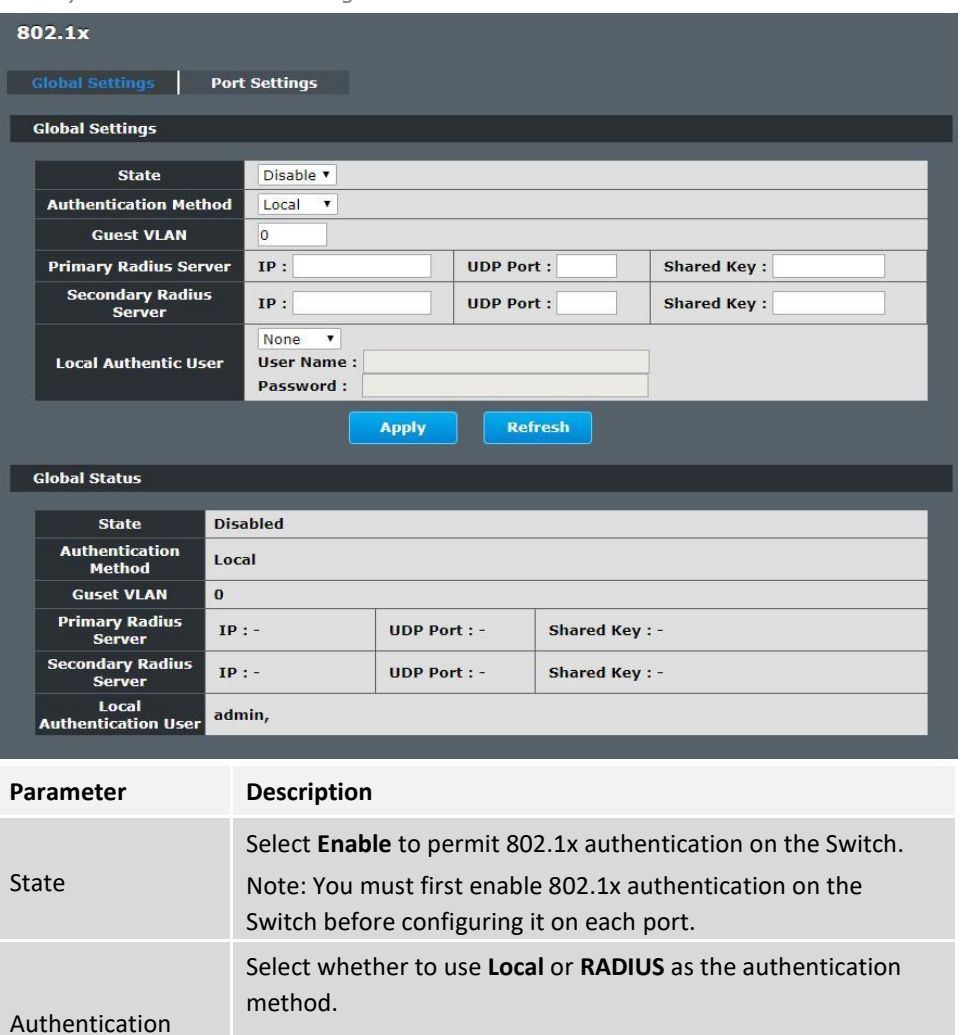

Method The **Local** method of authentication uses the "guest" and "user" user groups of the user account database on the Switch itself to authenticate.

However, only a certain number of accounts can exist at one time.

**RADIUS** is a security protocol used to authenticate users by means of an external server instead of an internal device user database that is limited to the memory capacity of the device. In essence, RADIUS allows you to validate an unlimited number of users from a central location.

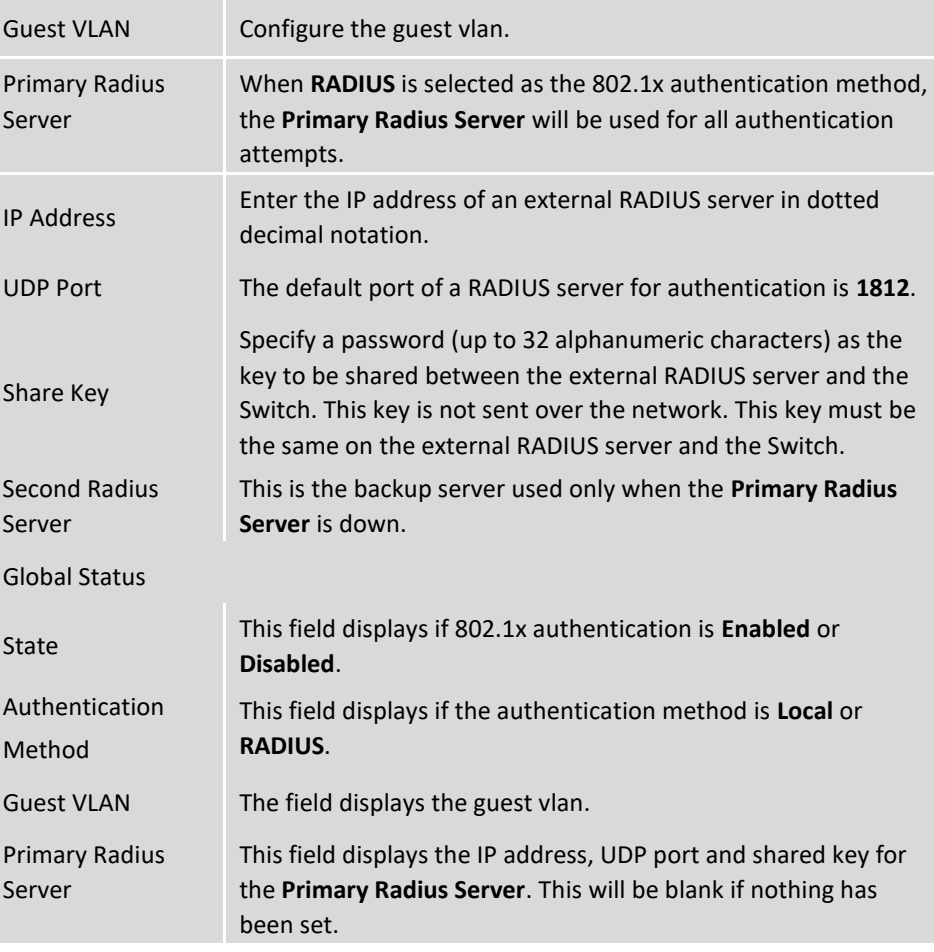

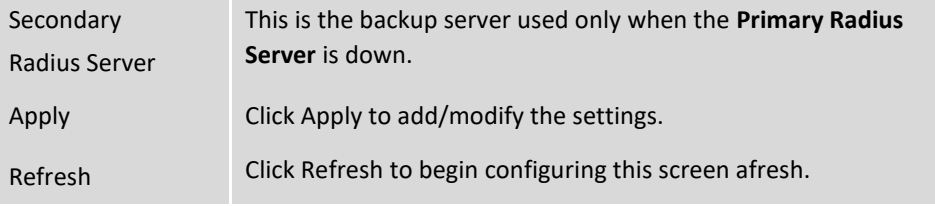

### **Port Settings**

*Security > 802.1x > Port Settings*

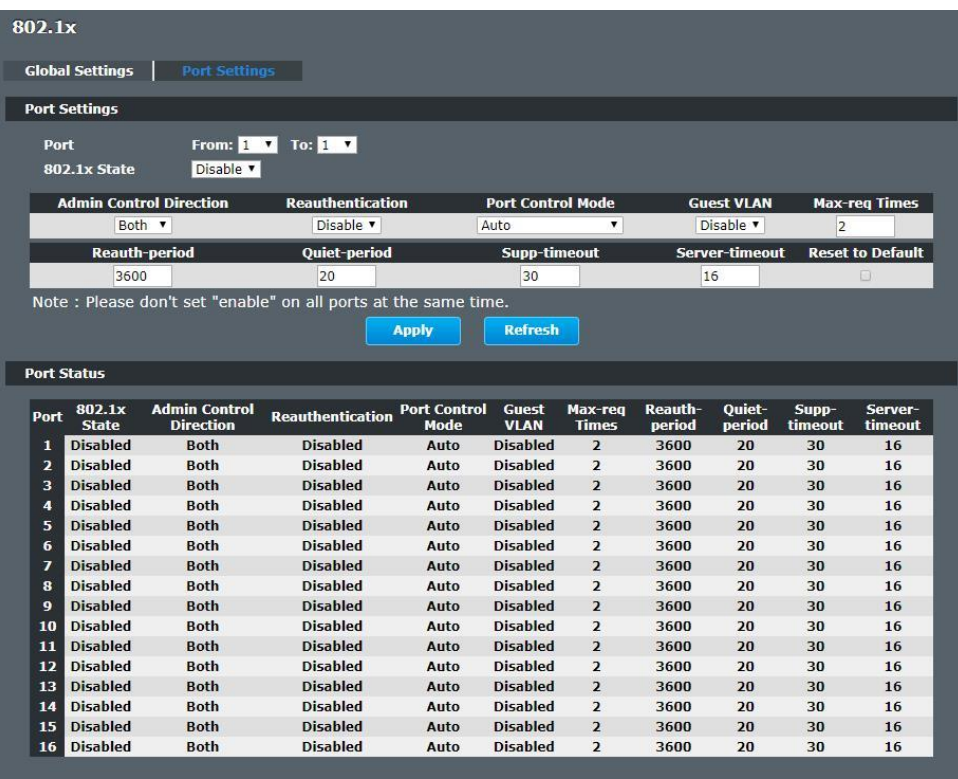

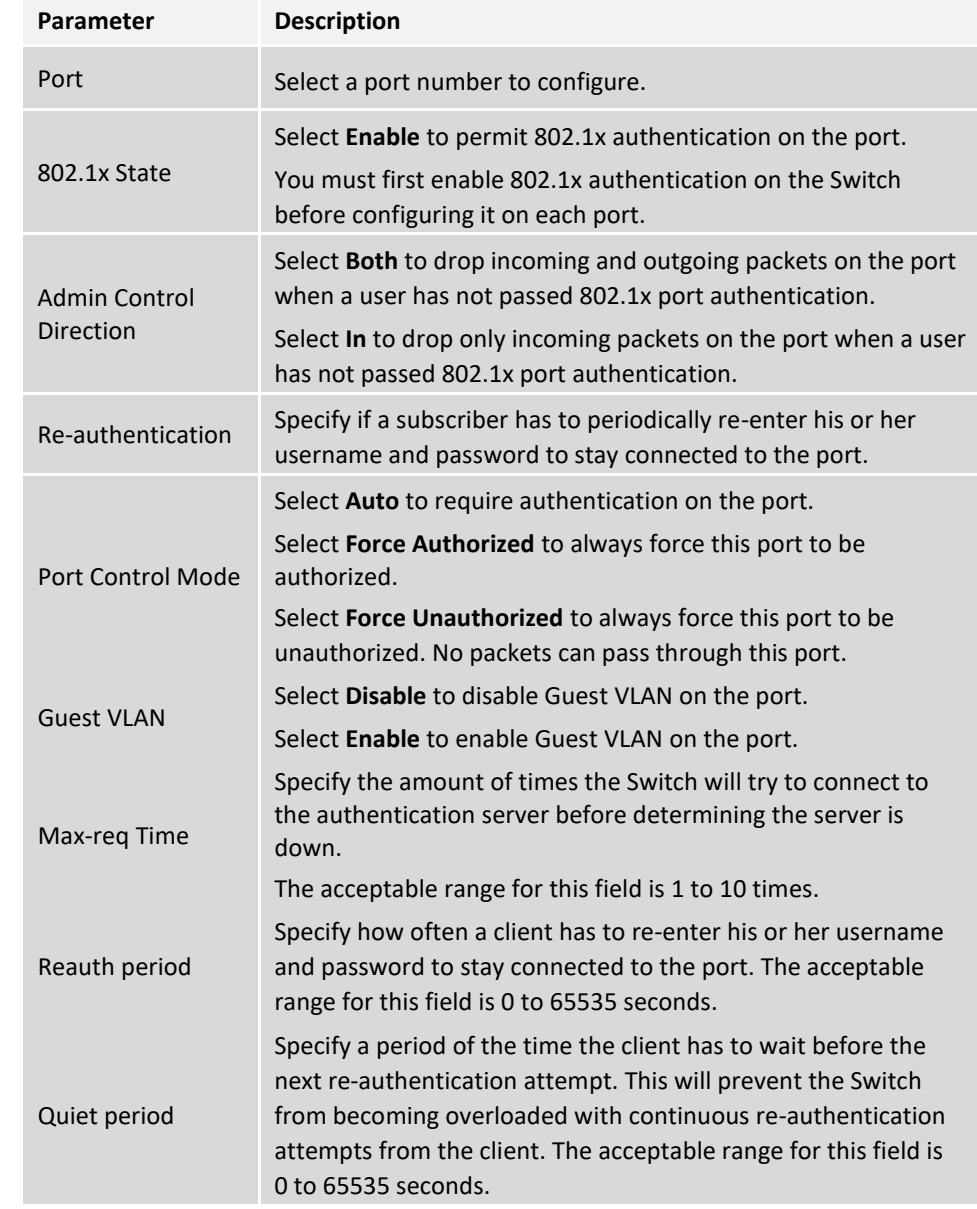

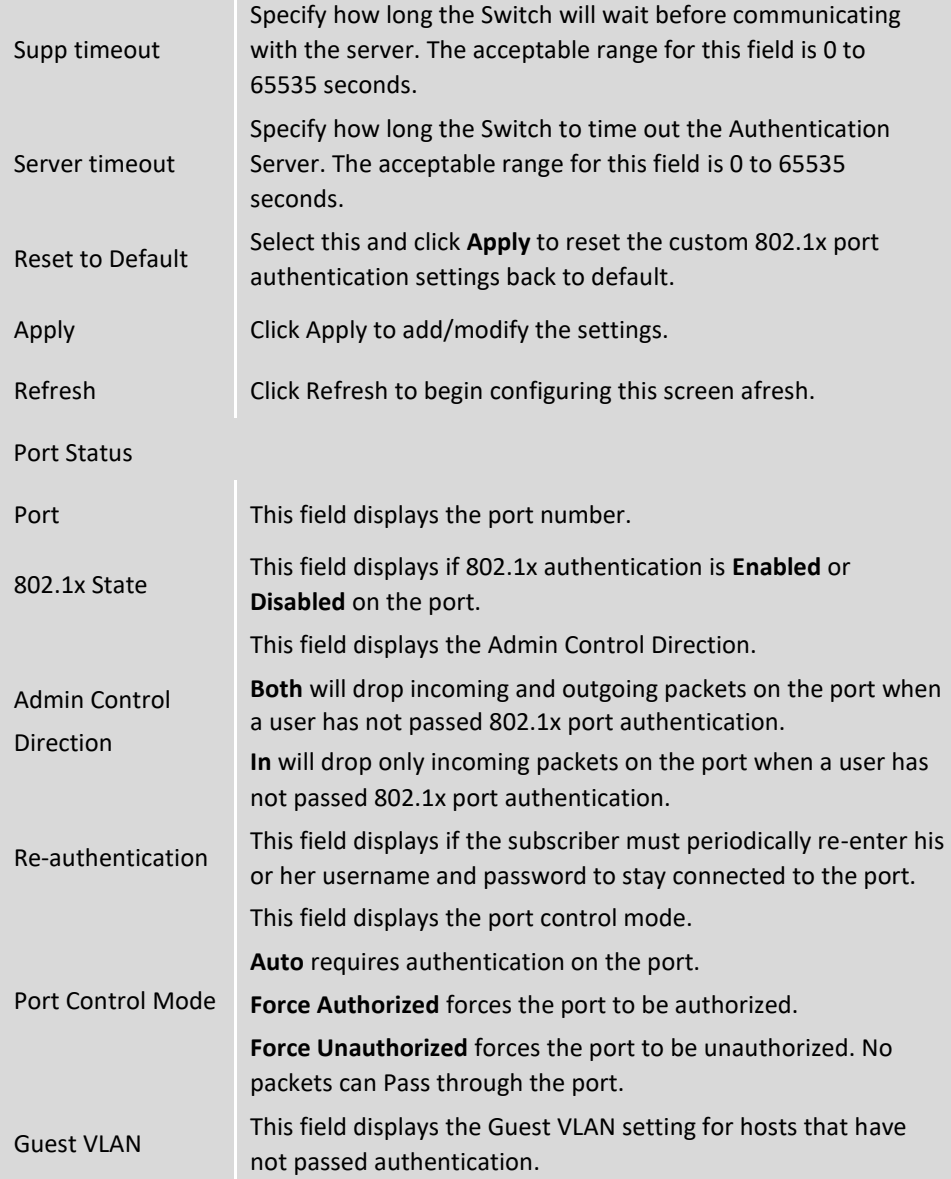

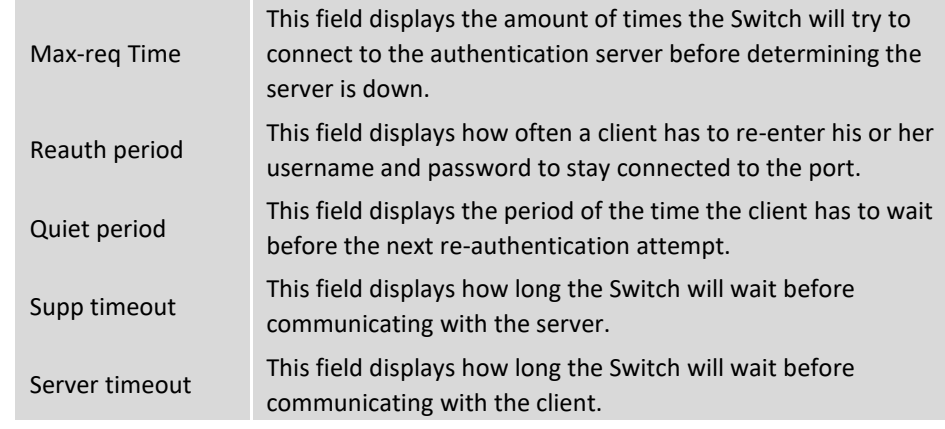

# **Port Security**

The Switch will learn the MAC address of the device directly connected to a particular port and allow traffic through. We will ask the question: "How do we control who and how many can connect to a switch port?" This is where port security can assist us. The Switch allow us to control which devices can connect to a switch port or how many of them can connect to it (such as when a hub or another switch is connected to the port).

Let's say we have only one switch port left free and we need to connect five hosts to it. What can we do? Connect a hub or switch to the free port! Connecting a switch or a hub to a port has implications. It means that the network will have more traffic. If a switch or a hub is connected by a user instead of an administrator, then there are chances that loops will be created. So, it is best that number of hosts allowed to connect is restricted at the switch level. This can be done using the "port-security limit" command. This command configures the maximum number of MAC addresses that can source traffic through a port.

Port security can sets maximum number of MAC addresses allowed per interface. When the limit is exceeded, incoming packets with new MAC addresses are dropped. It can be use MAC table to check it. The static MAC addresses are included for the limit.

**Note:** If you configure a port of the Switch from disabled to enabled, all of the MAC learned by this port will be clear.

### **Default Settings**

The port security on the Switch is disabled.

The Maximum MAC per port is 5.

The port state of the port security is disabled.

### **CLI Configuration**

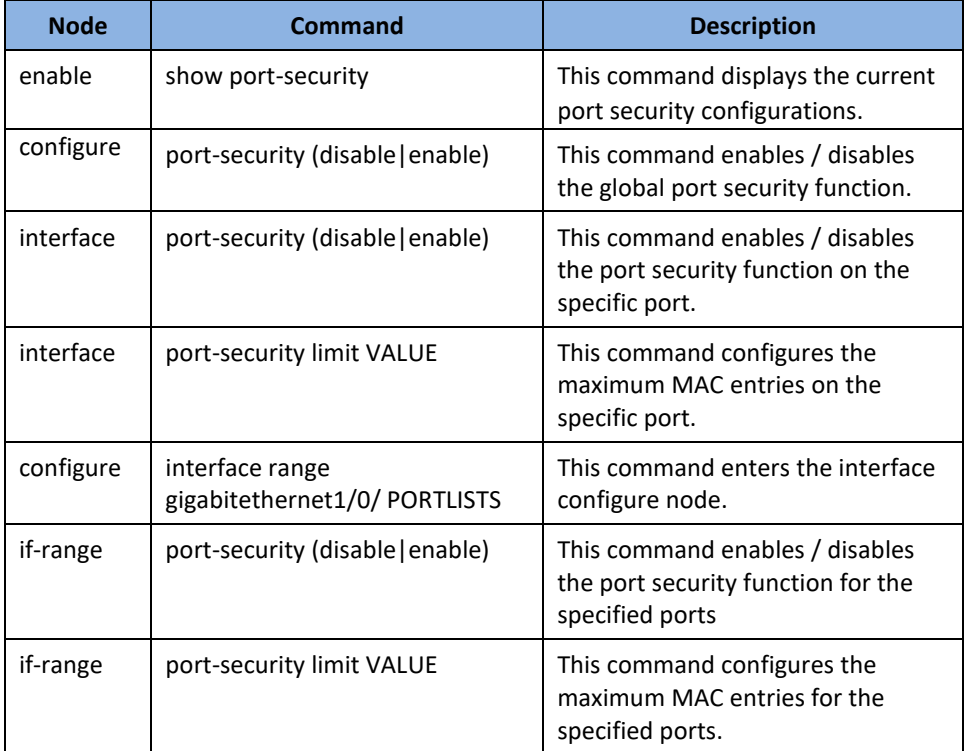

### **Web Configuration**

*Security > Port Security*

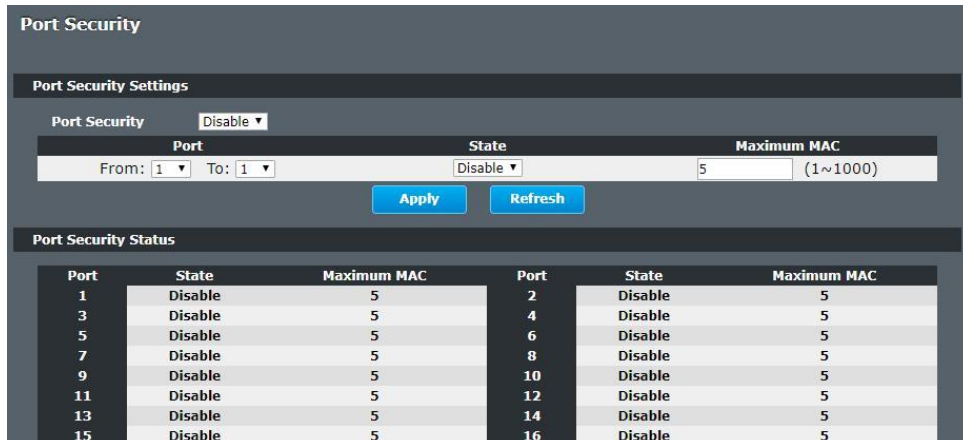

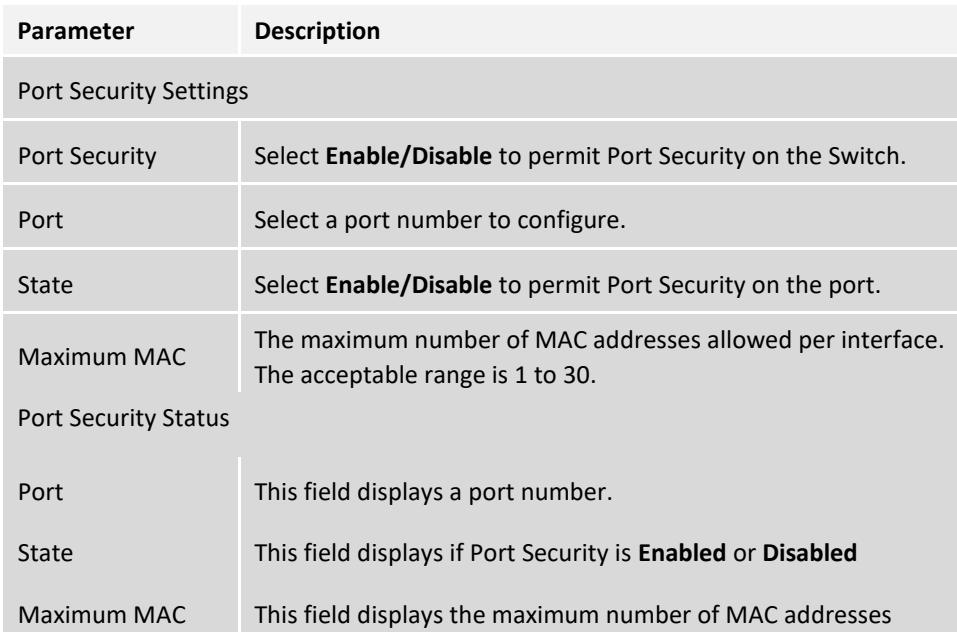

# **Monitor**

## **Alarm**

The feature displays if there are any abnormal situation need process immediately.

*Notice:* The Alarm DIP Switch allow users to configure if send alarm message when the corresponding event occurs.

#### **For Example:**

P1: ON, The Switch will send alarm message when port 1 is link down.

PWR: ON, The Switch will send alarm message when the main power supply disconnect.

RPS: ON, The Switch will send alarm message when the redundant power supply disconnect.

#### **CLI Configuration**

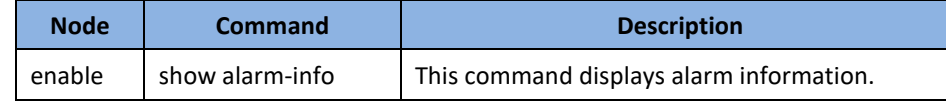

### **Web Configuration**

*Monitor > Alarm*

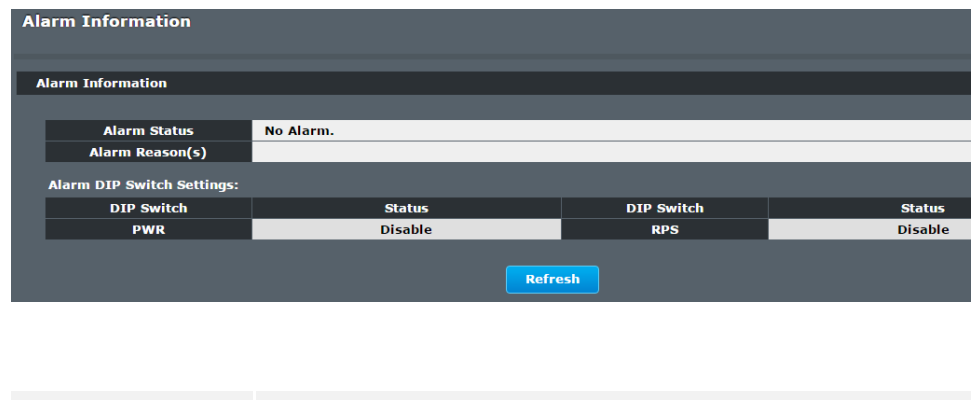

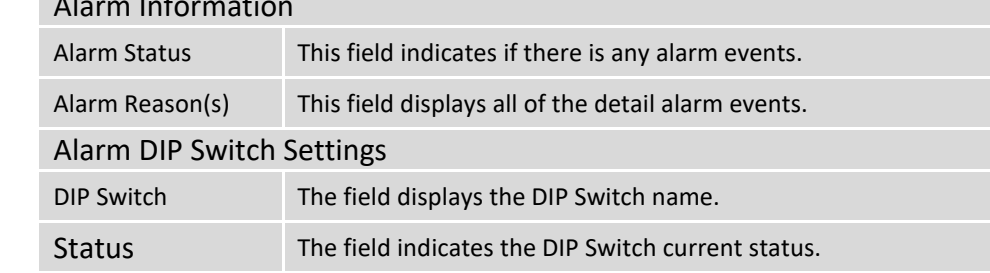

# **Port Statistics**

Alarm Information

This feature helps users to monitor the ports' statistics, to display the link up ports' traffic utilization only.

#### **CLI Configuration**

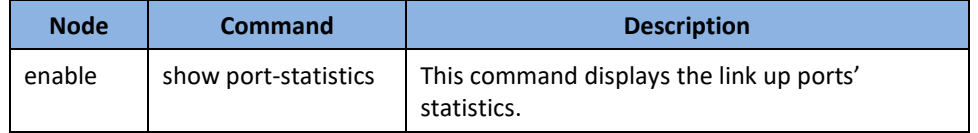

#### **Example:**

**[DEVICE\_NAME]#**show port-statistics

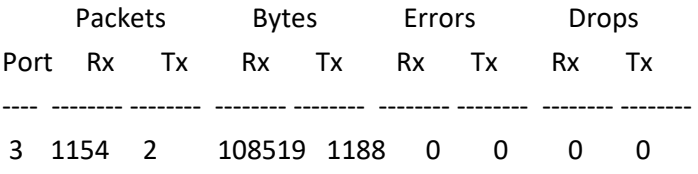

**Parameter Description**

### **Web Configuration**

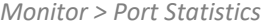

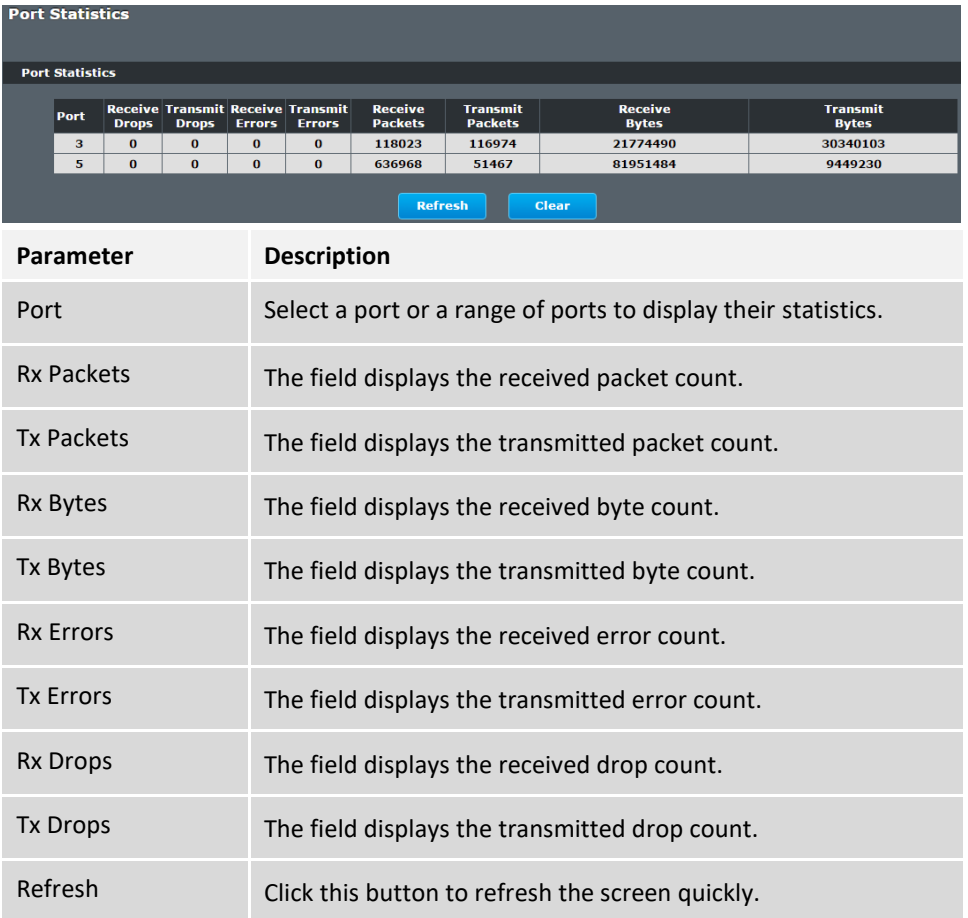

# **Port Utilization**

This feature helps users to monitor the ports' traffic utilization, to display the link up ports' traffic utilization only.

### **CLI Configuration**

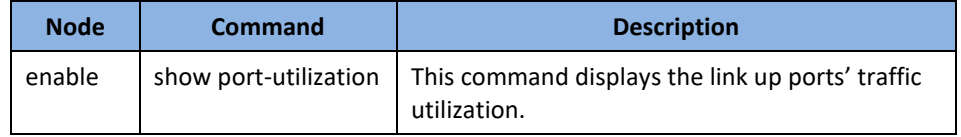

#### **Web Configuration**

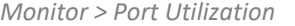

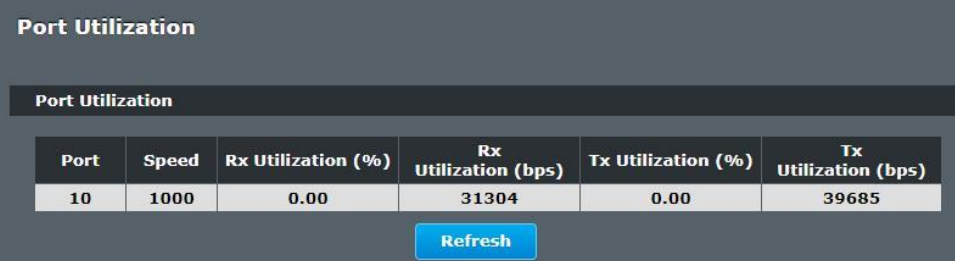

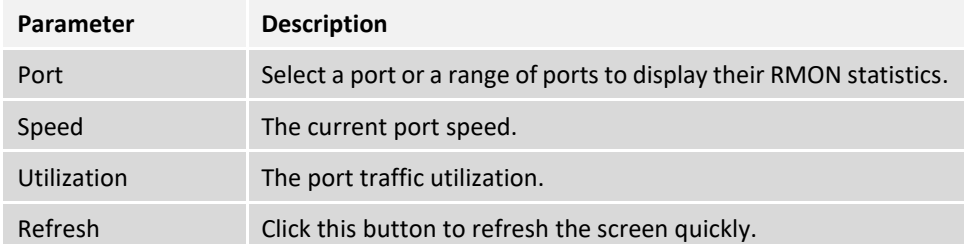

# **RMON Statistics**

This feature helps users to monitor or clear the port's RMON statistics.

#### **CLI Configuration**

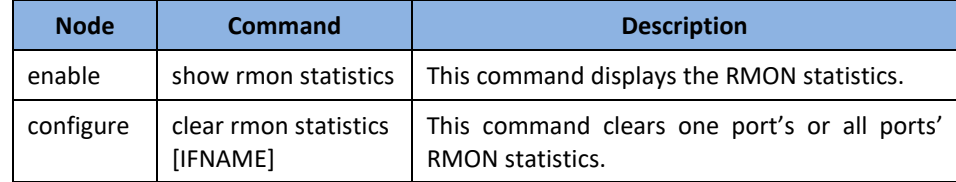

#### **Web Configuration**

*Monitor > RMON Statistics*

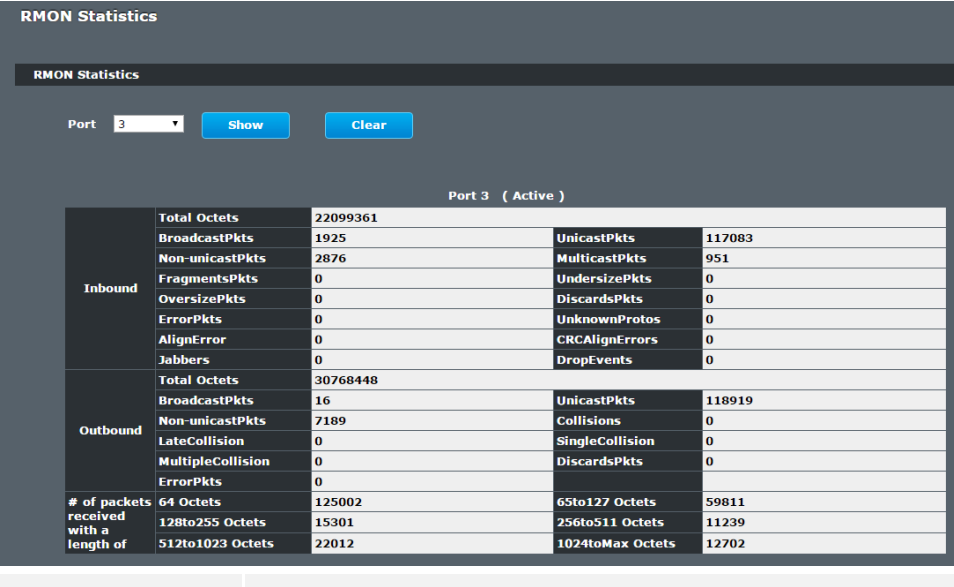

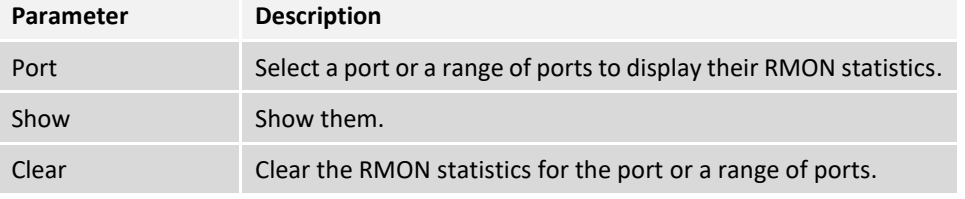

# **SFP Information**

#### **(Supported Models: TI-PG102i)**

The SFP information allows user to know the SFP module's information, such as vendor name, connector type, revision, serial number, manufacture date, and to know the DDMI information if the SFP modules have supported the DDMI function.

### **CLI Configuration**

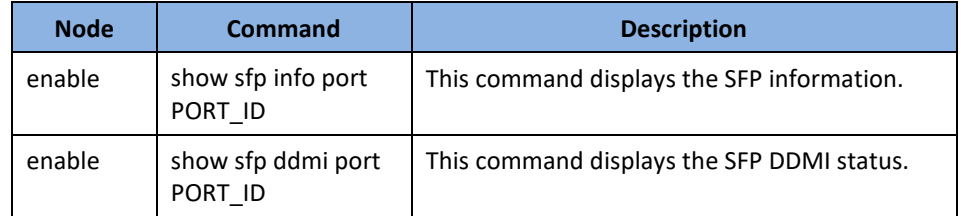

### **Web Configuration**

*Monitor > SFP Information*

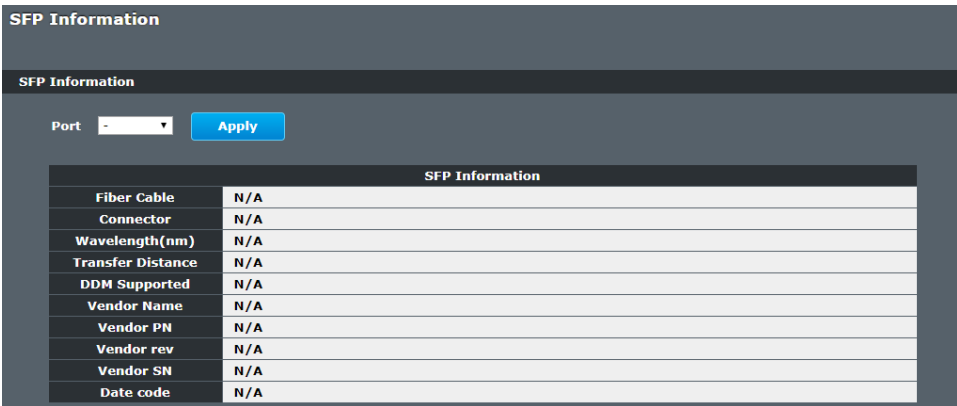

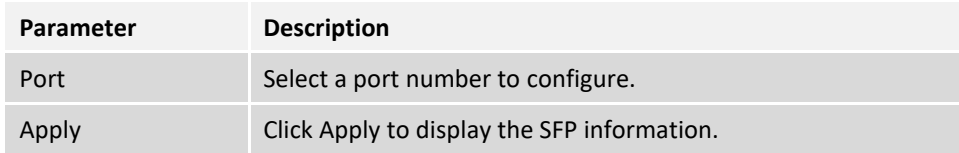

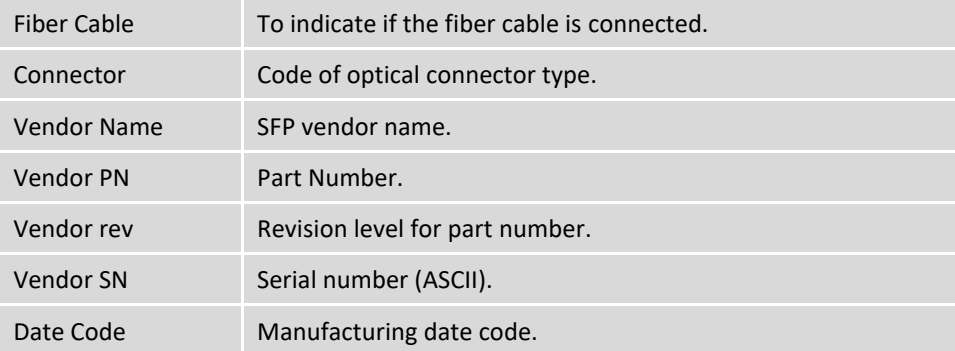

Notice: If the fiber cable is not connected, the Rx Power fields are not available.

# **Traffic Monitor**

The function can be enabled / disabled on a specific port or globally be enabled disabled on the Switch.

The function will monitor the broadcast / multicast / broadcast and multicast packets rate. If the packet rate is over the user's specification, the port will be blocked. And if the recovery function is enabled, the port will be enabled after recovery time.

#### **Default Settings**

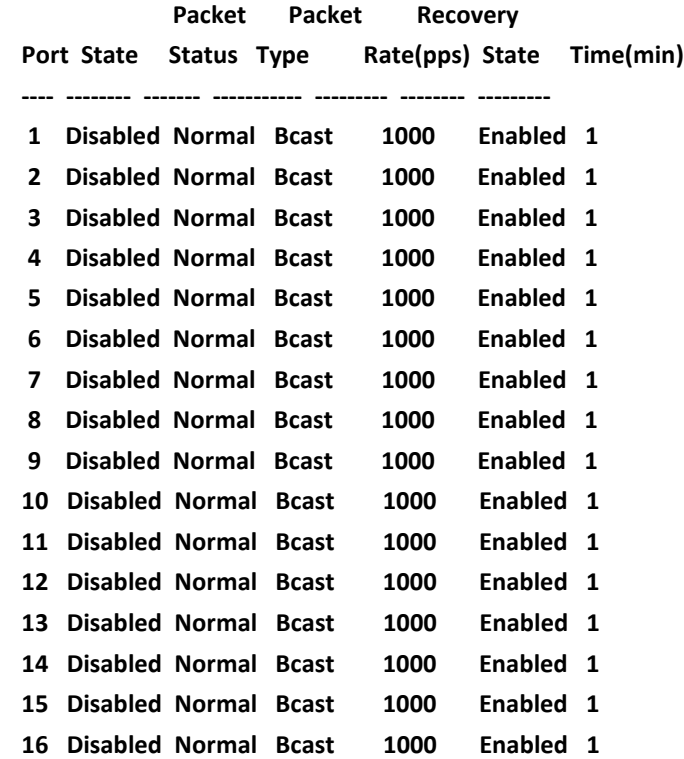

### **CLI Configuration**

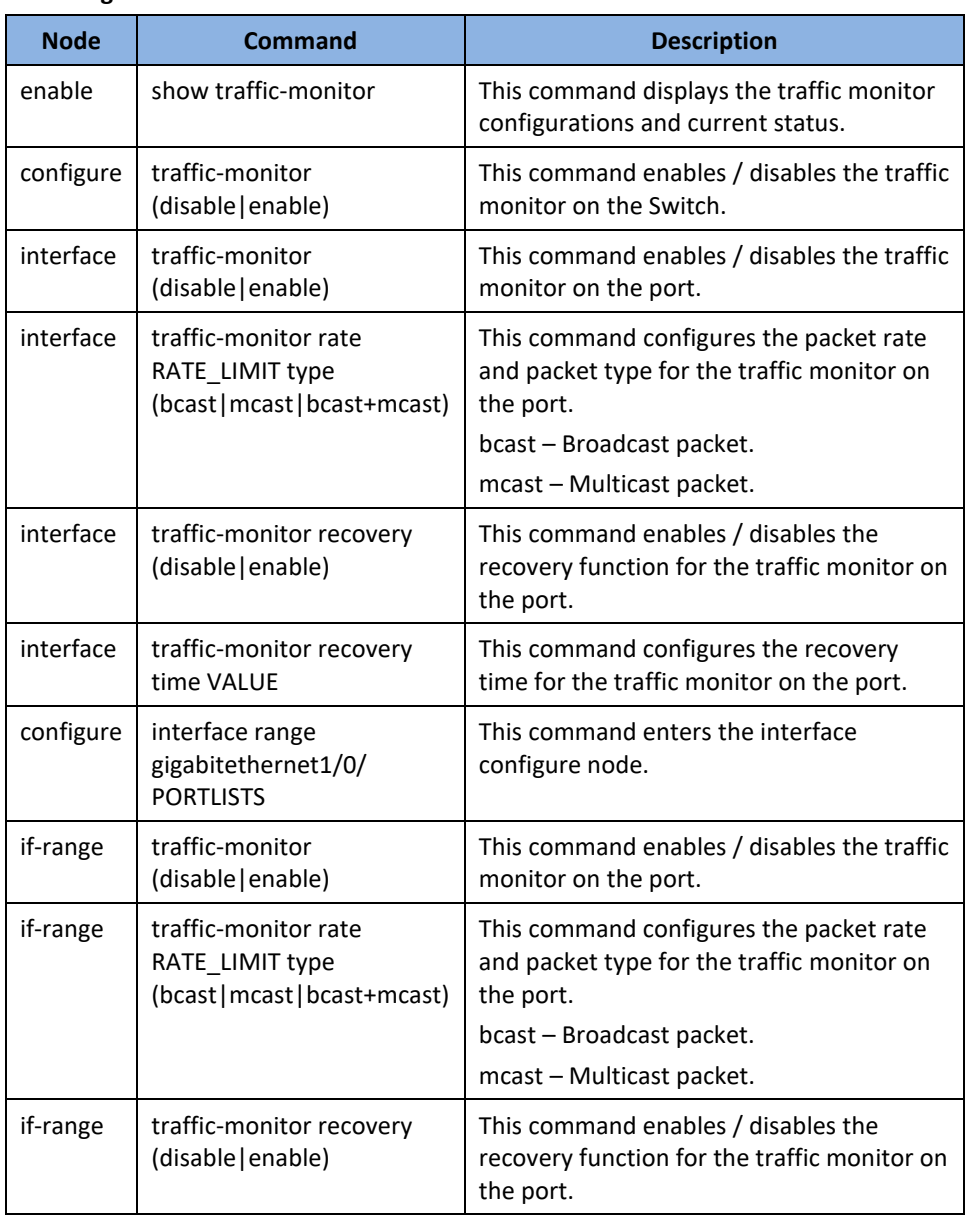

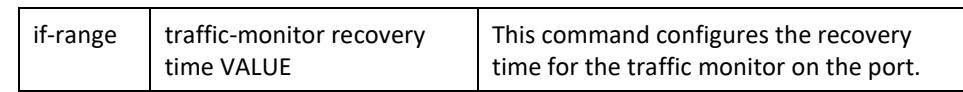

### **Web Configuration**

*Monitor > Traffic Monitor*

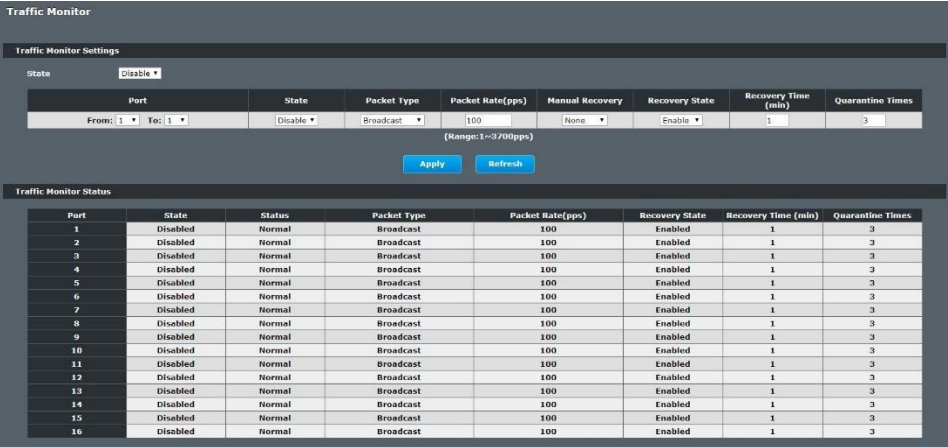

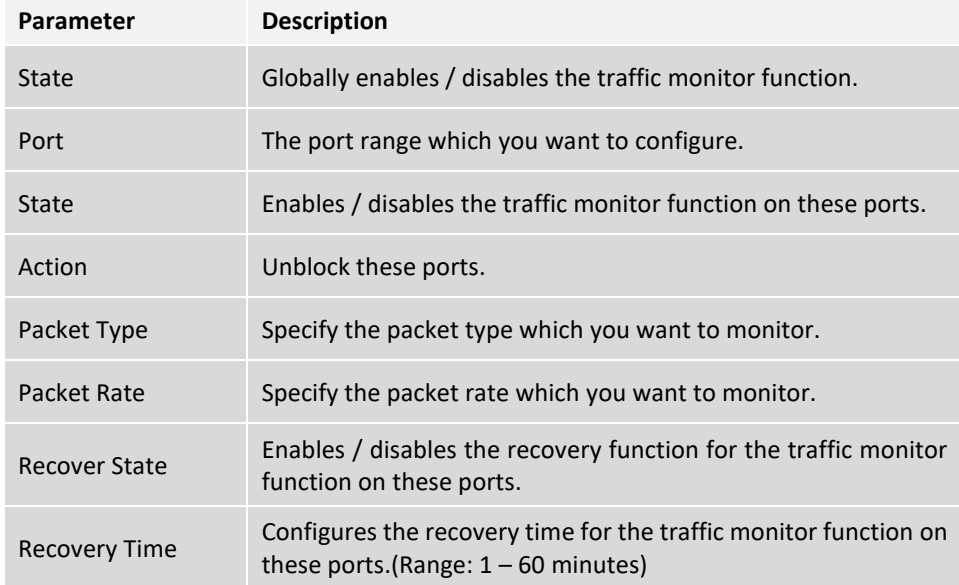

# **Management**

## **SNMP**

Simple Network Management Protocol (SNMP) is used in network management systems to monitor network-attached devices for conditions that warrant administrative attention. SNMP is a component of the Internet Protocol Suite as defined by the Internet Engineering Task Force (IETF). It consists of a set of standards for network management, including an application layer protocol, a database schema, and a set of data objects.

SNMP exposes management data in the form of variables on the managed systems, which describe the system configuration. These variables can then be queried (and sometimes set) by managing applications.

#### **Support below MIBs:**

- RFC 1157 A Simple Network Management Protocol
- ⚫ RFC 1213 MIB-II
- ⚫ RFC 1493 Bridge MIB
- ⚫ RFC 1643 Ethernet Interface MIB
- ⚫ RFC 1757 RMON Group 1,2,3,9

**SNMP community** act like passwords and are used to define the security parameters of SNMP clients in an SNMP v1 and SNMP v2c environments. The default SNMP community is "public" for both SNMP v1 and SNMP v2c before SNMP v3 is enabled. Once SNMP v3 is enabled, the communities of SNMP v1 and v2c have to be unique and cannot be shared.

#### Network ID of Trusted Host:

The IP address is a combination of the Network ID and the Host ID.

Network ID = (Host IP & Mask).

User need only input the network ID and leave the host ID to 0. If user has input the host ID, such as 192.168.1.102, the system will reset the host ID, such as 192.168.1.0

**Note**: Allow user to configure the community string and rights only.

User configures the Community String and the Rights and the Network ID of Trusted Host=0.0.0.0, Subnet Mask=0.0.0.0. It means that all hosts with the community string can access the Switch.

#### **Default Settings**

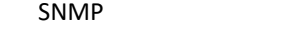

● System Location : [YOUR\_DEVICE\_NAME]. (Maximum length 64 characters)

: disabled.

- System Contact : None. (Maximum length 64 characters)
- System Name : None. (Maximum length 64 characters)
- Trap Receiver : None.
- Community Name : None.
- The maximum entry for community : 3.
- $\bullet$  The maximum entry for trap receiver : 5.

#### **CLI Configuration**

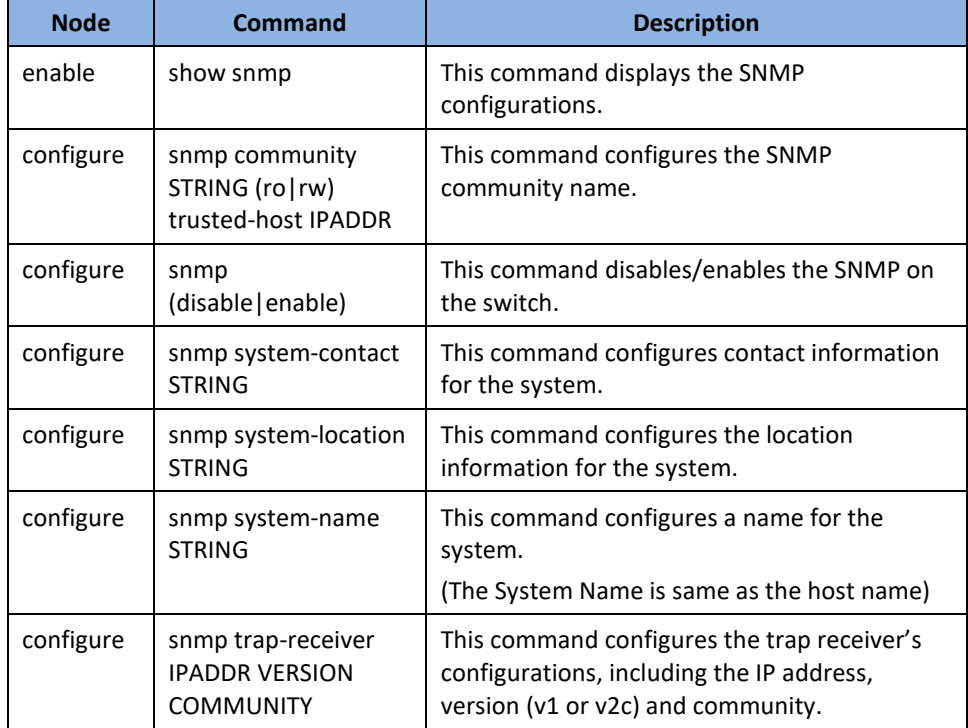

#### **Example:**

**[DEVICE\_NAME]#**configure terminal

**[DEVICE\_NAME](**config)#snmp enable

**[DEVICE\_NAME](**config)#snmp community public rw trusted-host 192.168.200.106/24

**[DEVICE\_NAME](**config)#snmp trap-receiver 192.168.200.106 v2c public

**[DEVICE\_NAME](**config)#snmp system-contact IT engineer

**[DEVICE\_NAME](**config)#snmp system-location Branch-Office

#### **Web Configuration**

#### **SNMP Setting**

*Management > SNMP > SNMP > SNMP Settings*

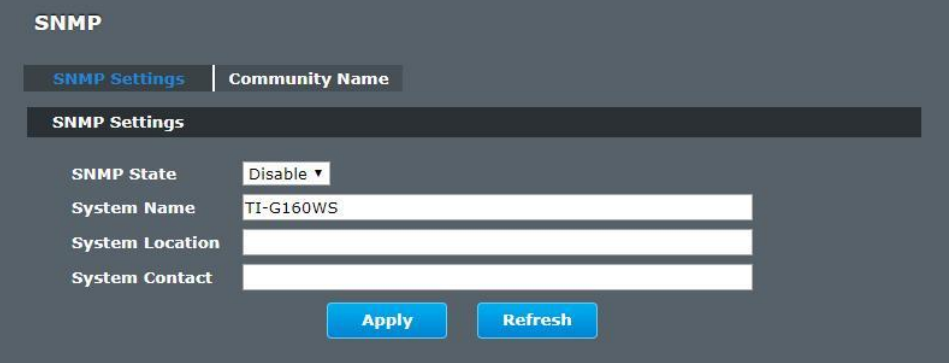

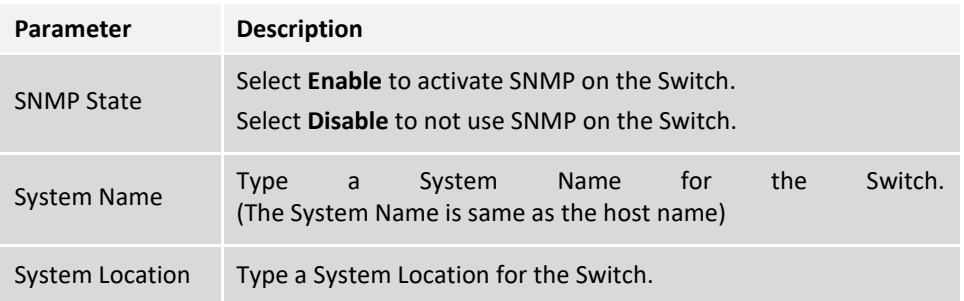

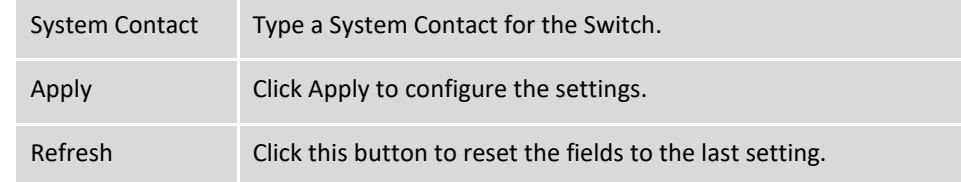

#### **Community Name**

*Management > SNMP > SNMP > Community Name*

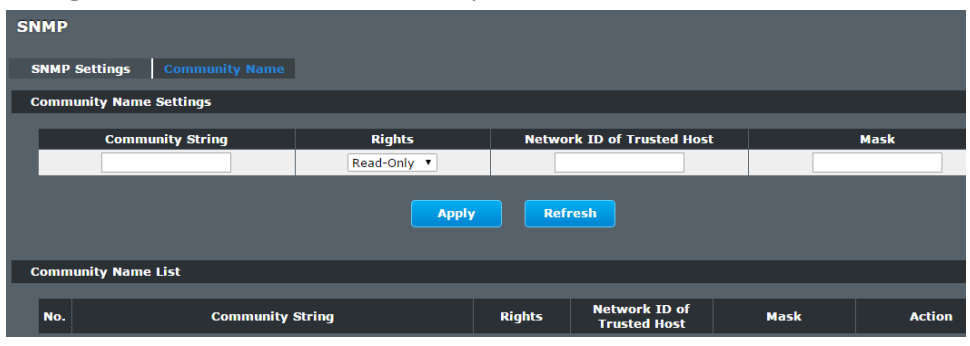

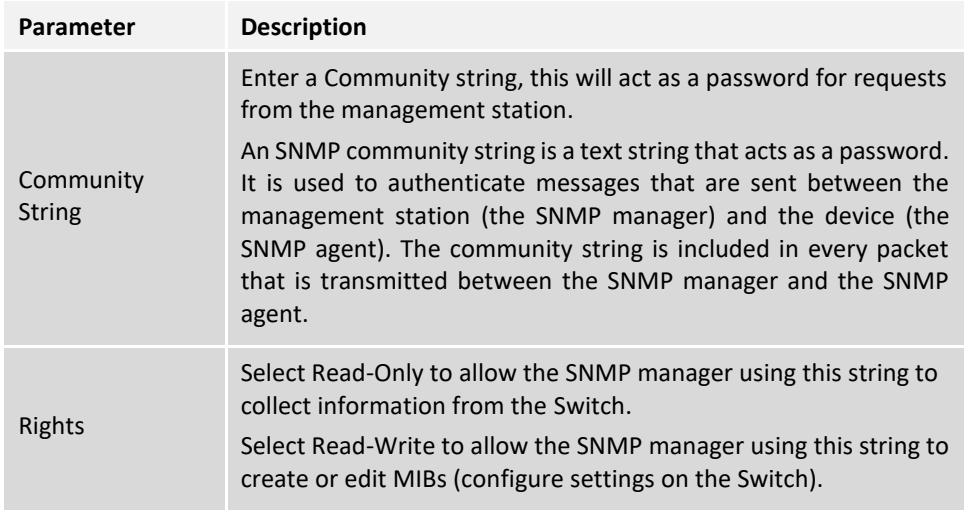

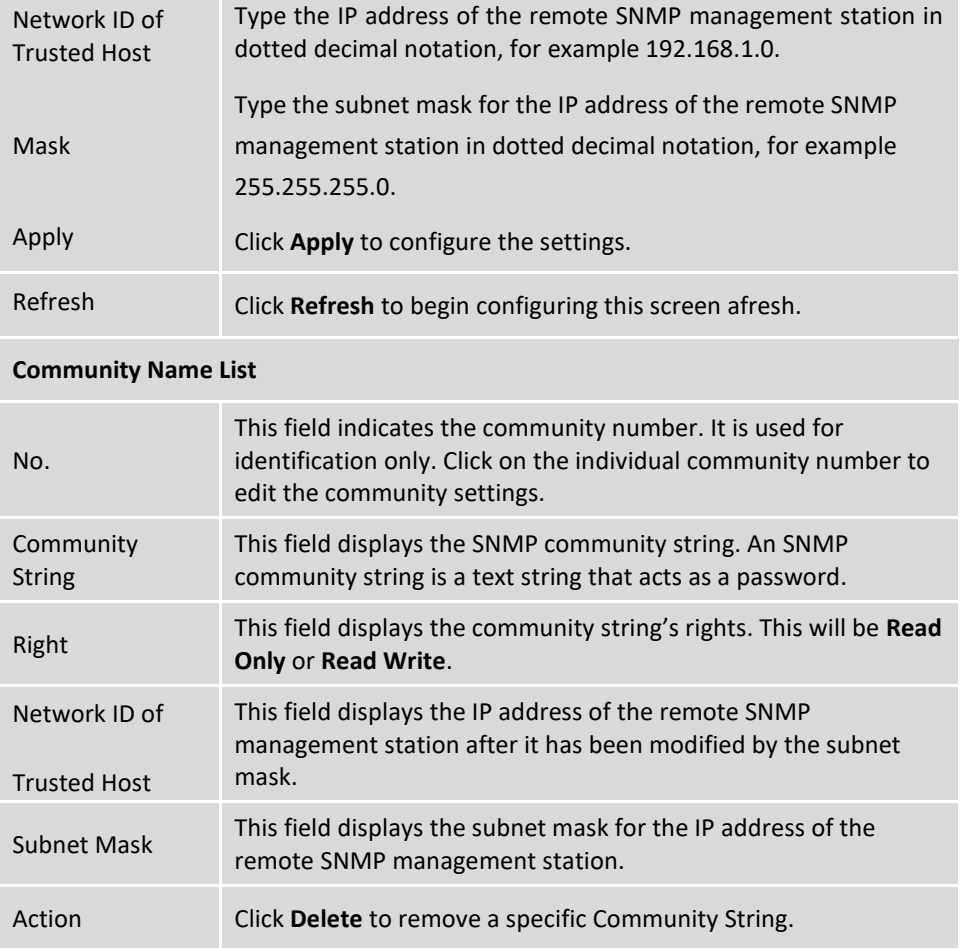

### **SNMP Trap**

### **Web Configuration**

*Management > SNMP > SNMP Trap* 

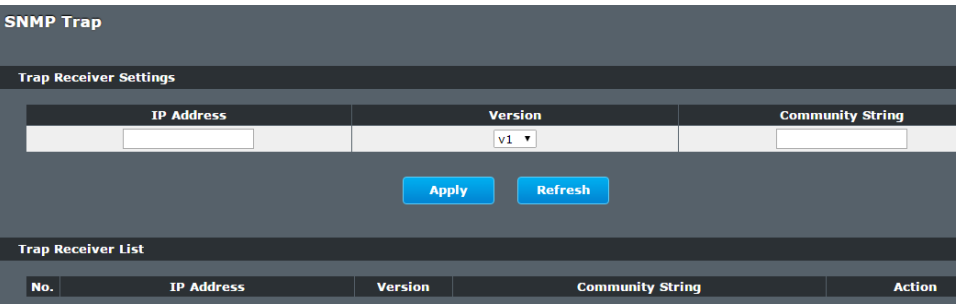

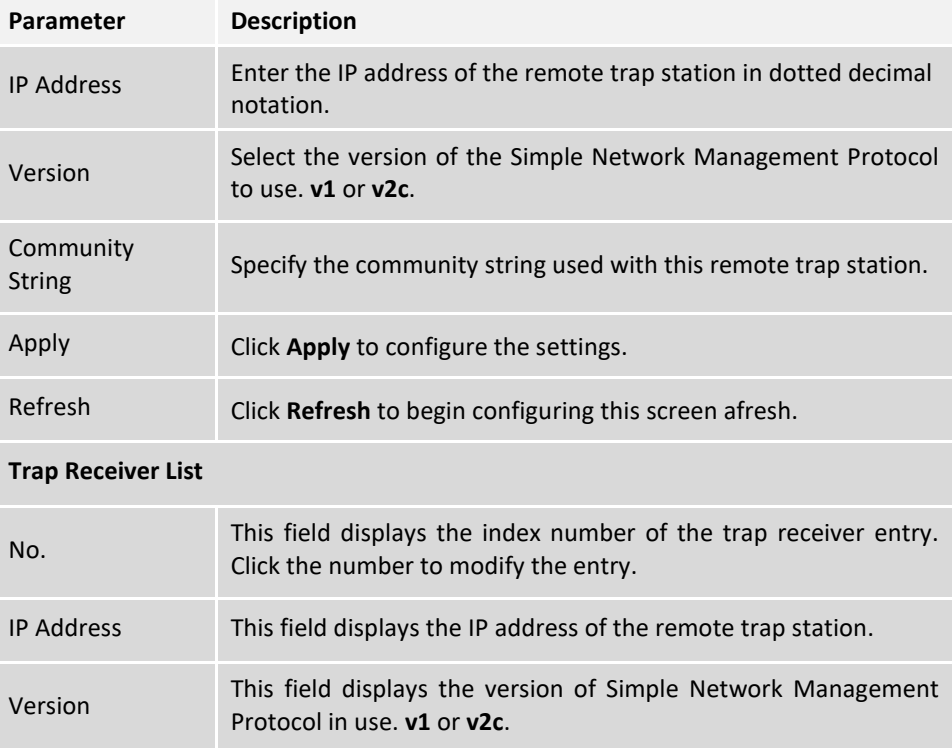

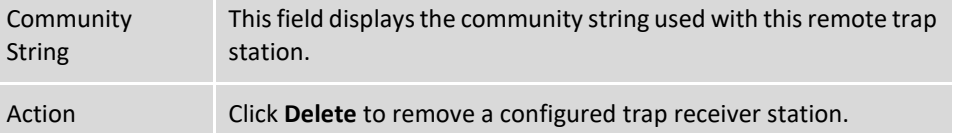

## **Auto Provision**

Auto provision is a service that service provider can quickly, easily and automatically configure remote device or doing firmware upgrade at remote side.

- 1. When the Auto Provision is enabled, the Switch will download the auto provision information file from the auto provision server first.
- *Note: After the Auto Provision feature has been enabled on the switch, the switch will check for new auto provision settings every 24 hours or manually initiated from the GUI or CLI.*

The file name is followed below naming rule:

**Model\_Name\_Autoprovision.txt** 

*For Example: TI-PG102i***\_Autoprovision.txt**

The contents of the auto provision file are listed below:

*Auto\_Provision\_Ver=1 Firmware\_Upgrade\_State=0 Firmware\_Version=xxx.S0 Firmware\_Image\_File=xxx.S0.fw Firmware\_Reboot=0 Global\_Configuration\_State=0 Global\_Configuration\_File=vcmsh\_config.save Global\_Configuration\_Reboot=0 Specific\_Configuration\_State=0 Specific\_Configuration\_Reboot=0*

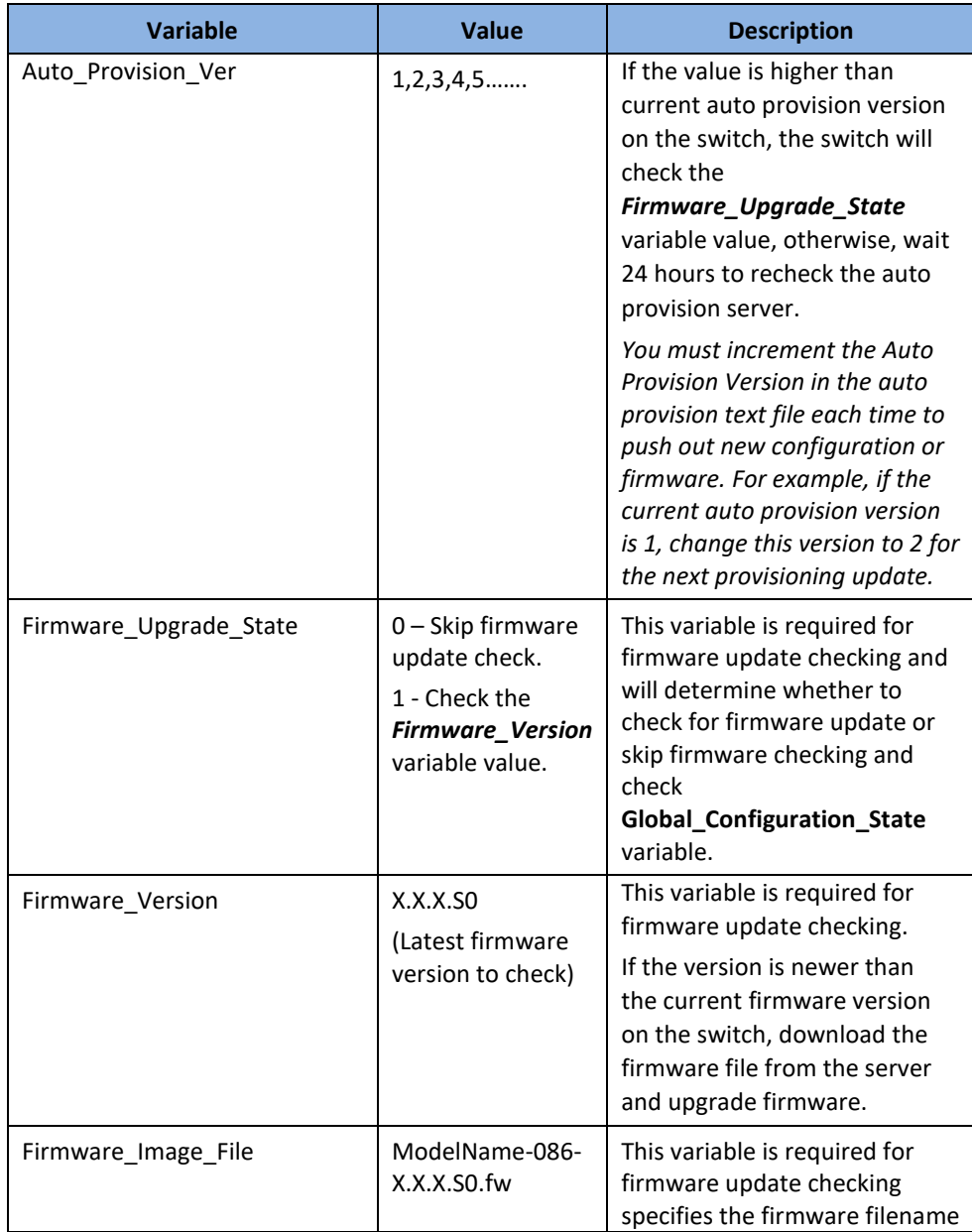

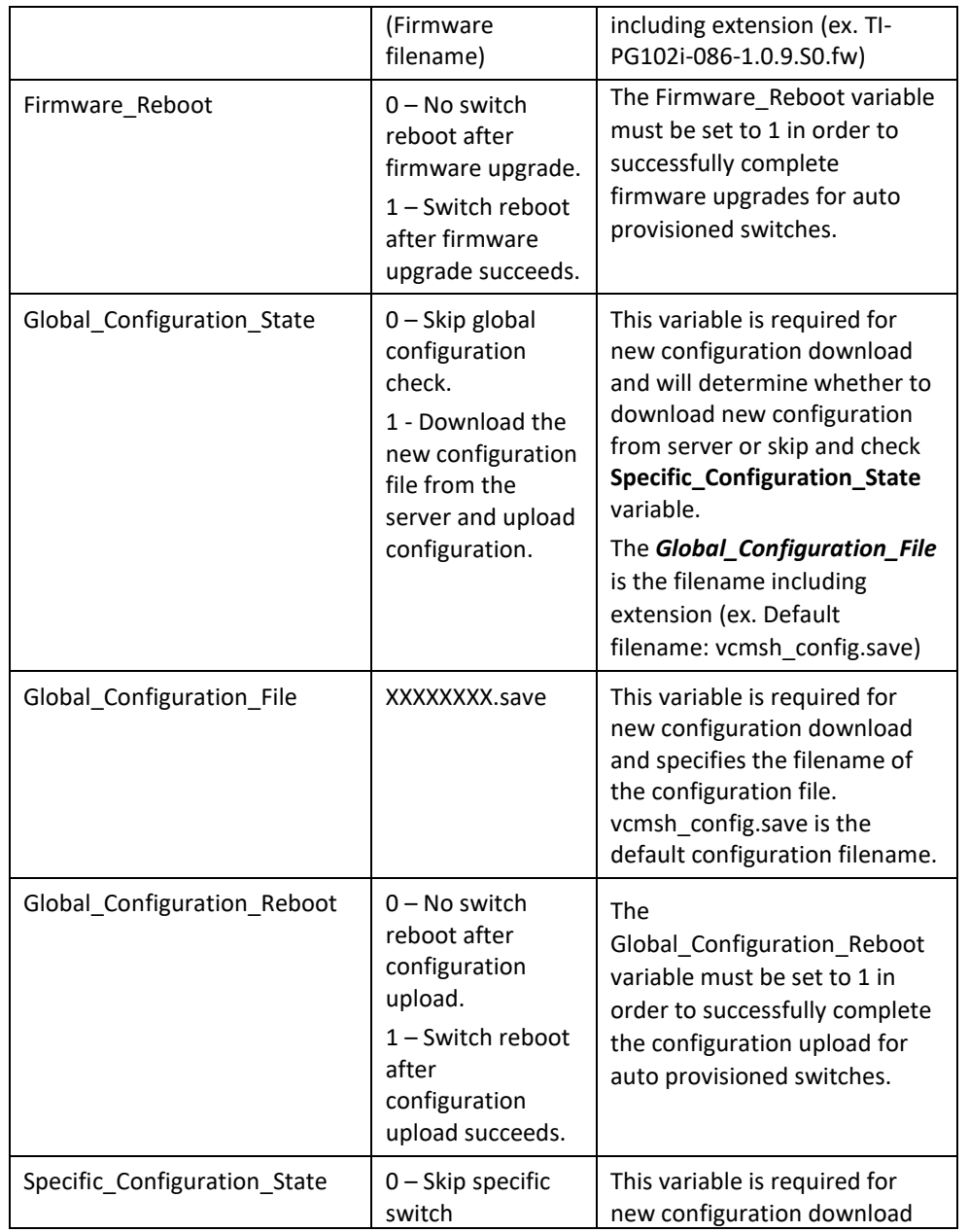

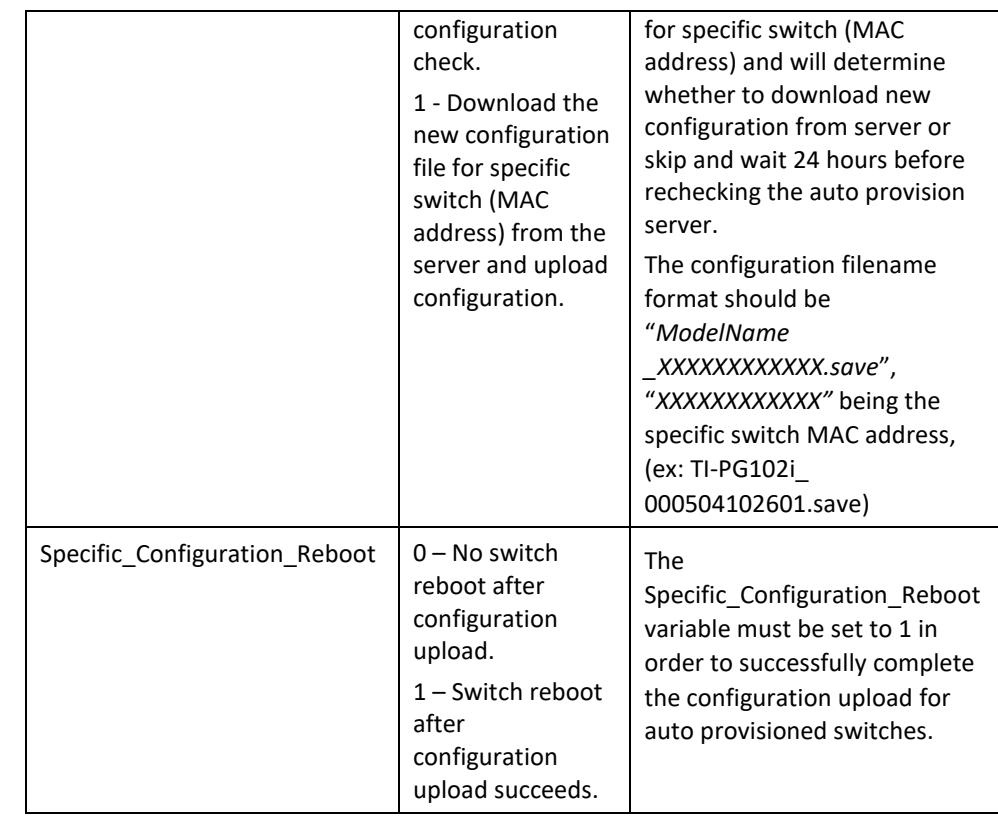

Firmware Upgrade Example Auto Provision File:

*Auto\_Provision\_Ver=10 Firmware\_Upgrade\_State=1 Firmware\_Version=1.0.9.S0 Firmware\_Image\_File= TI-PG102i-086-1.0.9.S0.fw Firmware\_Reboot=1 Global\_Configuration\_State=0 Global\_Configuration\_File=xxx.save Global\_Configuration\_Reboot=0 Specific\_Configuration\_State=0 Specific\_Configuration\_Reboot=0*

Global Configuration Example Auto Provision File:

*Auto\_Provision\_Ver=20 Firmware\_Upgrade\_State=0 Firmware\_Version=X.X.X.S0 Firmware\_Image\_File= X.X.X.S0.fw Firmware\_Reboot=0 Global\_Configuration\_State=1 Global\_Configuration\_File=vcmsh\_config.save Global\_Configuration\_Reboot=1 Specific\_Configuration\_State=0 Specific\_Configuration\_Reboot=0*

Specific Configuration Example Auto Provision File: *Auto\_Provision\_Ver=30 Firmware\_Upgrade\_State=0 Firmware\_Version=X.X.X.S0 Firmware\_Image\_File= X.X.X.S0.fw Firmware\_Reboot=0 Global\_Configuration\_State=0 Global\_Configuration\_File=TI-PG102i\_ 000504102601.save Global\_Configuration\_Reboot=0 Specific\_Configuration\_State=1 Specific\_Configuration\_Reboot=1*

*Note: The specific configuration option allows for specific configuration file to be applied to specific switches with specific settings such as IP address. The configuration file may be edited using a text editor application such as notepad to apply specific configuration settings .*

#### **Default Settings**

Auto provision configuration profile:

Active: Disable Version: 0 Protocol: FTP FTP user/pwd: Folder: Server address:

### **CLI Configuration**

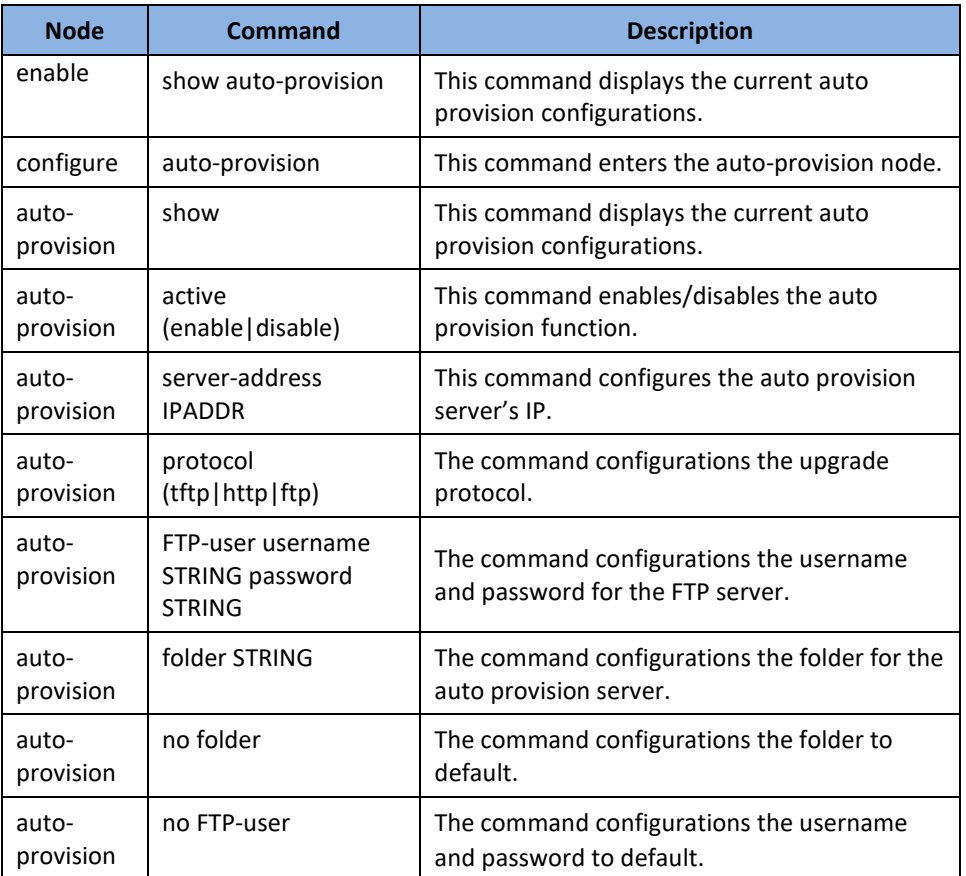

### **Example (Using TFTP32/64 Application):**

TI-PG102i#configure terminal

TI-PG102i(config)#auto-provision

TI-PG102i(auto-provision)#server-address 192.168.10.29

Success!

TI-PG102i(auto-provision)#protocol tftp

Success!

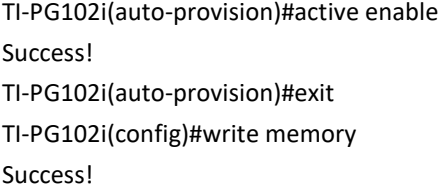

Contents of TFTP root directory with auto provision file and configuration file. Verified file download of switch from TFTP server

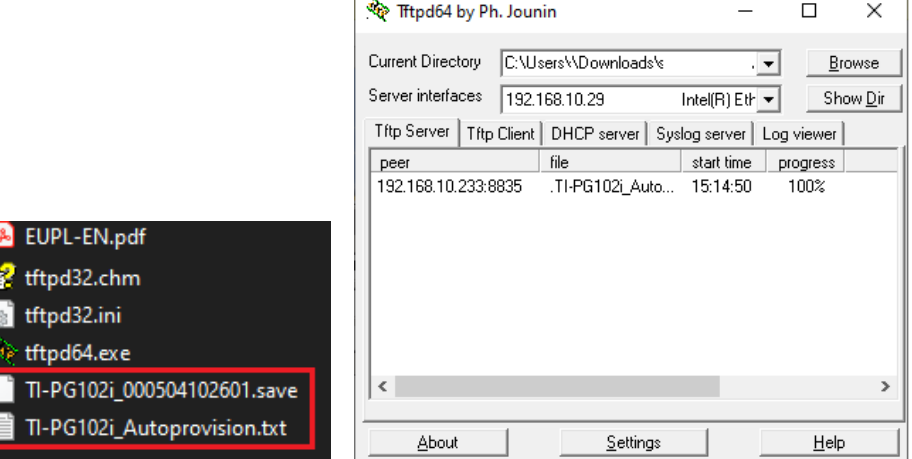

#### **Web Configuration**

*Management > Auto Provision*

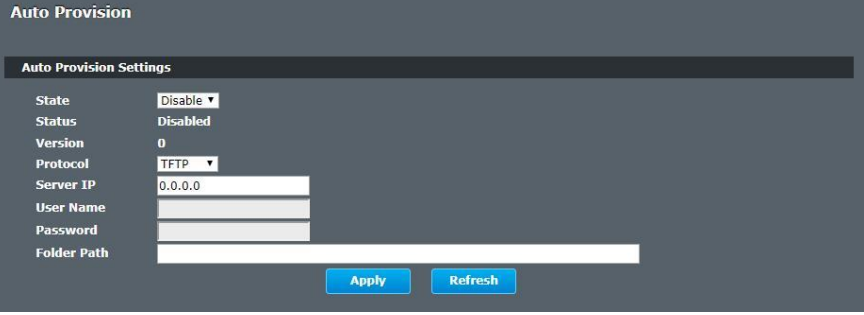

Mail-Alarm Configuration:

State : Disabled. Server IP : 0.0.0.0

-----------------------------------------------

Mail From : Mail To :

**Default Settings**

Trap Event Status:

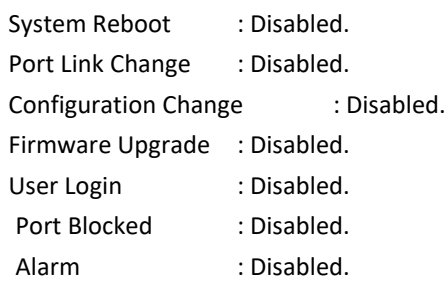

-----------------------------------------------

# **Mail Alarm**

The feature sends an e-mail trap to a predefined administrator when some events occur. The events are listed below:

- ◆ System Reboot : The system warn start or cold start.
- ◆ Port Link Change : A port link up or down.
	-
- Configuration Change : The system configurations in the NV-RAM
	- have been updated.
		- Firmware Upgrade : The system firmware image has been updated.
		- User Login : A user login the system.
		- Port Blocked : A port is blocked by looping detection or BPDU guard.

#### **Reference**

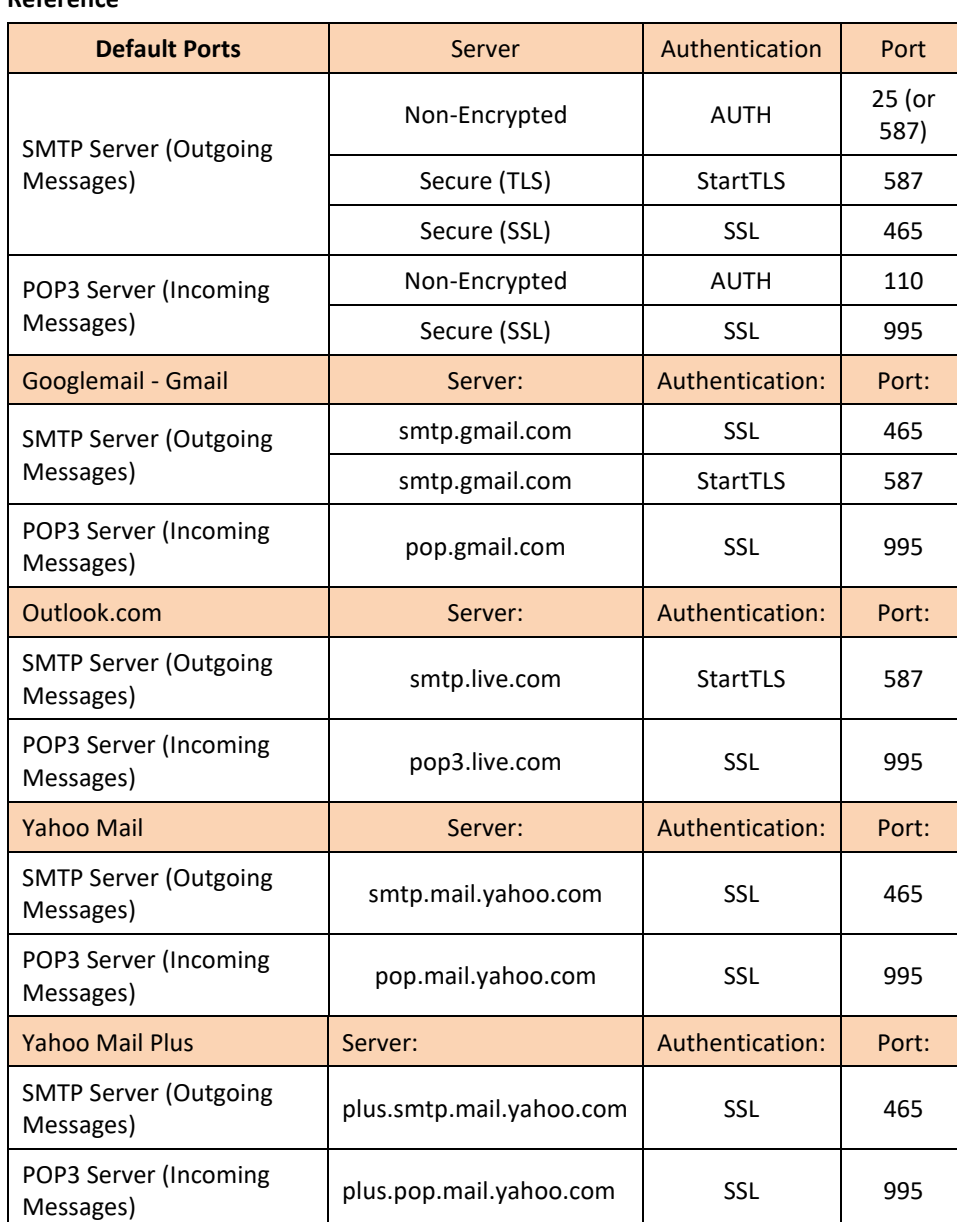

### **CLI Configuration**

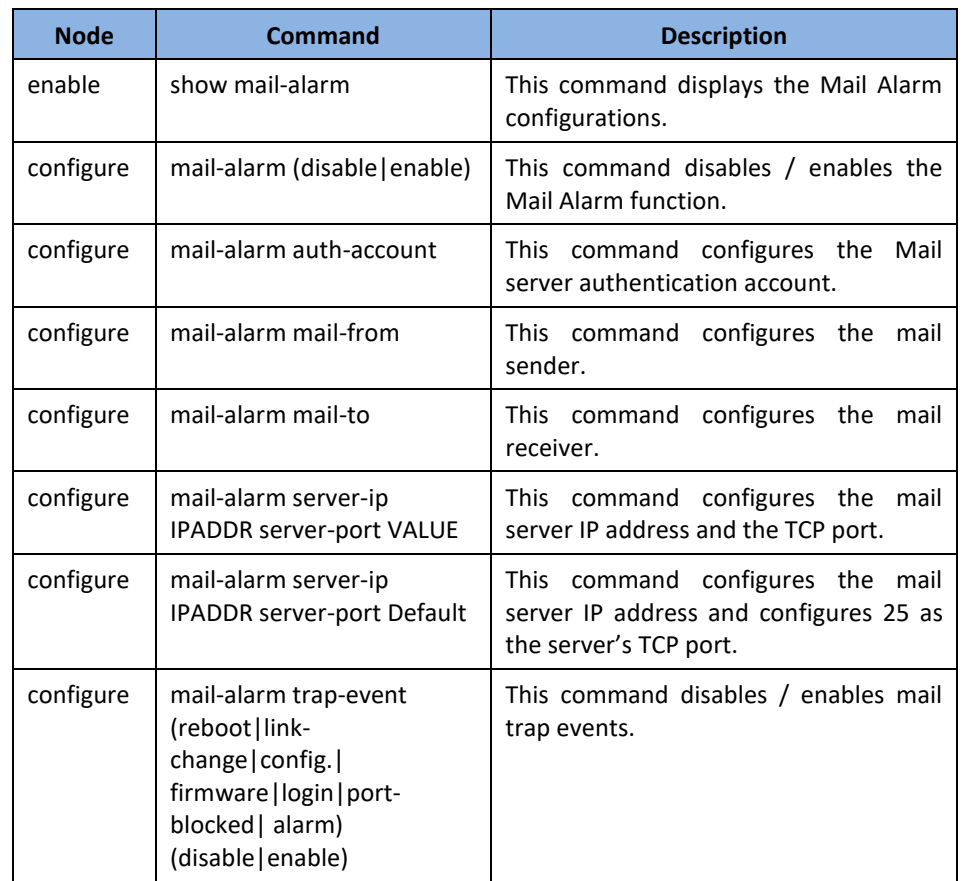

**Web Configuration**

*Management > Mail Alarm*

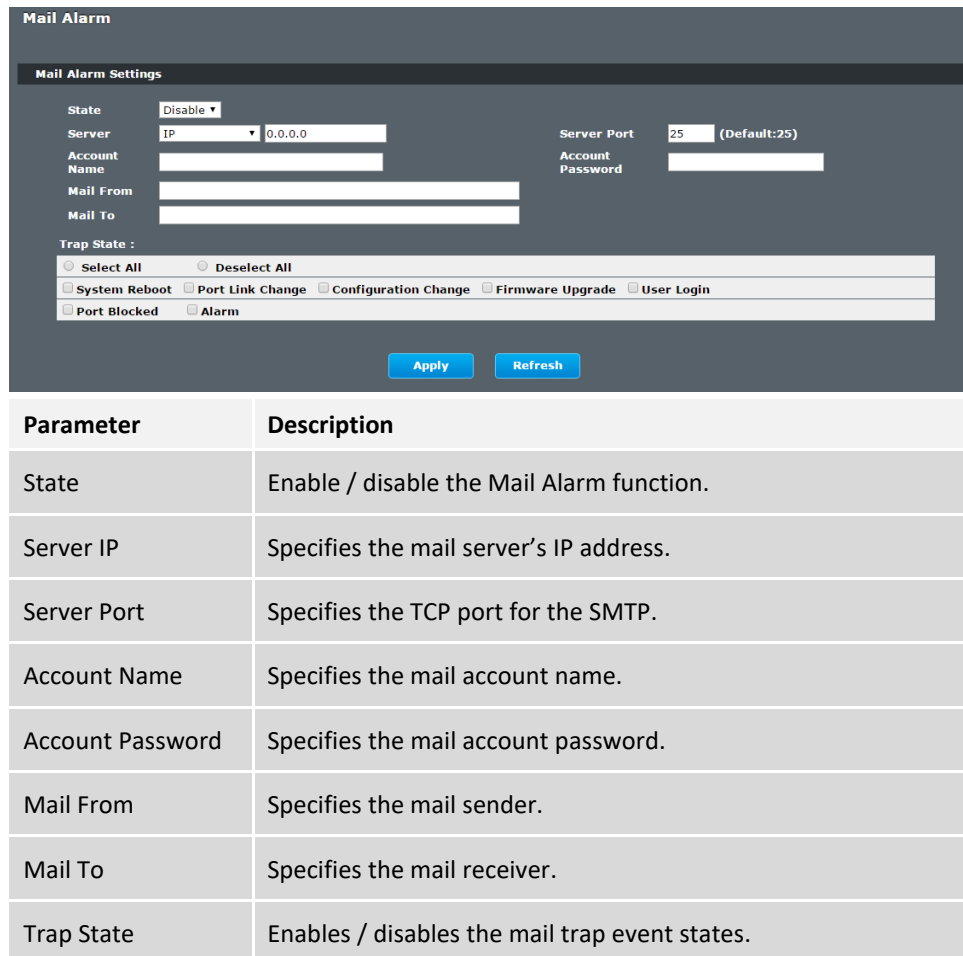

# **Maintenance**

### **CLI Configuration**

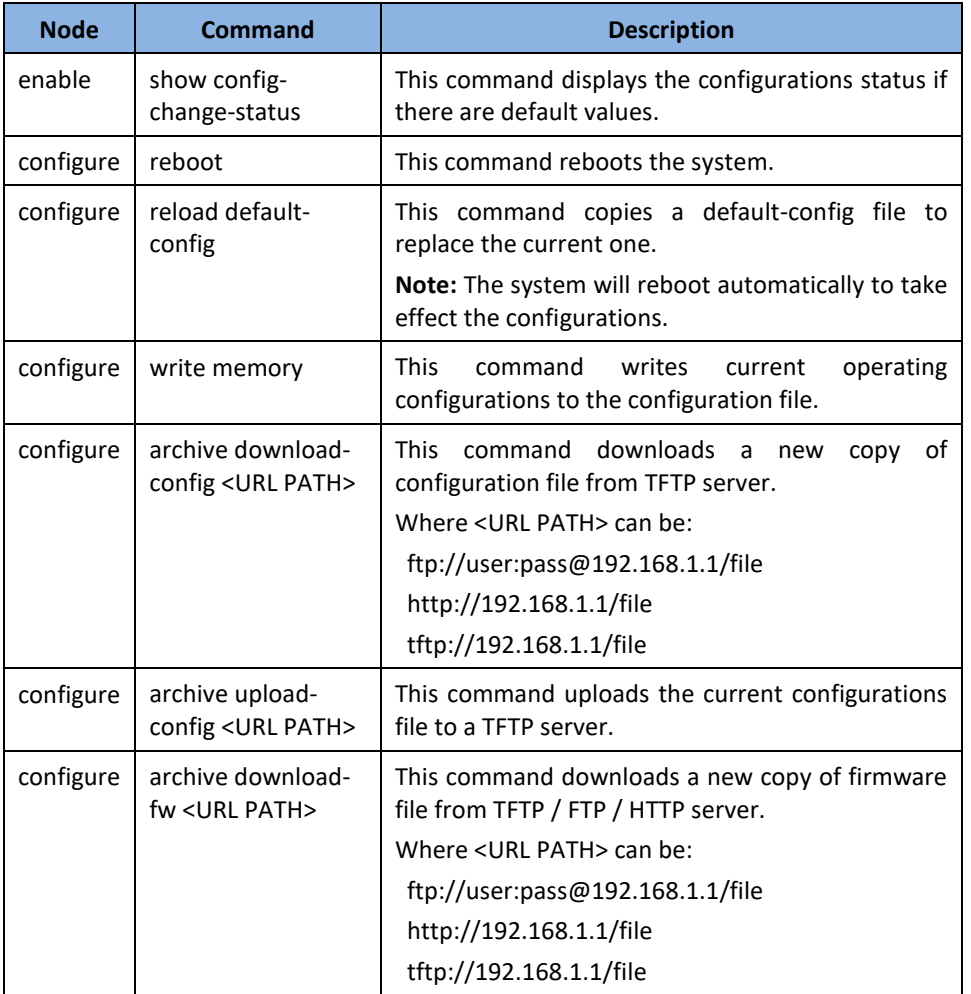

#### **Example:**

**[DEVICE\_NAME]#***configure terminal*

**[DEVICE\_NAME](**config)#*interface eth0*

**[DEVICE\_NAME](**config-if)#*ip address 172.20.1.101/24*

**[DEVICE\_NAME](**config-if)#*ip address default-gateway 172.20.1.1* **[DEVICE\_NAME](**config-if)#*management vlan 1*

Enable the DHCP client function for the switch.

- ⚫ **[DEVICE\_NAME]#***configure terminal*
- ⚫ **[DEVICE\_NAME](**config)#*interface eth0*
- ⚫ **[DEVICE\_NAME](**config-if)#*ip dhcp client enable*

**[DEVICE\_NAME]#**show config-change-status

The user configuration file is default.

The configurations have been modified.

#### **Web Configuration**

*Management > Maintenance > Configuration*

**Save Configuration**

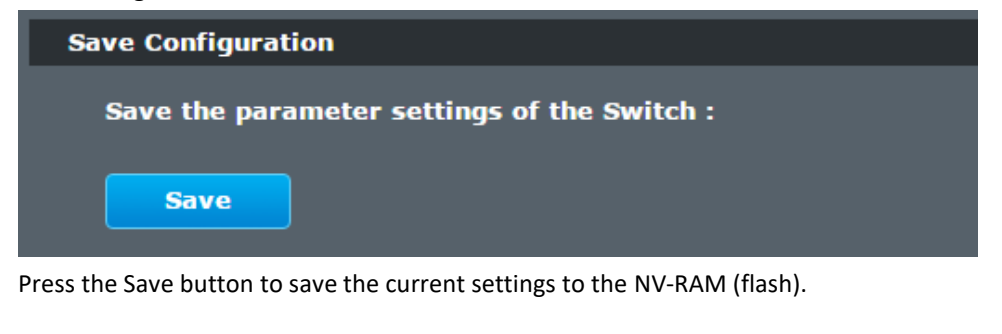

### **Upload / Download Configuration to /from a your server**

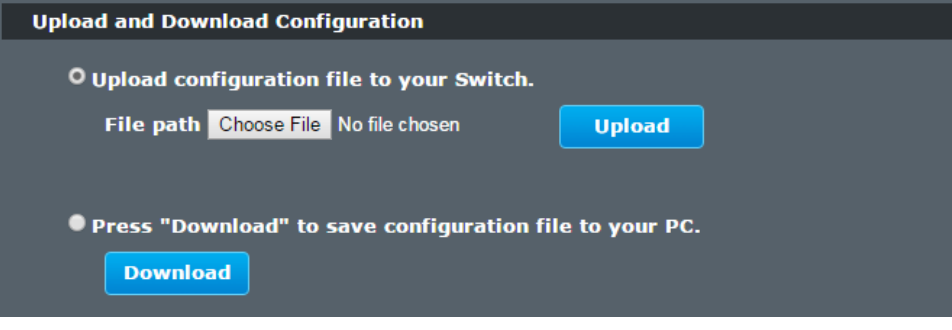

Follow the steps below to save the configuration file to your PC.

- Select the "Press "Download" to save configurations file to your PC".
- Click the "Download" button to start the process.

Follow the steps below to load the configuration file from your PC to the Switch.

- Select the "Upload configurations file to your Switch".
- Select the full path to your configuration file.
- Click the Upload button to start the process.

#### **Reset the factory default settings of the Switch**

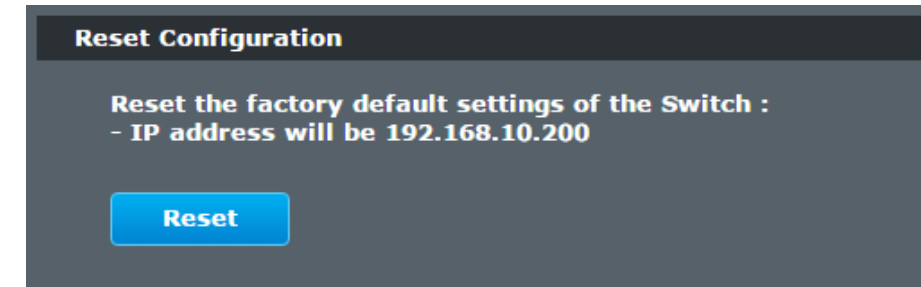

Press the Reset button to set the settings to factory default configuration.

#### **Firmware**

*Management > Maintenance > Firmware*

Type the path and file name of the firmware file you wish to upload to the Switch in the **File path** text box or click **Browse** to locate it. Click **Upgrade** to load the new firmware.

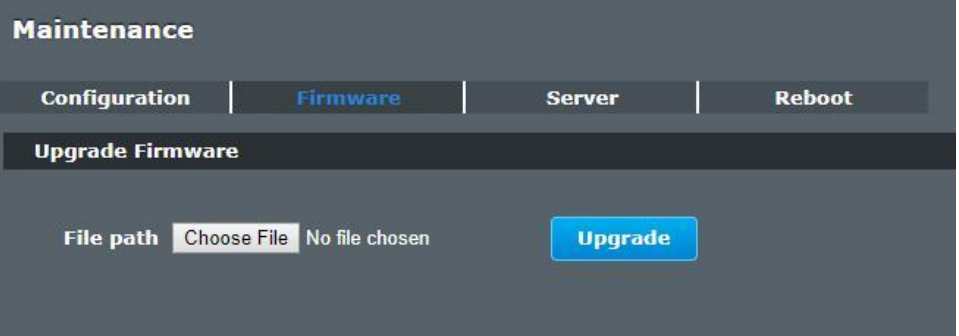

#### **Server Control**

The function allows users to enable or disable the SSH or Telnet or Web service individual using the CLI or GUI.

#### **CLI Configuration**

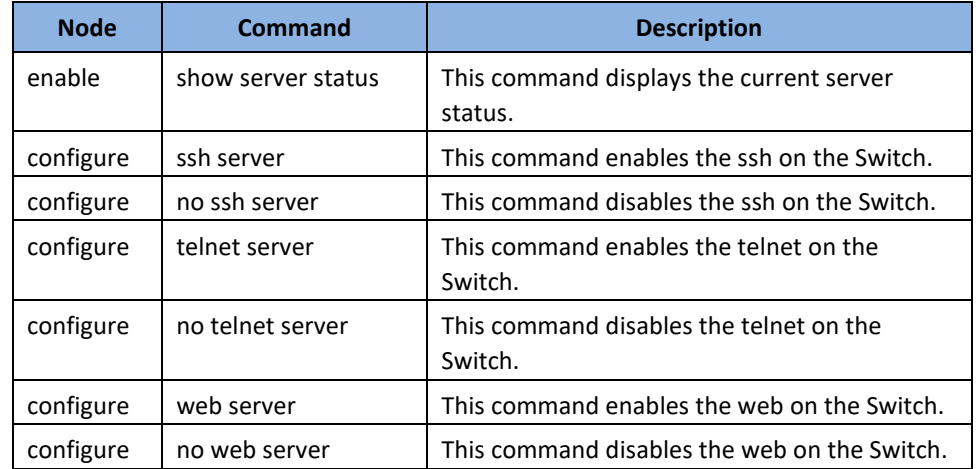

### **Web Configuration**

*Management > Maintenance > Server*

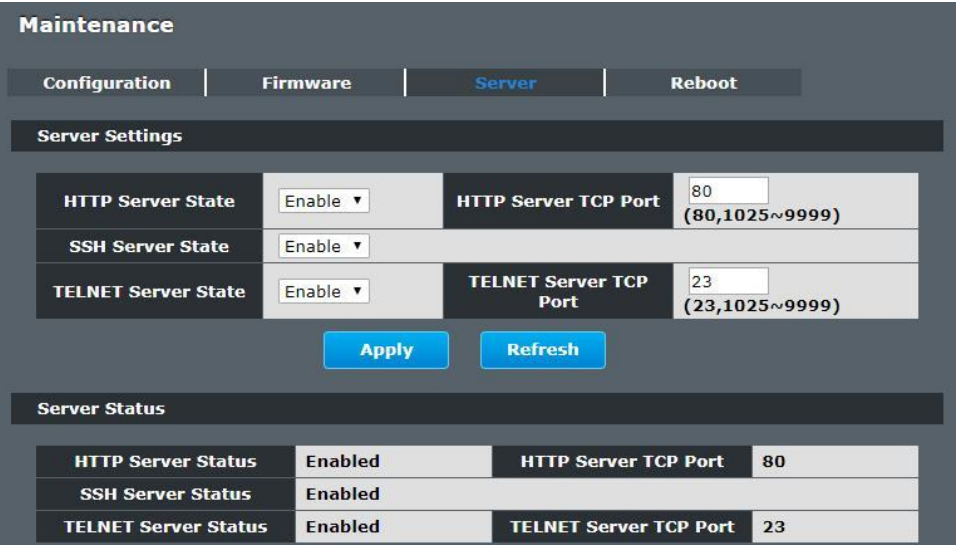

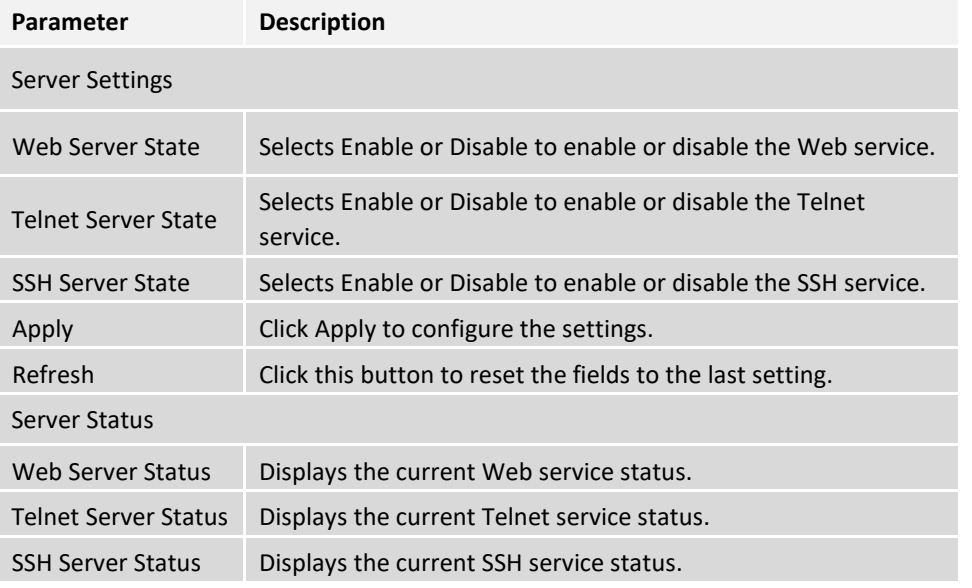

#### **Reboot**

*Management > Maintenance > Reboot*

**Reboot** allows you to restart the Switch without physically turning the power off. Follow the steps below to reboot the Switch.

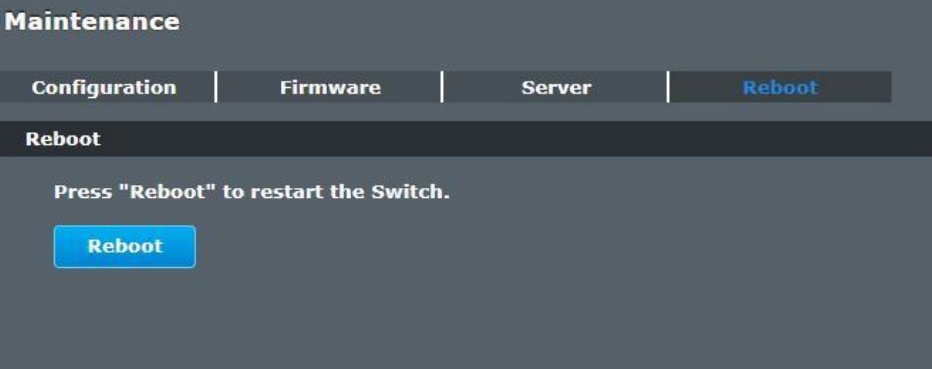

⚫ In the **Reboot** screen, click the **Reboot** button. The following screen displays.

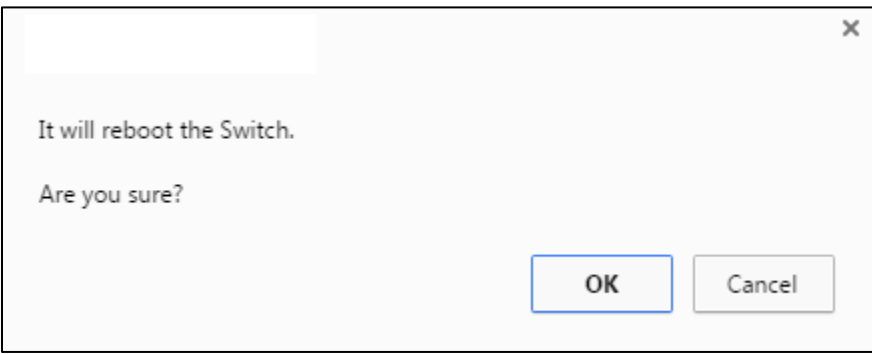

⚫ Click **OK** again and then wait for the Switch to restart. This takes up to two minutes. This does not affect the Switch's configuration.

# **System Log**

The syslog function records some of system information for debugging purpose. Each log message recorded with one of these levels, **Alert / Critical / Error / Warning / Notice / Information.** The syslog function can be enabled or disabled. The default setting is disabled. The log message is recorded in the Switch file system. If the syslog server's IP address has been configured, the Switch will send a copy to the syslog server.

The log message file is limited in 4KB size. If the file is full, the oldest one will be replaced.

#### **CLI Configuration**

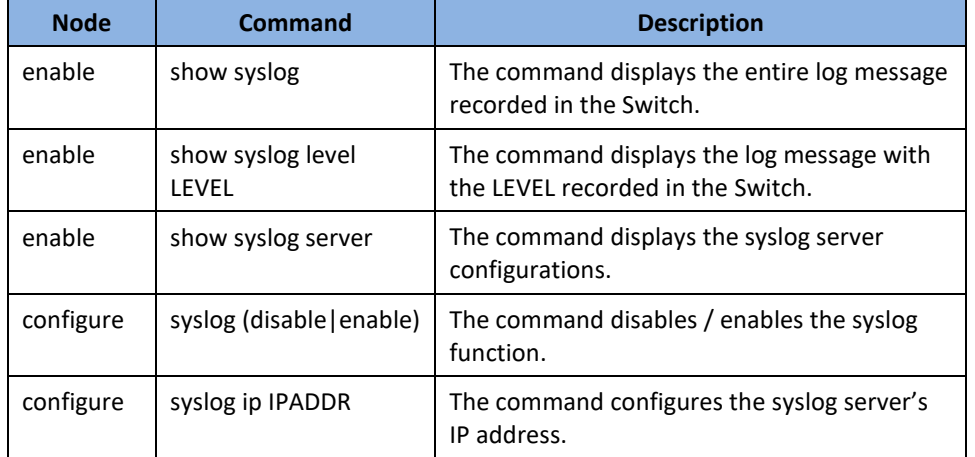

#### **Example:**

**[DEVICE\_NAME]#**configure terminal **[DEVICE\_NAME](**config)#syslog-server ipv4-ip 192.168.200.106

**[DEVICE\_NAME](**config)#syslog-server enable

#### **Web Configuration**

*Management > System Log*

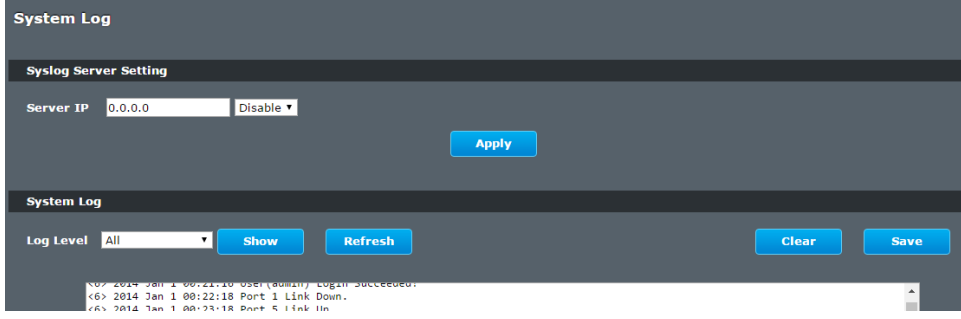

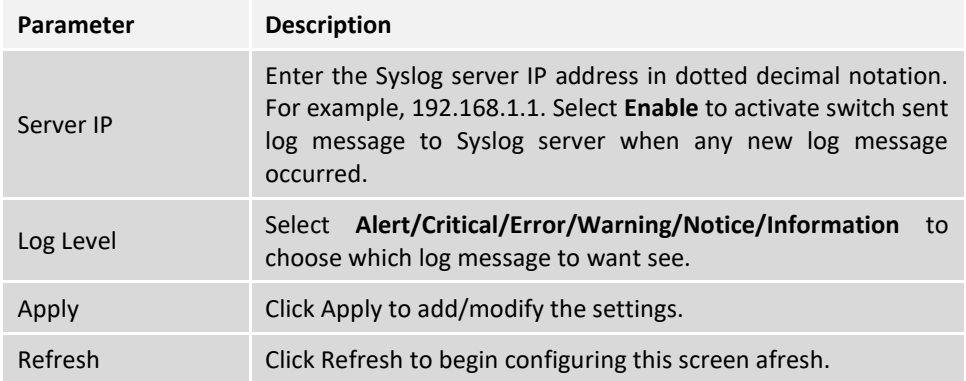

## **User Account**

The Switch allows users to create up to 6 user account. The user name and the password should be the combination of the digit or the alphabet. The last admin user account cannot be deleted. Users should input a valid user account to login the CLI or web management.

#### **User Authority:**

The Switch supports two types of the user account, admin and normal. The **default** user's account is **username (admin) / password (admin)**.

- admin read / write.
- 
- normal read only.

; Cannot enter the privileged mode in CLI.

; Cannot apply any configurations in web.

The Switch also supports backdoor user account. In case of that user forgot their user name or password, the Switch can generate a backdoor account with the system's MAC. Users can use the new user account to enter the Switch and then create a new user account.

#### **Default Settings**

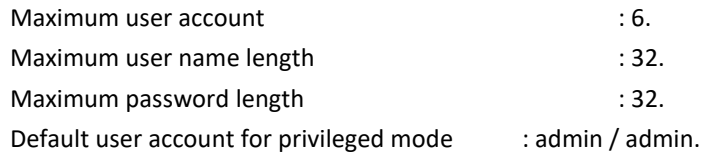

#### *Notices*

The Switch allows users to create up to 6 user account.

The user name and the password should be the combination of the digit or the alphabet.

The last admin user account cannot be deleted.

The maximum length of the username and password is 32 characters.

#### **CLI Configuration**

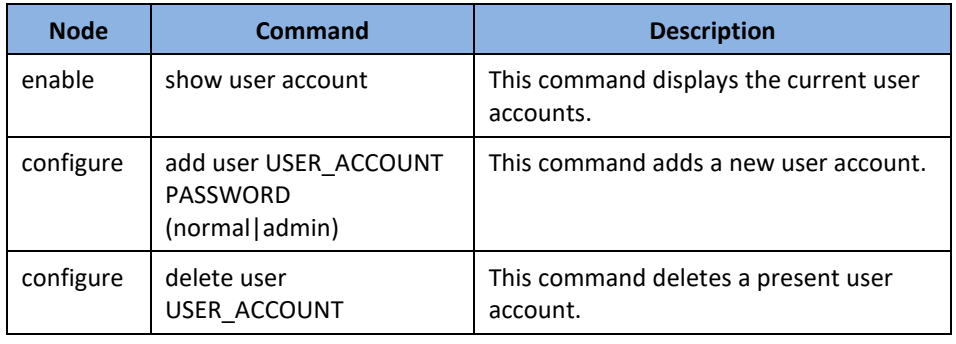

#### **Example:**

**[DEVICE\_NAME]#**configure terminal **[DEVICE\_NAME](**config)#add user q q admin **[DEVICE\_NAME](**config)#add user 1 1 normal

#### **Web Configuration**

#### *Management > User Account*

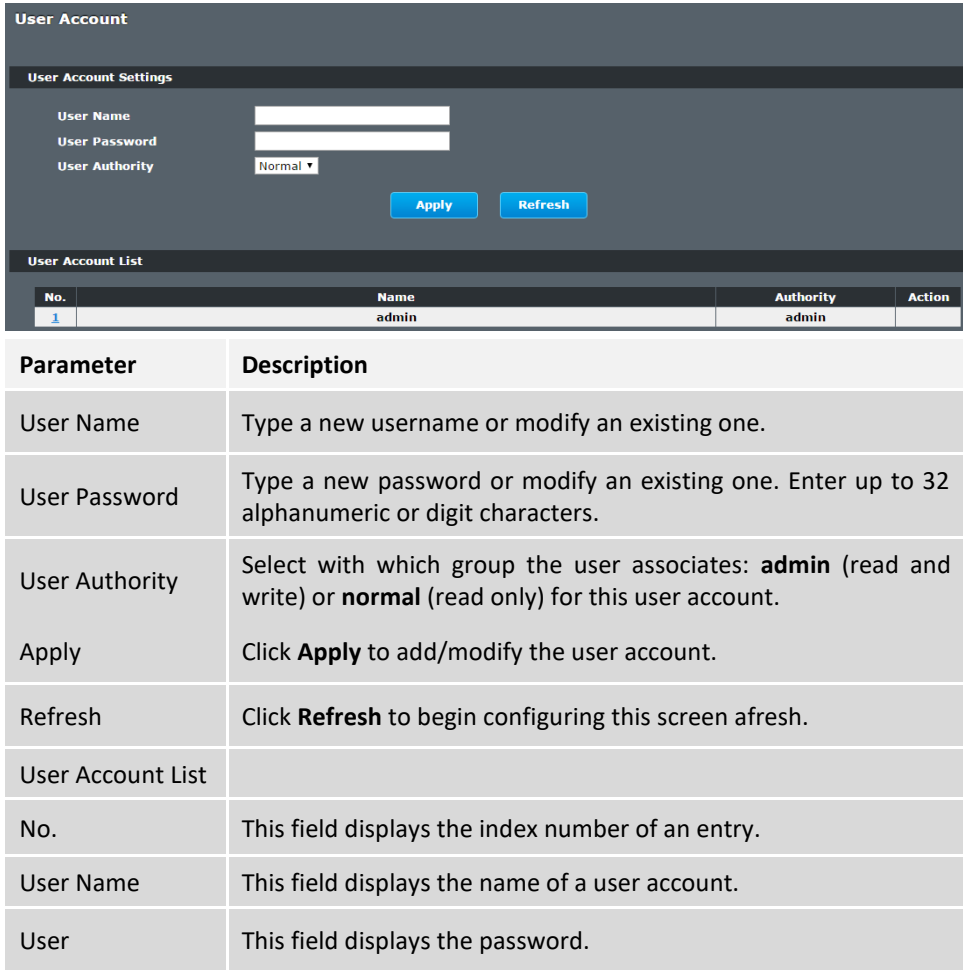
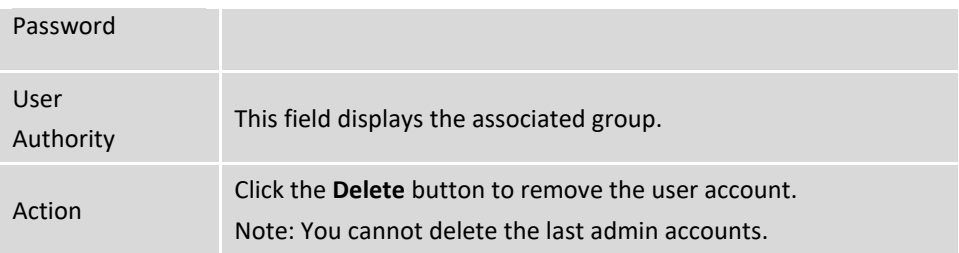

# **Device Management**

# **Link Layer Discovery Protocol (LLDP)**

*Management > Device Management > Link Layer Discovery Protocol (LLDP)*

The Link Layer Discovery Protocol (LLDP) specified in this standard allows stations attached to an IEEE 802® LAN to advertise, to other stations attached to the same IEEE 802 LAN, the major capabilities provided by the system incorporating that station, the management address or addresses of the entity or entities that provide management of those capabilities, and the identification of the station's point of attachment to the IEEE 802 LAN required by those management entity or entities.

The information distributed via this protocol is stored by its recipients in a standard Management Information Base (MIB), making it possible for the information to be accessed by a Network Management System (NMS) using a management protocol such as the Simple Network Management Protocol (SNMP).

#### **Default Settings**

The LLDP on the Switch is disabled.

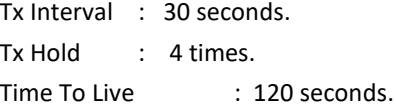

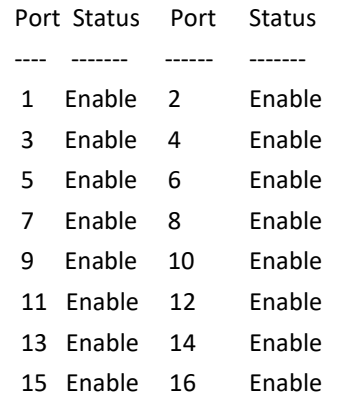

## **CLI Configuration**

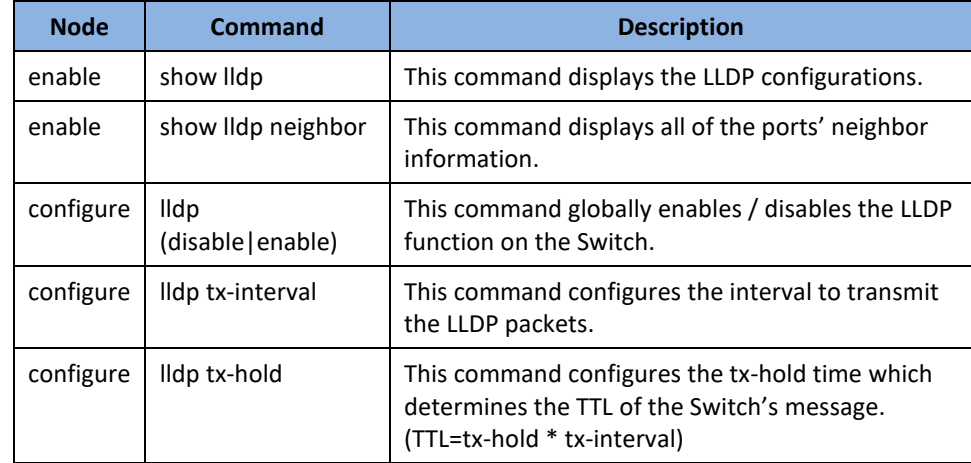

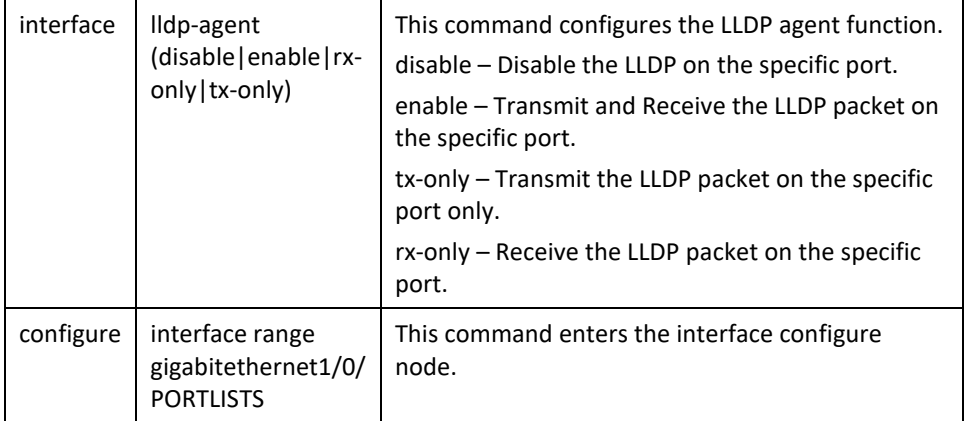

# **Web Configuration**

*Management > Device Management > Link Layer Discovery Protocol (LLDP)*

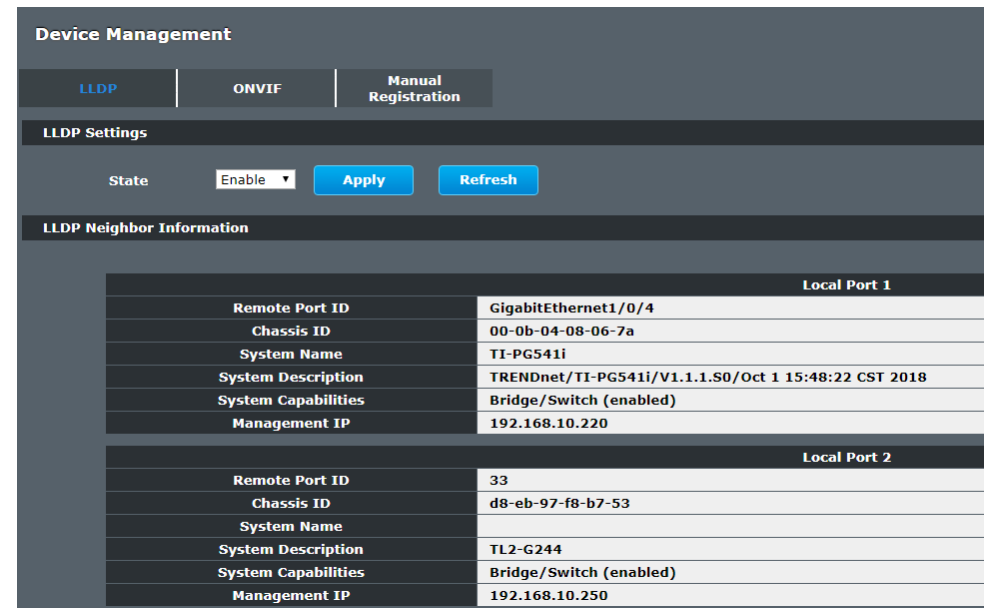

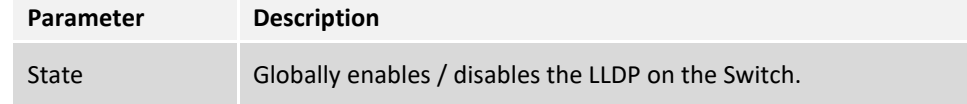

# **ONVIF**

# *Management > Device Management > ONVIF*

ONVIF is an open industry forum that provides and promotes standardized interfaces for effective interoperability of IP-based physical security products.

The Switch use ONVIF to discovery if there is ONVIF device connected to the Switch.

The page show the detail information about ONVIF settings and ONVIF devices connected to the Switch. The Switch displays ONVIF devices up to total port count, IEN-8428PL shows upto 10 ONVIF devices connected to it. If one or more ONVIF devices are connected to the same port it displays the last ONVIF device gets connect to it.

#### **Important**

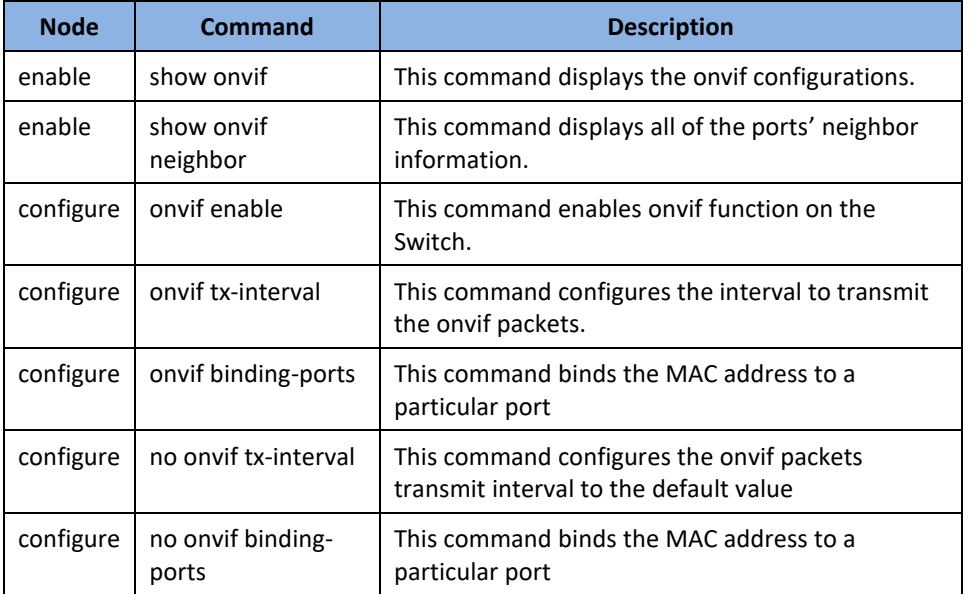

# **Web Configuration**

*Management > Device Management > ONVIF*

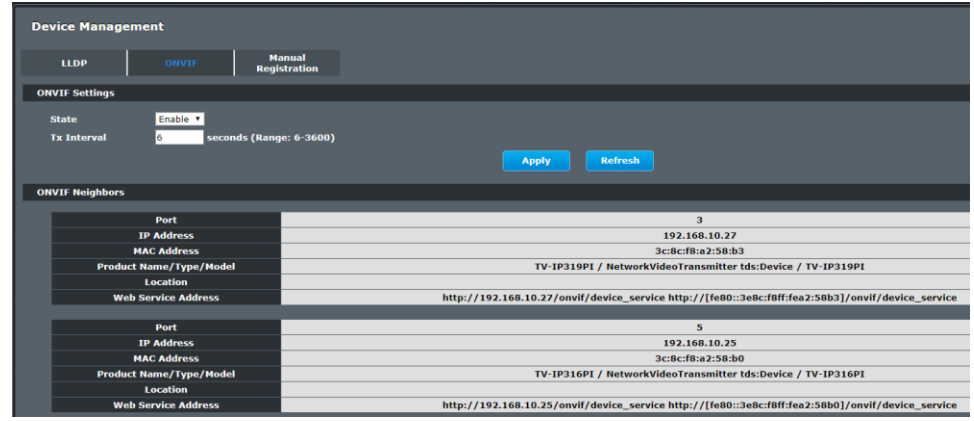

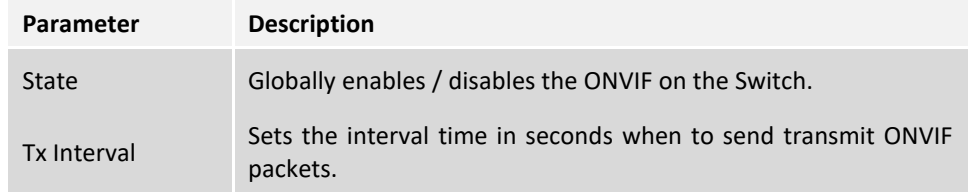

# **Manual Registration**

# *Management > Device Management > Manual Registration*

If devices do not support LLDP and ONVIF, user has to enter the details of it by manually under manual registration. The function supports three type, IP-Cam, PLC and Switch.

For devices which do not support ONVIF or LLDP, User can input the device's MAC address and then the Switch will discover the device and display it on the Topology/Netlite Map in the Topology map web GUI page.

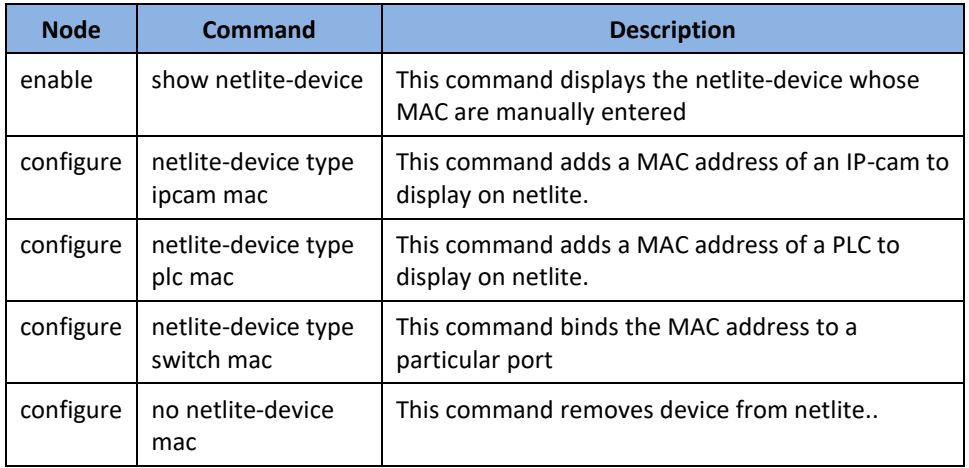

# **Web Configuration**

*Management > Device Management > Manual Registration*

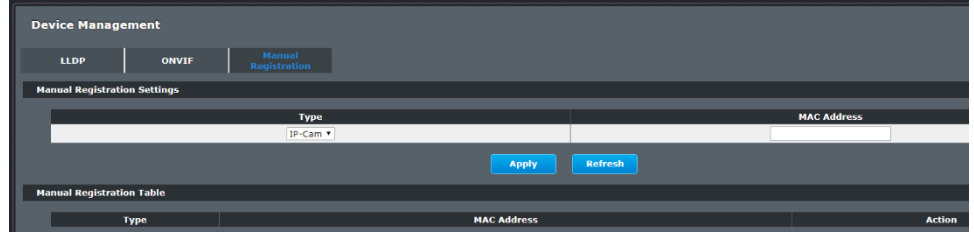

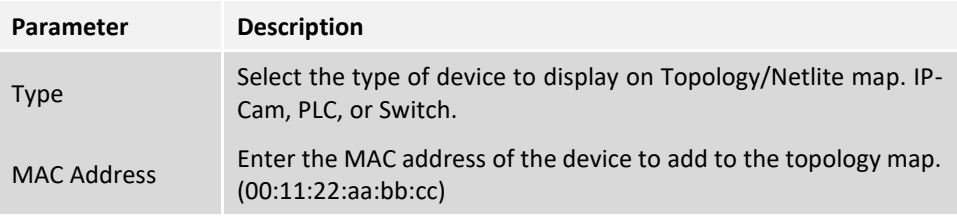

© Copyright 2020 TRENDnet. All Rights Reserved.

The topology map displays a basic view of the current network topology and device inter-connections. Devices are discovered via LLDP and ONVIF protocols, or can be manually entered which will be added to the device display. The topology map/netlite view is only available through the web GUI configuration page.

# **Web Configuration**

**Toplogy Map**

*Management > Topology Map*

Topology Map Lock C Refresh

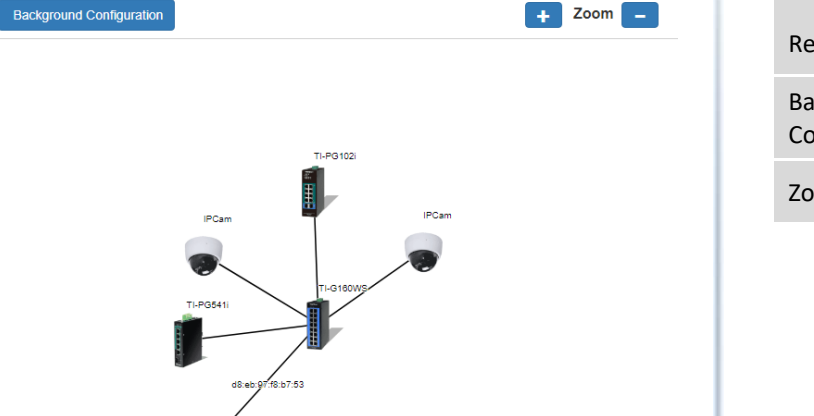

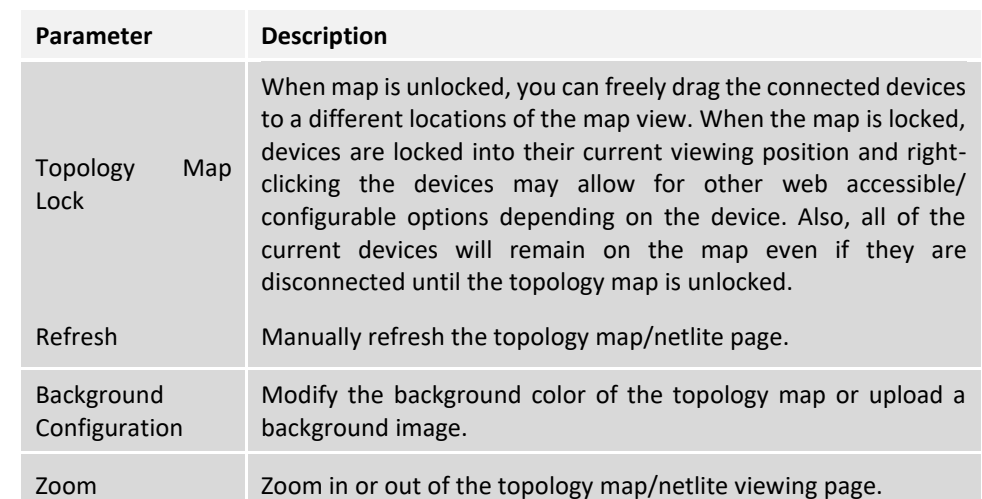

# **Technical Specifications**

# **TI-PG541i**

# **Standards**

- IEEE 802.1p
- IEEE 802.1Q • IEEE 802.1ab
- 
- IEEE 802.3
- IFFF 802.3u
- IEEE 802.3x
- IEEE 802.3z
- IEEE 802.3ab
- IEEE 802.3af
- IEEE 802.3at
- IEEE 802.3az

# **Device Interface**

- 4 x Gigabit PoE+ ports
- 1 x Gigabit port
- 1 x Gigabit SFP slot
- 6-pin removable terminal block (primary/RPS power inputs & alarm relay output)
- Optional power adapter input (adapter sold separately)
- DIP switch (Alarm for Primary/RPS power)
- LED indicators

# **Data Transfer Rate**

- Ethernet: 10 Mbps (half-duplex), 20 Mbps (full-duplex)
- Fast Ethernet: 100 Mbps (half-duplex), 200 Mbps (full-duplex)
- Gigabit Ethernet: 2000 Mbps (full-duplex)
- SX/LX: 2000 Mbps (full-duplex)

# **Performance**

- Switch fabric: 12 Gbps
- RAM buffer: 128 MB
- MAC address table: 8K entries
- Jumbo frames: 10 KB

• Forwarding rate: 8.93 Mpps (64-byte packet size)

# **Management**

- CLI (Telnet)
- HTTP web based GUI
- SNMP v1, v2c
- SNMP trap
- RMON groups  $1, 2, 3, 9$
- Enable/disable 802.3az power saving
- LLDP
- SNTP
- SMTP alert
- Syslog
- Port statistics/utilization
- Traffic monitor
- Trusted host
- Port mirror (Ingress, Egress, Both)
- Storm control (Multicast, DLF, Broadcast)

# **MIB**

- MIB II RFC 1213
- Bridge MIB RFC 1493
- Ethernet Interface MIB RFC 1643
- RMON MIB RFC 1757
- Power Ethernet MIB RFC 3621

# **Quality of Service (QoS)**

- 802.1p Class of Service (CoS)
- DSCP (Differentiated Services Code Point)
- Bandwidth control per port
- Queue Scheduling: Strict Priority (SP), Weighted Fair Queuing (WFQ), Weighted Round Robin (WRR)

# **VLAN**

- 802.1Q tagged VLAN
- MAC-based VLAN
- Port isolation

• Up to 256 VLAN groups, ID range 1-4094

## **Multicast**

- IGMP snooping v1, v2, v3
- Static multicast address
- Up to 256 multicast entries

# **Special Features**

- CLI & web based management
- Full power PoE+
- Wide operating temperature range
- Dual redundant power inputs
- Alarm relay triggered by power failure
- Surge/ESD protection

## **Power**

- PWR (Primary) terminal input: 48 57V DC (TI-S12048 sold separately)
- RPS (Redundant) terminal input: 48 57V DC (TI-S12048 sold separately)
- Consumption: 10 W (max.), 130 W (max.) with PoE+ fully loaded

# **Optional Power Adapter (48VDC3000 sold separately)**

- Input: 100 240 V AC, 50/60 Hz, 2 A
- Output: 48 V DC, 3.34 A 160 watts max.

# **Optional Power Supply (TI-S24048 sold separately)**

- Input: 100-240 V AC, 50/60 Hz, 1.8 A 125-370 V DC
- Output: 240 Watts, 48 V, 5 A
- DIN-rail: TS-35/7.5 or 15
- Operating Temperature: 25 to 70 °C (- 13 to 158 °F)

# **PoE**

- PoE budget: 120W
- Up to 15W per port for PoE
- Up to 30W per port for PoE+
- Mode A: Pins 1, 2 ( $V+$ ) and pins 3, 6 ( $V-$ )
- PoE enable/disable per port setting, priority, scheduling, power delay, and PD alive check

#### **Enclosure**

- IP30 rated metal enclosure
- DIN-Rail Mount
- Grounding Point
- ESD (Ethernet) Protection: 8KV DC
- Surge (Power) Protection: 6KV DC

# **MTBF**

- 180,136 hrs @ 65 °C
- 435,905 hrs @ 25 °C

# **Operating Temperature**

•  $-40 - 70$  °C ( $-40 - 158$  °F)

## **Operating Humidity**

• Max. 95% non-condensing

## **Dimensions**

• 135 x 120 x 31 mm (5.31 x 4.72 x 1.22 in.)

# **Weight**

•  $528 g (1.17 lbs.)$ 

- CE
- FCC
- Shock (IEC 60068-2-27)
- Freefall (IEC 60068-2-32)
- Vibration (IEC 60068-2-6)

# **TI-PG102i**

# **Standards**

- IEEE 802.1d
- IEEE 802.1p
- IEEE 802.1Q
- IEEE 802.1w
- IEEE 802.1X
- IEEE 802.1ab
- IEEE 802.1ax
- IEEE 802.3u
- IEEE 802.3x
- IEEE 802.3z
- IEEE 802.3ab
- IEEE 802.3ad
- IEEE 802.3az
- IEEE 802.3af
- IEEE 802.3at

# **Device Interface**

- 8 x Gigabit PoE+ ports
- 2 x 100/1000Mbps SFP slots
- 6-pin removable terminal block (primary/RPS power inputs & alarm relay output)
- DIP switches
- LED indicators
- Reset button

# **Data Transfer Rate**

- Ethernet: 10Mbps (half-duplex), 20Mbps (full-duplex)
- Fast Ethernet: 100Mbps (half duplex), 200Mbps (full duplex)
- Gigabit Ethernet: 2000Mbps (full duplex)

# **Performance**

- Switch fabric: 20Gbps
- RAM buffer: 128MB
- MAC address table: 8K entries
- Jumbo frames: 10KB
- Forwarding mode: store and forward
- Forwarding rate: 14.88Mpps (64-byte packet size)

# **Management**

- HTTP web-based GUI
- CLI: Telnet / SSHv2
- $\bullet$  SNMP v1, v2c, v3
- SNMP trap (up to 5 receivers)
- RMON groups 1/2/3/9
- Device configuration backup & restore, upgrade firmware, reboot, and reset to default
- Multiple administrative or read-only user accounts
- Enable or disable power saving mode per port
- Static MAC entries
- LLDP (Link layer discovery protocol)
- Netlite device map
- ONVIF device discovery
- SNTP
- SMTP alert
- Syslog
- Port statistics/utilization
- Traffic monitor
- Port mirror: one to one, many to one
- Storm control: Broadcast, multicast, destination lookup failure (Min. limit: 1pps)
- Loopback detection
- DHCP relay/option 82
- SFP DDMI (Digital Diagnostic Monitoring Interface)

#### **MIB**

- MIB II RFC 1213
- Bridge MIB RFC 1493
- RMON (Group 1,2,3,9) RFC 2819 RFC 1757

# **Spanning Tree**

- IEEE 802.1d STP (spanning tree protocol)
- IEEE 802.1w RSTP (rapid spanning tree protocol)
- BPDU filter, guard, and root guard

# **Link Aggregation**

• Static link aggregation and 802.3ad dynamic LACP (Up to 3 groups)

# **Quality of Service (QoS)**

- 802.1p Class of service (CoS)
- DSCP (Differentiated Services Code Point)
- Bandwidth control per port
- Queue Scheduling: strict priority (SP), weighted round robin (WRR), weighted fair queuing (WFQ)

# **VLAN**

- 802.1Q tagged VLAN
- MAC-based VLAN
- Port isolation
- Up to 256 VLAN groups, ID range 1-4094

# **Multicast**

- IGMP snooping v1, v2, v3
- IGMP querier
- IGMP fast leave
- Up to 256 multicast groups
- Static multicast entries

# **Access Control**

- 802.1X authentication (Local user database, RADIUS, guest VLAN assignment)
- DHCP snooping/screening
- Trusted host/IP access list for management access
- Port Security/MAC address learning restriction (Up to 100 entries per port)
- Static/dynamic ARP inspection

# **ACL**

- Source/Destination MAC address
- Source/Destination IP address
- Source Interface
- VLAN ID
- EtherType
- TCP/UDP port 1-65535

# **Special Features**

- Netlite device discovery and map display in GUI
- Port security: MAC address learning restriction per port
- DHCP relay/option 82 & DHCP server snooping/screening support
- Wide operating temperature range
- Dual redundant power inputs
- Alarm relay triggered by power failure
- Surge and ESD protection

#### **Power**

- PWR (Primary) terminal input: 24 57V DC
- RPS (Redundant) terminal input: 24 57V DC
- Compatible power supply: TI-S12024 (120W), TI-S24048 (240W), TI-S48048 (480W) sold separately
- Max. Consumption: 13W (no PoE load), 253W (full PoE load)

#### **PoE**

- PoE budget: 240W@48V DC input, 124W@24V DC input
- 802.3at: Up to 30W per port
- PoE Mode A: Pins 1, 2, 3, and 6 for power
- PoE auto classification
- PoE port priority/power scheduling/PD alive check
- Over current/short circuit protection

## **Terminal Block**

- Redundant power inputs, alarm relay contact, 6 pin
- Wire range: 0.5 mm^2 to 2.5 mm^2
- Solid wire (AWG): 12-26
- Stranded wire (AWG): 12-26
- Wire strip length: 10-11mm

# **Alarm Relay Output**

- Relay output with current carrying capacity of 1A, 24V DC
- Short circuit mode when one power source is connected
- Open circuit mode when two power sources are connected

#### **Enclosure**

- IP30 rated metal enclosure
- Fanless passive cooling
- DIN-Rail mount
- Grounding point
- ESD (Ethernet) Protection: 8KV DC
- Surge (Power) Protection: 6KV DC

## **MTBF**

- 562,234 hours @ 25° C
- 142,948 hours @ 75° C

# **Operating Temperature**

•  $-40^\circ - 75^\circ$  C ( $-40^\circ - 167^\circ$  F)

# **Operating Humidity**

• Max. 95% non-condensing

#### **Dimensions**

• 160 x 120 x 50mm (6.3 x 4.72 x 1.97 in.)

## **Weight**

• 930g (2.05 lbs.)

- CE
- FCC
- Shock (IEC 60068-2-27)
- Freefall (IEC 60068-2-32)
- Vibration (IEC 60068-2-6)

# **TI-G642i**

# **Standards**

- IEEE 802.1d
- IEEE 802.1p
- IEEE 802.1Q
- IEEE 802.1w
- IEEE 802.1X
- IEEE 802.1ab
- IEEE 802.1ax
- IEEE 802.3u
- IEEE 802.3x
- IEEE 802.3z
- IEEE 802.3ab
- IEEE 802.3ad
- IEEE 802.3az

# **Device Interface**

- 4 x Gigabit ports
- 2 x 100/1000Mbps SFP slots
- 6-pin removable terminal block (primary/RPS power inputs & alarm relay output)
- DIP switches
- LED indicators
- Reset button

# **Data Transfer Rate**

- Ethernet: 10 Mbps (half-duplex), 20 Mbps (full-duplex)
- Fast Ethernet: 100Mbps (half duplex), 200Mbps (full duplex)
- Gigabit Ethernet: 2000Mbps (full duplex)

# **Performance**

- Switch fabric: 12Gbps
- RAM buffer: 128MB
- MAC address table: 8K entries
- Jumbo frames: 10KB
- Forwarding mode: store and forward

• Forwarding rate: 18.9Mpps (64-byte packet size)

# **MIB**

- MIB II RFC 1213
- Bridge MIB RFC 1493
- RMON (Group 1,2,3,9) RFC2819 RFC 1757

# **Spanning Tree**

- IEEE 802.1d STP (spanning tree protocol)
- IEEE 802.1w RSTP (rapid spanning tree protocol)
- BPDU filter, guard, and root guard

# **Link Aggregation**

• Static link aggregation and 802.3ad dynamic LACP (Up to 3 groups)

# **Quality of Service (QoS)**

- 802.1p Class of service (CoS)
- DSCP (Differentiated Services Code Point)
- Bandwidth control per port
- Queue Scheduling: strict priority (SP), weighted round robin (WRR), weighted fair queuing (WFQ)

# **VLAN**

- 802.1Q tagged VLAN
- MAC-based VLAN
- Port isolation
- Up to 256 VLAN groups, ID range 1-4094

# **Multicast**

- IGMP snooping v1, v2, v3
- IGMP querier
- **IGMP** fast leave
- Up to 256 multicast groups
- Static multicast entries

# **Management**

- HTTP web based GUI
- CLI: Telnet / SSHv2
- $\bullet$  SNMP v1, v2c, v3
- SNMP trap (up to 5 receivers)
- RMON groups  $1/2/3/9$
- Device configuration backup & restore, upgrade firmware, reboot, and reset to default
- Multiple administrative or read-only user accounts
- Enable or disable power saving mode per port
- Static MAC entries
- LLDP (Link layer discovery protocol)
- Netlite device map
- ONVIF device discovery
- SNTP
- SMTP alert
- Syslog
- Port statistics/utilization
- Traffic monitor
- Port mirror: one to one, many to one
- Storm control: Broadcast, multicast, destination lookup failure (Min. limit: 1pps)
- Loopback detection
- DHCP relay/option 82
- SFP DDMI (Digital Diagnostic Monitoring Interface)

# **Access Control**

- 802.1X authentication (Local user database, RADIUS, guest VLAN assignment)
- DHCP snooping/screening
- Trusted host/IP access list for management access
- Port Security/MAC address learning restriction (Up to 100 entries per port)
- Static/dynamic ARP inspection

# **ACL**

- Source/Destination MAC address
- Source/Destination IP address
- Source Interface
- VLAN ID
- EtherType
- TCP/UDP port 1-65535

# **Special Features**

- Netlite device discovery and map display in GUI
- Port security: MAC address learning restriction per port
- DHCP relay/option 82 & DHCP server snooping/screening support
- Wide operating temperature range
- Dual redundant power inputs
- Alarm relay triggered by power failure
- Surge and ESD protection

# **Power**

- PWR (Primary) terminal input: 20 60V DC
- RPS (Redundant) terminal input: 20 60V DC
- Compatible power supply: TI-M6024 (60W), TI-S12024 (120W), TI-S12048 (120W), TI-S24048 (240W) sold separately
- Max. Consumption: 12W

# **Terminal Block**

- Redundant power inputs, alarm relay contact, 6 pin
- Wire range: 0.5 mm^2 to 2.5 mm^2
- Solid wire (AWG): 12-26
- Stranded wire (AWG): 12-26
- Wire strip length: 10-11mm

# **TRENDnet User's Guide Managed Industrial Switch**

# **DIP Switch**

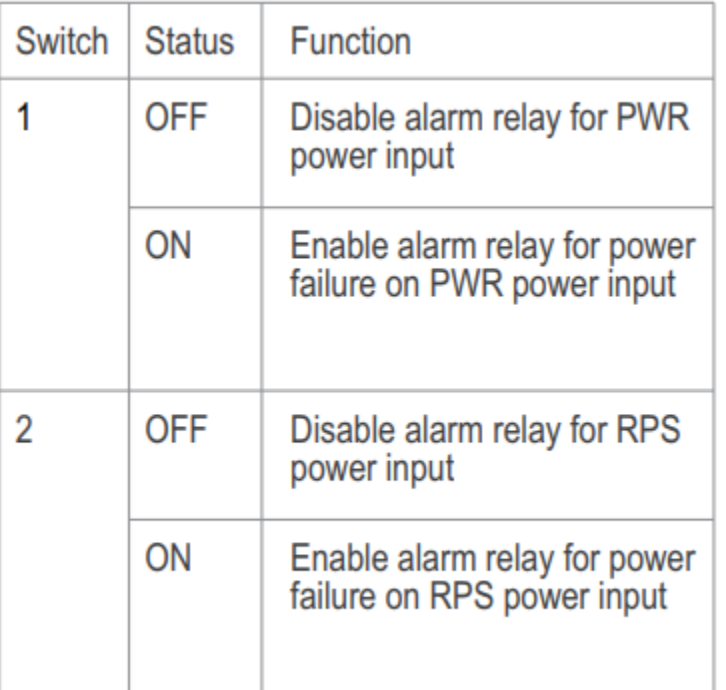

# **Alarm Relay Output**

- Relay outputs with current carrying capacity of 1A, 24V DC
- Short circuit mode when one power source is connected
- Open circuit mode when two power sources are connected

# **Enclosure**

- IP30 rated metal enclosure
- Fanless passive cooling
- DIN-Rail mount
- Grounding Point
- ESD (Ethernet) Protection: 8KV DC
- Surge (Power) Protection: 2KV DC

# **MTBF**

- 996,299 hours @ 25° C
- 125,932 hours @ 75° C

# **Operating Temperature**

•  $-40^\circ - 75^\circ$  C ( $-40^\circ - 167^\circ$  F)

# **Operating Humidity**

• Max. 95% non-condensing

# **Dimensions**

• 160 x 120 x 50mm (6.3 x 4.72 x 1.97 in.)

# **Weight**

• 720 g (1.59 lbs.)

- CE
- FCC
- Shock (IEC 60068-2-27)
- Freefall (IEC 60068-2-32)
- Vibration (IEC 60068-2-6)

# **TI-G102i**

# **Standards**

- IEEE 802.1d
- IEEE 802.1p
- IEEE 802.1Q
- IEEE 802.1w
- IEEE 802.1X
- IEEE 802.1ab
- IEEE 802.1ax
- IEEE 802.3u
- IEEE 802.3x
- IEEE 802.3z
- IEEE 802.3ab
- IEEE 802.3ad
- IEEE 802.3az

# **Device Interface**

- 8 x Gigabit ports
- 2 x 100/1000Mbps SFP slots
- 6-pin removable terminal block (primary/RPS power inputs & alarm relay output)
- DIP switches
- LED indicators
- Reset button

# **Data Transfer Rate**

- Ethernet: 10Mbps (half-duplex), 20Mbps (full-duplex)
- Fast Ethernet: 100Mbps (half duplex), 200Mbps (full duplex)
- Gigabit Ethernet: 2000Mbps (full duplex)

# **Performance**

- Switch fabric: 20Gbps
- RAM buffer: 128MB
- MAC address table: 8K entries
- Jumbo frames: 10KB
- Forwarding mode: store and forward
- Forwarding rate: 14.88Mpps (64-byte packet size)

# **Management**

- HTTP web-based GUI
- CLI: Telnet / SSHv2
- $\bullet$  SNMP v1, v2c, v3
- SNMP trap (up to 5 receivers)
- RMON groups 1/2/3/9
- Device configuration backup & restore, upgrade firmware, reboot, and reset to default
- Multiple administrative or read-only user accounts
- Enable or disable power saving mode per port
- Static MAC entries
- LLDP (Link layer discovery protocol)
- Netlite device map
- ONVIF device discovery
- SNTP
- SMTP alert
- Syslog
- Port statistics/utilization
- Traffic monitor
- Port mirror: one to one, many to one
- Storm control: Broadcast, multicast, destination lookup failure (Min. limit: 1pps)
- Loopback detection
- DHCP relay/option 82
- Modbus/TCP
- SFP DDMI (Digital Diagnostic Monitoring Interface)

#### **MIB**

- MIB II RFC 1213
- Bridge MIB RFC 1493
- RMON (Group 1,2,3,9) RFC 2819 RFC 1757

## **Spanning Tree**

- IEEE 802.1d STP (spanning tree protocol)
- IEEE 802.1w RSTP (rapid spanning tree protocol)
- BPDU filter, guard, and root guard

# **Link Aggregation**

• Static link aggregation and 802.3ad dynamic LACP (Up to 3 groups)

# **Quality of Service (QoS)**

- 802.1p Class of service (CoS)
- DSCP (Differentiated Services Code Point)
- Bandwidth control per port
- Queue Scheduling: strict priority (SP), weighted round robin (WRR), weighted fair queuing (WFQ)

# **VLAN**

- 802.1Q tagged VLAN
- MAC-based VLAN
- Port isolation
- Up to 256 VLAN groups, ID range 1-4094

# **Multicast**

- IGMP snooping v1, v2, v3
- IGMP querier
- IGMP fast leave
- Up to 256 multicast groups
- Static multicast entries

# **Access Control**

- 802.1X authentication (Local user database, RADIUS, guest VLAN assignment)
- DHCP snooping/screening
- Trusted host/IP access list for management access
- Port Security/MAC address learning restriction (Up to 100 entries per port)
- Static/dynamic ARP inspection

# **ACL**

- Source/Destination MAC address
- Source/Destination IP address
- Source Interface
- VLAN ID
- EtherType
- TCP/UDP port 1-65535

# **Special Features**

- Netlite device discovery and map display in GUI
- Port security: MAC address learning restriction per port
- DHCP relay/option 82 & DHCP server snooping/screening support
- Wide operating temperature range
- Dual redundant power inputs
- Alarm relay triggered by power failure
- Surge and ESD protection

# **Power**

- PWR (Primary) terminal input: 12 60V DC
- RPS (Redundant) terminal input: 12 60V DC
- Compatible power supply: TI-M6024 (60W), TI-S12024 (120W), TI-S12048 (120W), and TI-S24048 (240W) sold separately
- Max. consumption: 13W

# **Terminal Block**

- Redundant power inputs, alarm relay contact, 6-pin
- Wire range: 0.5 mm^2 to 2.5 mm^2
- Solid wire (AWG): 12-26
- Stranded wire (AWG): 12-26
- Wire strip length: 10-11mm

# **DIP Switch**

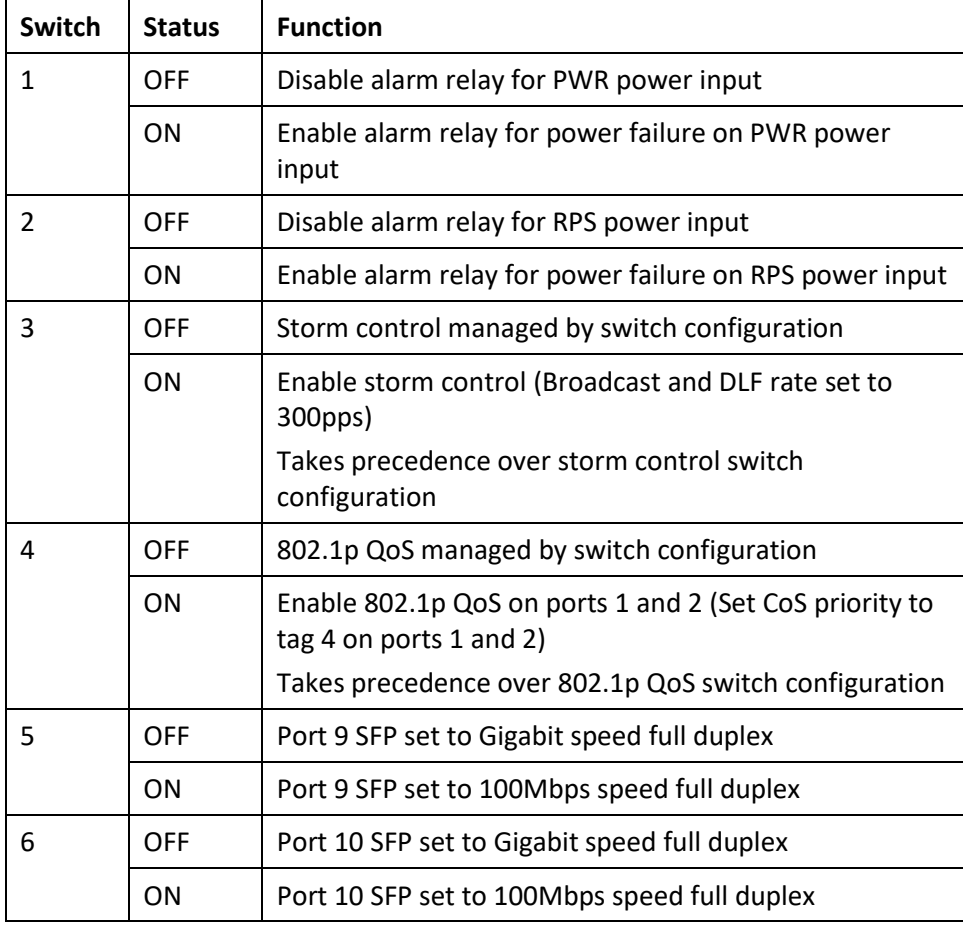

# **Alarm Relay Output**

- Relay output with current carrying capacity of 1A, 24V DC
- Short circuit mode when one power source is connected
- Open circuit mode when two power sources are connected

# **Enclosure**

- IP30 rated metal enclosure
- Fanless passive cooling
- DIN-Rail mount
- Grounding point
- ESD (Ethernet) Protection: 8KV DC
- Surge (Power) Protection: 2KV DC

# **MTBF**

- 617,085 hours @ 25° C
- 113,378 hours @ 75° C

# **Operating Temperature**

•  $-40^\circ - 75^\circ$  C ( $-40^\circ - 167^\circ$  F)

# **Operating Humidity**

• Max. 95% non-condensing

# **Dimensions**

•  $160 \times 120 \times 50$  mm (6.3 x 4.72 x 1.97 in.)

# **Weight**

• 884g (1.95 lbs.)

- CE
- FCC
- Shock (IEC 60068-2-27)
- Freefall (IEC 60068-2-32)
- Vibration (IEC 60068-2-6)

# **TI-G160WS**

# **Standards**

- IEEE 802.1d
- IEEE 802.1p
- IEEE 802.1Q
- IEEE 802.1w
- IEEE 802.1X
- IEEE 802.1ab
- IEEE 802.1ax
- IEEE 802.3u
- IEEE 802.3x
- IEEE 802.3ab
- IEEE 802.3ad
- IEEE 802.3az

# **Device Interface**

- 16 x Gigabit ports
- 6-pin removable terminal block (primary/RPS power inputs & alarm relay output)
- DIP switch (Alarm for Primary/RPS power)
- LED indicators
- Reboot button

# **Data Transfer Rate**

- Ethernet: 10 Mbps (half-duplex), 20 Mbps (full-duplex)
- Fast Ethernet: 100Mbps (half duplex), 200Mbps (full duplex)
- Gigabit Ethernet: 2000Mbps (full duplex)

# **Performance**

- Switch fabric: 32Gbps
- RAM buffer: 128MB
- MAC address table: 8K entries
- Jumbo frames: 10KB
- Forwarding mode: store and forward
- Forwarding rate: 23.8Mpps (64-byte packet size)

# **Management**

- HTTP web based GUI
- CLI: Telnet / SSHv2
- $\bullet$  SNMP v1, v2c, v3
- SNMP trap (up to 5 receivers)
- RMON groups 1/2/3/9
- Device configuration backup & restore, upgrade firmware, reboot, and reset to default
- Multiple administrative or read-only user accounts
- Enable or disable power saving mode per port
- Static unicast entries
- LLDP (Link layer discovery protocol)
- Netlite device map
- ONVIF device discovery
- SNTP
- SMTP alert
- Syslog
- Port statistics/utilization
- Traffic monitor
- Port mirror: one to one, many to one
- Storm control: Broadcast, multicast, destination lookup failure (Min. limit: 1pps)
- Loopback detection
- DHCP relay/option 82

# **MIB**

- MIB II RFC 1213
- Bridge MIB RFC 1493
- RMON (Group 1,2,3,9) RFC 1757

# **Spanning Tree**

- IEEE 802.1d STP (spanning tree protocol)
- IEEE 802.1w RSTP (rapid spanning tree protocol)
- BPDU filter, guard, and root guard

# **Link Aggregation**

• Static link aggregation and 802.1ax/802.3ad dynamic LACP (Up to 8 groups)

# **Quality of Service (QoS)**

- 802.1p Class of service (CoS)
- DSCP (Differentiated Services Code Point)
- Bandwidth control per port
- Queue Scheduling: strict priority (SP), weighted round robin (WRR), weighted fair queuing (WFQ)

# **VLAN**

- 802.1Q tagged VLAN
- MAC-based VLAN
- Port isolation
- Up to 256 VLAN groups, ID range 1-4094

# **Multicast**

- IGMP snooping v1, v2, v3
- IGMP querier
- IGMP fast/immediate leave
- Up to 256 multicast groups
- Static multicast entries

# **Access Control**

- 802.1X authentication (Local user database, RADIUS, guest VLAN assignment)
- DHCP snooping/screening
- Trusted host/IP access list for management access
- Port Security/MAC address learning restriction (Up to 100 entries per port)
- Static/dynamic ARP inspection

# **ACL**

- Source/Destination MAC address
- Source/Destination IP address
- Source Interface
- VLAN ID
- EtherType
- TCP/UDP port 1-65535

# **Special Features**

- Netlite device discovery and map display in GUI
- Port security: MAC address learning restriction per port
- DHCP relay/option 82 & DHCP server snooping/screening support
- Wide operating temperature range
- Dual redundant power inputs
- Alarm relay triggered by power failure
- Surge and ESD protection

# **Power**

- PWR (Primary) terminal input: 12 60V DC (TI-S12048 sold separately)
- RPS (Redundant) terminal input: 12 60V DC (TI-S12048 sold separately)
- Compatible power supply: TI-M6024 (60W), TI-S12048 (120W), TI-S24048 (240W) sold separately
- Max. Consumption: 12W

# **Terminal Block**

- Redundant power inputs, alarm relay contact, 6 pin
- Wire range: 0.5 mm^2 to 2.5 mm^2
- Solid wire (AWG): 12-26
- Stranded wire (AWG): 12-26
- Wire strip length: 10-11mm

# **TRENDnet User's Guide Managed Industrial Switch**

# **DIP Switch**

- 1: PWR alarm relay (on or off alarm relay on power failure)
- 2: RPS alarm relay (on or off alarm relay on power failure)

# **Alarm Relay Output**

- Relay outputs with current carrying capacity of 1A, 24V DC
- Short circuit mode when one power source is connected
- Open circuit mode when two power sources are connected

# **Enclosure**

- IP30 rated metal enclosure
- Fanless passive cooling
- DIN-Rail mount
- Grounding Point
- ESD (Ethernet) Protection: 8KV DC
- Surge (Power) Protection: 6KV DC

# **MTBF**

- 1,072,674 hours @ 25° C
- 177,143 hours @ 75° C

# **Operating Temperature**

•  $-40^\circ - 75^\circ$  C ( $-40^\circ - 167^\circ$  F)

# **Operating Humidity**

• Max. 95% non-condensing

# **Dimensions**

• 160 x 120 x 50mm (6.3 x 4.72 x 1.97 in.)

# **Weight**

• 884 g (1.95 lbs.)

- CE
- FCC
- Shock (IEC 60068-2-27)
- Freefall (IEC 60068-2-32)
- Vibration (IEC 60068-2-6)

# **TI-G160i**

# **Standards**

- IEEE 802.1d
- IEEE 802.1p
- IEEE 802.1Q
- IEEE 802.1w
- IEEE 802.1X
- IEEE 802.1ab
- IEEE 802.1ax
- IEEE 802.3u
- IEEE 802.3x
- IEEE 802.3ab
- IEEE 802.3ad
- IEEE 802.3az

# **Device Interface**

- 16 x Gigabit ports
- 6-pin removable terminal block (primary/RPS power inputs & alarm relay output)
- DIP switch (Alarm for Primary/RPS power)
- LED indicators
- Reboot button

# **Data Transfer Rate**

- Ethernet: 10 Mbps (half-duplex), 20 Mbps (full-duplex)
- Fast Ethernet: 100Mbps (half duplex), 200Mbps (full duplex)
- Gigabit Ethernet: 2000Mbps (full duplex)

# **Performance**

- Switch fabric: 32Gbps
- RAM buffer: 128MB
- MAC address table: 8K entries
- Jumbo frames: 10KB
- Forwarding mode: store and forward
- Forwarding rate: 23.8Mpps (64-byte packet size)

# **Management**

- HTTP web based GUI
- CLI: Telnet / SSHv2
- $\bullet$  SNMP v1, v2c, v3
- SNMP trap (up to 5 receivers)
- RMON groups 1/2/3/9
- Device configuration backup & restore, upgrade firmware, reboot, and reset to default
- Multiple administrative or read-only user accounts
- Enable or disable power saving mode per port
- Static unicast entries
- LLDP (Link layer discovery protocol)
- Netlite device map
- ONVIF device discovery
- SNTP
- SMTP alert
- Syslog
- Port statistics/utilization
- Traffic monitor
- Port mirror: one to one, many to one
- Storm control: Broadcast, multicast, destination lookup failure (Min. limit: 1pps)
- Loopback detection
- DHCP relay/option 82

# **MIB**

- MIB II RFC 1213
- Bridge MIB RFC 1493
- RMON (Group 1,2,3,9) RFC 1757

# **Spanning Tree**

- IEEE 802.1d STP (spanning tree protocol)
- IEEE 802.1w RSTP (rapid spanning tree protocol)
- BPDU filter, guard, and root guard

# **Link Aggregation**

• Static link aggregation and 802.1ax/802.3ad dynamic LACP (Up to 8 groups)

# **Quality of Service (QoS)**

- 802.1p Class of service (CoS)
- DSCP (Differentiated Services Code Point)
- Bandwidth control per port
- Queue Scheduling: strict priority (SP), weighted round robin (WRR), weighted fair queuing (WFQ)

# **VLAN**

- 802.1Q tagged VLAN
- MAC-based VLAN
- Port isolation
- Up to 256 VLAN groups, ID range 1-4094

# **Multicast**

- IGMP snooping v1, v2, v3
- IGMP querier
- IGMP fast/immediate leave
- Up to 256 multicast groups
- Static multicast entries

# **Access Control**

- 802.1X authentication (Local user database, RADIUS, guest VLAN assignment)
- DHCP snooping/screening
- Trusted host/IP access list for management access
- Port Security/MAC address learning restriction (Up to 100 entries per port)
- Static/dynamic ARP inspection

# **ACL**

- Source/Destination MAC address
- Source/Destination IP address
- Source Interface
- VLAN ID
- EtherType
- TCP/UDP port 1-65535

# **Special Features**

- Netlite device discovery and map display in GUI
- Port security: MAC address learning restriction per port
- DHCP relay/option 82 & DHCP server snooping/screening support
- Wide operating temperature range
- Dual redundant power inputs
- Alarm relay triggered by power failure
- Surge and ESD protection

# **Power**

- PWR (Primary) terminal input: 12 60V DC (TI-S12048 sold separately)
- RPS (Redundant) terminal input: 12 60V DC (TI-S12048 sold separately)
- Compatible power supply: TI-M6024 (60W), TI-S12048 (120W), TI-S24048 (240W) sold separately
- Max. Consumption: 12W

# **Terminal Block**

- Redundant power inputs, alarm relay contact, 6 pin
- Wire range: 0.5 mm^2 to 2.5 mm^2
- Solid wire (AWG): 12-26
- Stranded wire (AWG): 12-26
- Wire strip length: 10-11mm

# **DIP Switch**

- 1: PWR alarm relay (on or off alarm relay on power failure)
- 2: RPS alarm relay (on or off alarm relay on power failure)

# **Alarm Relay Output**

- Relay outputs with current carrying capacity of 1A, 24V DC
- Short circuit mode when one power source is connected
- Open circuit mode when two power sources are connected

## **Enclosure**

- IP30 rated metal enclosure
- Fanless passive cooling
- DIN-Rail mount
- Grounding Point
- ESD (Ethernet) Protection: 8KV DC
- Surge (Power) Protection: 6KV DC

# **MTBF**

- 1,072,674 hours @ 25° C
- 177,143 hours @ 75° C

# **Operating Temperature**

•  $-40^\circ - 75^\circ$  C ( $-40^\circ - 167^\circ$  F)

# **Operating Humidity**

• Max. 95% non-condensing

# **Dimensions**

• 160 x 120 x 50mm (6.3 x 4.72 x 1.97 in.)

# **Weight**

• 884 g (1.95 lbs.)

- CE
- FCC
- Shock (IEC 60068-2-27)
- Freefall (IEC 60068-2-32)
- Vibration (IEC 60068-2-6)

# **Troubleshooting**

**Q: I typed [http://192.168.10.200](http://192.168.10.200/) in my Internet Browser Address Bar, but an error message says "The page cannot be displayed." How can I access the switch management page?**

# **Answer:**

1. Check your hardware settings again. See "Switch [Installation](#page-25-0)" on page 7.

2. Make sure the Power and port Link/Activity and WLAN lights are lit.

3. Make sure your network adapter TCP/IP settings are set to *Use the following IP address or Static IP* (see the steps below).

4. Make sure your computer is connected to one of the Ethernet switch ports.

5. Since the switch default IP address is 192.168.10.200, make sure there are no other network devices assigned an IP address of 192.168.10.200

# *Windows 7/8.1/10*

a. Go into the **Control Panel**, click **Network and Sharing Center**.

b. Click **Change Adapter Settings**, right-click the **Local Area Connection** icon.

c. Then click **Properties** and click **Internet Protocol Version 4 (TCP/IPv4)**.

d. Then click **Use the following IP address,** and make sure to assign your network adapter an IP address in the subnet of 192.168.10.x. Click **OK**

# *Windows Vista*

a. Go into the **Control Panel**, click **Network and Internet**.

b. Click **Manage Network Connections,** right-click the **Local Area Connection** icon and click **Properties**.

c. Click **Internet Protocol Version (TCP/IPv4)** and then click **Properties**.

d. Then click **Use the following IP address,** and make sure to assign your network adapter an IP address in the subnet of 192.168.10.x. Click **OK**

# *Windows XP/2000*

a. Go into the **Control Panel**, double-click the **Network Connections** icon

b. Right-click the **Local Area Connection** icon and the click **Properties**.

c. Click **Internet Protocol (TCP/IP)** and click **Properties**.

d. Then click **Use the following IP address,** and make sure to assign your network adapter an IP address in the subnet of 192.168.10.x. Click **OK**

*Note: If you are experiencing difficulties, please contact your computer or operating system manufacturer for assistance.*

# **Q: If my switch IP address is different than my network's subnet, what should I do? Answer:**

You should still configure the switch first. After all the settings are applied, go to the switch configuration page, click on Basic, click General Settings and change the IP address of the switch to be within your network's IP subnet. Click Save in the top right to save the IP settings to the NV-RAM.

# **Appendix**

# **How to find your IP address?**

*Note: Please note that although the following procedures provided to follow for your operating system on configuring your network settings can be used as general guidelines, however, it is strongly recommended that you consult your computer or operating system manufacturer directly for assistance on the proper procedure for configuring network settings.*

# *Command Prompt Method*

# *Windows 2000/XP/Vista/7/8.1/10*

1. On your keyboard, press **Windows Logo+R** keys simultaneously to bring up the Run dialog box.

2. In the dialog box, type *cmd* to bring up the command prompt.

3. In the command prompt, type *ipconfig /all* to display your IP address settings.

# *MAC OS X*

1. Navigate to your **Applications** folder and open **Utilities**.

2. Double-click on **Terminal** to launch the command prompt.

3. In the command prompt, type *ipconfig getifaddr <en0 or en1>* to display the wired or wireless IP address settings*.*

*Note: en0 is typically the wired Ethernet and en1 is typically the wireless Airport interface.*

# *Graphical Method*

# *MAC OS 10.6/10.5*

1. From the Apple menu, select **System Preferences**.

2. In System Preferences, from the **View** menu, select **Network**.

3. In the Network preference window, click a network port (e.g., Ethernet, AirPort, modem). If you are connected, you'll see your IP address settings under "Status:"

# *MAC OS 10.4*

1. From the Apple menu, select **Location**, and then **Network Preferences**.

2. In the Network Preference window, next to "Show:", select **Network Status**. You'll see your network status and your IP address settings displayed.

*Note: If you are experiencing difficulties, please contact your computer or operating system manufacturer for assistance.*

# **How to configure your network settings to use a static IP address?**

*Note: Please note that although the following procedures provided to follow for your operating system on configuring your network settings can be used as general guidelines, however, it is strongly recommended that you consult your computer or operating system manufacturer directly for assistance on the proper procedure for configuring network settings.*

# *Windows 7/8.1/10*

a. Go into the **Control Panel**, click **Network and Sharing Center**.

b. Click **Change Adapter Settings**, right-click the **Local Area Connection** icon.

c. Then click **Properties** and click **Internet Protocol Version 4 (TCP/IPv4)**.

d. Then click **Use the following IP address,** and assign your network adapter a static IP address. Click **OK**

# *Windows Vista*

a. Go into the **Control Panel**, click **Network and Internet**.

b. Click **Manage Network Connections,** right-click the **Local Area Connection** icon and click **Properties**.

c. Click **Internet Protocol Version (TCP/IPv4)** and then click **Properties**.

d. Then click **Use the following IP address,** and assign your network adapter a static IP address. Click **OK**

# *Windows XP/2000*

a. Go into the **Control Panel**, double-click the **Network Connections** icon

b. Right-click the **Local Area Connection** icon and the click **Properties**.

c. Click **Internet Protocol (TCP/IP)** and click **Properties**.

d. Then click **Use the following IP address,** and assign your network adapter a static IP address. Click **OK**

# *MAC OS 10.4/10.5/10.6*

a. From the **Apple**, drop-down list, select **System Preferences**.

b. Click the **Network** icon.

c. From the **Location** drop-down list, select **Automatic**.

d. Select and view your Ethernet connection.

In MAC OS 10.4, from the **Show** drop-down list, select **Built-in Ethernet** and select the **TCP/IP** tab.

In MAC OS 10.5/10.6, in the left column, select **Ethernet**. e. Configure TCP/IP to use a static IP.

> In MAC 10.4, from the **Configure IPv4**, drop-down list, select **Manually** and assign your network adapter a static IP address. Then click the **Apply Now** button.

> In MAC 10.5/10.6, from the **Configure** drop-down list, select **Manually** and assign your network adapter a static IP address . Then click the **Apply** button.

f. Restart your computer.

*Note: If you are experiencing difficulties, please contact your computer or operating system manufacturer for assistance.*

# **How to find your MAC address?**

In Windows 2000/XP/Vista/7/8.1/10,

Your computer MAC addresses are also displayed in this window, however, you can type *getmac –v* to display the MAC addresses only.

#### In MAC OS 10.4,

- 1. **Apple Menu > System Preferences > Network**
- 2. From the **Show** menu, select **Built-in Ethernet**.
- 3. On the **Ethernet** tab, the **Ethernet ID** is your MAC Address.

#### In MAC OS 10.5/10.6,

- 1. **Apple Menu > System Preferences > Network**
- 2. Select **Ethernet** from the list on the left.
- 3. Click the **Advanced** button.
- 3. On the **Ethernet** tab, the **Ethernet ID** is your MAC Address.

# **How do I use the ping tool to check for network device connectivity?** *Windows 2000/XP/Vista/7/8.1/10*

1. On your keyboard, press **Windows Logo+R** keys simultaneously to bring up the Run dialog box.

2. In the dialog box, type *cmd* to bring up the command prompt.

3. In the command prompt, type *ping <ip\_address>* with the *<ip\_address>* being the IP address you want ping and check for connectivity.

**Example:** Usage of ping command and successful replies from device.

C:\Users>ping 192.168.10.100

Pinging 192.168.10.100 with 32 bytes of data:

Reply from 192.168.10.100: bytes=32 time<1ms TTL=64 Reply from 192.168.10.100: bytes=32 time<1ms TTL=64 Reply from 192.168.10.100: bytes=32 time<1ms TTL=64 Reply from 192.168.10.100: bytes=32 time<1ms TTL=64

Ping statistics for 192.168.10.100:

Packets: Sent = 4, Received = 4, Lost =  $0$  (0% loss), Approximate round trip times in milli-seconds: Minimum = 0ms, Maximum = 0ms, Average = 0ms

#### *MAC OS X*

1. Navigate to your **Applications** folder and open **Utilities**.

2. Double-click on **Terminal** to launch the command prompt.

3. In the command prompt, type *ping –c <#> <ip\_address>* with the *<#> ping being the number of time you want to ping and* the *<ip\_address>* being the IP address you want ping and check for connectivity.

**Example:** *ping –c 4 192.168.10.100*

# **Federal Communication Commission Interference Statement**

This equipment has been tested and found to comply with the limits for a Class B digital device, pursuant to Part 15 of the FCC Rules. These limits are designed to provide reasonable protection against harmful interference in a residential installation. This equipment generates, uses and can radiate radio frequency energy and, if not installed and used in accordance with the instructions, may cause harmful interference to radio communications. However, there is no guarantee that interference will not occur in a particular installation. If this equipment does cause harmful interference to radio or television reception, which can be determined by turning the equipment off and on, the user is encouraged to try to correct the interference by one of the following measures:

- Reorient or relocate the receiving antenna.
- Increase the separation between the equipment and receiver.
- Connect the equipment into an outlet on a circuit different from that to which the receiver is connected.
- Consult the dealer or an experienced radio/TV technician for help.

FCC Caution: Any changes or modifications not expressly approved by the party responsible for compliance could void the user's authority to operate this equipment.

This device complies with Part 15 of the FCC Rules. Operation is subject to the following two conditions: (1) This device may not cause harmful interference, and (2) this device must accept any interference received, including interference that may cause undesired operation.

## **IMPORTANT NOTE:**

#### **Radiation Exposure Statement:**

This equipment complies with FCC radiation exposure limits set forth for an uncontrolled environment. This equipment should be installed and operated with minimum distance 20cm between the radiator & your body.

This transmitter must not be co-located or operating in conjunction with any other antenna or transmitter.

Country Code selection feature to be disabled for products marketed to the US/CANADA

#### **RoHS**

This product is RoHS compliant.

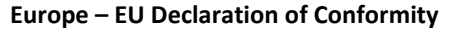

This device complies with the essential requirements of the R&TTE Directive 2004/108/EC and 2006/95/EC.

- **EN 61000-3-2: 2014**
- **EN 61000-3-3: 2013**
- **EN 55022: 2010 + AC: 2011 (Class A)**
- **EN 55024: 2010**

#### **Directives:**

LVD Directive 2014/35/EU EMC Directive 2014/30/EU RoHS Directive 2011/65/EU REACH Regulation (EC) No. 1907/2006

# **CE Mark Warning**

This is a Class A product. In a domestic environment, this product may cause radio interference, in which case the user may be required to take adequate measures.

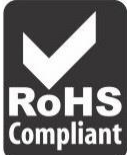

 $\epsilon$ 

# **TRENDnet User's Guide Managed Industrial Switch**

# **Limited Warranty**

TRENDnet warrants only to the original purchaser of this product from a TRENDnet authorized reseller or distributor that this product will be free from defects in material and workmanship under normal use and service. This limited warranty is nontransferable and does not apply to any purchaser who bought the product from a reseller or distributor not authorized by TRENDnet, including but not limited to purchases from Internet auction sites.

# **Limited Warranty**

TRENDnet warrants its products against defects in material and workmanship, under normal use and service. Specific warranty periods are listed on each of the respective product pages on the TRENDnet website.

• AC/DC Power Adapter, Cooling Fan, and Power Supply carry a one-year warranty.

#### **Limited Lifetime Warranty**

TRENDnet offers a limited lifetime warranty for all of its metal-enclosed network switches that have been purchased in the United States/Canada on or after 1/1/2015.

• Cooling fan and internal power supply carry a one-year warranty

To obtain an RMA, the ORIGINAL PURCHASER must show Proof of Purchase and return the unit to the address provided. The customer is responsible for any shipping-related costs that may occur. Replacement goods will be shipped back to the customer at TRENDnet's expense.

Upon receiving the RMA unit, TRENDnet may repair the unit using refurbished parts. In the event that the RMA unit needs to be replaced, TRENDnet may replace it with a refurbished product of the same or comparable model.

In the event that, after evaluation, TRENDnet cannot replace the defective product or there is no comparable model available, we will refund the depreciated value of the product.

If a product does not operate as warranted during the applicable warranty period, TRENDnet shall reserve the right, at its expense, to repair or replace the defective product or part and deliver an equivalent product or part to the customer. The repair/replacement unit's warranty continues from the original date of purchase. All products that are replaced become the property of TRENDnet. Replacement products may be new or reconditioned. TRENDnet does not issue refunds or credit. Please contact the point-of-purchase for their return policies.

TRENDnet shall not be responsible for any software, firmware, information, or memory data of customer contained in, stored on, or integrated with any products returned to TRENDnet pursuant to any warranty.

There are no user serviceable parts inside the product. Do not remove or attempt to service the product by any unauthorized service center. This warranty is voided if (i) the product has been modified or repaired by any unauthorized service center, (ii) the product was subject to accident, abuse, or improper use, or (iii) the product was subject to conditions more severe than those specified in the manual.

Warranty service may be obtained by contacting TRENDnet within the applicable warranty period and providing a copy of the dated proof of the purchase. Upon proper submission of required documentation, a Return Material Authorization (RMA) number will be issued. An RMA number is required in order to initiate warranty service support for all TRENDnet products. Products that are sent to TRENDnet for RMA service must have the RMA number marked on the outside of return packages and sent to TRENDnet prepaid, insured and packaged appropriately for safe shipment. International customers

# **TRENDnet User's Guide Limited Warranty**

shipping from outside of the USA and Canada are responsible for any return shipping and/or customs charges, including but not limited to, duty, tax, and other fees.

**Refurbished product:** Refurbished products carry a 90-day warranty after date of purchase. Please retain the dated sales receipt with purchase price clearly visible as evidence of the original purchaser's date of purchase. Replacement products may be refurbished or contain refurbished materials. If TRENDnet, by its sole determination, is unable to replace the defective product, we will offer a refund for the depreciated value of the product.

**WARRANTIES EXCLUSIVE**: IF THE TRENDNET PRODUCT DOES NOT OPERATE AS WARRANTED ABOVE, THE CUSTOMER'S SOLE REMEDY SHALL BE, AT TRENDNET'S OPTION, REPAIR OR REPLACE. THE FOREGOING WARRANTIES AND REMEDIES ARE EXCLUSIVE AND ARE IN LIEU OF ALL OTHER WARRANTIES, EXPRESSED OR IMPLIED, EITHER IN FACT OR BY OPERATION OF LAW, STATUTORY OR OTHERWISE, INCLUDING WARRANTIES OF MERCHANTABILITY AND FITNESS FOR A PARTICULAR PURPOSE. TRENDNET NEITHER ASSUMES NOR AUTHORIZES ANY OTHER PERSON TO ASSUME FOR IT ANY OTHER LIABILITY IN CONNECTION WITH THE SALE, INSTALLATION, MAINTENANCE, OR USE OF TRENDNET'S PRODUCTS.

TRENDNET SHALL NOT BE LIABLE UNDER THIS WARRANTY IF ITS TESTING AND EXAMINATION DISCLOSE THAT THE ALLEGED DEFECT IN THE PRODUCT DOES NOT EXIST OR WAS CAUSED BY CUSTOMER'S OR ANY THIRD PERSON'S MISUSE, NEGLECT, IMPROPER INSTALLATION OR TESTING, UNAUTHORIZED ATTEMPTS TO REPAIR OR MODIFY, OR ANY OTHER CAUSE BEYOND THE RANGE OF THE INTENDED USE, OR BY ACCIDENT, FIRE, LIGHTNING, OR OTHER HAZARD.

LIMITATION OF LIABILITY: TO THE FULL EXTENT ALLOWED BY LAW, TRENDNET ALSO EXCLUDES FOR ITSELF AND ITS SUPPLIERS ANY LIABILITY, WHETHER BASED IN

CONTRACT OR TORT (INCLUDING NEGLIGENCE), FOR INCIDENTAL, CONSEQUENTIAL, INDIRECT, SPECIAL, OR PUNITIVE DAMAGES OF ANY KIND, OR FOR LOSS OF REVENUE OR PROFITS, LOSS OF BUSINESS, LOSS OF INFORMATION OR DATE, OR OTHER FINANCIAL LOSS ARISING OUT OF OR IN CONNECTION WITH THE SALE, INSTALLATION, MAINTENANCE, USE, PERFORMANCE, FAILURE, OR INTERRUPTION OF THE POSSIBILITY OF SUCH DAMAGES, AND LIMITS ITS LIABILITY TO REPAIR, REPLACEMENT, OR REFUND OF THE PURCHASE PRICE PAID, AT TRENDNET'S OPTION. THIS DISCLAIMER OF LIABILITY FOR DAMAGES WILL NOT BE AFFECTED IF ANY REMEDY PROVIDED HEREIN SHALL FAIL OF ITS ESSENTIAL PURPOSE.

**Governing Law**: This Limited Warranty shall be governed by the laws of the state of California.

Some TRENDnet products include software code written by third party developers. These codes are subject to the GNU General Public License ("GPL") or GNU Lesser General Public License ("LGPL").

Visit<http://www.trendnet.com/gpl> or the support section on [http://www.trendnet.com](http://www.trendnet.com/) and search for the desired TRENDnet product to access to the GPL Code or LGPL Code. These codes are distributed WITHOUT WARRANTY and are subject to the copyrights of the developers. TRENDnet does not provide technical support for these codes. Please visit<http://www.gnu.org/licenses/gpl.txt> or <http://www.gnu.org/licenses/lgpl.txt> for specific terms of each license. PWP07172015v3 2020/01/16

# TRENDNET

Please update your switch's firmware to the newest version to ensure functionality of all supported features. See the Firmware Upgrade section in this document for additional information regarding the firmware upgrade procedure.

# **Product Warranty Registration**

Please take a moment to register your product online. Go to TRENDnet's website at http://www.trendnet.com/register

> **TRENDnet 20675 Manhattan Place** Torrance, CA 90501. USA

Copyright ©2019. All Rights Reserved. TRENDnet.